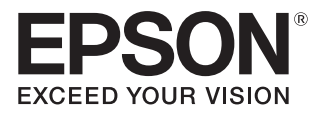

## Manuale dell'utente

# **EH-TW7100 EH-TW7000**

Home Projector

## <span id="page-1-0"></span>Uso di ciascun manuale

I manuali di questo proiettore sono organizzati come mostrato di seguito.

#### Istruzioni sulla sicurezza/Guida al supporto tecnico e ai servizi

Contiene informazioni sull'uso sicuro del proiettore nonché una guida al supporto tecnico e ai servizi, elenchi di risoluzioni dei problemi e altro ancora. Assicurarsi di leggere questa guida prima di utilizzare il proiettore.

#### Manuale dell'utente (questa guida)

Contiene informazioni sull'impostazione e sulle operazioni di base precedenti l'uso del proiettore, sull'uso del menu Configurazione, sulla gestione dei problemi e sull'esecuzione della manutenzione periodica.

#### Guida di avvio rapido

Contiene informazioni sulle procedure di impostazione del proiettore. Da leggere preventivamente.

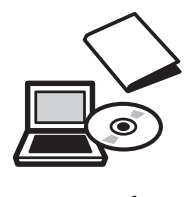

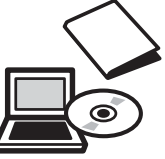

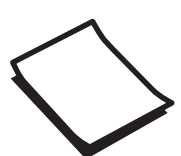

## <span id="page-2-0"></span>Indicazioni utilizzate in questo manuale

### Indicazioni sulla sicurezza

Nella documentazione e sul proiettore viene fatto uso di simboli grafici per segnalare le procedure di utilizzo corretto del proiettore.

Di seguito sono riportati i simboli con i relativi significati. È molto importante imparare a conoscere e rispettare tali simboli onde evitare infortuni o danni alle cose.

### Avvertenza

Questo simbolo indica informazioni per un uso corretto del prodotto, che, se ignorate, potrebbero provocare lesioni personali o il decesso dell'utente.

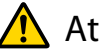

### $\bigwedge$  Attenzione

Questo simbolo indica informazioni per un uso corretto del prodotto, che, se ignorate, potrebbero provocare lesioni personali o danni fisici.

### Indicazioni di carattere generale

### Attenzione

Indica procedure potenzialmente a rischio di danneggiamenti o funzionamenti difettosi.

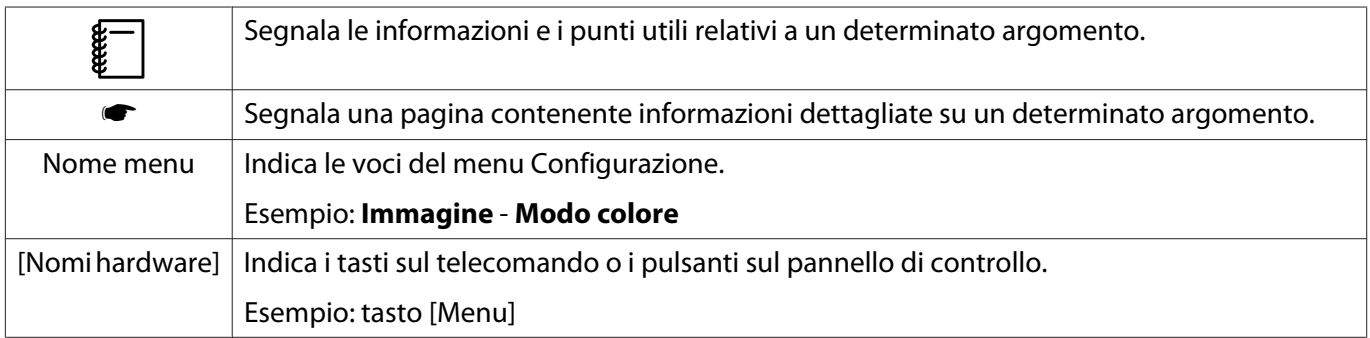

### Informazioni sull'uso di "questo prodotto" o "questo proiettore"

Come per l'unità principale del proiettore, gli elementi in dotazione e gli accessori opzionali possono venire indicati con la dicitura "questo prodotto" o "questo proiettore".

### **Organizzazione del manuale e delle annotazioni nel manuale**

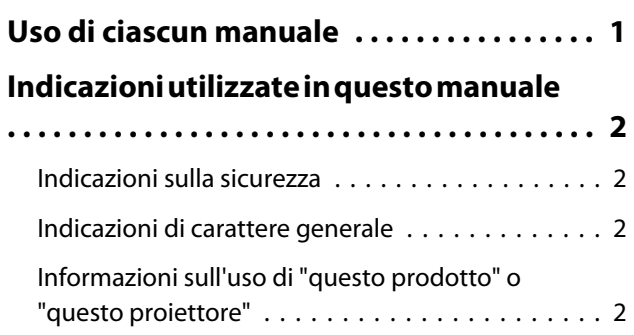

### **Introduzione**

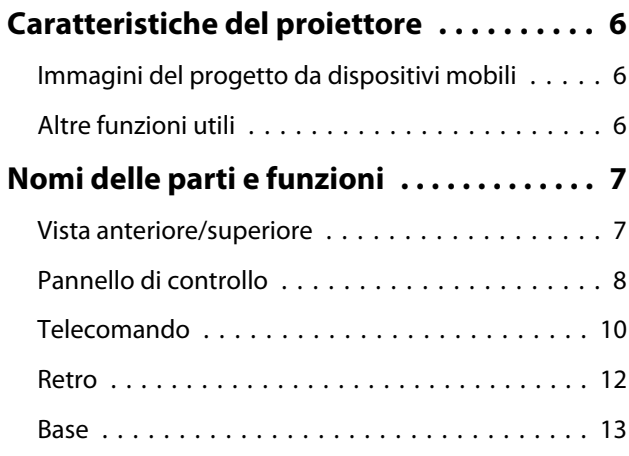

### **Preparazione**

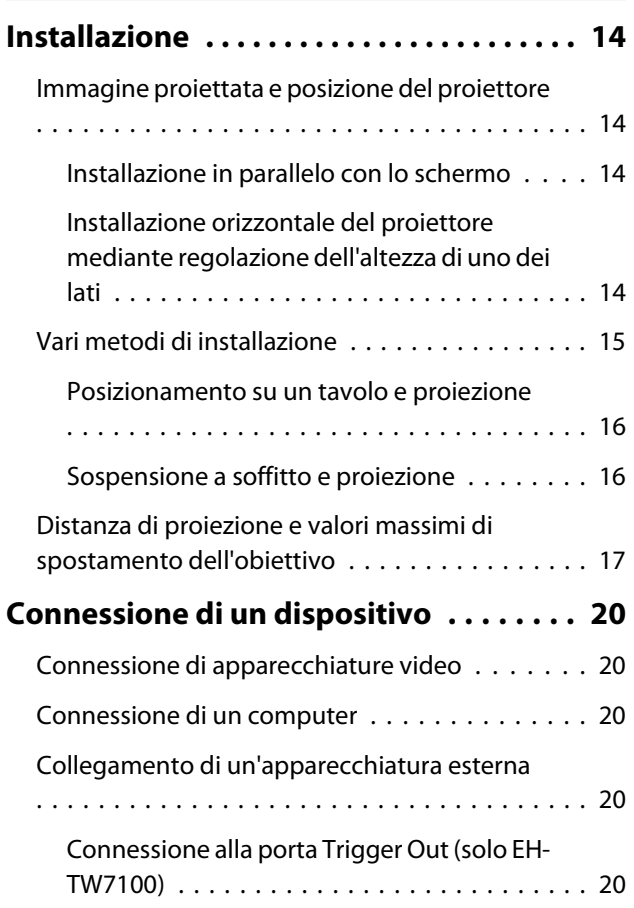

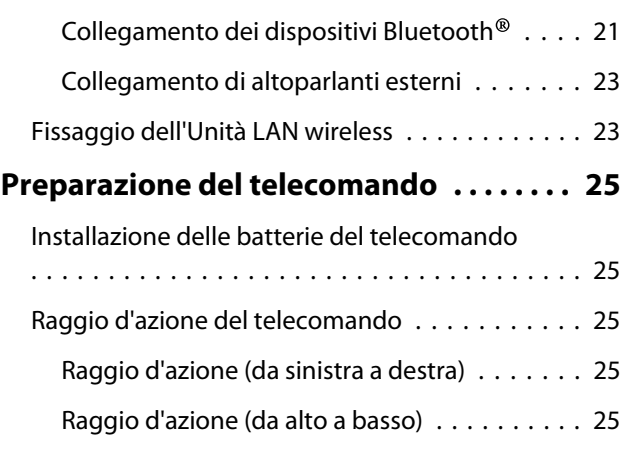

### **Operazioni di base**

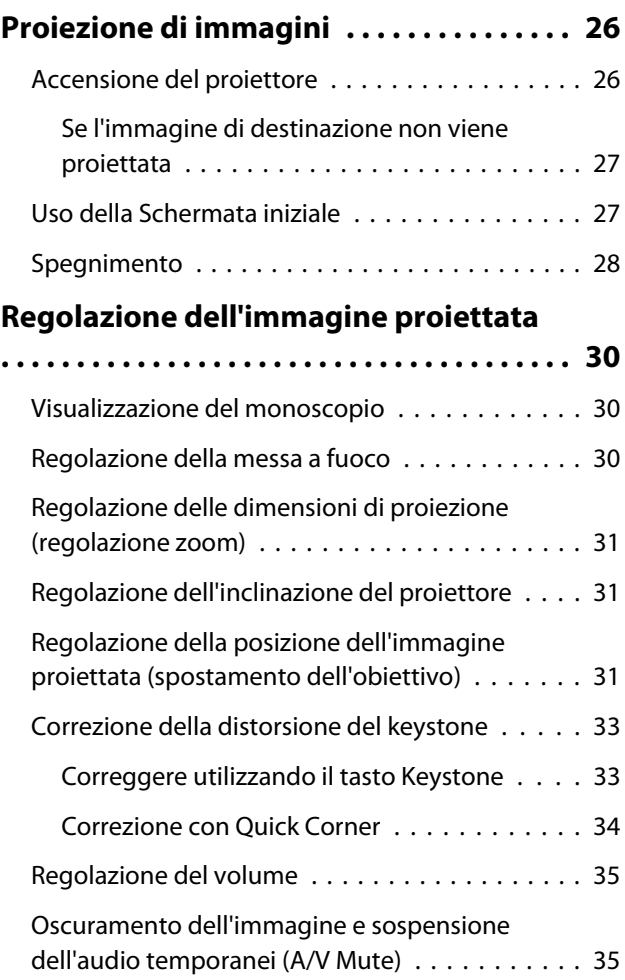

### **Regolazione dell'immagine**

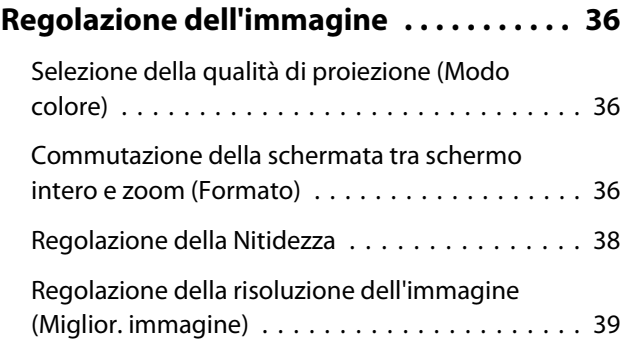

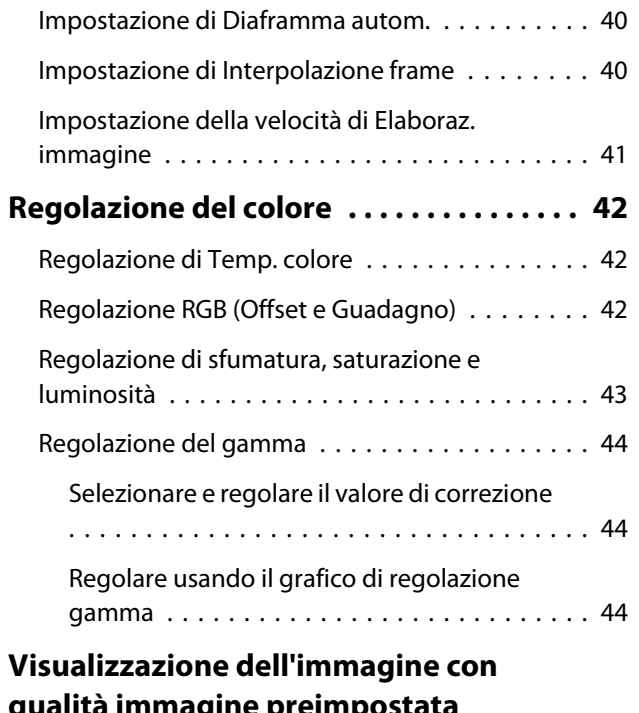

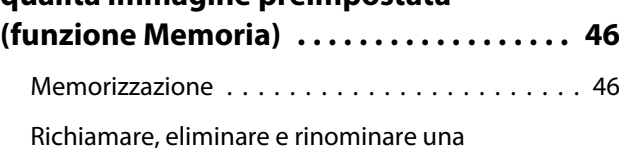

[memoria . . . . . . . . . . . . . . . . . . . . . . . . . . . . . 46](#page-46-0)

### **Funzioni utili**

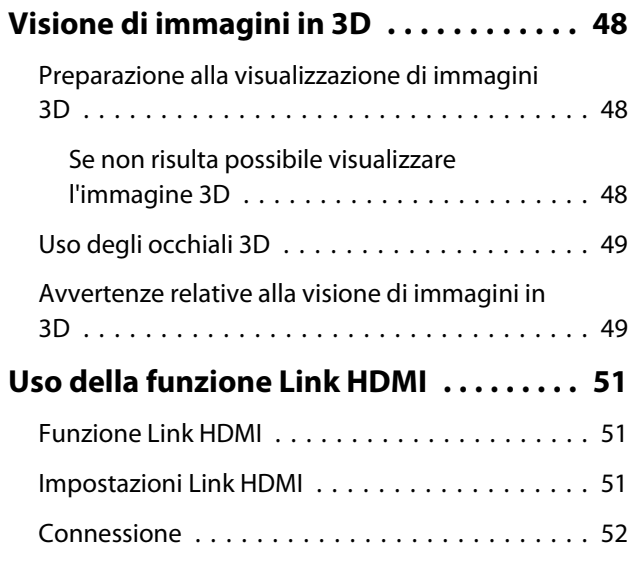

### **Utilizzo del proiettore in rete**

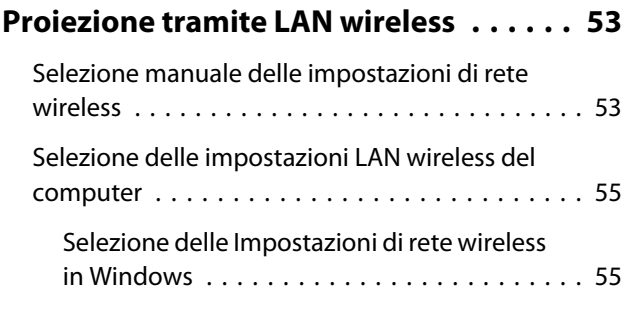

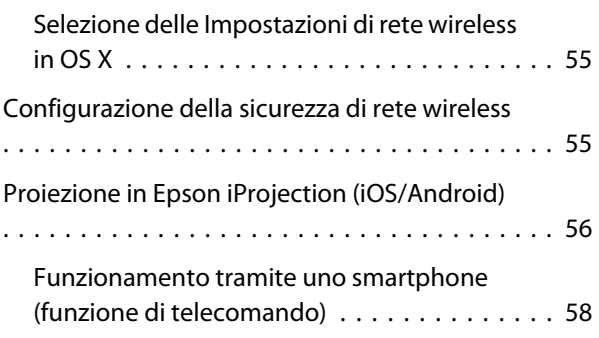

### **Menu Configurazione**

## **[Funzioni del menu Configurazione . . . . 60](#page-60-0)**

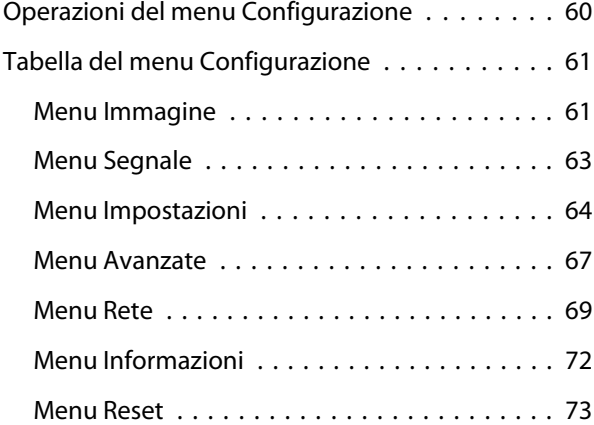

### **Risoluzione dei problemi**

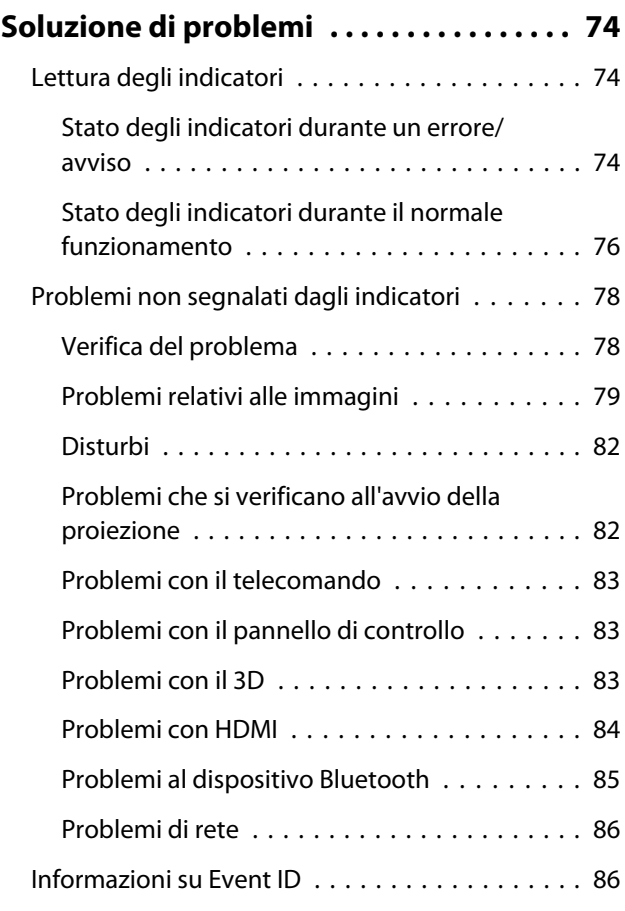

÷

### **Manutenzione**

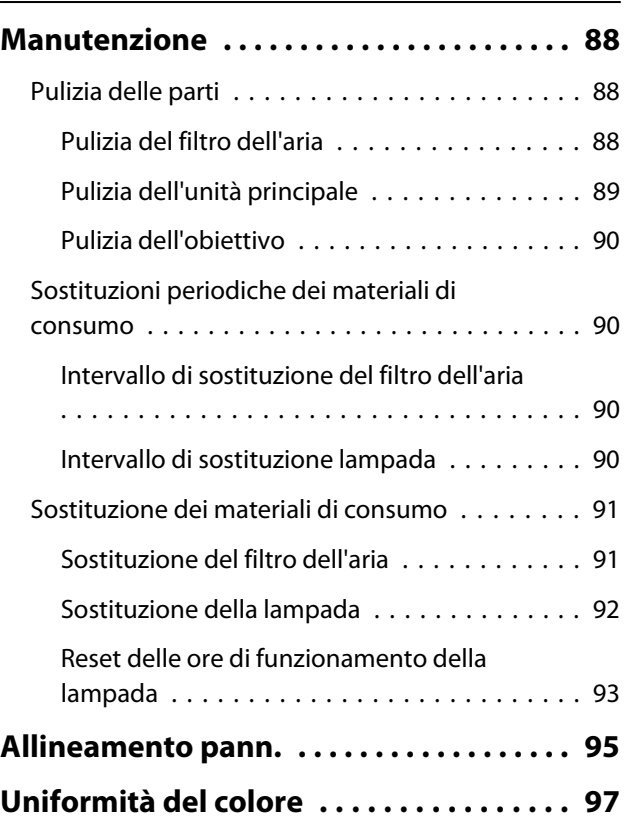

### **Appendice**

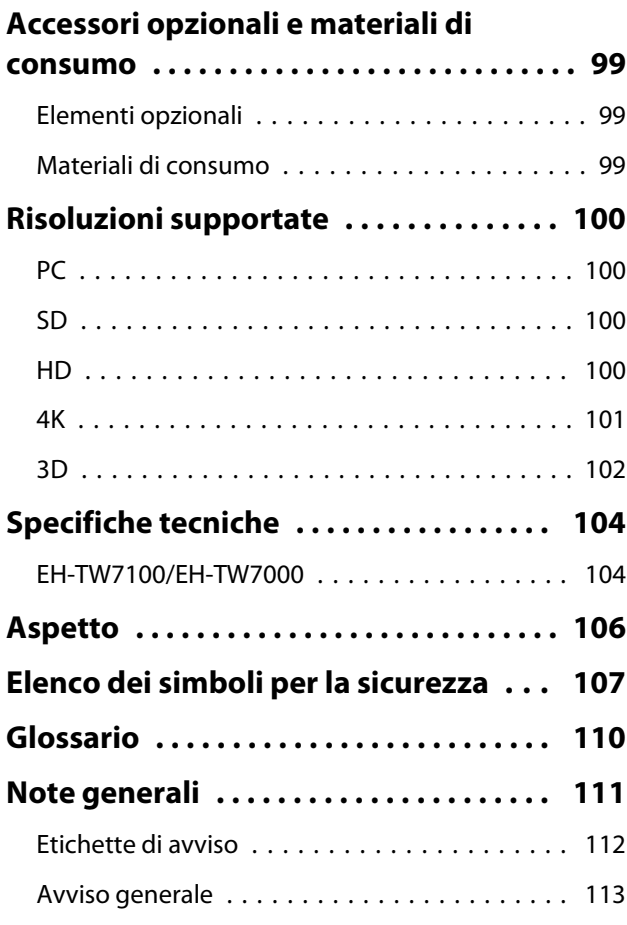

## <span id="page-6-0"></span>Caratteristiche del proiettore

### Immagini del progetto da dispositivi mobili

Utilizzando Epson iProjection, è possibile connettere in modo wireless il proiettore a smartphone e tablet. È possibile scaricare gratuitamente Epson iProjection da App Store o Google Play.  $\bullet$  [p.56](#page-56-0)

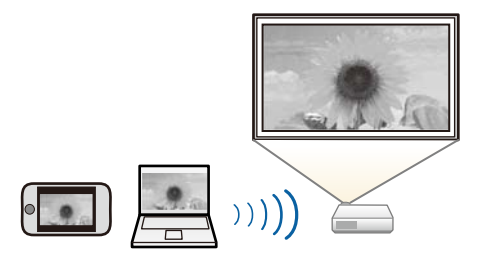

### Altre funzioni utili

Sono inoltre disponibili le seguenti utili funzioni.

- Riproduzione audio dal diffusore interno. Consente di ascoltare l'audio senza un diffusore esterno. (Solo EH-TW7100)
- Utilizzare uno smartphone come telecomando. Utilizzando Epson iProjection, è possibile azionare il proiettore da uno smartphone o da un tablet.  $\bullet$  [p.58](#page-58-0)

## <span id="page-7-0"></span>Nomi delle parti e funzioni

### Vista anteriore/superiore

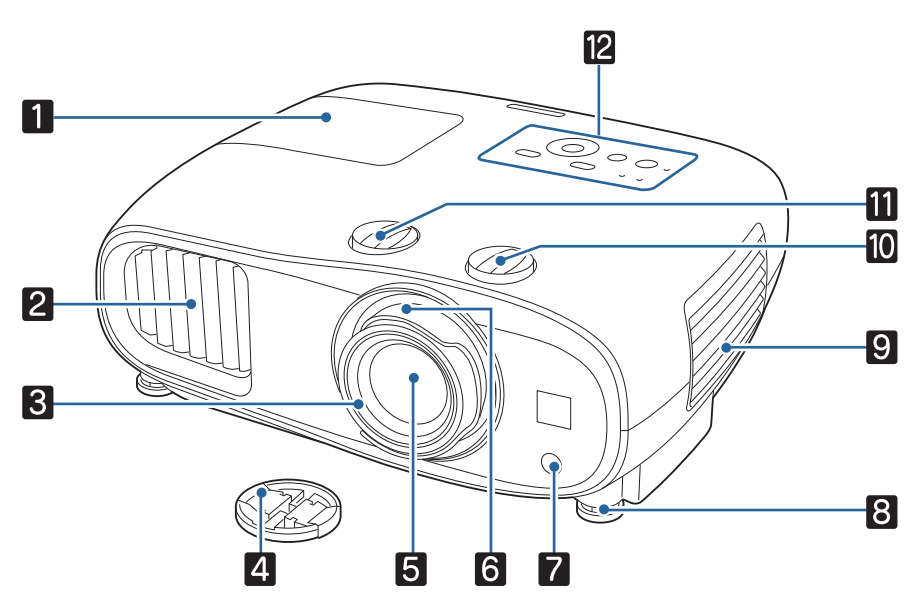

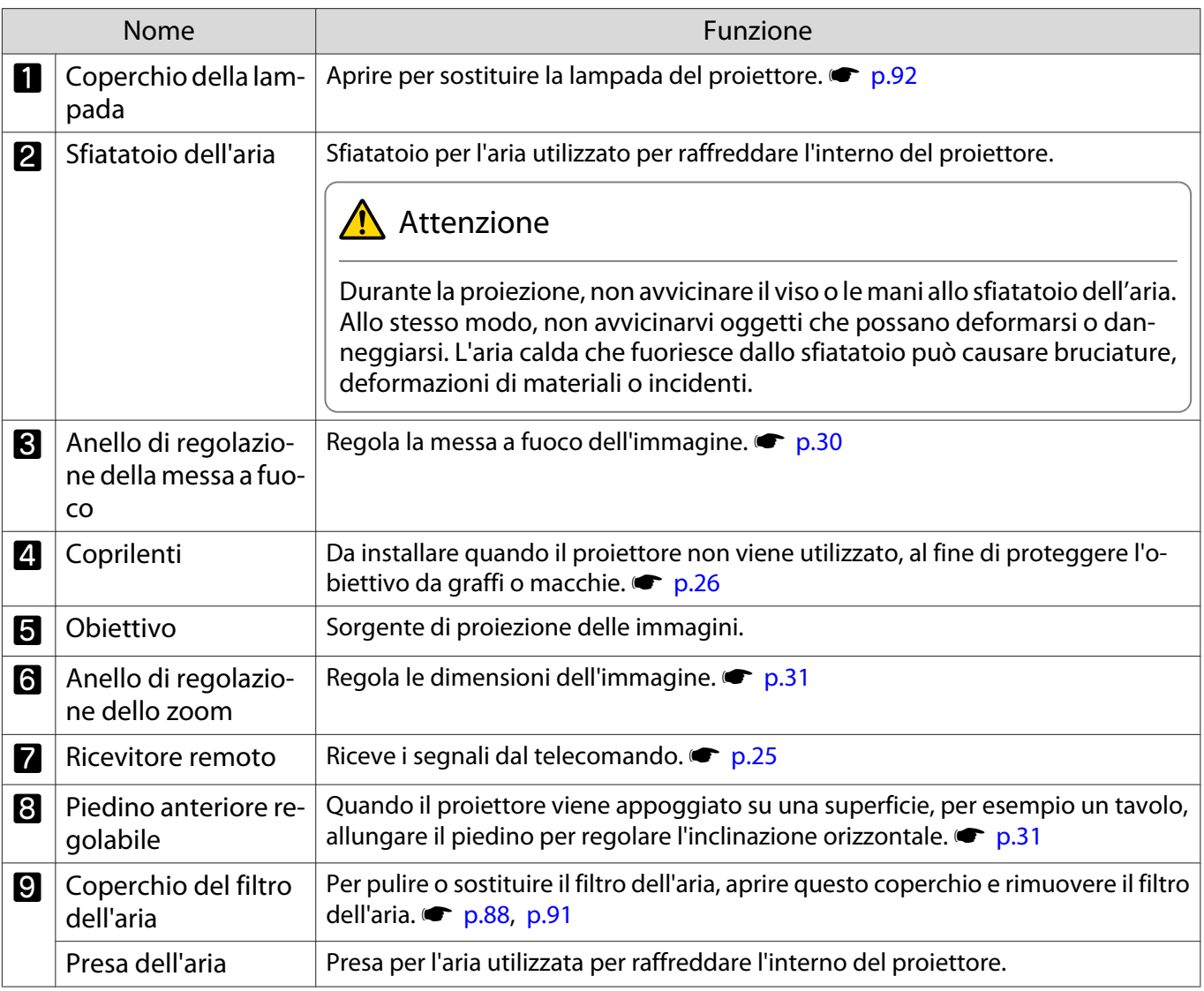

<span id="page-8-0"></span>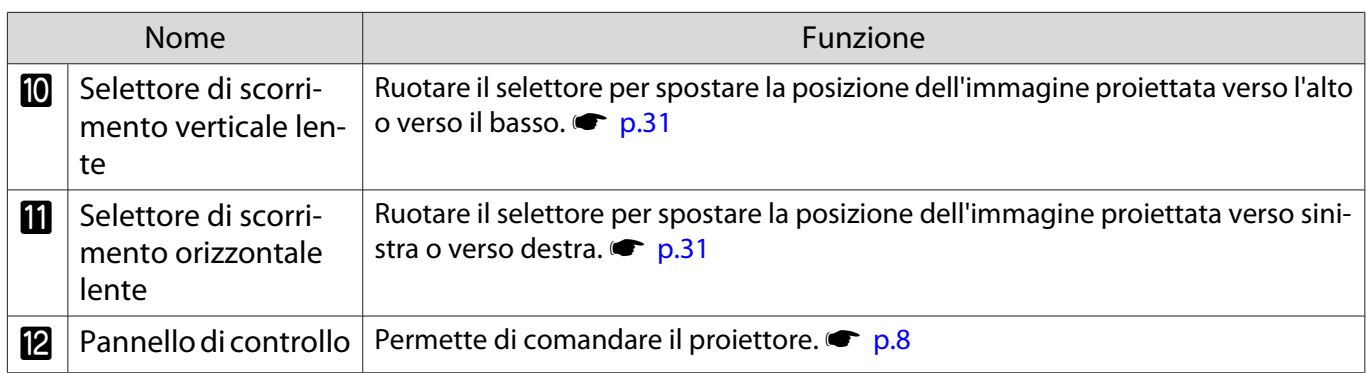

### Pannello di controllo

Il pannello di controllo varia a seconda del modello di proiettore in uso. Gli esempi in questa sezione sono per il pannello di controllo per EH-TW7100.

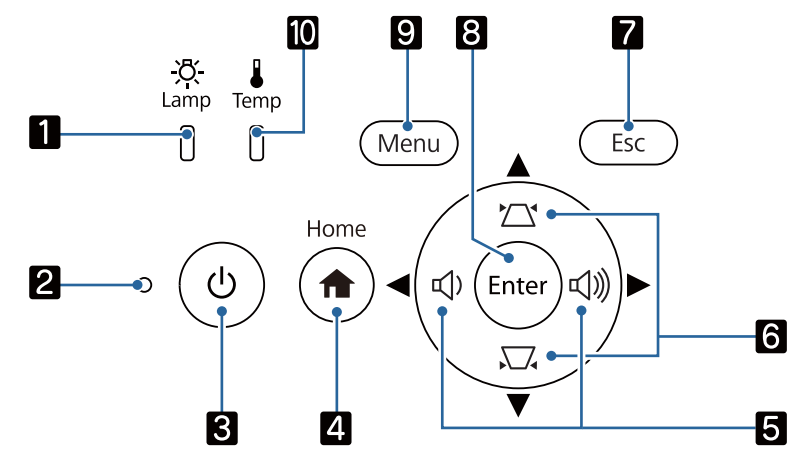

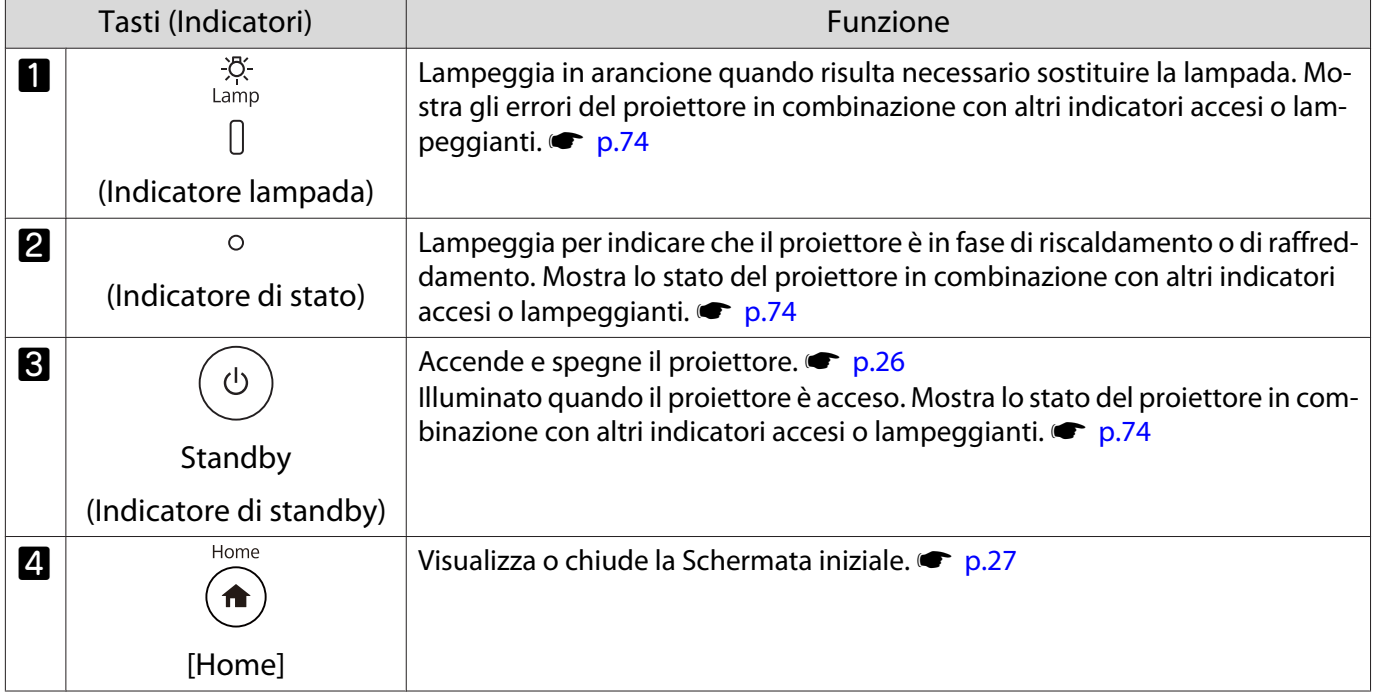

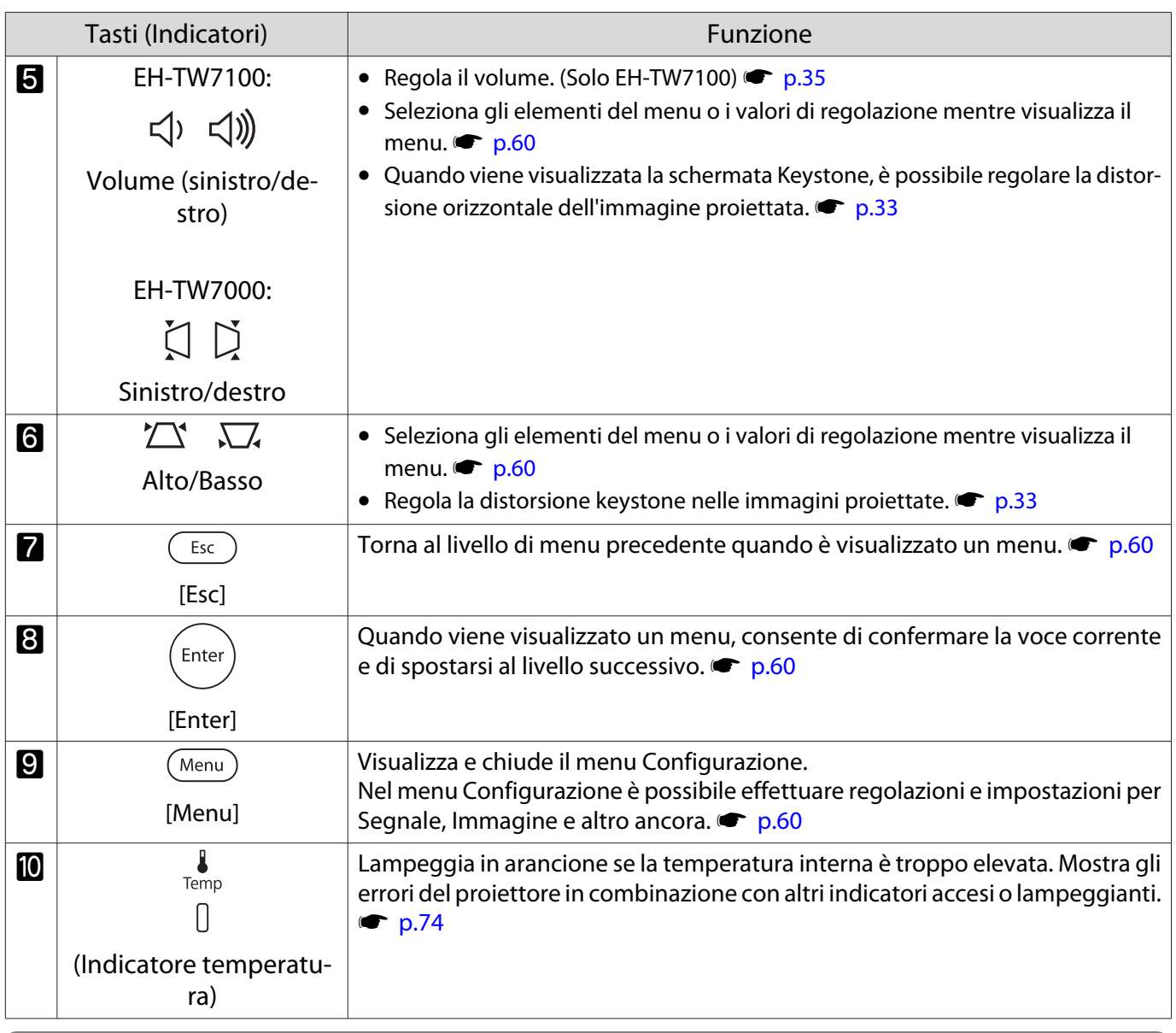

g<sup>---</sup> Quando la funzione Illuminazione è impostata su **Off**, tutti gli indicatori sono spenti in condizioni di<br>proiezione normale. • **Avanzate** - **Funzionamento** - **Illuminazione** [p.67](#page-67-0)

### <span id="page-10-0"></span>Telecomando

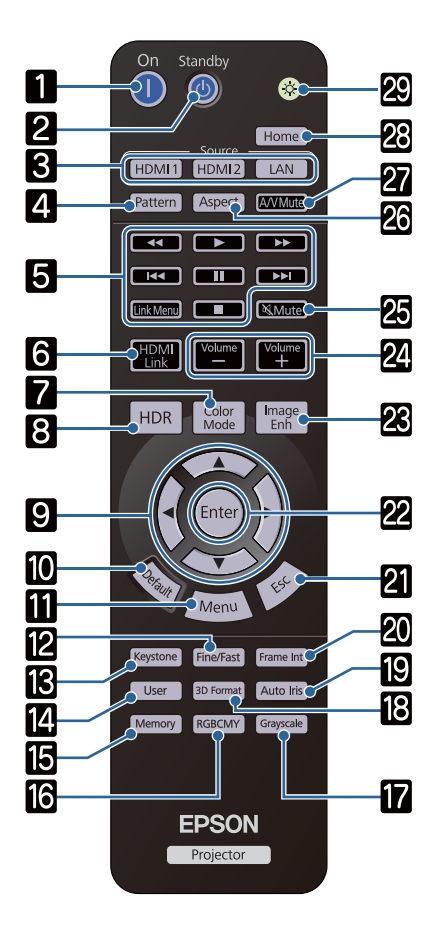

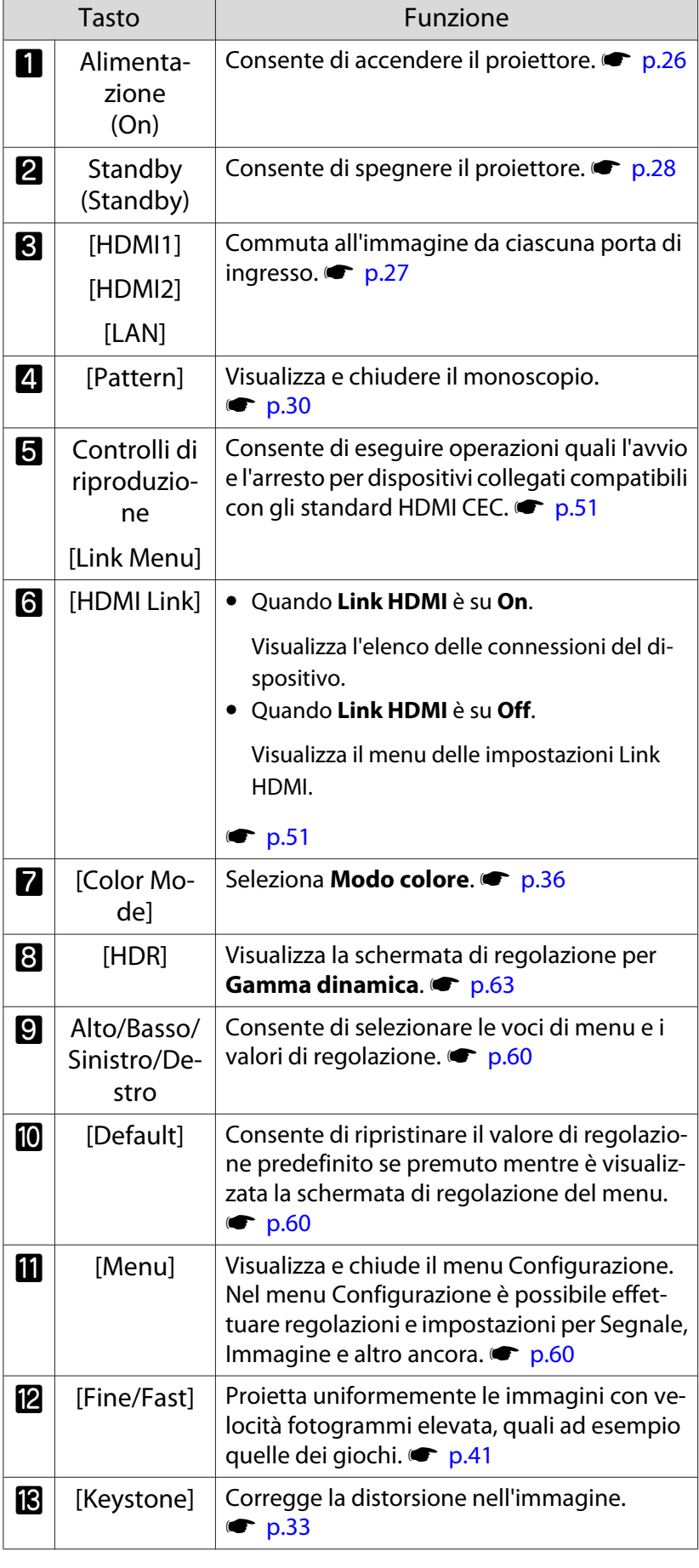

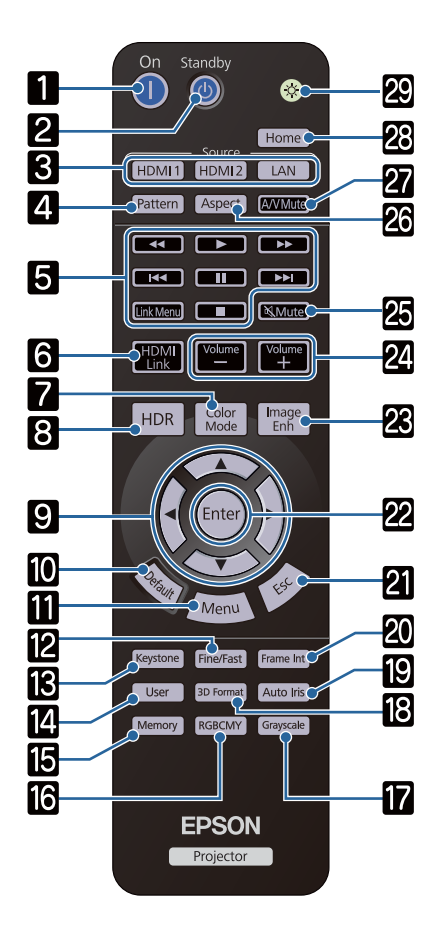

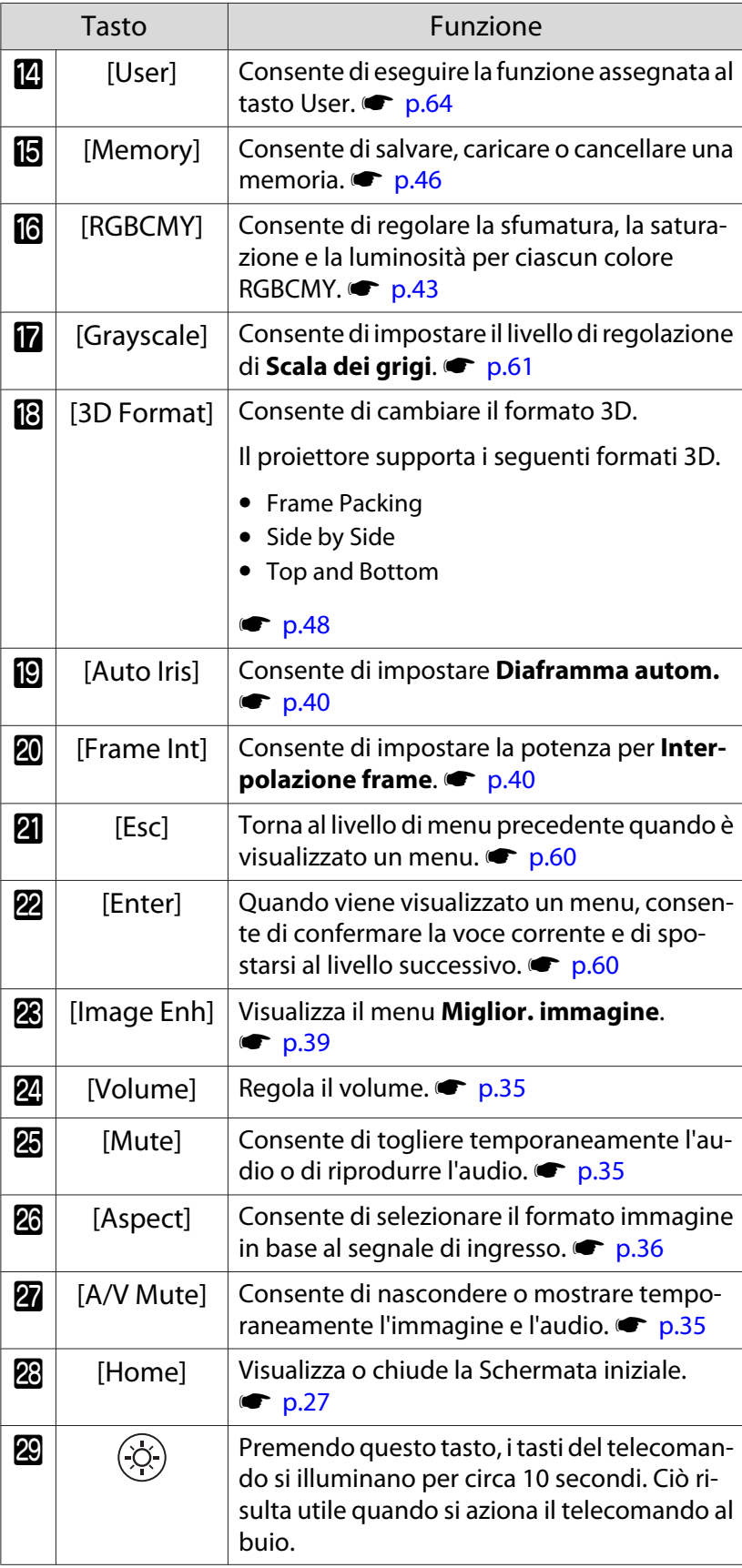

### <span id="page-12-0"></span>Retro

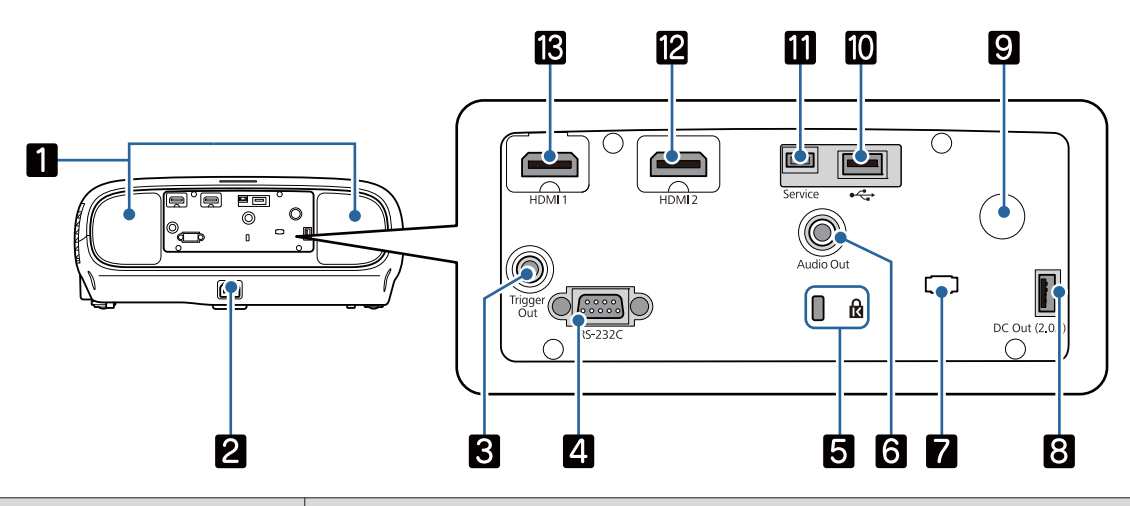

h

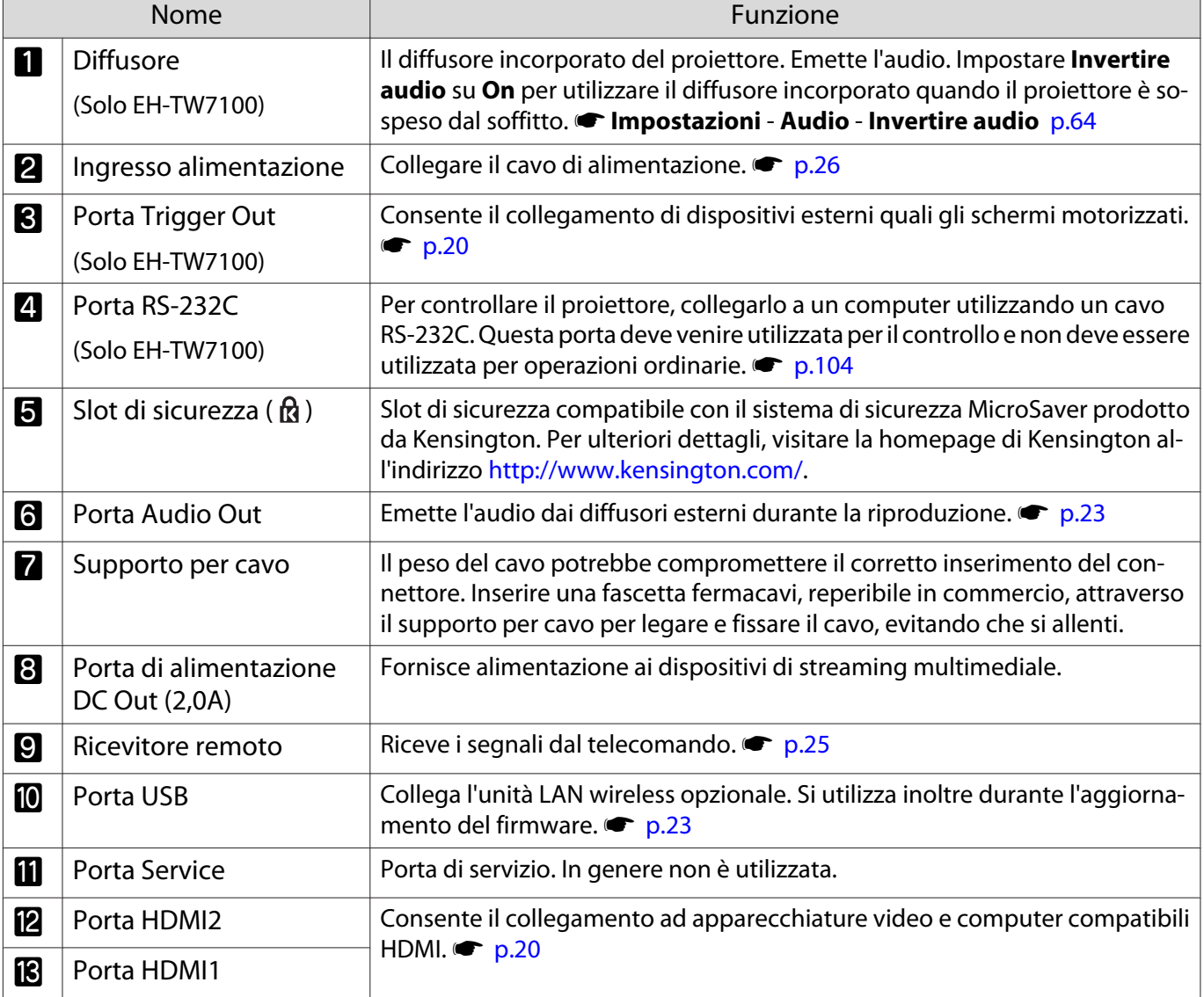

### <span id="page-13-0"></span>Base

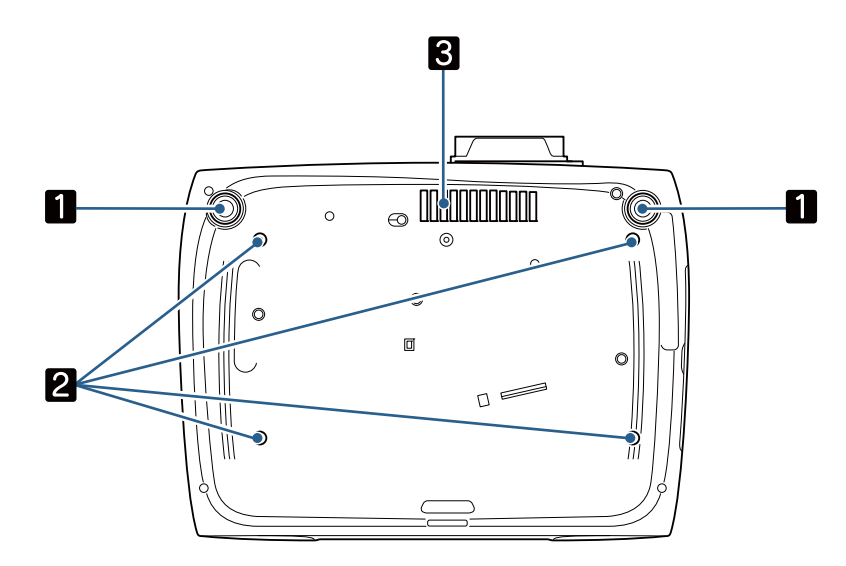

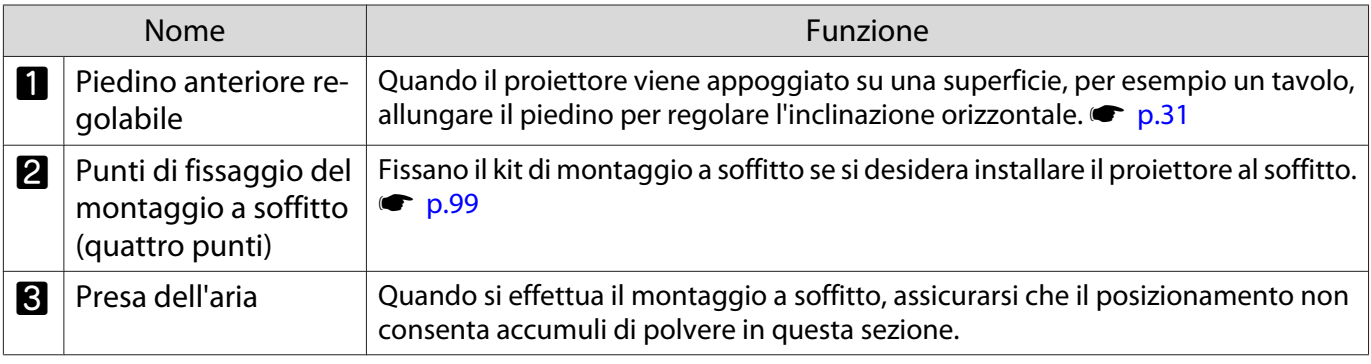

Feee

## <span id="page-14-0"></span>Installazione

### Immagine proiettata e posizione del proiettore

Installare il proiettore come descritto di seguito.

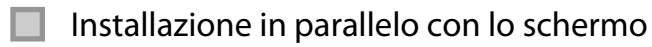

Se il proiettore viene installato inclinato rispetto allo schermo, si verifica la distorsione del keystone nell'immagine proiettata.

Regolare la posizione del proiettore in modo che sia installato parallelamente rispetto allo schermo.

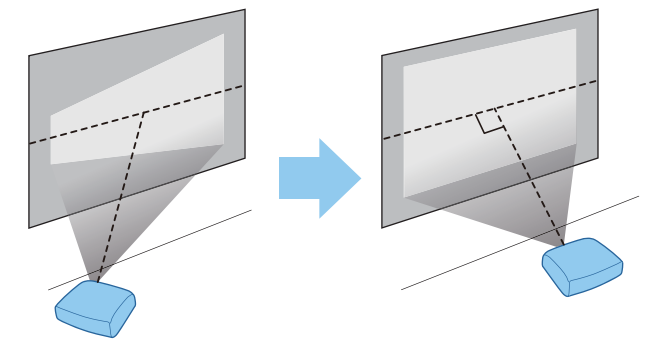

 Se il proiettore non può essere installato davanti allo schermo, è possibile regolare la posizione dell'immagine utilizzando lo scorrimento lente.  $\bullet$  [p.31](#page-31-0)

### Installazione orizzontale del proiettore mediante regolazione dell'altezza di uno dei lati

Se il proiettore è inclinato, anche l'immagine proiettata risulterà inclinata.

Installare il proiettore in orizzontale, in modo che entrambi i lati siano alla stessa altezza.

Se non è possibile installare il proiettore in orizzontale, si può regolare l'inclinazione del proiettore agendo sul piedino anteriore.  $\bullet$  [p.31](#page-31-0)

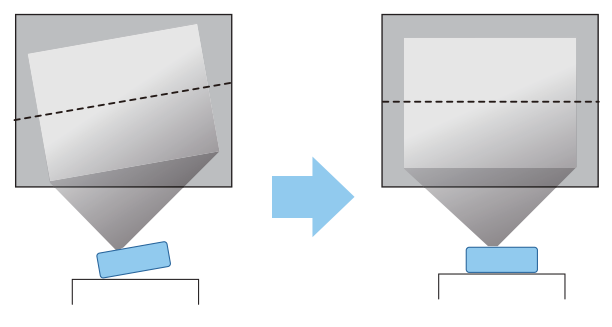

### <span id="page-15-0"></span>Vari metodi di installazione

### $\lambda$  Avvertenza

- Se si desidera installare il proiettore sul soffitto (montaggio a soffitto), occorre utilizzare un metodo di installazione particolare. Se non viene installato correttamente, il proiettore potrebbe cadere causando danni e lesioni.
- La mancata installazione del supporto a soffitto e del proiettore potrebbe causare la caduta del proiettore. Dopo aver installato il supporto Epson specifico che supporta questo proiettore, assicurarsi di fissare il proiettore e il supporto utilizzando un cavo abbastanza resistente da sostenere il peso.
- Non applicare olio, lubrificanti, detergenti, solventi, prodotti chimici e così via sul proiettore o sul supporto. In caso contrario, la parte esterna del proiettore potrebbe deteriorarsi o danneggiarsi, causando la caduta del proiettore dal supporto.
- Non installare il proiettore in luoghi esposti a umidità o polvere, o in luoghi esposti a fumo di olio o vapore, ad esempio sul piano cucina, in cucina o in prossimità di un umidificatore. Ciò potrebbe causare incendi o scosse elettriche. Inoltre, il contenuto di olio potrebbe causare il deterioramento della parte esterna del proiettore e potrebbe far cadere il proiettore dal soffitto da cui è sospeso.

#### **Esempi di ambienti che potrebbero causare la caduta del proiettore a seguito di deterioramento/danni**

- Luoghi soggetti a fumo di olio, come fabbriche, cucine di ristoranti o cucine domestiche
- Luoghi contenenti solventi o sostanze chimiche volatili, come fabbriche o laboratori
- Luoghi in cui olio, detergenti, sostanze chimiche e così via potrebbero aderire al proiettore, come fabbriche, cucine di ristoranti o cucine domestiche
- Luoghi in cui vengono spesso utilizzati oli aromatici, come le sale relax
- Luoghi in prossimità di dispositivi che producono fumo eccessivo, particelle di olio nell'aria o schiuma negli eventi
- Non installare in luoghi in cui potrebbero verificarsi danni dovuti al sale o in luoghi soggetti a gas corrosivi, come gas solforico proveniente da sorgenti termali. In caso contrario, la corrosione potrebbe causare la caduta del proiettore. Potrebbe anche causare il malfunzionamento del proiettore.
- Non installarlo su un piano instabile o in un luogo inadatto a sorreggerne il peso. In caso contrario, il proiettore può cadere o ribaltarsi causando danni e lesioni.
- Quando si installa il proiettore in una posizione elevata, ad esempio su una mensola, prendere provvedimenti per evitare che cada, utilizzando cavi o cinghie per garantire la sicurezza in casi di emergenza, ad esempio in caso di sisma, ed evitare incidenti. Se non viene installato correttamente, il proiettore potrebbe cadere causando danni e lesioni.
- Non ostruire la presa dell'aria e lo sfiatatoio dell'aria del proiettore. Se si ostruiscono la presa dell'aria e lo sfiatatoio dell'aria, il calore si accumula all'interno e può causare un incendio.

### **Attenzione**

- No utilizzare il proiettore installato in verticale. In caso contrario si potrebbe causare un malfunzionamento.
- Pulire il filtro dell'aria una volta ogni tre mesi. Se l'ambiente è particolarmente polveroso, pulire con maggiore frequenza.  $\bullet$  [p.88](#page-88-0)

**ceceeq** 

#### <span id="page-16-0"></span>Posizionamento su un tavolo e proiezione

È possibile installare il proiettore su un tavolo da soggiorno o su un ripiano basso per proiettare le immagini.

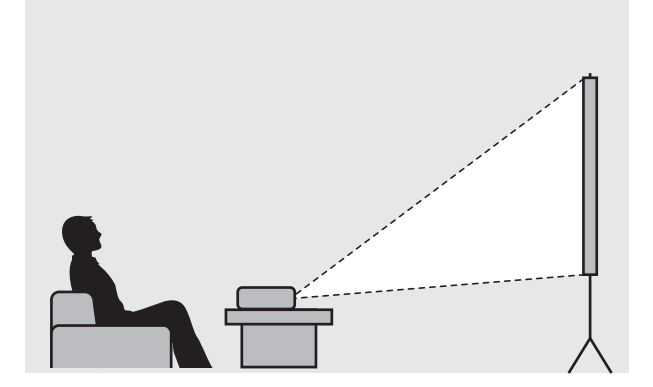

#### Sospensione a soffitto e proiezione

È possibile sospendere il proiettore dal soffitto utilizzando il montaggio a soffitto per proiettare le immagini.

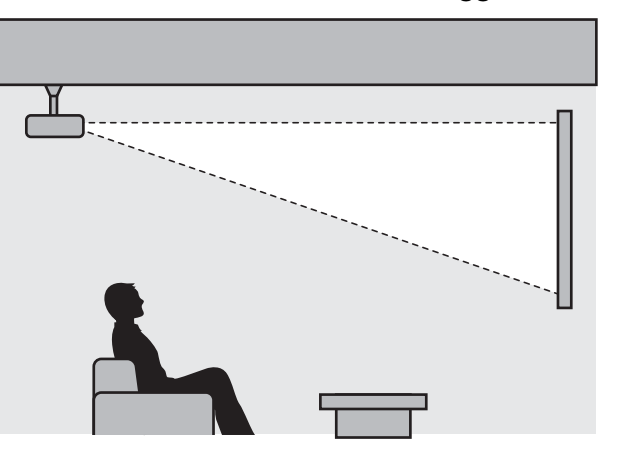

- Quando si proietta sospendendo il proiettore al soffitto, impostare **Proiezione** su **Front./Soffitto**<sup>o</sup> **Retro/Soffitto. • Avanzate** - Proiezione [p.67](#page-67-0)
	- Impostare **Invertire audio** su **On** per utilizzare il diffusore incorporato quando il proiettore è sospeso dal soffitto. (Solo EH-TW7100) **Tempostazioni** - **Audio** - **Invertire audio** [p.64](#page-64-0)

#### <span id="page-17-0"></span>Distanza di proiezione e valori massimi di spostamento dell'obiettivo

Le dimensioni della proiezione aumentano man mano che il proiettore viene allontanato dallo schermo.

Utilizzare la tabella che segue per posizionare il proiettore alla distanza ottimale dallo schermo. I valori forniti di seguito sono di semplice riferimento.

I valori di regolazione massima per lo spostamento dell'obiettivo sono riportati nella tabella che segue.

 $\begin{bmatrix} 1 \\ -1 \\ -1 \\ 1 \end{bmatrix}$  Le immagini proiettate si riducono dopo aver effettuato la correzione. Aumentare la distanza di proiezione per adattare l'immagine proiettata alle dimensioni dello schermo.

#### Quando si regola la posizione di proiezione verticalmente con lo spostamento obiettivo

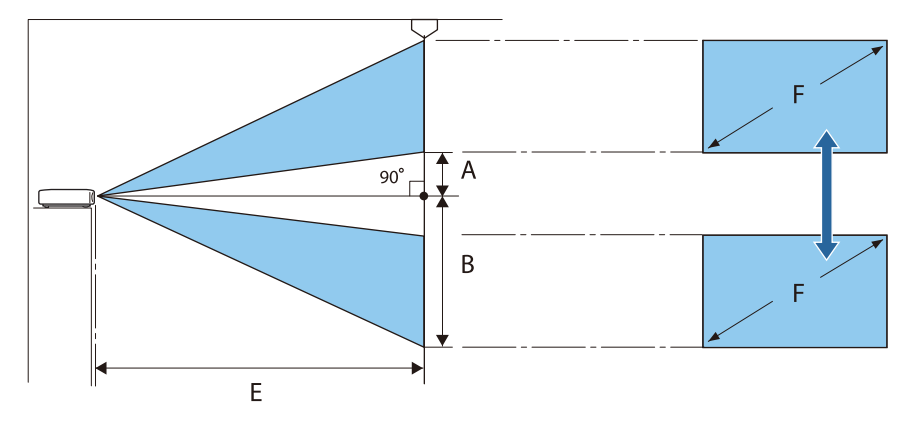

- A : Distanza dal centro dell'obiettivo al bordo inferiore dell'immagine proiettata (quando lo spostamento obiettivo è alzato al livello massimo)
- B : Distanza dal centro dell'obiettivo al bordo inferiore dell'immagine proiettata (quando lo spostamento obiettivo è abbassato al livello minimo)
- E : Distanza di proiezione dal proiettore allo schermo
- F : Dimensioni dell'immagine proiettata

Quando si regola la posizione di proiezione orizzontalmente con lo spostamento obiettivo

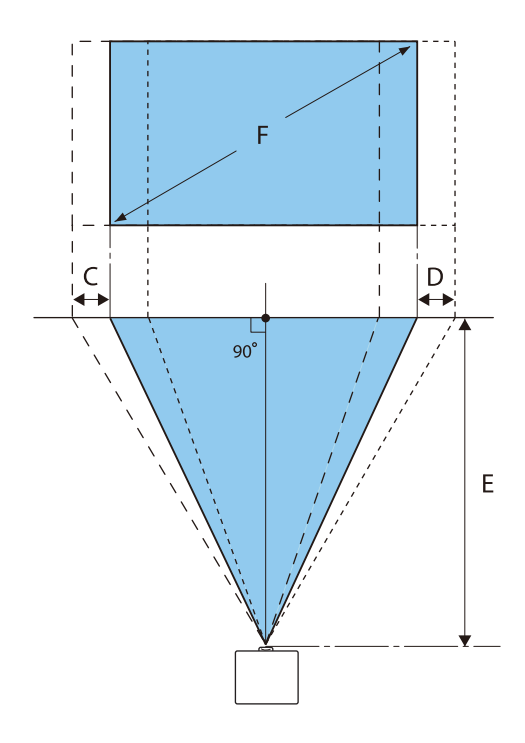

- C : Distanza di spostamento del centro obiettivo quando il proiettore viene spostato (quando lo spostamento obiettivo è impostato sulla sinistra massima)
- D : Distanza di spostamento del centro obiettivo quando il proiettore viene spostato (quando lo spostamento obiettivo è impostato sulla destra massima)
- E : Distanza di proiezione dal proiettore allo schermo
- F : Dimensioni dell'immagine proiettata

Unità: cm

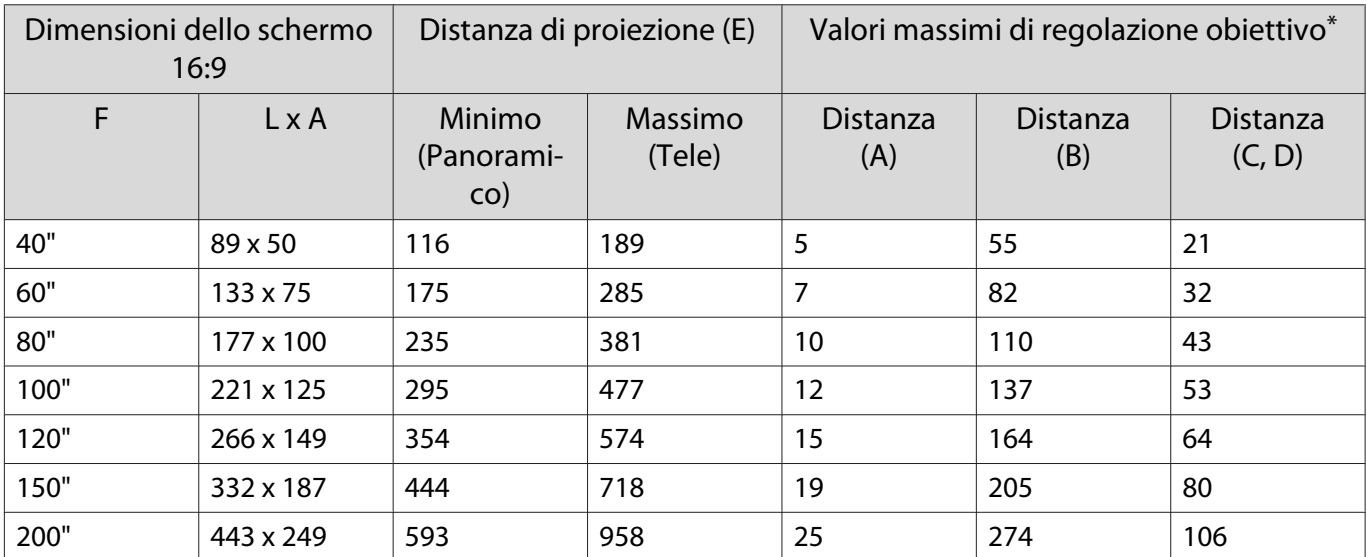

\* Sia lo scorrimento lente verticale che orizzontale possono essere impostati al loro valore massimo.  $\bullet$  [p.31](#page-31-0)

### Esempio di installazione (con formato schermo 16:9 e 100")

### Vista laterale

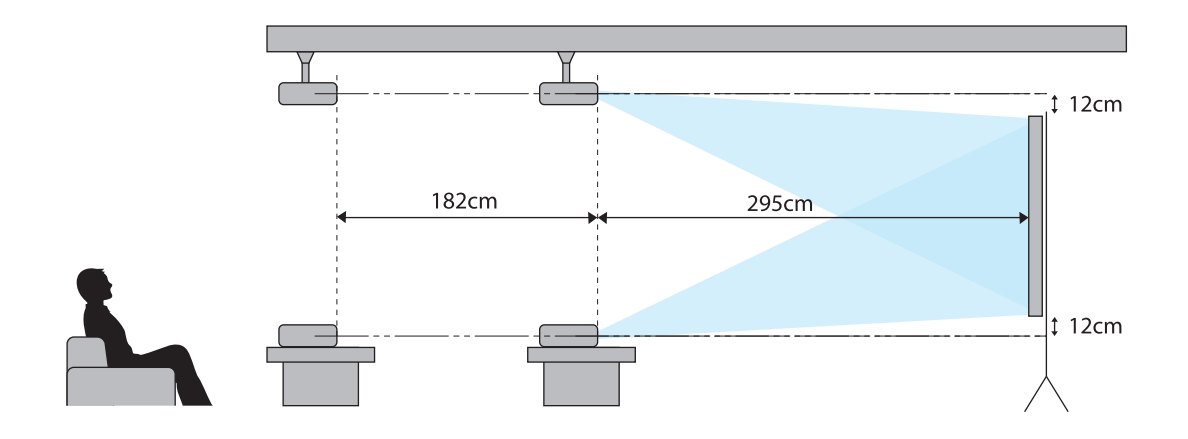

Vista dall'alto

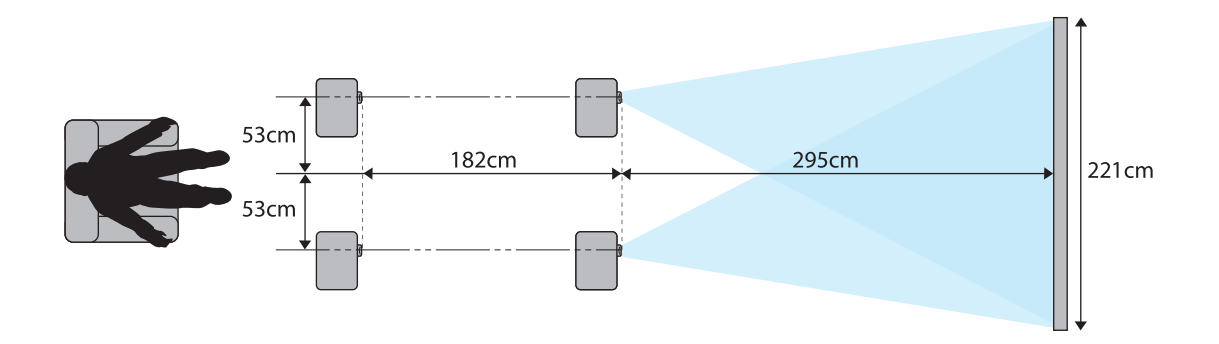

## <span id="page-20-0"></span>Connessione di un dispositivo

### Attenzione

- Collegare i cavi prima di collegare il dispositivo a una presa di corrente.
- Verificare la forma del connettore del cavo e la forma della porta, quindi effettuare il collegamento. Se un connettore di forma diversa viene inserito a forza nella porta, possono verificarsi danneggiamenti e funzionamenti difettosi.

### Connessione di apparecchiature video

Per proiettare le immagini provenienti da lettori DVD/Blu-ray, effettuare il collegamento al proiettore con un cavo HDMI (disponibile in commercio).

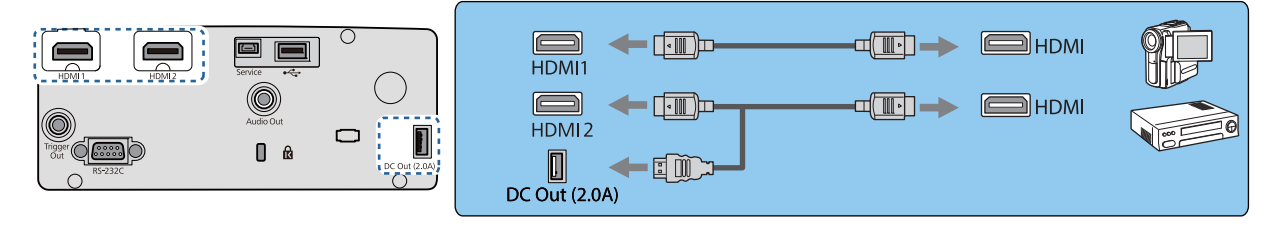

- $\begin{bmatrix} 1 \\ -1 \\ 1 \\ 1 \end{bmatrix}$  • Per visualizzare i segnali nella banda di trasmissione da 18 Gbps, ad esempio 4k60p/4:4:4, utilizzare un cavo HDMI premium. Se si utilizza un cavo che non lo supporta, le immagini potrebbero non essere visualizzate correttamente. In caso di problemi durante la visualizzazione di immagini a 18 Gbps, **cambiare l'impostazione EDID su Normale. Segnale-Avanzate- EDID** [p.63](#page-63-0)
	- È inoltre possibile collegare un sistema audio-video per ascoltare l'audio dall'apparecchiatura collegata.
	- Quando si utilizza la porta di alimentazione per un cavo HDMI ottico, collegarlo alla porta DC Out (2,0A).

### Connessione di un computer

Per proiettare le immagini provenienti da un computer, effettuare il collegamento al proiettore con un cavo HDMI (disponibile in commercio).

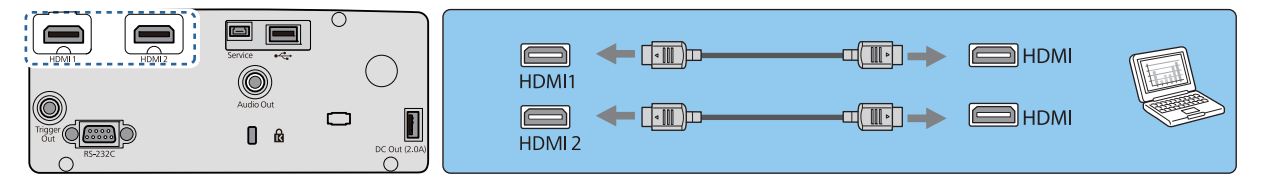

#### Collegamento di un'apparecchiatura esterna

### Connessione alla porta Trigger Out (solo EH-TW7100)

Per collegare dispositivi esterni quali gli schermi motorizzati, collegare un cavo con mini spinotto stereo (3,5 mm) alla porta Trigger Out. Quando attivato, un segnale (12 V CC) viene emesso da questa porta per comunicare lo stato del proiettore (On o Off) ai dispositivi collegati, quale uno schermo elettrico.

<span id="page-21-0"></span> $\begin{bmatrix} 1 \\ -1 \\ 1 \\ 1 \end{bmatrix}$  Quando si utilizza la porta **Trigger Out**, impostare la funzione **Trigger Out** su **Alimentazione**<sup>o</sup> **Anamorfico. •** Avanzate - Funzionamento - Trigger Out [p.67](#page-67-0)

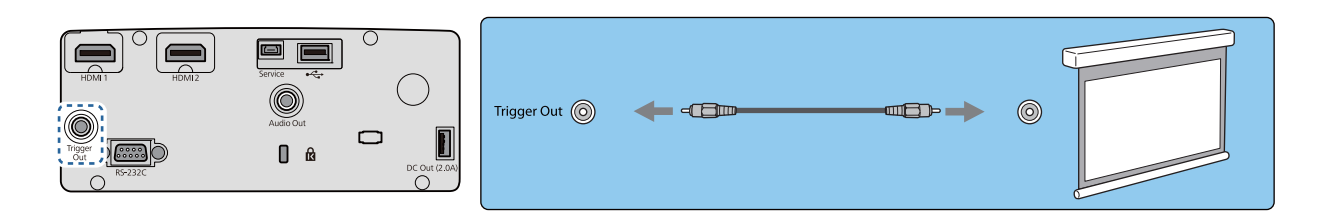

Collegamento dei dispositivi Bluetooth®

L'ingresso audio alla porta HDMI1 o HDMI2 viene emesso dai diffusori o dalle cuffie che supportano Bluetooth.

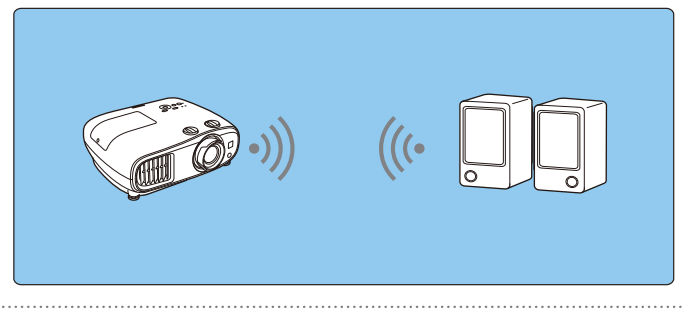

- a Premere il tasto [Menu] per visualizzare i menu nell'ordine **Impostazioni Link HDMI Disp. uscita audio**.
- b Utilizzare i tasti su e giù per selezionare **Proiettore**, quindi premere il tasto [Enter] per confermare la selezione.

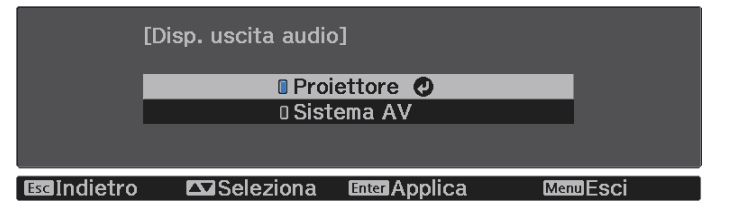

c Visualizzare i menu nell'ordine **Impostazioni** - **Bluetooth** - **Audio Bluetooth**.

d Utilizzare i tasti su e giù per selezionare **On**, quindi premere il tasto [Enter] per confermare la selezione.

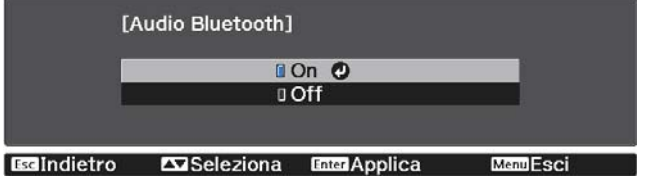

- e Attivare la "modalità pairing" sul dispositivo Bluetooth da collegare.
	- Per ulteriori informazioni, consultare la documentazione fornita con il dispositivo Bluetooth.

**f** Selezionare **Cerca disp. Bluetooth**.

Verrà visualizzato un elenco dei dispositivi disponibili.

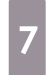

Utilizzare i tasti su e giù per selezionare il dispositivo Bluetooth da collegare, quindi premere il tasto [Enter] per collegarsi.

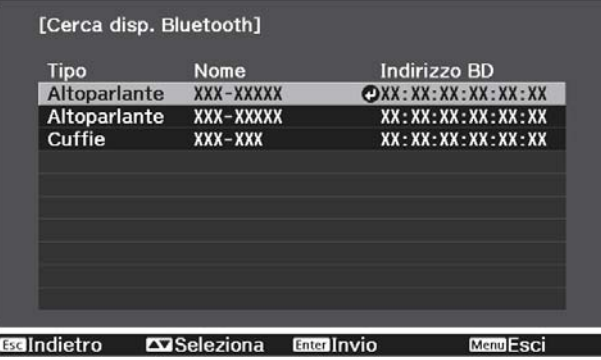

La prossima volta che il proiettore verrà acceso, si collegherà automaticamente all'ultimo dispositivo collegato.

Per modificare il dispositivo collegato, ripetere la procedura dal passaggio 5.

Specifiche Bluetooth

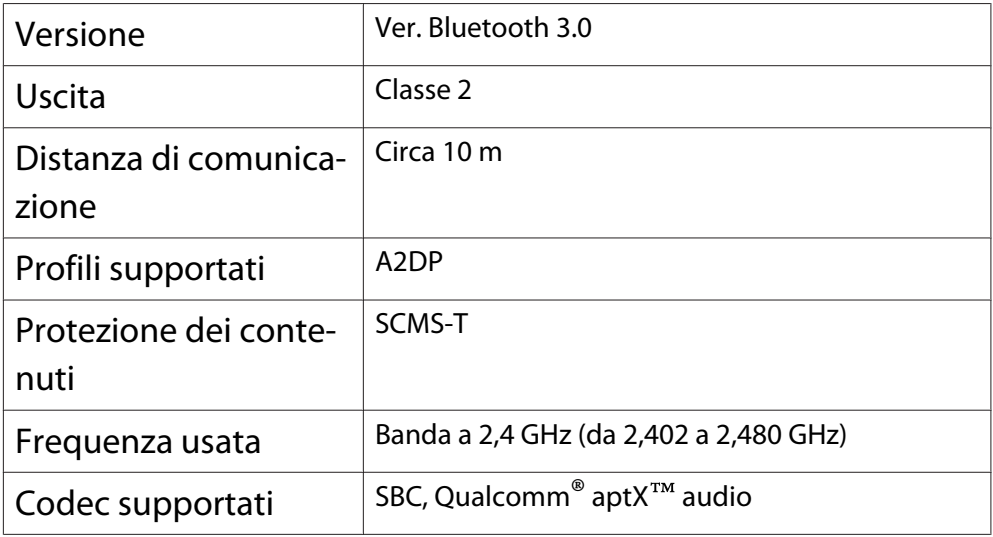

### **Avvertenza**

- L'interferenza elettromagnetica può causare il funzionamento difettoso di apparecchiature medicali. Prima di utilizzare il dispositivo, assicurarsi che non vi siano apparecchiature medicali nelle adiacenze.
- L'interferenza elettromagnetica può causare il funzionamento difettoso di apparecchiature a controllo automatico, con conseguenti rischi di incidente. Non utilizzare il dispositivo accanto ad apparecchiature a controllo automatico quali porte scorrevoli o allarmi antincendio.
- <span id="page-23-0"></span> $\begin{bmatrix} 1 \\ -1 \\ 1 \\ 1 \end{bmatrix}$
- Collegare un dispositivo Bluetooth che supporti la protezione del copyright (SCMS-T). Potrebbe non essere possibile collegarsi a seconda dello standard e del tipo di dispositivo.
	- Anche quando ci si collega entro la distanza di comunicazione specificata, i collegamenti potrebbero interrompersi a causa della qualità del segnale.
	- Il metodo di comunicazione per il Bluetooth usa la stessa frequenza (2,4 GHz) della LAN Wireless (IEEE802.11b/g) o dei forni a microonde. Pertanto, se tali dispositivi vengono utilizzati contemporaneamente, possono verificarsi interferenze radio, l'immagine e l'audio potrebbero venire interrotti o la comunicazione risultare impossibile. Se si utilizzano questi dispositivi contemporaneamente, accertarsi che sia presente sufficiente spazio tra loro e il dispositivo Bluetooth.
	- Non è possibile collegare contemporaneamente più dispositivi Bluetooth al proiettore.
	- È presente un ritardo nella riproduzione dell'audio dai dispositivi audio Bluetooth.

#### Collegamento di altoparlanti esterni

Per riprodurre l'audio tramite altoparlanti esterni, collegare gli altoparlanti alla porta Audio Out del proiettore con un cavo audio disponibile in commercio.

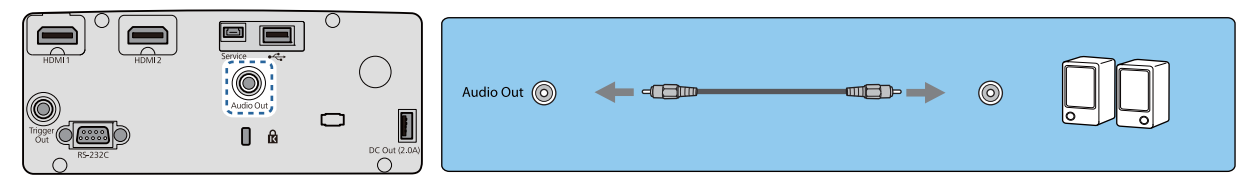

- $\begin{bmatrix} 1 \\ -1 \\ 1 \\ 1 \end{bmatrix}$  • Per riprodurre l'audio tramite altoparlanti esterni, impostare **Disp. uscita audio** su **Proiettore**. s **Impostazioni** - **Link HDMI** - **Disp. uscita audio** [p.64](#page-64-0)
	- Quando il sistema audio-video non è collegato al proiettore, l'audio viene riprodotto dagli altoparlanti esterni, anche se **Disp. uscita audio** è impostato su **Sistema AV**.

### Fissaggio dell'Unità LAN wireless

Per utilizzare la funzione LAN wireless, collegare un'Unità LAN wireless opzionale (ELPAP10).

Collegare l'Unità LAN wireless alla porta USB.

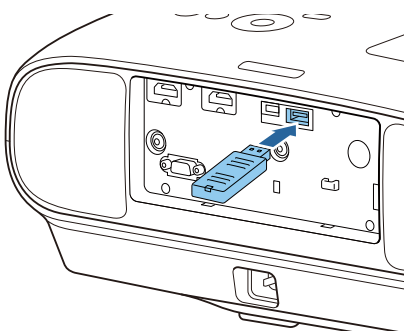

È possibile utilizzare uno dei seguenti metodi per proiettare su LAN wireless. Per ulteriori dettagli, vedere la pagina relativa al download.

#### • **Proiezione simultanea di quattro schermi**

Quando si utilizza Epson iProjection (Windows/Mac), è possibile visualizzare fino a quattro schermate separate dal proiettore su fino un massimo di 50 computer connessi alla rete.

È possibile scaricare Epson iProjection (Windows/Mac) dal seguente sito web. <https://www.epson.com>

### • **Proiezione di immagini da un terminale mobile tramite una rete**

Installando Epson iProjection (iOS/Android) su smartphone o tablet, è possibile proiettare i dati via wireless sul dispositivo.  $\bullet$  [p.56](#page-56-0)

Freeen

 • Quando non si utilizza la funzione LAN wireless con l'Unità LAN wireless inserita, impostare **Alim. LAN wireless** su **Off**. In questo modo si impedisce l'accesso non autorizzato da parte di esterni. **T** [p.69](#page-69-0)

• Quando si utilizza Epson iProjection o la modalità di collegamento **Rapido**, si consiglia di configurare le impostazioni di sicurezza.  $\bullet$  [p.72](#page-72-0)

## <span id="page-25-0"></span>Preparazione del telecomando

### Installazione delle batterie del telecomando

### Attenzione

- Verificare la posizione dei simboli (+) e (-) all'interno del vano batterie per accertarsi che siano inserite correttamente.
- Non è possibile utilizzare altre batterie a eccezione di quelle AA al manganese o alcaline.

Rimuovere il coperchio della batteria.

Tenendo premuto il gancio del coperchio del vano batteria, spingere il coperchio verso l'alto.

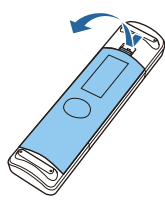

2 Sostituire le batterie usate con batterie nuove.

> Verificare la polarità delle batterie (+) e (-) prima dell'installazione.

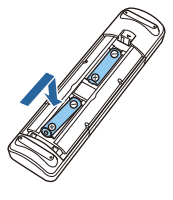

a Rimontare il coperchio del vano batteria.

> Premere il coperchio finché non rimane bloccato in posizione con uno scatto.

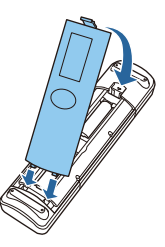

 $\begin{bmatrix} 1 & 1 \\ 1 & 1 \end{bmatrix}$  Se si riscontrano dei ritardi nella risposta del telecomando o se il telecomando non funziona, è probabile che le batterie siano in esaurimento. In questo caso, sostituirle con batterie nuove. Tenere a disposizione due batterie AA al manganese o alcaline.

### Raggio d'azione del telecomando

Raggio d'azione (da sinistra a destra)  $\Box$  Raggio d'azione (da alto a basso)

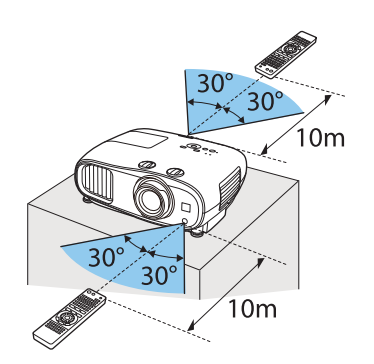

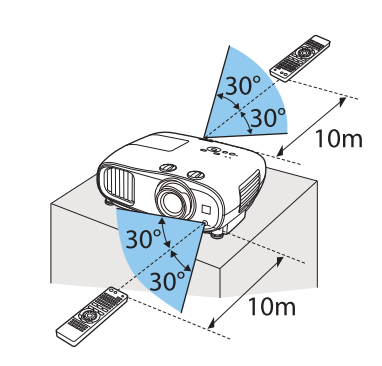

<span id="page-26-0"></span>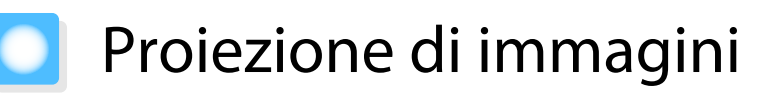

### Accensione del proiettore

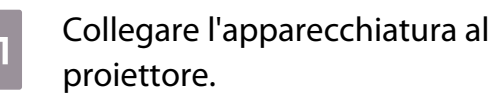

2 Collegare utilizzando il cavo di alimentazione fornito.

8 Rimuovere il coprilenti.

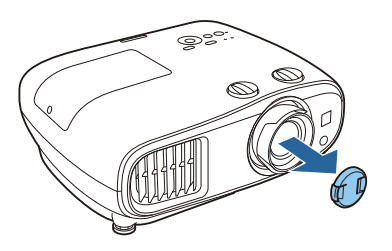

d Premere il tasto di alimentazione sul telecomando o il tasto standby sul pannello di controllo per accendere il proiettore.

Telecomando Pannello di Controllo

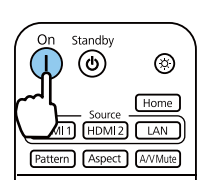

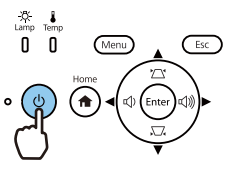

L'indicatore di stato del proiettore lampeggia in blu durante il riscaldamento del proiettore. Una volta riscaldato il proiettore, l'indicatore di standby e l'indicatore di stato diventano blu.

 $\begin{bmatrix} 1 \\ -1 \\ 1 \\ 1 \end{bmatrix}$  Quando **Direct Power On**<sup>è</sup> impostato su **On**, è possibile avviare la proiezione semplicemente collegando il cavo di alimentazione al proiettore senza dover premere dei tasti. s **Avanzate** - **Funzionamento** - **Direct Power On** [p.67](#page-67-0)

5 Accendere l'apparecchiatura collegata.

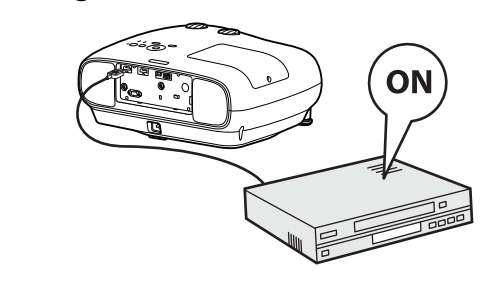

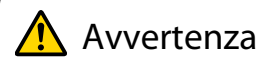

- Non guardare nell'obiettivo durante la proiezione. La potente luce emessa potrebbe provocare danni alla vista. Prestare attenzione al comportamento dei bambini.
- Non sostare di fronte all'obiettivo durante la proiezione. Gli indumenti potrebbero danneggiarsi a causa delle temperature elevate.

**FEE** 

- <span id="page-27-0"></span>e Questo proiettore è dotato di una funzione Child lock per evitare che i bambini possano<br>accidentalmente accedere il proiettore e di una funzione Blocco funzionamento per evitare operazioni  $accidentali$  e simili. **• Impostazioni - Impostazione blocco** - **Child lock/Blocco funzionamento** [p.64](#page-64-0)
	- Se si utilizza il proiettore ad un'altitudine superiore ai 1.500 metri, impostare **Modo alta quota** su **On**. s **Avanzate** - **Funzionamento** - **Modo alta quota** [p.67](#page-67-0)

Se l'immagine di destinazione non viene proiettata

Se l'immagine non viene proiettata, è possibile cambiare la sorgente utilizzando uno dei metodi che seguono.

#### Telecomando Pannello di Controllo

Premere il tasto corrispondente alla porta di destinazione.

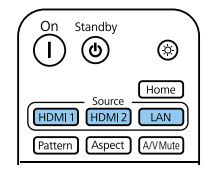

Premere il tasto [Home], quindi selezionare la sorgente di ingresso di destinazione sulla schermata iniziale visualizzata.

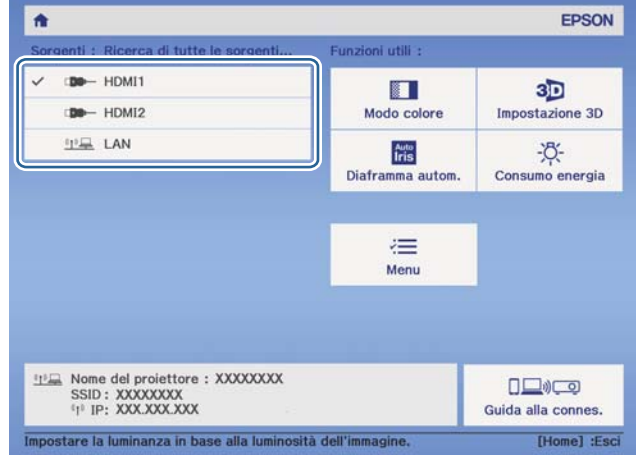

### Uso della Schermata iniziale

La funzione Schermata iniziale consente di selezionare facilmente una sorgente di immagine e accedere alle funzioni utili.

Premere il tasto [Home] sul telecomando o sul pannello di controllo per visualizzare la Schermata iniziale.

Nelle seguenti condizioni la Schermata iniziale viene visualizzata automaticamente quando il proiettore viene acceso.

- Visual aut scherm iniz è impostato su On. **•** Avanzate Schermata iniziale Visual aut scherm iniz [p.67](#page-67-0)
- Non sono presenti segnali da sorgenti.

<span id="page-28-0"></span>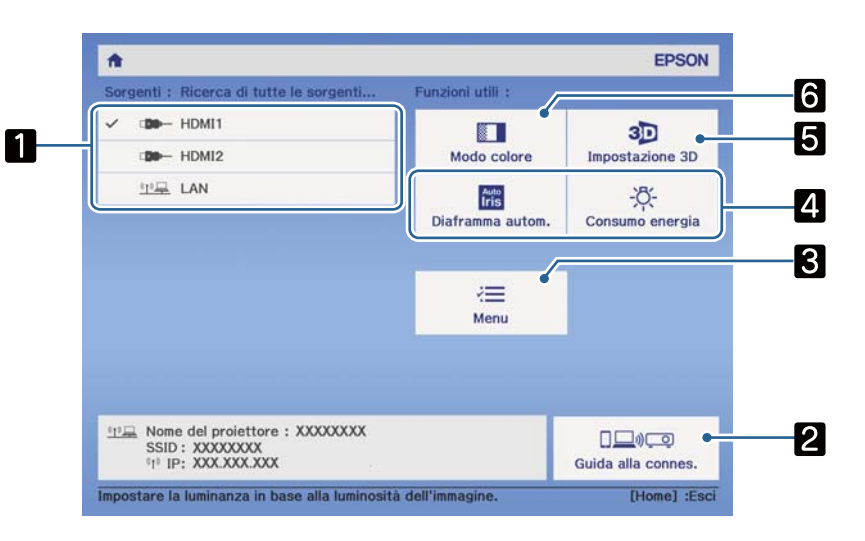

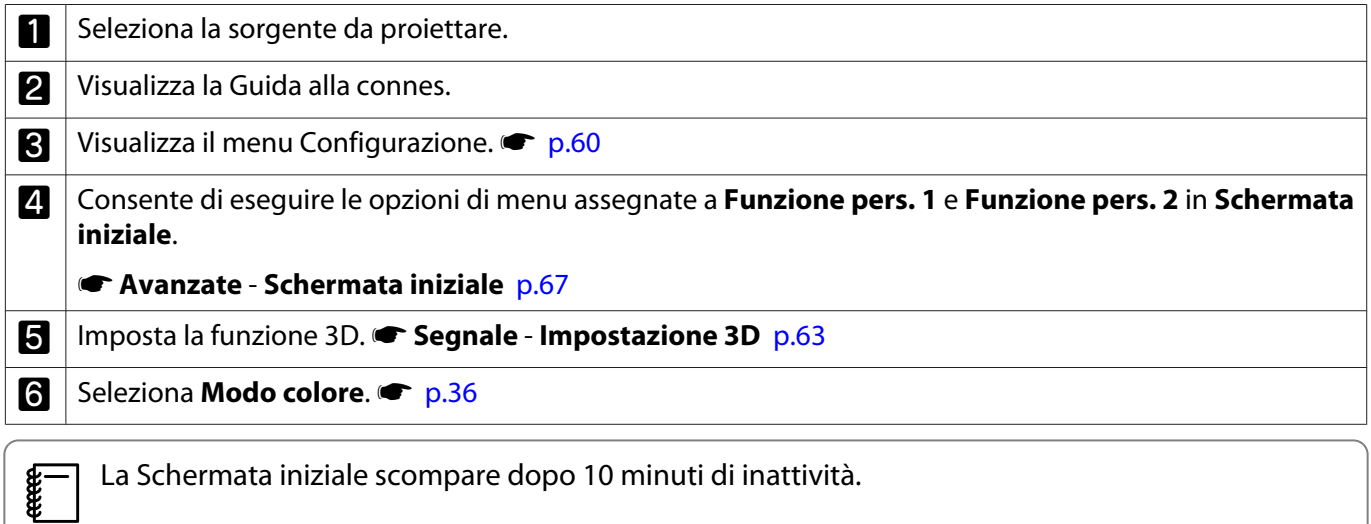

### **Spegnimento**

Spegnere l'apparecchiatura collegata.

**b** Premere il tasto standby sul telecomando o sul pannello di controllo.

Telecomando Pannello di Controllo

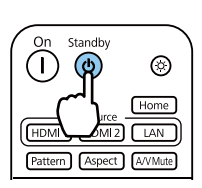

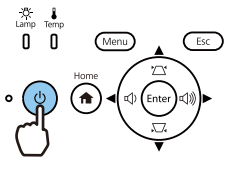

Viene visualizzato un messaggio di conferma.

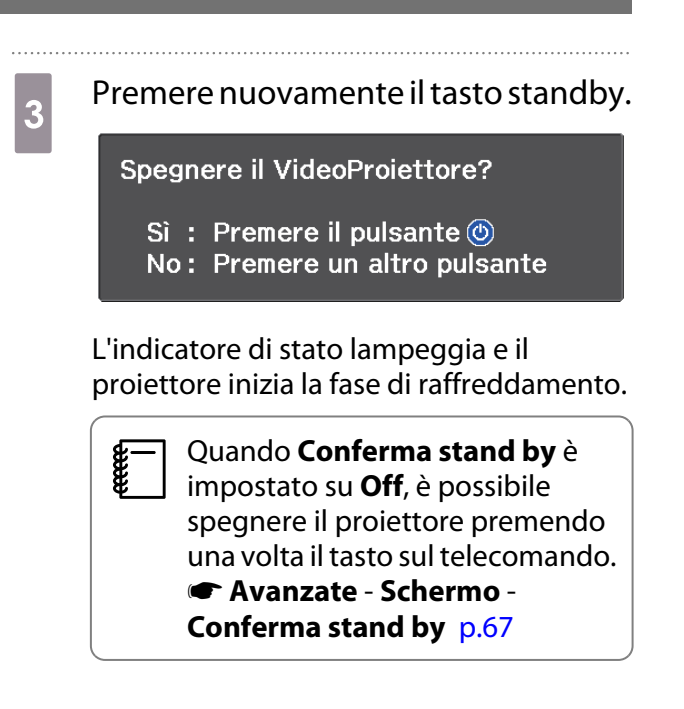

### Attendere che il raffreddamento sia completo. Quando il raffreddamento è completo, l'indicatore di stato smette di lampeggiare. Scollegare il cavo di alimentazione.<br>  $\sqrt{\frac{2}{2}}$  • Se il cavo di alimentazione è rece • Se il cavo di alimentazione è collegato, viene consumata una

- certa quantità di elettricità anche se non vengono effettuate operazioni.
- Quando si collega di nuovo il cavo di alimentazione, attendere un intervallo di tempo sufficiente.

**f** Applicare il coprilenti.

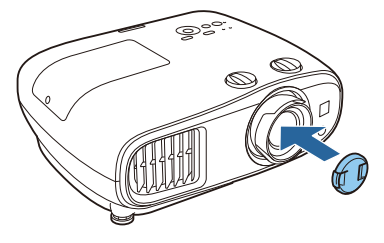

## <span id="page-30-0"></span>Regolazione dell'immagine proiettata

 $\begin{bmatrix} 1 \\ -1 \\ 1 \\ 1 \end{bmatrix}$ Poiché immediatamente dopo l'accensione del proiettore le immagini sono instabili, prima di<br>eseguire la messa a fuoco, lo zoom o le impostazioni dello scorrimento lente, si raccomanda di attendere almeno 30 minuti dopo aver iniziato a proiettare le immagini.

#### Visualizzazione del monoscopio

Per la regolazione di zoom/messa a fuoco o per la regolazione della posizione di proiezione dopo aver installato il proiettore, è possibile visualizzare un monoscopio invece di collegare un'apparecchiatura video.

Premere il tasto [Pattern] sul telecomando per visualizzare il monoscopio. Lo standard per le linee orizzontali superiori e inferiori è 2.40:1 CinemaScope.

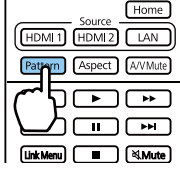

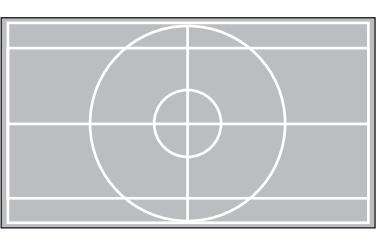

Premere nuovamente il tasto [Pattern] per terminare la visualizzazione del monoscopio.

#### Regolazione della messa a fuoco

Ruotare l'anello di regolazione della messa a fuoco per regolare la messa a fuoco.

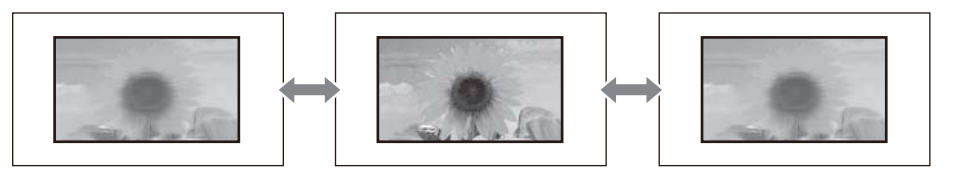

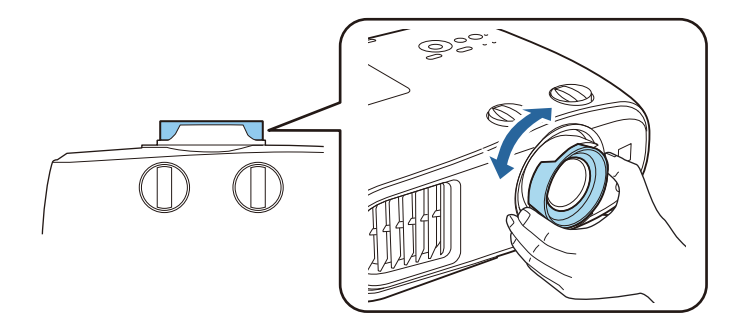

#### <span id="page-31-0"></span>Regolazione delle dimensioni di proiezione (regolazione zoom)

Afferrare la manopola e girare l'anello di regolazione dello zoom per regolare le dimensioni dell'immagine proiettata.

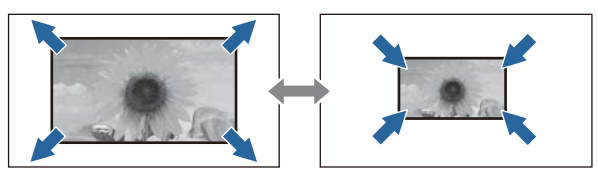

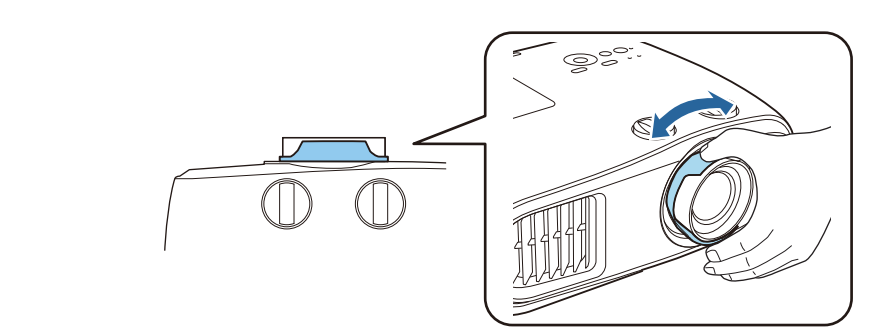

### Regolazione dell'inclinazione del proiettore

Se l'immagine proiettata è inclinata in orizzontale (i lati sinistro e destro dell'immagine proiettata sono ad altezze diverse) quando il proiettore viene posizionato su un tavolo, regolare il piedino anteriore in modo che entrambi i lati siano livellati.

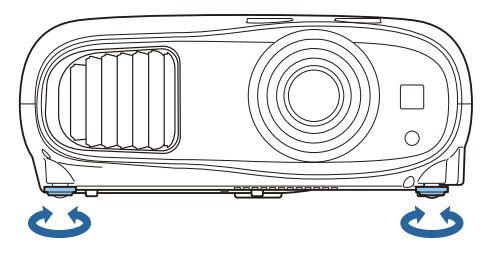

### Regolazione della posizione dell'immagine proiettata (spostamento dell'obiettivo)

Se il proiettore non può essere installato direttamente davanti allo schermo, è possibile regolare la posizione dell'immagine utilizzando lo scorrimento lente.

Ruotare i selettori di scorrimento lente verticale e orizzontale dell'obiettivo per regolare la posizione dell'immagine. Per individuare il centro della gamma di regolazione obiettivo, ruotare il selettore fino a udire uno scatto.

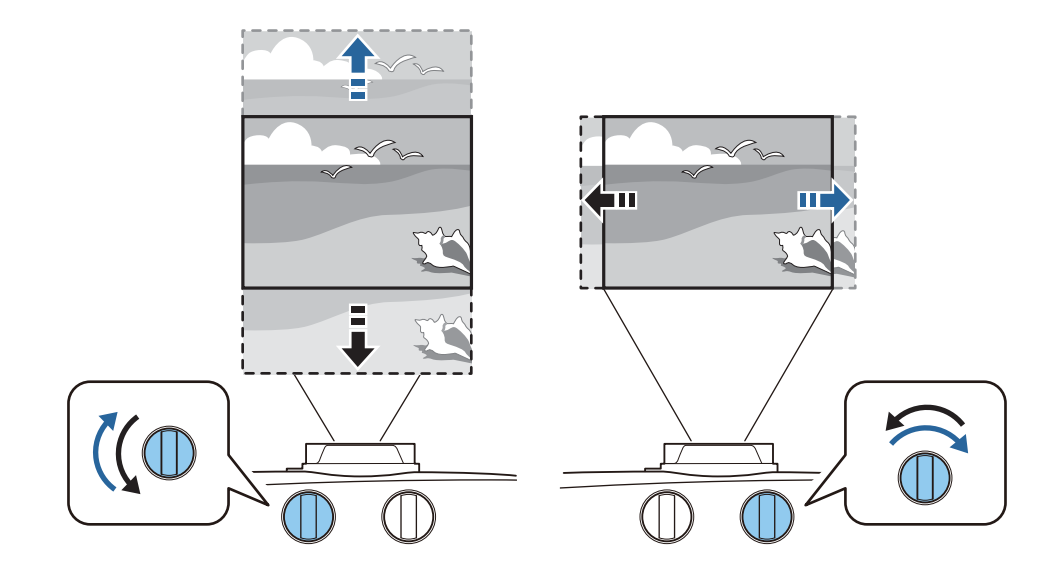

### Attenzione

e

a

- Quando si utilizza lo scorrimento verticale della lente per regolare la posizione dell'immagine, regolare l'immagine spostandola verso l'alto e quindi completare il posizionamento. Se si sposta l'immagine verso il basso e si completa la regolazione, la posizione potrebbe abbassarsi leggermente.
- Non continuare a girare i selettori di scorrimento lente a vuoto. Quando l'immagine è stata posizionata al limite massimo su un lato, se si continua a girare il selettore si può compromettere la qualità dell'immagine.
	- Le immagini più nitide si ottengono quando entrambi i selettori di scorrimento verticale e orizzontale sono centrati.
	- Quando si regola la posizione di proiezione utilizzando lo scorrimento lente, si consiglia di installare il proiettore parallelo allo schermo.

È possibile spostare l'immagine nel seguente intervallo.

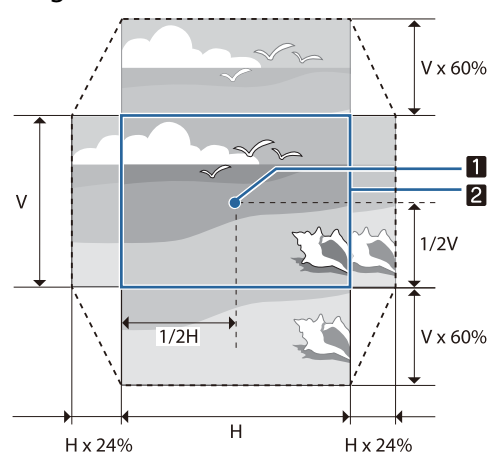

Centro della lente

12 Immagine con lo scorrimento lente centrato

### Attenzione

Quando si trasporta il proiettore, impostare la posizione dell'obiettivo al centro. Se il proiettore viene trasportato con l'obiettivo spostato non in posizione centrale, il meccanismo di regolazione obiettivo può venire danneggiato. Inoltre fissare la protezione che era fissata all'acquisto.

<span id="page-33-0"></span> $\begin{bmatrix} 1 \\ -1 \\ 1 \\ 1 \end{bmatrix}$  Quando non risulta possibile effettuare regolazioni tramite lo scorrimento lente, utilizzare Keystone per correggere la distorsione.  $\bullet$  p.33

L'immagine proiettata potrebbe essere distorta se la posizione dell'obiettivo non è corretta. Pertanto, si consiglia di ruotare le ghiere di spostamento dell'obiettivo per regolare la posizione dell'obiettivo come mostrato di seguito, quindi utilizzare Keystone per regolare la distorsione dell'immagine.

- Posizione orizzontale dell'obiettivo: Centrale
- Posizione verticale dell'obiettivo: Bordo superiore

#### Correzione della distorsione del keystone

Se si posiziona il proiettore non perpendicolarmente rispetto allo schermo, oppure inclinato verso l'alto o il basso, o spostato lateralmente, potrebbe essere necessario correggere la distorsione dell'immagine.

È possibile correggerla adottando uno dei due metodi riportati di seguito.

- Correggere la distorsione verticale ed orizzontale  $\bullet$  p.33
- Correggere gli angoli dell'immagine proiettata in modo indipendente  $\bullet$  [p.34](#page-34-0)

#### Correggere utilizzando il tasto Keystone

È possibile utilizzare i tasti su/giù/sinistro/destro sul pannello di controllo per correggere la distorsione trapezoidale verticale e orizzontale.

Premere i tasti su o giù per visualizzare i calibratori V-Keystone/H-Keystone.

Quando i calibratori vengono visualizzati, premere i tasti su e giù per eseguire la correzione verticale e premere i tasti sinistro e destro per eseguire la correzione orizzontale.

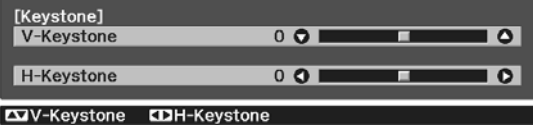

#### **Quando la parte superiore o inferiore è troppo ampia**

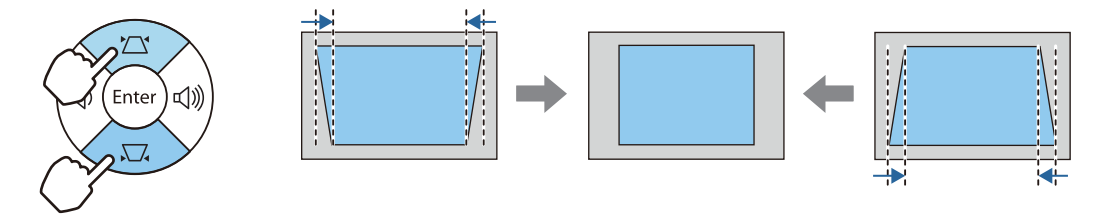

#### **Quando la parte sinistra o destra è troppo ampia**

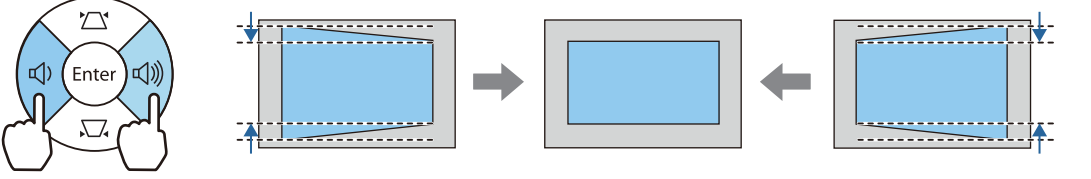

 $\begin{bmatrix} 1 \\ -1 \\ 1 \\ 1 \end{bmatrix}$  • Quando si corregge la distorsione del keystone, l'immagine proiettata potrebbe essere ridotta. Aumentare la distanza di proiezione per adattare l'immagine proiettata alle dimensioni dello schermo.

- È inoltre possibile impostare la funzione H/V-Keystone dal menu Configurazione.  **Impostazioni** -**Keystone** - **H/V-Keystone** [p.64](#page-64-0)
- È possibile effettuare correzioni efficaci entro un angolo di proiezione di 30° in qualsiasi direzione.
- È possibile regolare il volume premendo i tasti Volume (sinistro/destro) quando i calibratori V-Keystone/H-Keystone non sono visualizzati. (Solo EH-TW7100)  $\bullet$  [p.35](#page-35-0)

### <span id="page-34-0"></span>Correzione con Quick Corner

Per correggere la forma e la dimensione di un'immagine rettangolare non uniforme è possibile usare l'impostazione Quick Corner del proiettore.

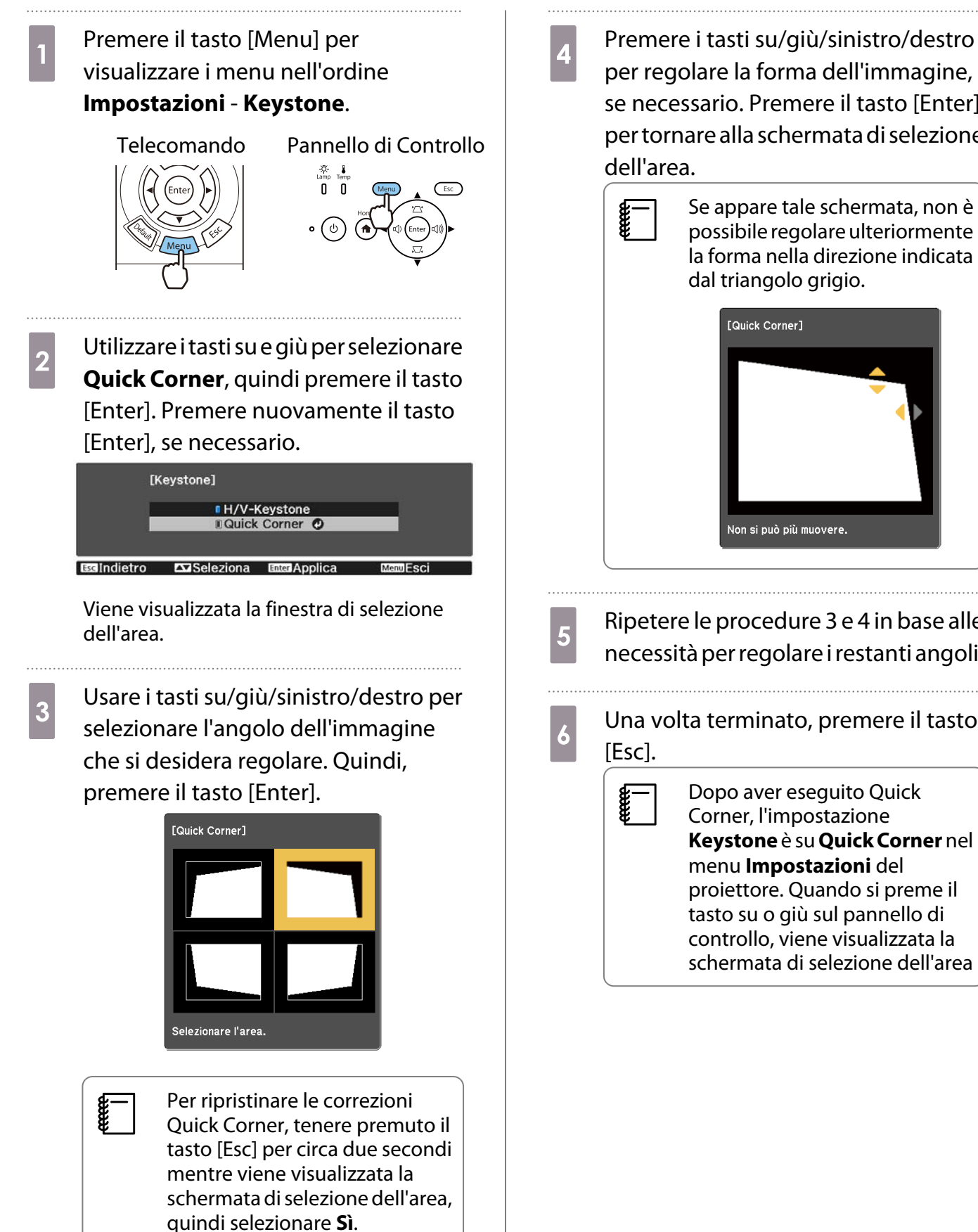

d Premere i tasti su/giù/sinistro/destro per regolare la forma dell'immagine, se necessario. Premere il tasto [Enter] per tornare alla schermata di selezione

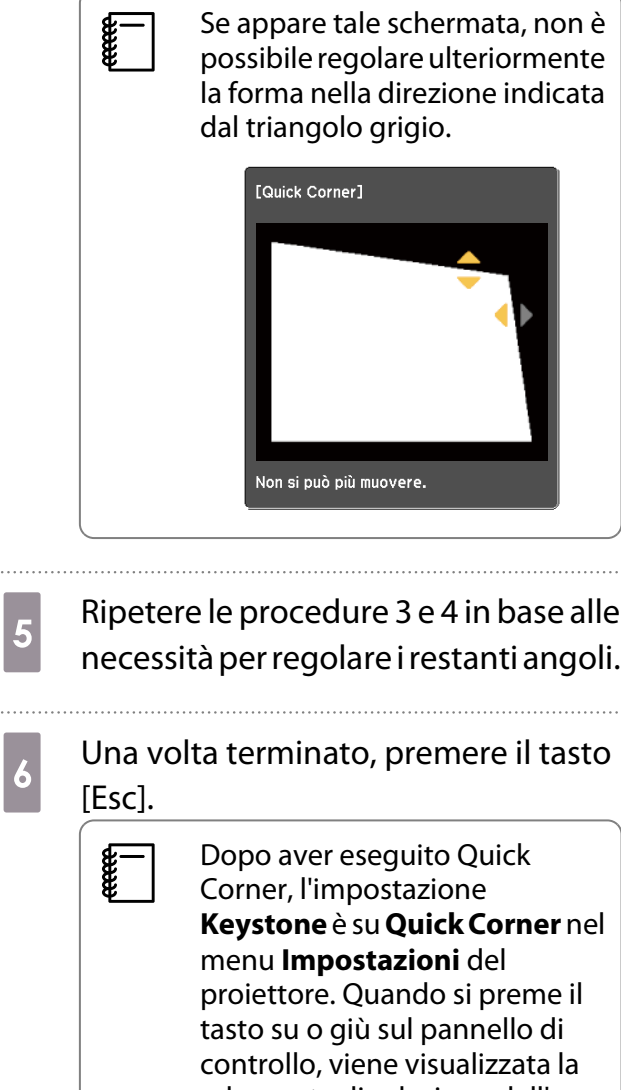

#### <span id="page-35-0"></span>Regolazione del volume

È possibile regolare il volume utilizzando i tasti [Volume] sul telecomando o i tasti Volume sul pannello di controllo (solo EH-TW7100).

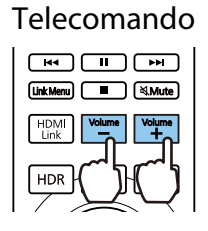

Telecomando Pannello di Controllo

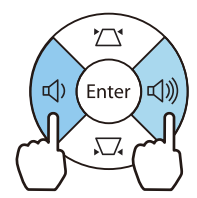

- $\begin{bmatrix} 1 \\ -1 \\ 1 \\ 1 \end{bmatrix}$ • È inoltre possibile regolare il volume dal menu Configurazione. **• Impostazioni - Audio** -**Volume** [p.64](#page-64-0)
	- Quando viene collegato un sistema audio-video al proiettore e s desidera regolare il volume del sistema audio-video, impostare **Link HDMI** su **On** e **Disp. uscita audio** su **Sistema AV**. s**Impostazioni** - **Link HDMI** [p.64](#page-64-0)

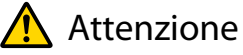

**cece** 

Non iniziare mai con un volume troppo elevato.

Un volume eccessivo emesso all'improvviso può causare perdite di udito. Abbassare sempre il volume prima di spegnere il proiettore. In questo modo sarà possibile aumentare gradualmente il volume dopo l'accensione.

### Oscuramento dell'immagine e sospensione dell'audio temporanei (A/V Mute)

Premere il tasto [A/V Mute] del telecomando per mostrare o nascondere l'immagine. Anche l'audio può essere disattivato o riprodotto.

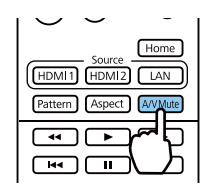

 • Per i filmati, l'immagine e l'audio continuano a essere riprodotti anche durante A/V Mute. Non è possibile riprendere dal punto in cui si sono disattivati video e audio con il tasto [A/V Mute].

- Per disattivare o riprodurre solo l'audio, premere il tasto [Mute].
- Quando viene emesso audio da un sistema audio-video e si desidera regolare il volume del sistema audio-video, impostare **Link HDMI** su **On** e **Disp. uscita audio** su **Sistema AV**. s**Impostazioni** - **Link HDMI** [p.64](#page-64-0)
# <span id="page-36-0"></span>Regolazione dell'immagine

### Selezione della qualità di proiezione (Modo colore)

È possibile ottenere la qualità di immagine ottimale in base all'ambiente di proiezione. La luminosità dell'immagine varia a seconda del modo selezionato.

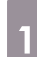

### Premere il tasto [Color Mode].

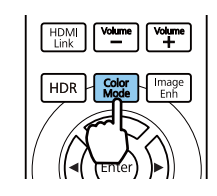

- $\begin{bmatrix} 1 \\ -1 \\ 1 \\ 1 \end{bmatrix}$ • È possibile effettuare impostazioni dal menu Configurazione. **• Immagine** - **Modo colore** [p.61](#page-61-0)
	- Premendo il tasto [Home], è possibile inoltre effettuare le impostazioni dalla Schermata iniziale.  $\bullet$  [p.27](#page-27-0)

# **b Selezionare Modo colore.**

Utilizzare i tasti su e giù per selezionare una modalità, quindi premere il tasto [Enter] per confermare la selezione.

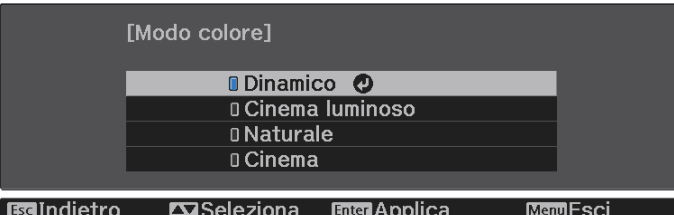

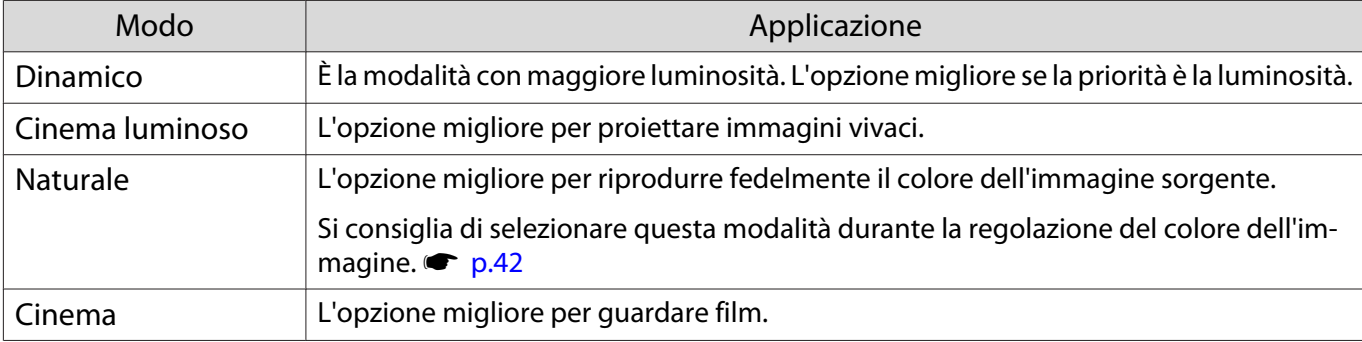

# Commutazione della schermata tra schermo intero e zoom (Formato)

È possibile cambiare il tipo di segnale di ingresso, il formato e la risoluzione per l'abbinamento al **Formato** dell'immagine proiettata.

Le opzioni disponibili variano a seconda del segnale dell'immagine correntemente proiettata.

tes

Full Tenere presente che la funzione Formato del proiettore per ridurre, ingrandire o dividere l'immagine<br>proiettata per scopi commerciali o per visione pubblica potrebbe violare i diritti degli autori dell'immagine in base alle normative sul copyright.

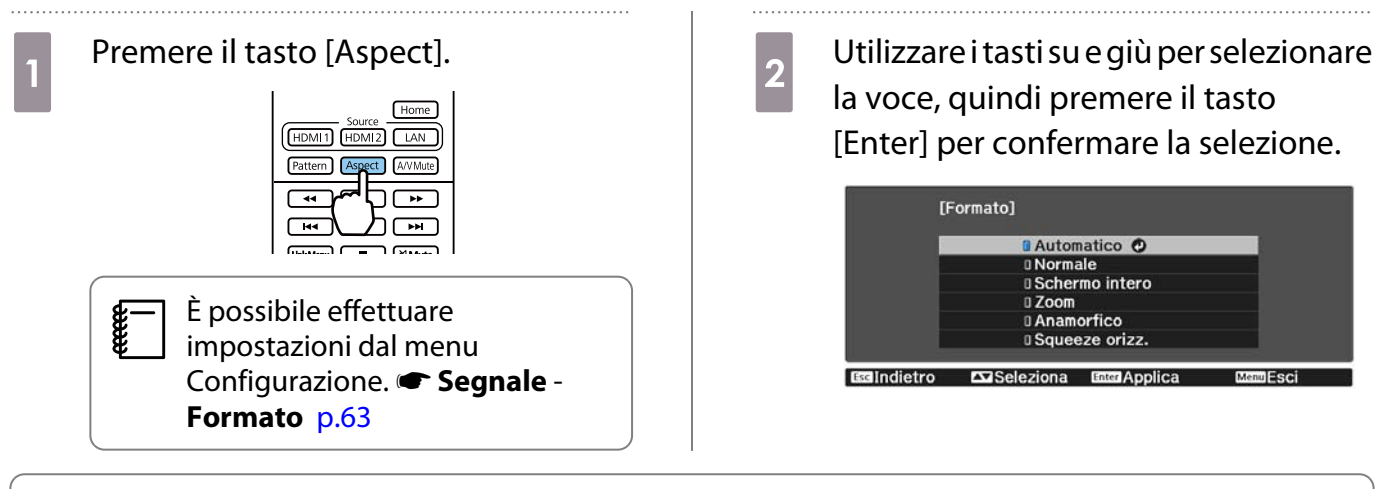

- $\begin{bmatrix} 1 \\ -1 \\ 1 \\ 1 \end{bmatrix}$  • Non è possibile commutare **Formato** quando la sorgente è LAN. Inoltre, quando la sorgente è HDMI1/ HDMI2, potrebbe non essere possibile modificare **Formato** a seconda del segnale di ingresso.
	- **Anamorfico** e **Squeeze orizz.** vengono visualizzati solo per EH-TW7100.

Selezionando generalmente **Automatico**, viene utilizzato il formato ottimale per la visualizzazione del segnale di ingresso. Cambiare l'impostazione se si desidera utilizzare un formato diverso.

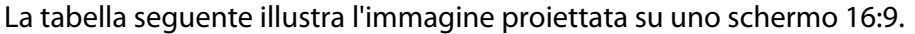

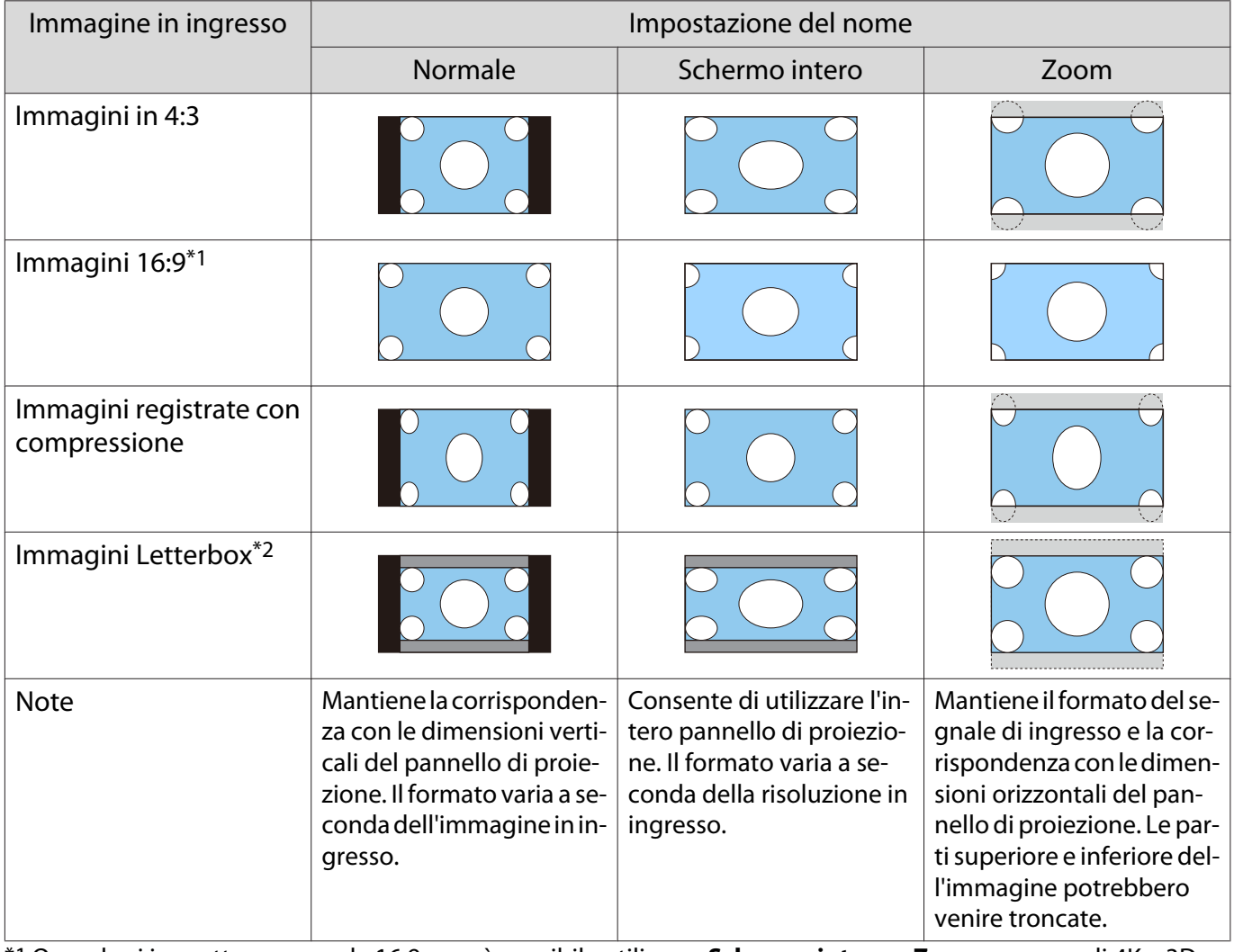

\*1 Quando si immette un segnale 16:9, non è possibile utilizzare **Schermo intero** e **Zoom** per segnali 4K e 3D. \*2 L'immagine letterbox utilizzata in questa descrizione è un'immagine in formato 4:3 visualizzata in 16:9 con margini neri nelle parti superiore e inferiore per il posizionamento dei sottotitoli. I margini nella parti superiore e inferiore dell'immagine proiettata sono utilizzati per i sottotitoli.

Impostare **Anamorfico** e montare delle lenti anamorfiche disponibili in commercio per guardare DVD, dischi Blu-ray e altro per immagini registrate in formato CinemaScope.

**Squeeze orizz.** estende le dimensioni orizzontali del segnale di ingresso. Ciò consente di proiettare sull'intera larghezza dello schermo quando si utilizzano lenti anamorfiche disponibili in commercio.

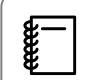

- Se è selezionato **Anamorfico** quando si imposta **Overscan**, l'immagine potrebbe venire troncata. **Impostare Overscan su Off.** Segnale - Overscan [p.63](#page-63-0)
- Quando si proiettano immagini in 3D in **Anamorfico** solo i segnali 1080p/24 Hz/Frame Packing sono supportati.
- Quando il segnale dell'immagine in ingresso è 4K, è possibile selezionare solo **Normale**, **Anamorfico** e **Squeeze orizz.**

## Regolazione della Nitidezza

È possibile rendere più nitida l'immagine.

Di seguito vengono illustrate le voci di impostazione e le procedure.

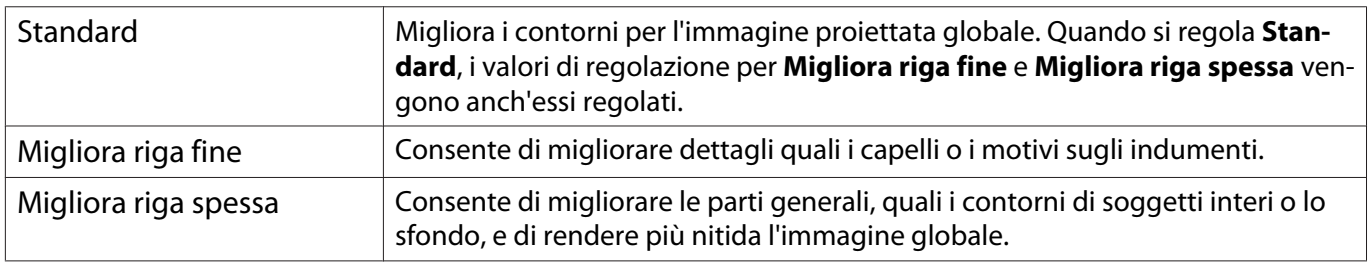

#### Premere il tasto [Menu].

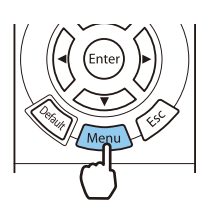

Viene visualizzato il menu Configurazione.

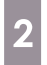

# b Selezionare **Immagine** - **Nitidezza**.

Viene visualizzata la schermata di regolazione **Nitidezza**.

8 Utilizzare i tasti su e giù per selezionare<br>la voce, quindi utilizzare i tasti sinistro e destro per effettuare le regolazioni.

> L'immagine viene migliorata con spostamento verso destra (positivo) e resa più morbida con spostamento verso sinistra (negativo).

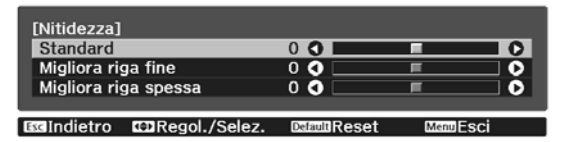

Premere il tasto [Default] per ripristinare le regolazioni ai valori predefiniti.

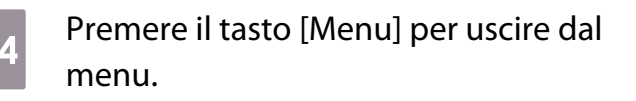

# Regolazione della risoluzione dell'immagine (Miglior. immagine)

È possibile regolare la risoluzione dell'immagine tramite la funzione Miglior. immagine.

I seguenti contenuti sono regolabili.

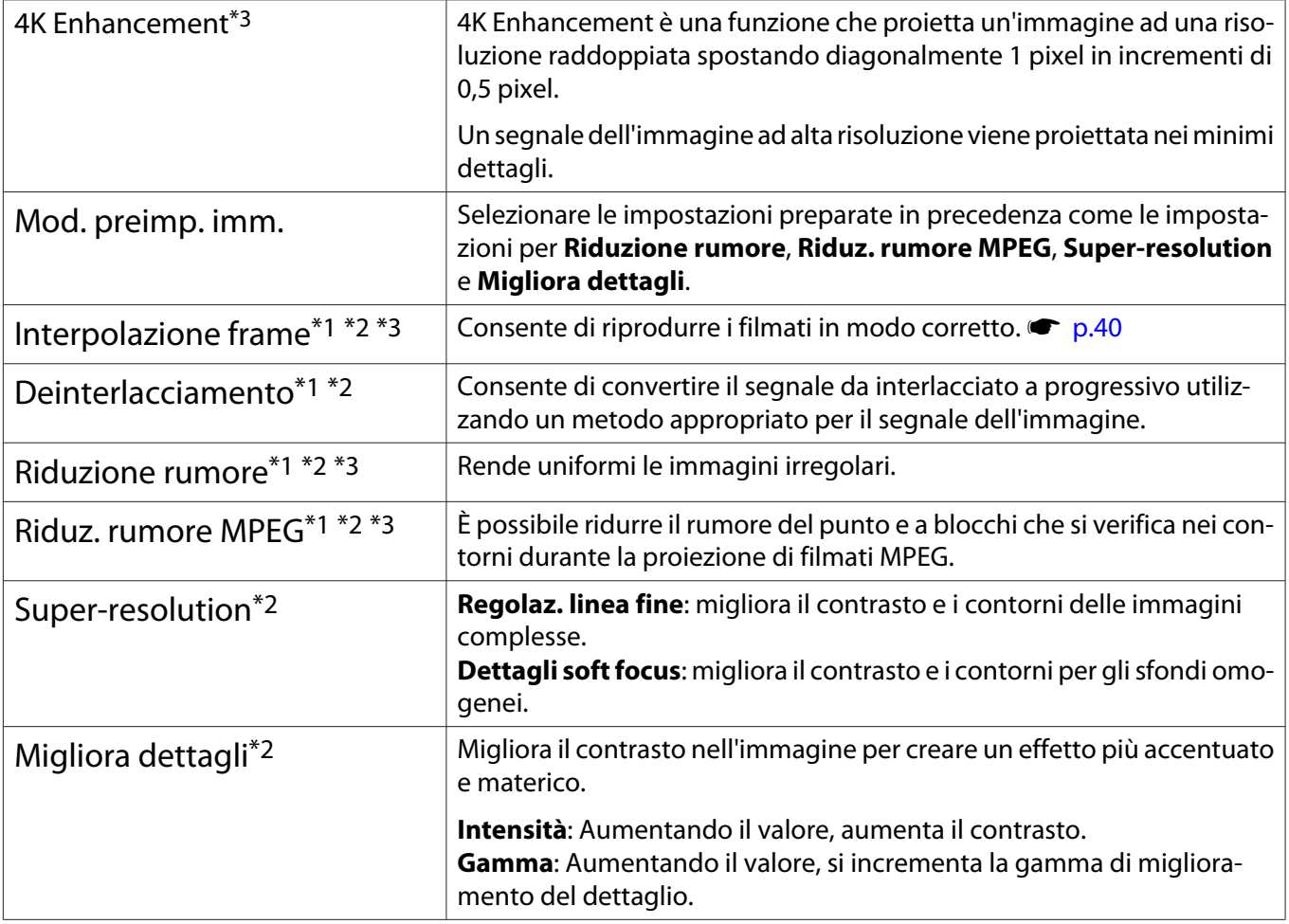

\*1 Può essere impostato solo quando **Segnale** - **Avanzate**- **Elaboraz. immagine** è impostato su **Fine**. \*2 Può essere impostato in qualsiasi momento, tranne quando **Mod. preimp. imm.** è impostato su **Off**.

\*3 Non può essere impostato in caso di ingresso di segnali 4K. 

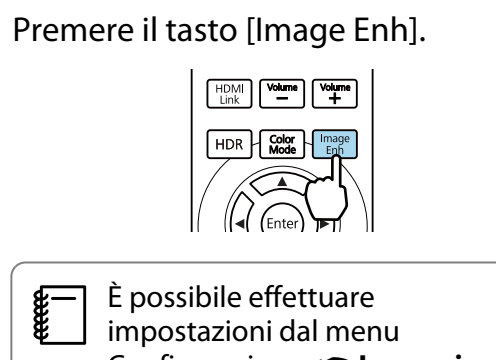

Configurazione. **The Immagine** -**Miglior. immagine** - [p.61](#page-61-0)

b Utilizzare i tasti su e giù per selezionare la voce da regolare, quindi premere il tasto [Enter] per confermare la selezione.

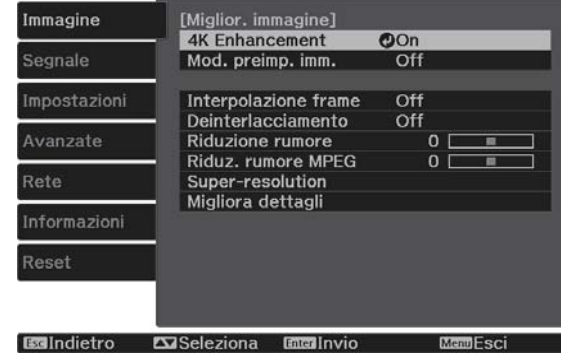

<span id="page-40-0"></span>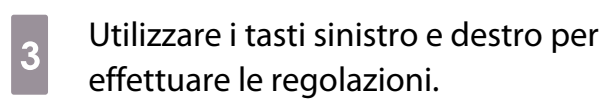

Premere il tasto [Esc] per regolare un'altra voce.

Premere il tasto [Default] per ripristinare le regolazioni ai valori predefiniti.

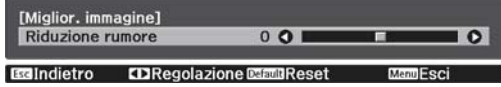

### Impostazione di Diaframma autom.

Premere il tasto [Image Enh] per uscire dal menu.

Impostando automaticamente la luminanza in base all'immagine visualizzata, è possibile vedere immagini profonde e dettagliate.

È possibile selezionare la regolazione della luminanza tracciando le modifiche nella luminosità dell'immagine visualizzata da **Normale** ad **Alta velocità**.

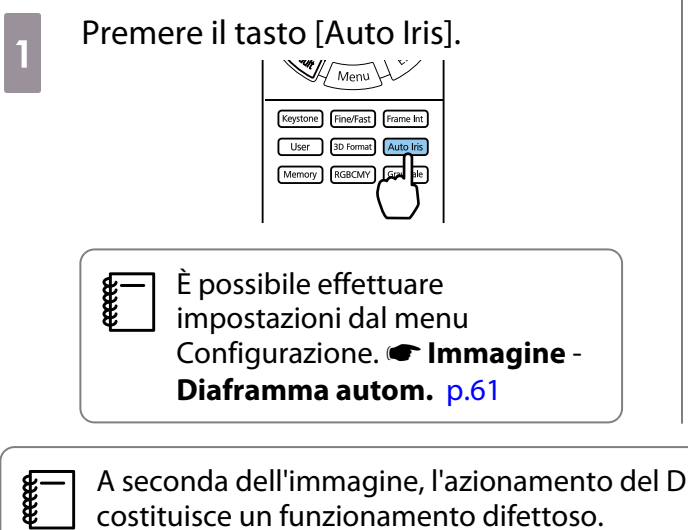

**b Utilizzare i tasti su e giù per selezionare** la voce, quindi premere il tasto [Enter] per confermare la selezione.

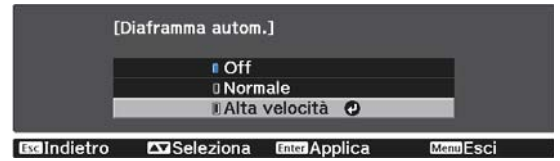

 A seconda dell'immagine, l'azionamento del Diaframma autom. potrebbe essere udibile; ciò non costituisce un funzionamento difettoso.

## Impostazione di Interpolazione frame

È possibile riprodurre uniformemente immagini con movimento rapido producendo frame intermedi tra i frame originali.

Interpolazione frame è disponibile nelle seguenti condizioni.

- Quando **Elaboraz. immagine** è impostata su **Fine**.  **Segnale Avanzate Elaboraz. immagine** [p.63](#page-63-0)
- Quando la sorgente è HDMI1 o HDMI2.
- Quando sono inviati segnali di ingresso  $2D^*$  o 3D (1080p 24 Hz).  $\bullet$  [p.100](#page-100-0)

\* Non disponibile quando è presente un segnale 4K in ingresso. Viene abilitato solo quando **4K Enhancement** è **impostato su On** e vengono immessi segnali 1080p 24 Hz. **Timmagine** - **Miglior. immagine** - **4K Enhancement** [p.61](#page-61-0)

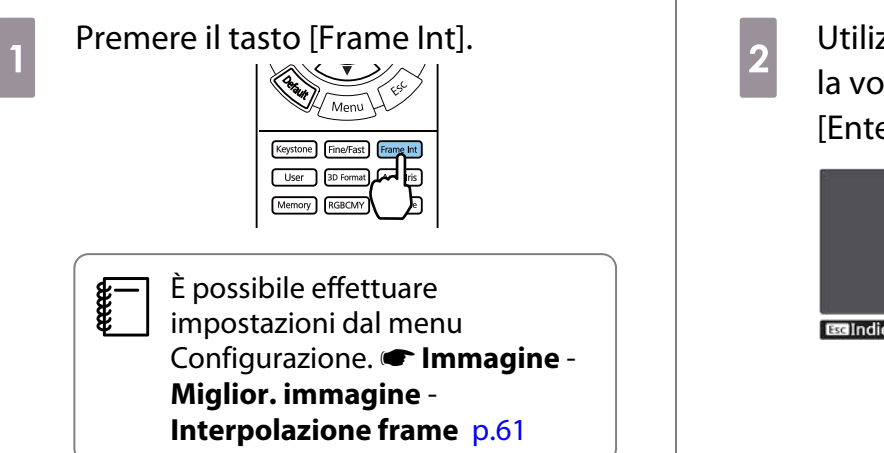

# **b Utilizzare i tasti su e giù per selezionare** la voce, quindi premere il tasto [Enter] per confermare la selezione.

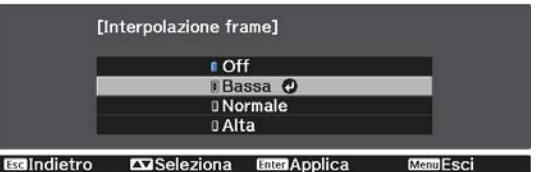

## Impostazione della velocità di Elaboraz. immagine

Consente di migliorare la velocità di risposta per immagini proiettate a velocità elevata, ad esempio per i giochi.

Disponibile solo quando si riceve segnale progressivo in ingresso dalle porte HDMI1 o HDMI2.

Premere il tasto [Fine/Fast] per commutare tra **Fine** e **Veloce**.

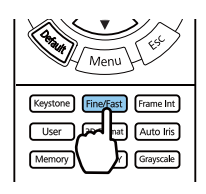

- È possibile effettuare impostazioni dal menu Configurazione.  **Segnale Avanzate Elaboraz. immagine** [p.63](#page-63-0)
- Non supporta le immagini 3D.

**cecee** 

• Quando **Elaboraz. immagine** è impostato su **Veloce**, **Riduzione rumore**, **Interpolazione frame**, **Deinterlacciamento** e **Riduz. rumore MPEG** sono fissi su Off.

 $\begin{bmatrix} 1 \\ -1 \\ -1 \\ 1 \end{bmatrix}$ 

tivo).

e

# <span id="page-42-0"></span>Regolazione del colore

## Regolazione di Temp. colore

Consente di regolare la tinta delle immagini. Effettuare le regolazione se l'immagine è leggermente troppo blu o troppo rossa o altro.

Premere il tasto [Menu] per visualizzare i menu nel seguente ordine.

#### **Immagine** - **Bilanciamento bianco** - **Temp. colore**

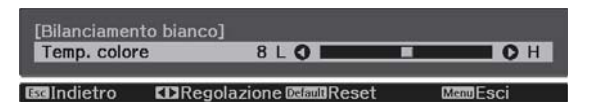

Utilizzare i tasti sinistro e destro per effettuare le regolazioni. Le tinte blu si rafforzano all'aumentare del valore mentre le tinte rosse si rafforzano al diminuire del valore.

Premere il tasto [Default] per ripristinare le regolazioni ai valori predefiniti.

### Regolazione RGB (Offset e Guadagno)

È possibile regolare la luminosità delle aree scure (Offset) e delle aree luminose (Guadagno) per R (rosso), G (verde) e B (blu).

Premere il tasto [Menu] per visualizzare i menu nel seguente ordine.

#### **Immagine** - **Bilanciamento bianco** - **Personalizzato**

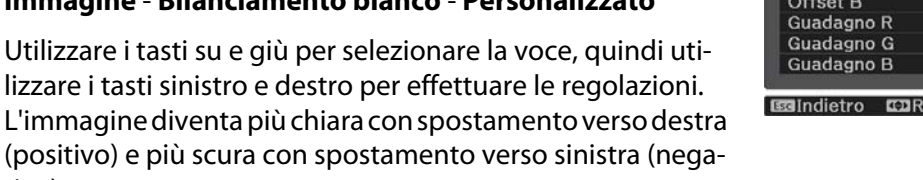

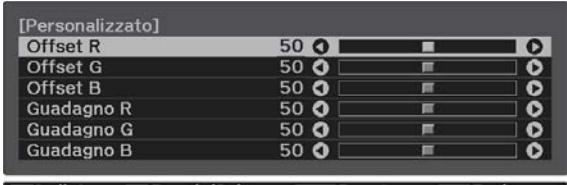

legol./Selez. DasmuReset ManuEsci

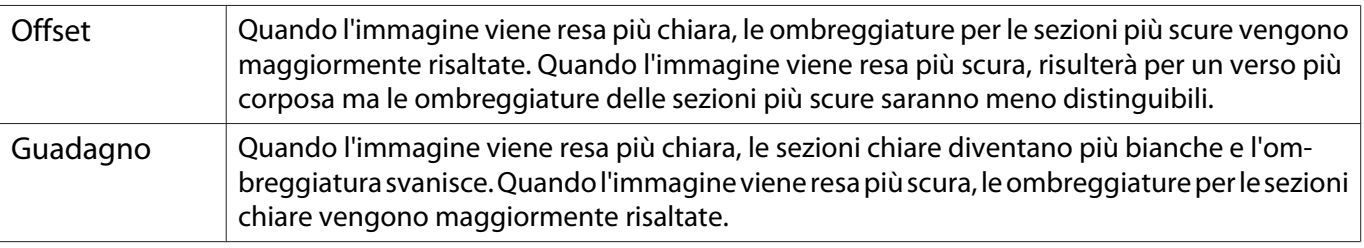

Premere il tasto [Default] per ripristinare le regolazioni ai valori predefiniti.

## <span id="page-43-0"></span>Regolazione di sfumatura, saturazione e luminosità

È possibile regolare la sfumatura, la saturazione e la luminosità per ciascuno dei colori R (rosso), G (verde), B (blu), C (ciano), M (magenta) e Y (giallo).

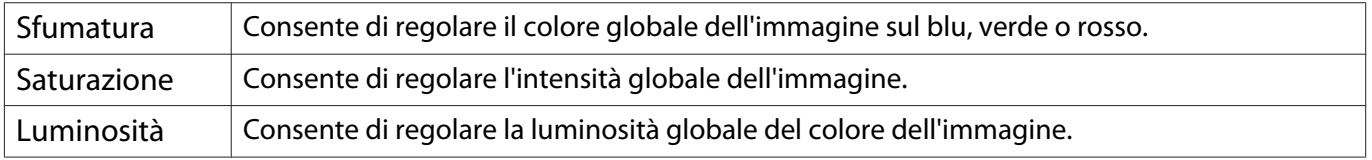

. . . . . . . .

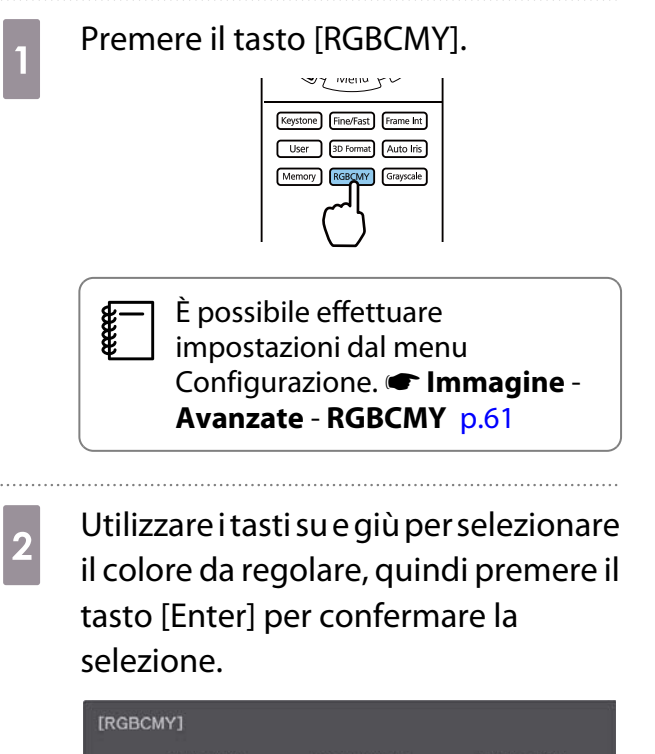

Sfumatura **Saturazione** ī., osită  $R$ 50 50 50<br>50  $\frac{60}{50}$  $50$ B<br>C<br>M 50 50 50  $50$ 50 50  $50$  $5<sub>C</sub>$ 50 50 50 **BBIndietro Exi**Seleziona **Entra Invio**  $\overline{1}$ 

c Utilizzare i tasti su e giù per selezionare **Sfumatura**, **Saturazione** o **Luminosità**.

d Utilizzare i tasti sinistro e destro per effettuare le regolazioni.

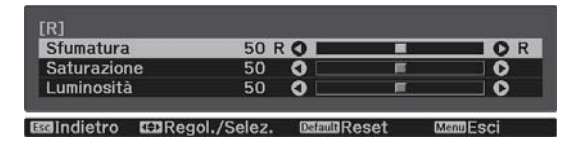

Premere il tasto [Esc] per regolare un altro colore.

Premere il tasto [Default] per ripristinare le regolazioni ai valori predefiniti.

**e Premere il tasto [RGBCMY] per uscire** dal menu.

### <span id="page-44-0"></span>Regolazione del gamma

È possibile regolare leggere differenze di colorazione che possono verificarsi a causa del dispositivo dal quale proviene l'immagine.

È possibile impostarla adottando uno dei metodi riportati di seguito.

- Selezionare e regolare il valore di correzione
- Regolare usando il grafico di regolazione gamma
	- Selezionare e regolare il valore di correzione
- **a Premere il tasto [Menu] per**<br>visualizzare i menu nel seguente ordine.

**Immagine** - **Avanzate** - **Gamma**

b Utilizzare i tasti su e giù per selezionare il valore di correzione, quindi premere il tasto [Enter] per confermare la selezione.

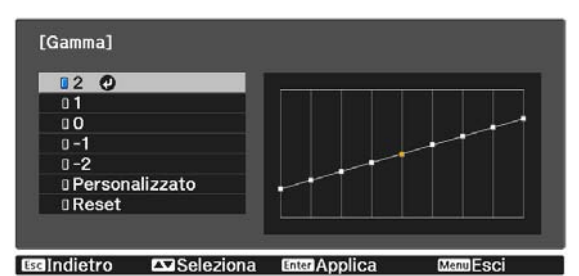

All'aumentare del valore, le parti scure dell'immagine diventano più chiare; tuttavia, le aree chiare possono apparire scolorite. La parte superiore del grafico di regolazione gamma diviene arrotondata. Al diminuire del valore, le parti chiare dell'immagine diventano più scure. La parte inferiore del grafico di regolazione gamma diviene arrotondata.

- $\begin{bmatrix} 1 \\ -1 \\ 1 \\ 1 \end{bmatrix}$  • L'asse orizzontale del grafico di regolazione gamma mostra il livello del segnale in ingresso e l'asse verticale mostra il livello del segnale in uscita.
	- Selezionare il tasto **Reset** per ripristinare le regolazioni ai valori predefiniti.

Regolare usando il grafico di regolazione gamma

Selezionare un punto di tono sul grafico ed effettuare le regolazioni.

Premere il tasto [Menu] per visualizzare i menu nel seguente ordine. **Immagine**-**Avanzate**-**Gamma**-**Personalizzato**

**b Utilizzare i tasti sinistro e destro per**<br>Selezionare la topalità che si desider selezionare la tonalità che si desidera regolare dal grafico.

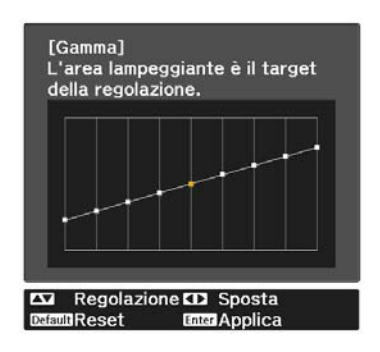

**c Utilizzare i tasti su e giù per regolare la<br>Il luminosità, quindi premere il tasto** luminosità, quindi premere il tasto [Enter] per confermare la selezione.

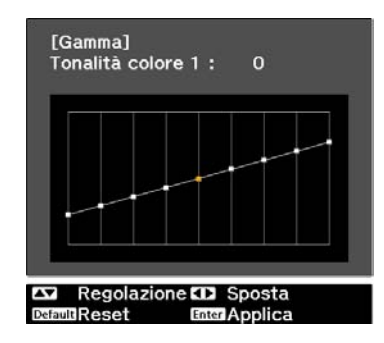

# <span id="page-46-0"></span>Visualizzazione dell'immagine con qualità immagine preimpostata (funzione Memoria)

### Memorizzazione

Utilizzando la funzione di memoria, è possibile registrare le impostazioni per **Immagine** dal menu Configurazione, quindi caricarle qualora necessario.

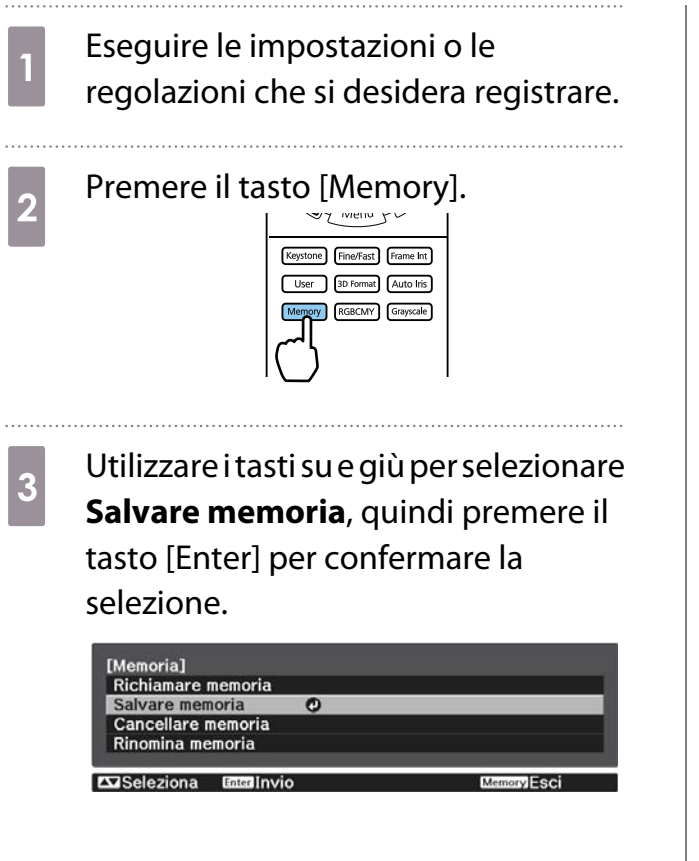

4 Utilizzare i tasti su e giù per selezionare il nome della memoria da salvare, quindi premere il tasto [Enter] per confermare la selezione.

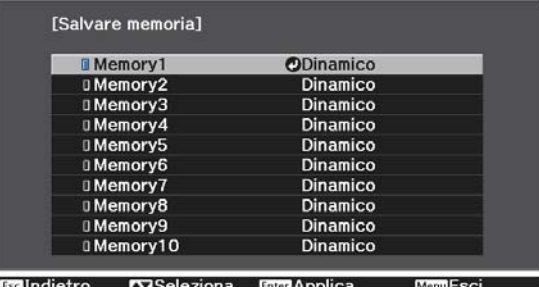

Le impostazioni correnti del proiettore vengono salvate in memoria.

Se il contrassegno a sinistra del nome della memoria è verde acqua, significa che la memoria è già stata registrata. Quando si seleziona una memoria registrata, viene visualizzato un messaggio di conferma per la sovrascrittura della memoria. Se si seleziona **Sì**, il contenuto precedente viene cancellato e vengono salvate le impostazioni correnti.

### Richiamare, eliminare e rinominare una memoria

È possibile richiamare, eliminare e rinominare le memorie registrate.

Premere il tasto [Memory] e selezionare la funzione di destinazione sulla schermata visualizzata.

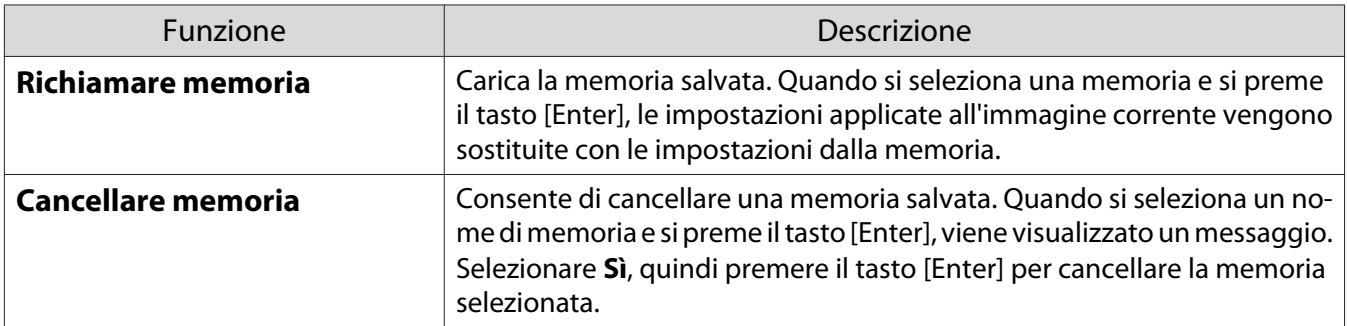

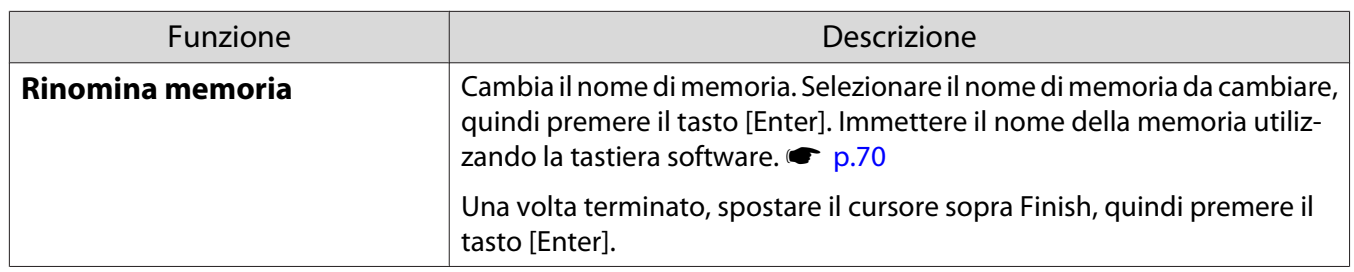

# <span id="page-48-0"></span>Visione di immagini in 3D

### Preparazione alla visualizzazione di immagini 3D

Per visualizzare immagini 3D, accertarsi di avere a portata di mano un paio di occhiali 3D disponibili in commercio con sistema di otturatore attivo che supporti il sistema di comunicazione a onde radio (RF/ Bluetooth).

Verificare quanto segue prima di visualizzare immagini 3D.

- Impostare la sorgente su HDMI1 o HDMI2.
- **•** Impostare **Visualizzazione 3D** su Automatico o 3D. **•** Segnale Impostazione 3D Visualizzazione 3D [p.63](#page-63-0)
- Pairing degli occhiali 3D.

Il proiettore supporta i seguenti formati 3D.

- Frame Packing
- Side by Side

. . . . . . . .

• Top and Bottom

Se non risulta possibile visualizzare l'immagine 3D

Il proiettore proietta automaticamente un'immagine 3D quando rileva un formato 3D.

Alcune trasmissioni TV in 3D potrebbero non contenere segnali in formato 3D. In questo caso, seguire i passaggi di seguito per impostare il formato 3D.

**a Premere il tasto [Menu] per<br>visualizzare i menu nell'ordine Segnale** - **Impostazione 3D**.

b Impostare **Visualizzazione 3D** su **3D**.

**8** Premere il tasto [3D Format] per<br>
impostare il formato 3D sul dispositivo audio-video.

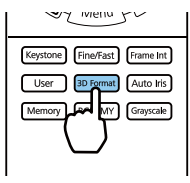

- $\begin{bmatrix} 1 \\ -1 \\ 1 \\ 1 \end{bmatrix}$  • Se si usa un dispositivo o un cavo che non supporta immagini 3D, non è possibile eseguire la proiezione 3D.
	- Per ulteriori dettagli sulle impostazioni del formato 3D sul dispositivo audio-video, vedere la documentazione fornita con quest'ultimo.
	- Quando il formato 3D non è stato impostato correttamente l'immagine non verrà proiettata correttamente, come indicato sotto.

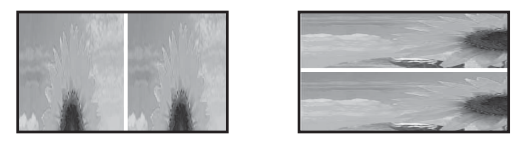

- Se l'immagine 3D non viene proiettata correttamente anche quando è impostato il formato 3D, i tempi per la sincronizzazione degli occhiali 3D potrebbe essere invertita. Invertire i tempi di sincronizzazione tramite **Invers. occhiali 3D. Segnale** - **Impostazione 3D** - **Invers. occhiali 3D** [p.63](#page-63-0)
- La percezione di un'immagine 3D varia da individuo a individuo.
- Quando si avvia la proiezione di un'immagine 3D, viene mostrato un avviso sulla visualizzazione di immagini 3D. È possibile disattivare tale avvertenza impostando **Avviso visualizz. 3D** su **Off**. **s** Segnale - **Impostazione 3D** - Avviso visualizz. 3D [p.63](#page-63-0)
- Durante la proiezione 3D, le seguenti funzioni del menu Configurazione non possono essere modificate.

4K Enhancement, Interpolazione frame, Formato (tranne Normale/Anamorfico), Overscan (impostare su Off), Super-resolution, Elaboraz. immagine, Avanzate - Gamma dinamica

• La visione delle immagini in 3D può variare a seconda della temperatura dell'ambiente e del consumo della lampada. Evitare di utilizzare il proiettore se l'immagine non viene proiettata normalmente.

## Uso degli occhiali 3D

È possibile visualizzare immagini 3D tramite un paio di occhiali 3D disponibili in commercio (con sistema di otturatore attivo che supporti onde radio (sistema di comunicazione RF/Bluetooth)).

Per visualizzare le immagini 3D, occorre prima effettuare il pairing degli occhiali 3D con il proiettore. Per ulteriori informazioni, consultare il Manuale dell'utente in dotazione degli occhiali 3D.

### Avvertenze relative alla visione di immagini in 3D

Tenere presente i seguenti punti importanti quando si guardano immagini in 3D.

# Attenzione

Tempo di visione

• Quando si guardano immagini in 3D, effettuare sempre delle pause periodiche in caso di visione prolungata. Periodi prolungati di visione delle immagini in 3D possono causare affaticamento della vista. La quantità di tempo e la frequenza di tali pause variano da individuo a individuo. Se si continua ad avvertire affaticamento o disagio agli occhi anche dopo una pausa di visione, interrompere immediatamente la visione.

# Attenzione

Visione di immagini in 3D

- Se si riscontra affaticamento o disagio agli occhi durante la visione di immagini in 3D, interrompere immediatamente la visione.
- Se si continua la visione delle immagini in 3D, si possono avvertire dei malesseri.
- Quando si guardano immagini in 3D, assicurarsi di indossare sempre gli occhiali 3D. Non provare a guardare immagini in 3D senza occhiali 3D.

Altrimenti, possono verificarsi dei malesseri.

- Non posizionare oggetti fragili nelle vicinanze quando si utilizzano gli occhiali 3D. Le immagini in 3D possono causare movimenti involontari del corpo con conseguente rischio di danneggiamento di oggetti circostanti o di lesioni alla persona.
- Indossare gli occhiali 3D solo quando si guardano immagini in 3D. Evitare di muoversi nell'ambiente mentre si indossano gli occhiali 3D.
- La visione può apparire più scura del normale, con conseguente rischio di cadute o lesioni.
- Cercare di mantenere una postura il più possibile allineata allo schermo di visione quando si guardano le immagini in 3D.

La visione di immagini in 3D da una prospettiva angolata riduce l'effetto 3D e può essere causa di malessere a seguito di variazioni non desiderate del colore.

- Quando si visualizzano immagini 3D in un ambiente con illuminazione fluorescente o LED, potrebbero essere osservabili fenomeni di lampeggiamento o sfarfallio nell'ambiente. Se ciò dovesse verificarsi, ridurre l'illuminazione fino alla scomparsa dello sfarfallio oppure spegnere completamente le luci quando si guardano immagini in 3D. In alcuni casi estremamente rari, tale sfarfallio potrebbe provocare crisi o svenimenti in alcuni individui. Se si inizia ad avvertire una sensazione di disagio o di malessere durante la visione di immagini in 3D, interrompere immediatamente la visione.
- Quando si guardano immagini in 3D, collocarsi a una distanza di almeno tre volte l'altezza dello schermo. La distanza di visione consigliata per uno schermo di 80 pollici è di almeno 3 metri e di almeno 3,6 metri per uno schermo di 100 pollici.

Un posizionamento, in piedi o seduti, a una distanza inferiore alla distanza di visione consigliata può affaticare gli occhi.

# Attenzione

Rischi sanitari

• Non utilizzare gli occhiali 3D se si è sensibili alla luce, in caso di malattie cardiache o in condizioni fisiche non ottimali.

Altrimenti, le condizioni preesistenti possono aggravarsi.

# $\bigwedge$  Attenzione

Età consigliata per la visione

- L'età minima consigliata per la visione di immagini in 3D è di sei anni.
- I bambini di età inferiore ai sei anni sono ancora in fase di sviluppo e la visione di immagini in 3D può essere causa di complicazioni. Se si nutrono eventuali preoccupazioni, consultare un medico.
- La visione di immagini in 3D con occhiali 3D da parte dei bambini deve essere supervisionata da un adulto. Risulta spesso difficile accertare quando un bambino è sottoposto ad affaticamento o disagio e ciò può comportare la comparsa di malessere improvviso. Osservare sempre attentamente il bambino per assicurarsi che non sia soggetto ad affaticamento degli occhi durante la visione.

 $\begin{bmatrix} 1 \\ -1 \\ 1 \\ 1 \end{bmatrix}$ 

# <span id="page-51-0"></span>Uso della funzione Link HDMI

### Funzione Link HDMI

Quando un dispositivo audio-video conforme agli standard CEC HDMI viene collegato alla porta HDMI del proiettore, è possibile eseguire operazioni comuni quali l'accensione e la regolazione del volume per il sistema audio-video da un solo telecomando.

- Purché il dispositivo audio-video soddisfi gli standard CEC HDMI, è possibile utilizzare la funzione Link HDMI anche se il sistema audio-video intermedio non soddisfa tali requisiti.
- È possibile collegare contemporaneamente fino a 2 lettori multimediali che soddisfano gli standard HDMI CEC.

#### **Esempio di collegamento**

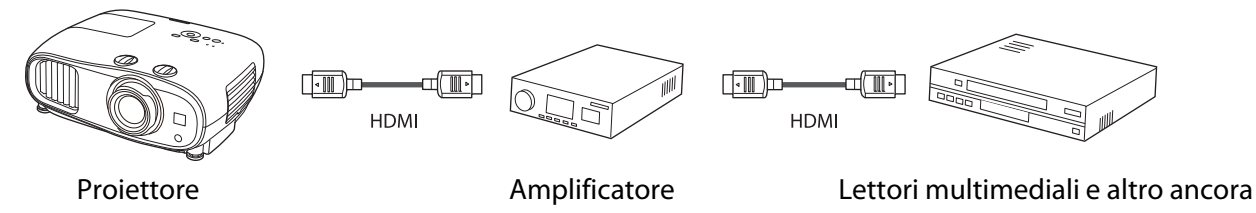

### Impostazioni Link HDMI

Quando **Link HDMI** è impostato su **On**, è possibile eseguire le seguenti operazioni. s**Impostazioni** - **Link HDMI** - **Link HDMI** [p.64](#page-64-0)

- Link Cambio Ingresso Consente di cambiare la sorgente di ingresso del proiettore su HDMI quando il contenuto viene riprodotto sul dispositivo collegato.
- Funzionamento Dispositivi Collegati Tramite il telecomando del proiettore, è possibile eseguire operazioni quali Avvio, Stop, Avanzamento veloce, Riavvolgimento, Capitolo successivo, Capitolo precedente, Pausa, Regolazione Volume e Audio Mute.

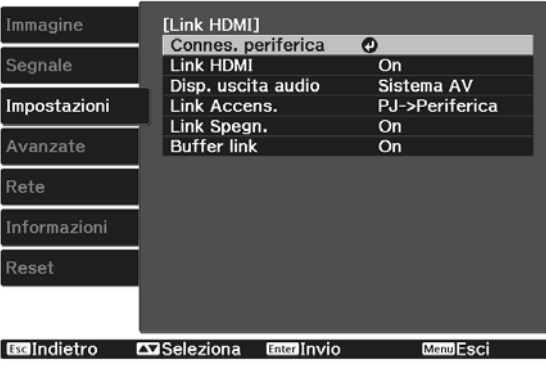

Inoltre sono selezionabili le seguenti funzioni dalla schermata **Link HDMI**.

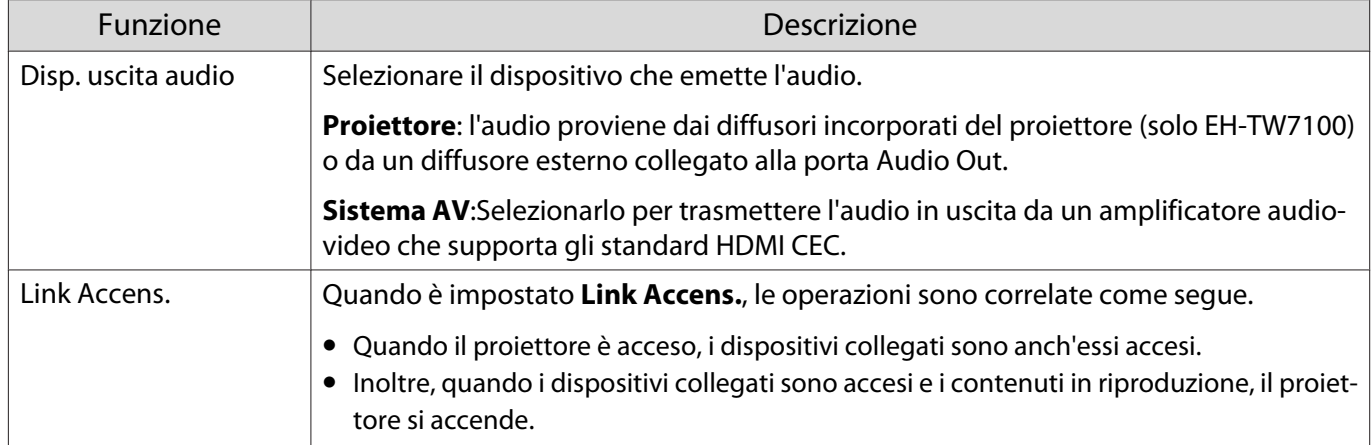

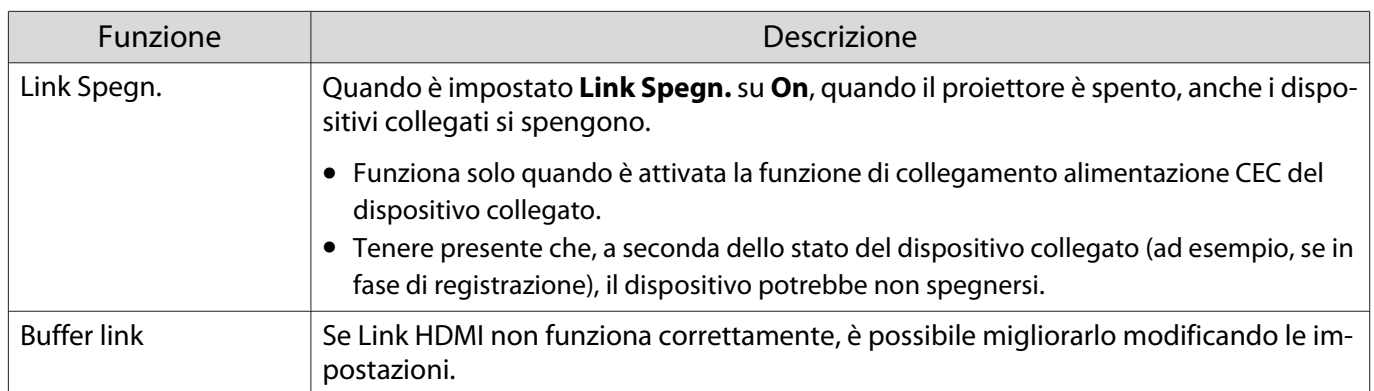

 Per utilizzare la funzione Link HDMI, occorre configurare il dispositivo collegato. Per ulteriori informazioni, vedere la documentazione fornita con il dispositivo collegato.

#### Connessione

**ceces** 

È possibile verificare i dispositivi collegati e disponibili per la funzione Link HDMI e quindi selezionare il dispositivo dal quale si desidera proiettare l'immagine. I dispositivi controllabili tramite Link HDMI diventano automaticamente il dispositivo selezionato.

Prima di visualizzare l'elenco dei dispositivi collegati, verificare che **Link HDMI** sia impostato su **On**. **s** Impostazioni - Link HDMI - Link HDMI [p.64](#page-64-0)

**a Premere il tasto [HDMI Link] e**<br>selezionare **Connes. periferica**.

Viene visualizzato l'elenco **Connes. periferica**.

I dispositivi che presentano un'icona verde acqua sulla sinistra risultano collegati da Link HDMI.

Se il nome del dispositivo non può essere stabilito, questo campo rimane vuoto.

2<sup>B Selezionare il dispositivo da azionare</sup> tramite la funzione Link HDMI.

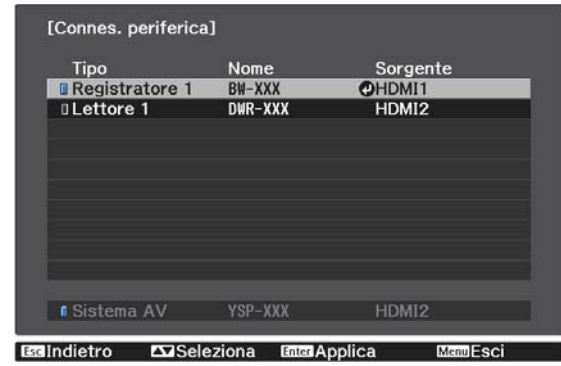

- $\begin{bmatrix} 1 \\ -1 \\ 1 \\ 1 \end{bmatrix}$
- Se il cavo non è conforme agli standard HDMI, l'azionamento non risulta possibile.<br>• Alcuni dispositivi collegati o alcune funzioni di tali dispositivi potrebbero non risultare completamente operativi anche in caso di conformità con gli standard CED HDMI. Per ulteriori informazioni, vedere la documentazione fornita con il dispositivo collegato.

# Proiezione tramite LAN wireless

È possibile proiettare immagini da smartphone, tablet e computer su LAN wireless.

Per proiettare su LAN wireless, occorre impostare prima la rete wireless per il proiettore e i dispositivi collegati.

Utilizzare Epson iProjection per proiettare immagini su LAN wireless. È possibile scaricare Epson iProjection tramite uno dei seguenti metodi, ai cui eventuali costi tuttavia il cliente dovrà far fronte.

- È possibile scaricare Epson iProjection (Windows/Mac) dal seguente sito web. <https://www.epson.com>
- È possibile scaricare Epson iProjection (iOS/Android) dall'App Store o da Google Play.

### Selezione manuale delle impostazioni di rete wireless

Prima di proiettare dalla rete wireless, è necessario selezionare le impostazioni di rete sul proiettore.

a Premere il tasto [Menu] per visualizzare i menu nell'ordine **Rete** - **Alim. LAN wireless**.

# **b Utilizzare i tasti su e giù per selezionare <b>On**, quindi premere il tasto [Enter].

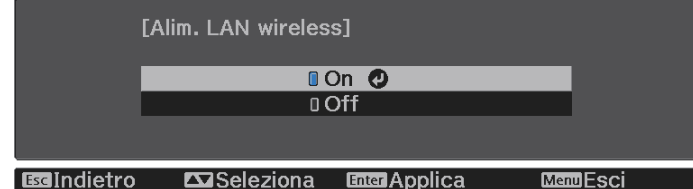

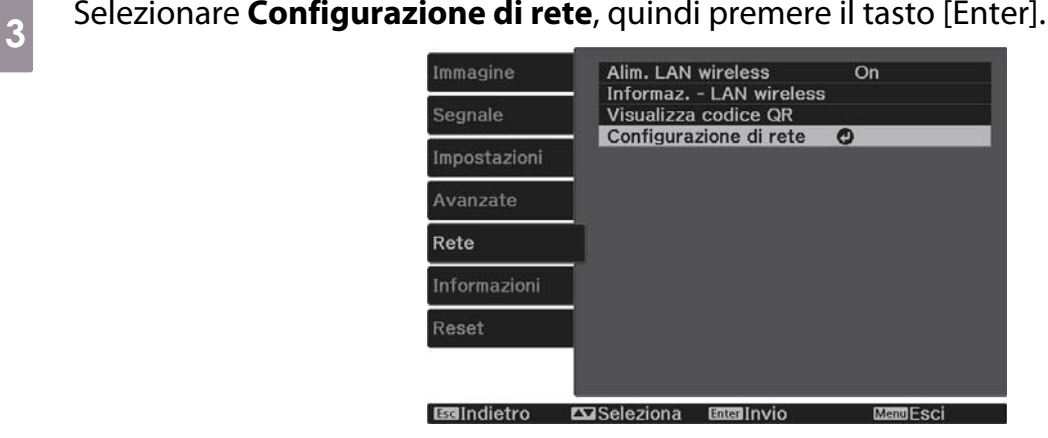

d Selezionare **Basilari**, e quindi impostare quanto segue se necessario.

- **Nome proietto.**: immettere un nome di un massimo di 16 caratteri alfanumerici per identificare il proiettore in rete.
- **Password Remote**: impostare una password da utilizzare quando si utilizza un proiettore da smartphone o tablet. È possibile inserire fino a 8 caratteri alfanumerici a un byte.
- **Visualiiza info LAN**: Impostare il formato di visualizzazione delle informazioni di rete del proiettore.

 $\begin{bmatrix} 1 \\ -1 \\ 1 \\ 1 \end{bmatrix}$ 

 Usare la tastiera visualizzata per immettere il nome, le password e la keyword. Utilizzare i tasti su/giù/sinistro/destro per selezionare i caratteri, quindi premere il tasto [Enter] per confermare la selezione.

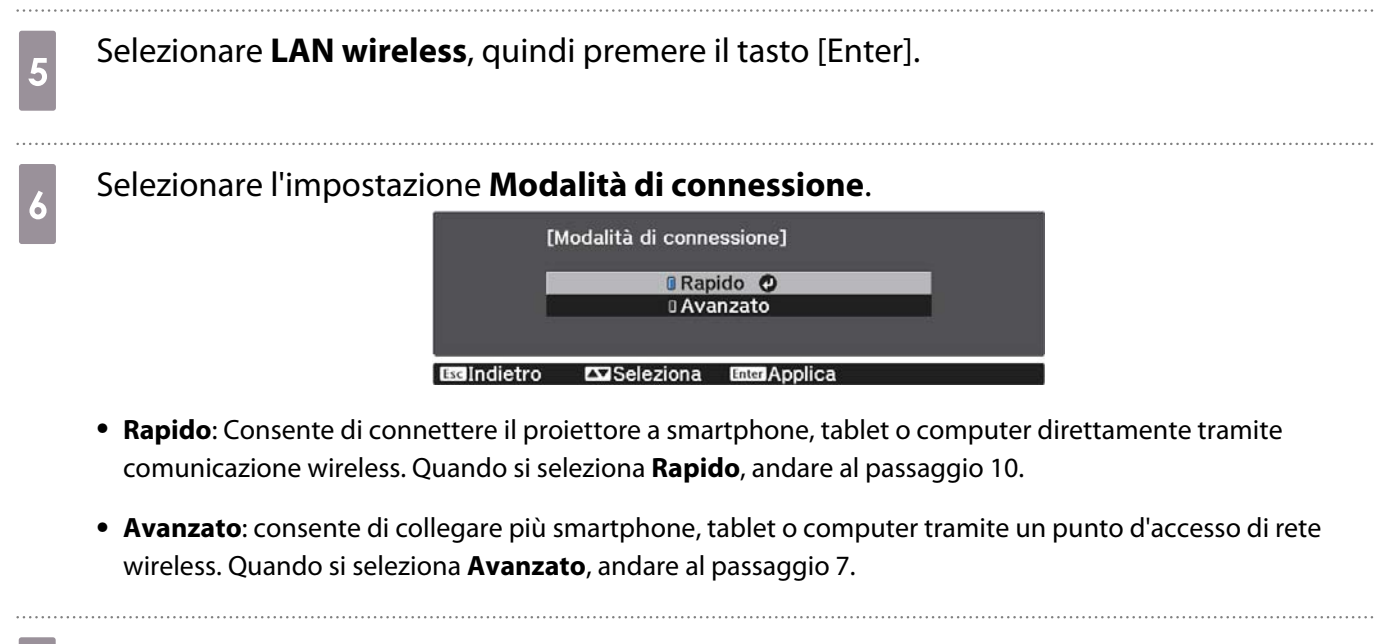

g Selezionare **Configurazione di rete** - **LAN wireless** - **Cerca punto accesso**, per selezionare il punto d'accesso a cui connettersi.

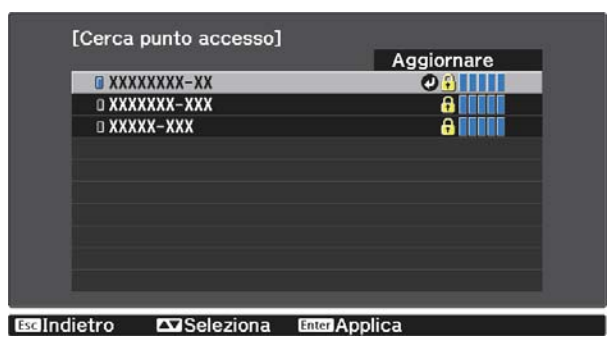

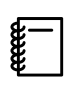

 Per assegnare l'SSID manualmente, selezionare **SSID** per immettere l'SSID. Inoltre, configurare le impostazioni di sicurezza nel menu **Sicurezza**. **e** [p.55](#page-55-0)

**h Assegnare un indirizzo IP al proiettore come necessario.**<br> **https://www.professorio.** 

- Se la rete utilizza DHCP, selezionare **Impostazioni IP** per configurare le impostazioni **DHCP** su **On**.
- Se non si utilizza DHCP, impostare **Impostazioni IP** per configurare **DHCP** su **Off**, e quindi inserire **Indirizzo IP**, **Mas.Sottorete**, e **Ind. Gateway**.

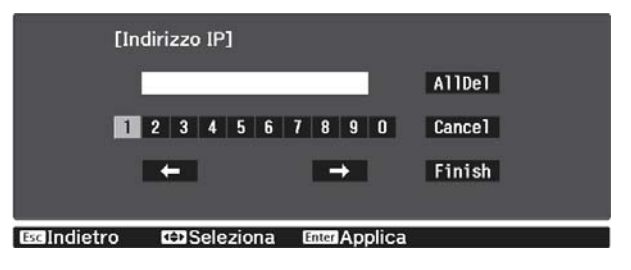

- i Una volta terminato di effettuare le impostazioni, selezionare **Completato** e seguire le istruzioni a schermo per salvare le impostazioni e uscire dai menu.
- Premere il tasto [LAN] sul telecomando. Le impostazioni sono complete quando viene visualizzato l'indirizzo IP corretto sulla schermata di standby LAN.

<span id="page-55-0"></span>Una volta terminato di effettuare queste impostazioni wireless per il proiettore, è necessario impostare la rete wireless sul dispositivo collegato. Quindi avviare il software di rete per inviare immagini al proiettore tramite rete wireless.

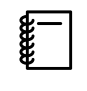

Per evitare che SSID e indirizzo IP siano visualizzati sullo schermo di standby della LAN o sulla<br>Schermata principale, impostare **Visualizz. SSID** e **Visual. indirizzo IP** su **Off**. **• Rete** -**Configurazione di rete** - **LAN wireless** [p.71](#page-71-0)

### Selezione delle impostazioni LAN wireless del computer

Prima di effettuare il collegamento al computer, selezionare la rete wireless corretta sul computer.

- Selezione delle Impostazioni di rete wireless in Windows
- a Per accedere al software di utilità wireless, fare doppio clic sull'icona di rete sulla barra degli strumenti di Windows.
- **b Quando si effettua la connessione in modalità Avanzato, selezionare il nome della rete** (SSID) a cui il proiettore si sta collegando.
- **c** Fare clic su **Connetti**.
	- Selezione delle Impostazioni di rete wireless in OS X
		- a Fare clic sull'icona AirMac sulla barra dei menu nella parte superiore dello schermo.
- b Quando si effettua la connessione in modalità Avanzato, accertarsi che AirMac sia attivo e selezionare il nome della rete (SSID) a cui il proiettore si sta collegando.

### Configurazione della sicurezza di rete wireless

È possibile impostare la protezione del proiettore per una rete wireless. Configurare una delle seguenti **Modalità di connessione** in modo che corrisponda alle impostazioni usate sulla rete:

- Sicurezza WPA2
- Sicurezza WPA/WPA2

a Premere il tasto [Menu] per visualizzare i menu nell'ordine **Rete** - **Configurazione di rete** - **Sicurezza**.

selezionare le impostazioni di sicurezza corrispondenti alle impostazioni di rete.<br>
Sicurezza1 f No **UWPA2-PSK IIWPA/WPA2-PSK ©** c Una volta terminato di effettuare le impostazioni, selezionare **Completato** e seguire le istruzioni a schermo per salvare le impostazioni e uscire dai menu. Proiezione in Epson iProjection (iOS/Android) È possibile visualizzare un codice QR su schermo e proiettare facilmente dati da smartphone o tablet tramite l'app Epson iProjection (versione 3.1.1 o successiva). • È possibile scaricare gratuitamente Epson iProjection da App Store o Google Play. Le tariffe previste **CERE** per la comunicazione con App Store o Google Play sono a carico del cliente. • Quando si utilizza Epson iProjection o la modalità di collegamento **Rapido**, si consiglia di configurare le impostazioni di sicurezza.  $\bullet$  [p.55](#page-55-0) a Premere il tasto [Menu] per visualizzare i menu nell'ordine **Rete** - **Alim. LAN wireless**. **b Utilizzare i tasti su e giù per selezionare <b>On**, quindi premere il tasto [Enter].<br><sup>[Alim. LAN</sup> wireless] **DON** O **DOff** EdIndietro **MSeleziona Enter Annlica** c Visualizzare il menu **Configurazione di rete** - **Basilari** - **Visualiiza info LAN**. d Utilizzare i tasti su e giù per selezionare **Testo e codice QR**, quindi premere il tasto [Enter].**I Testo e codice QR @ D**Testo Seleziona EnterApplica EdIndietro

 $\begin{bmatrix} 1 \\ -1 \\ 1 \\ 1 \end{bmatrix}$ 

# e Premere il tasto [LAN] sul telecomando o selezionare **Visualizza codice QR** nel menu **Rete** del proiettore per visualizzare il codice QR.

- Se si preme il tasto [Home], è possibile visualizzare anche il codice QR dalla Guida alla connes. sulla Schermata principale. **p.27** 
	- Se il proiettore riceve già un segnale di immagine in rete, il codice QR non viene visualizzato anche se si preme il tasto [LAN]. Selezionare **Visualizza codice QR** dal menu **Rete** per visualizzare il codice QR.
	- Per nascondere il codice QR, premere il tasto [Esc].

**f** Avviare Epson iProjection su smartphone o tablet.

 $\overline{z}$  Leggere il codice QR proiettato sullo smartphone o tablet.

Leggere il codice sulla parte anteriore dello schermo in modo che il codice QR si adatti nel quadrante. Se ci si trova troppo lontani dallo schermo, il codice potrebbe non essere letto.

Una volta effettuata la connessione, andare su  $\equiv$  e selezionare il menu **Contenuti**, quindi selezionare un file da proiettare.

F

# Funzionamento tramite uno smartphone (funzione di telecomando)

Utilizzando Epson iProjection, è possibile azionare il proiettore da uno smartphone o da un tablet.

Toccare  $\equiv$  in Epson iProjection per visualizzare il menu.

Toccare **Remote control** sul menu per visualizzare la seguente schermata.

 Quando viene impostato Password Remote, occorre inserire la password. Una volta che la password è stata riconosciuta, non occorre inserirla la volta seguente.

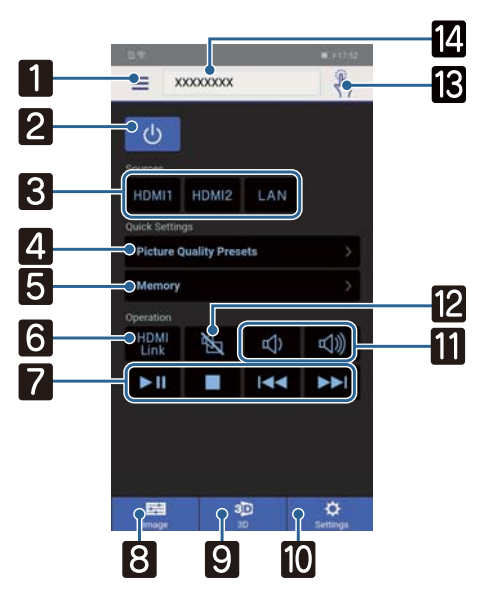

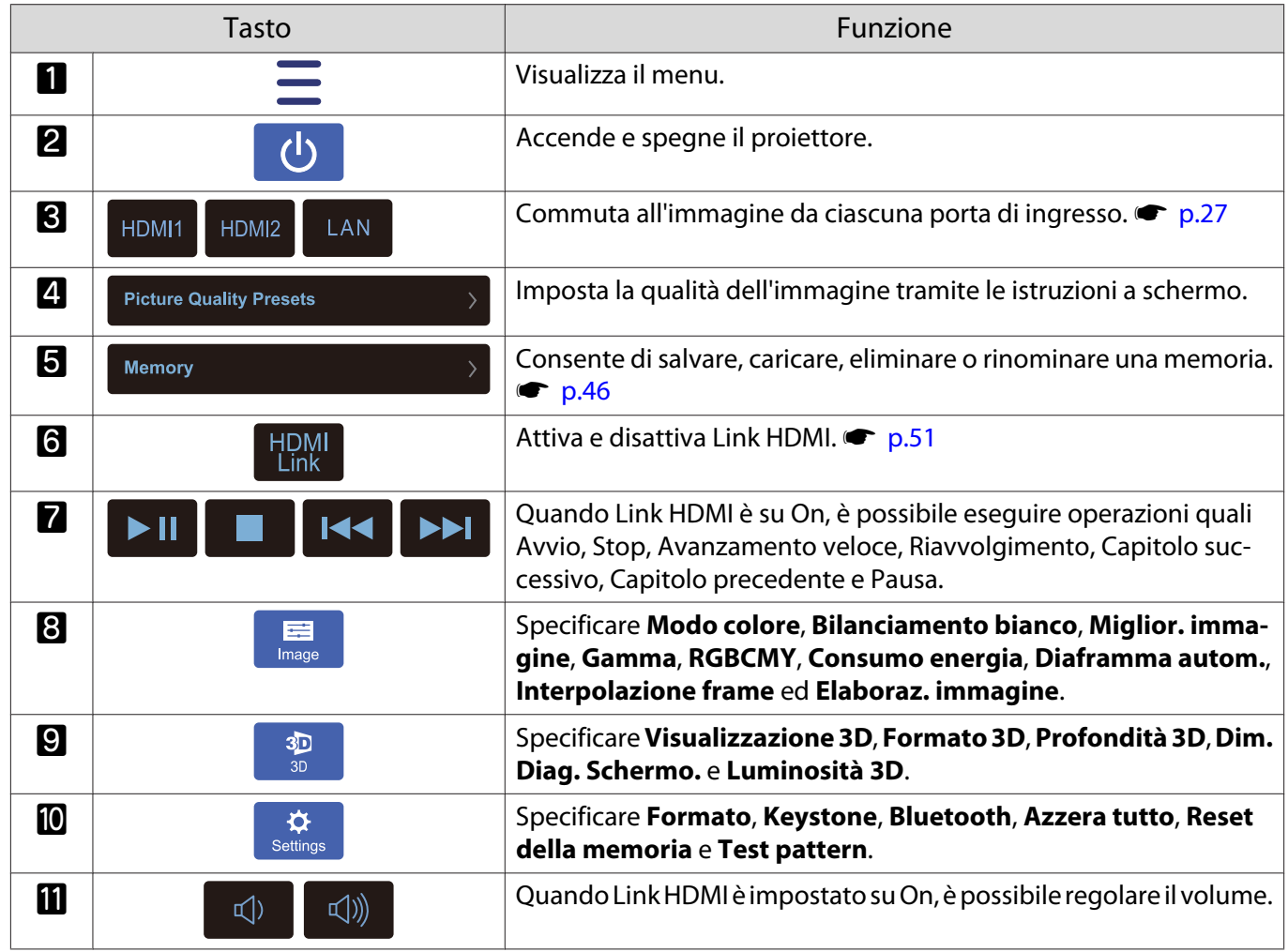

÷

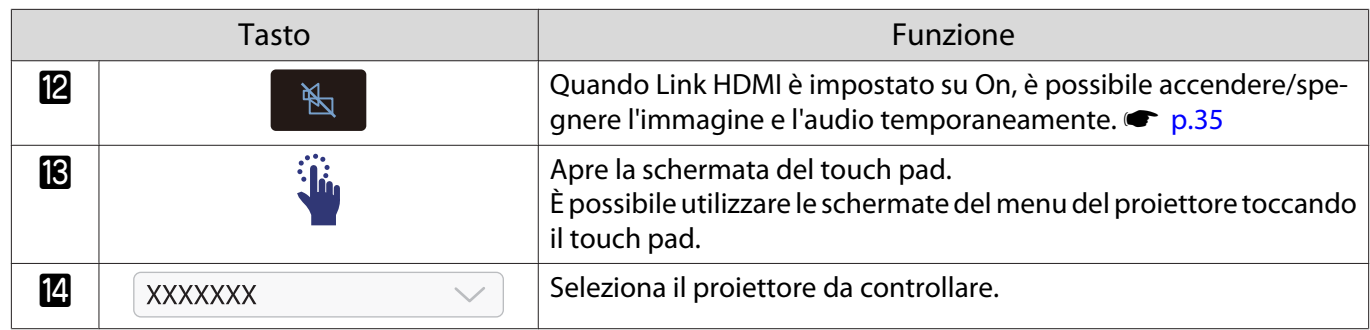

# Funzioni del menu Configurazione

## Operazioni del menu Configurazione

Nel menu Configurazione è possibile effettuare regolazioni e impostazioni per Segnale, Immagine, Segnale ingresso e altro ancora.

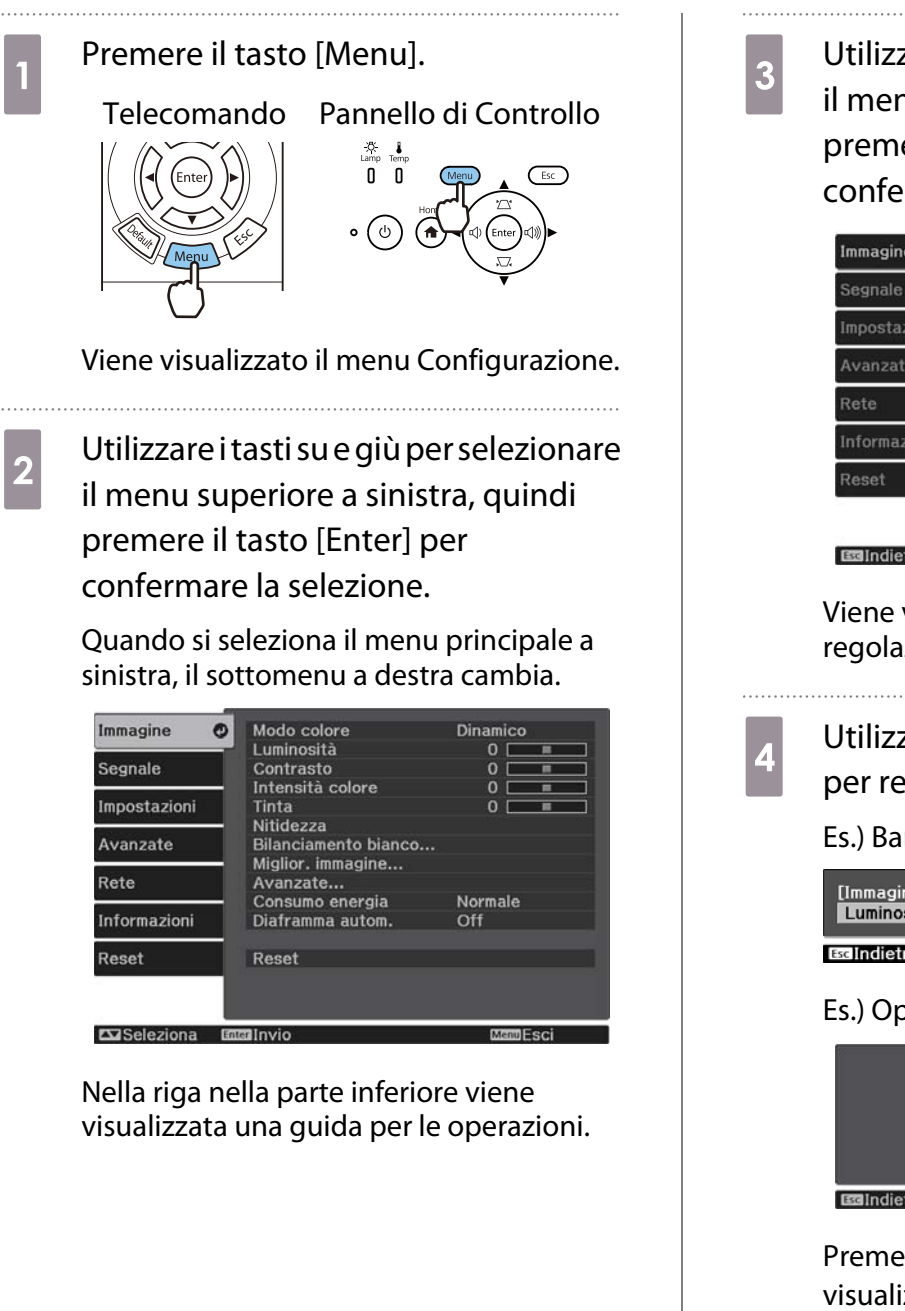

**8** Utilizzare i tasti su e giù per selezionare<br>il menu secondario a destra, quindi premere il tasto [Enter] per confermare la selezione.

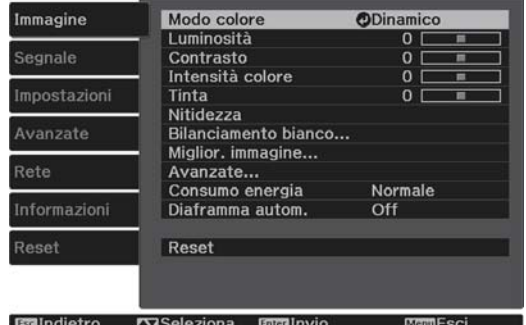

Viene visualizzata la schermata di regolazione per la funzione selezionata.

d Utilizzare i tasti su/giù/sinistro/destro per regolare le impostazioni.

#### Es.) Barra di regolazione

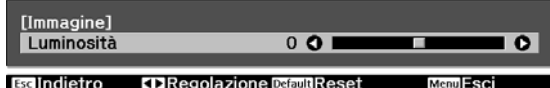

### Es.) Opzioni

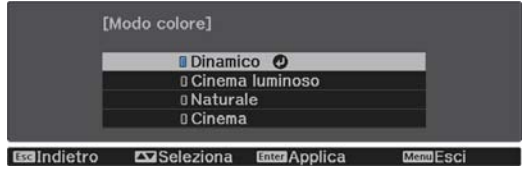

Premere il tasto [Enter] su una voce che visualizza questa icona  $\bullet$  per passare alla schermata di selezione per tale voce.

Premere il tasto [Esc] per tornare al livello precedente.

Premere il tasto [Menu] per uscire dal menu.

<span id="page-61-0"></span>feee

Per le voci regolate utilizzando la barra di regolazione, ad esempio Luminosità, è possibile premere<br>il tasto [Default] mentre è visualizzata la schermata di regolazione per ripristinare il valore di regolazione predefinito.

## Tabella del menu Configurazione

Se non è presente alcun segnale di immagine in ingresso, non risulta possibile regolare le voci relative a **Immagine** o a **Segnale** nel menu Configurazione. Le voci visualizzate per **Immagine**, **Segnale**, e **Informazioni** variano a seconda del segnale dell'immagine elaborato.

#### Menu Immagine

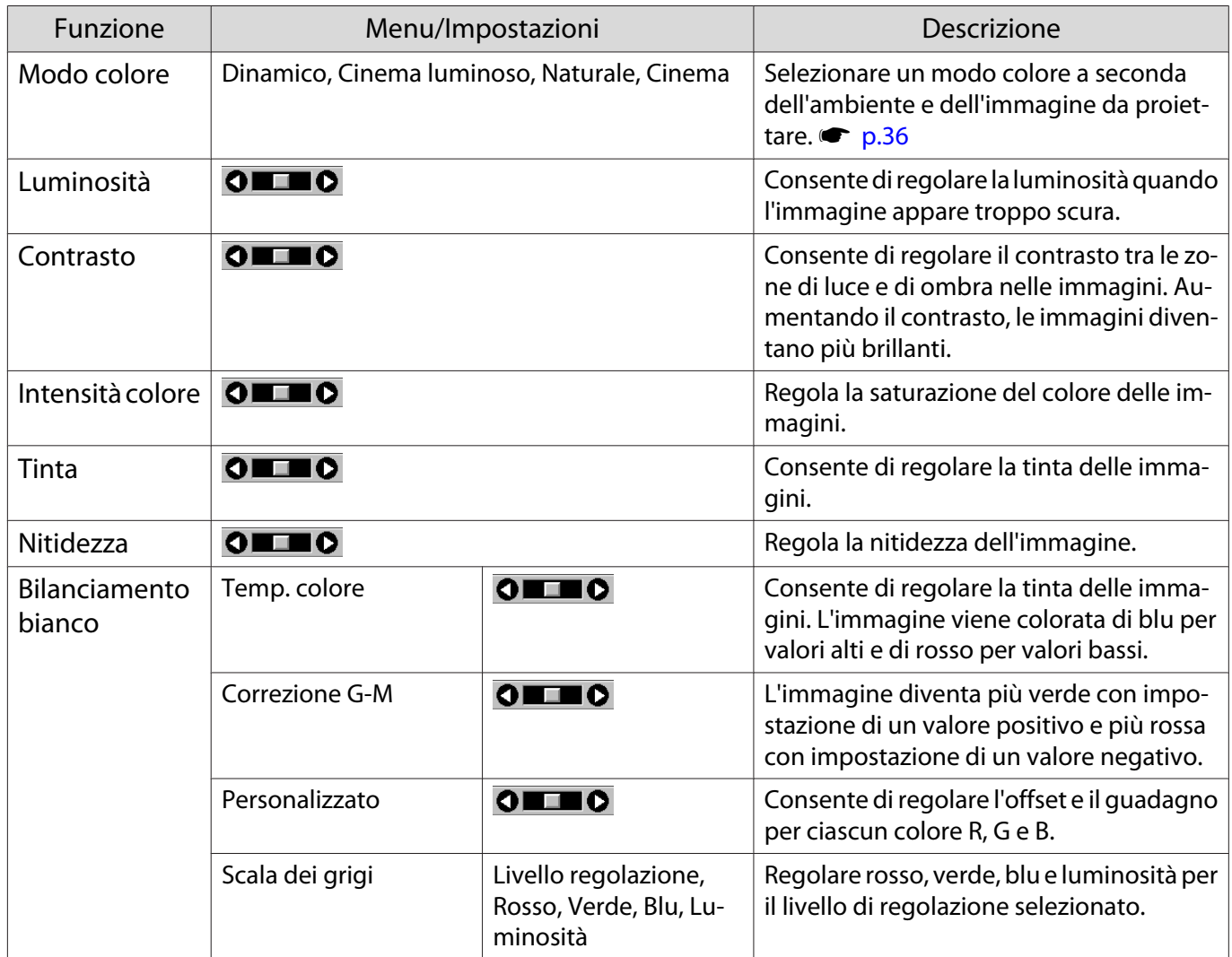

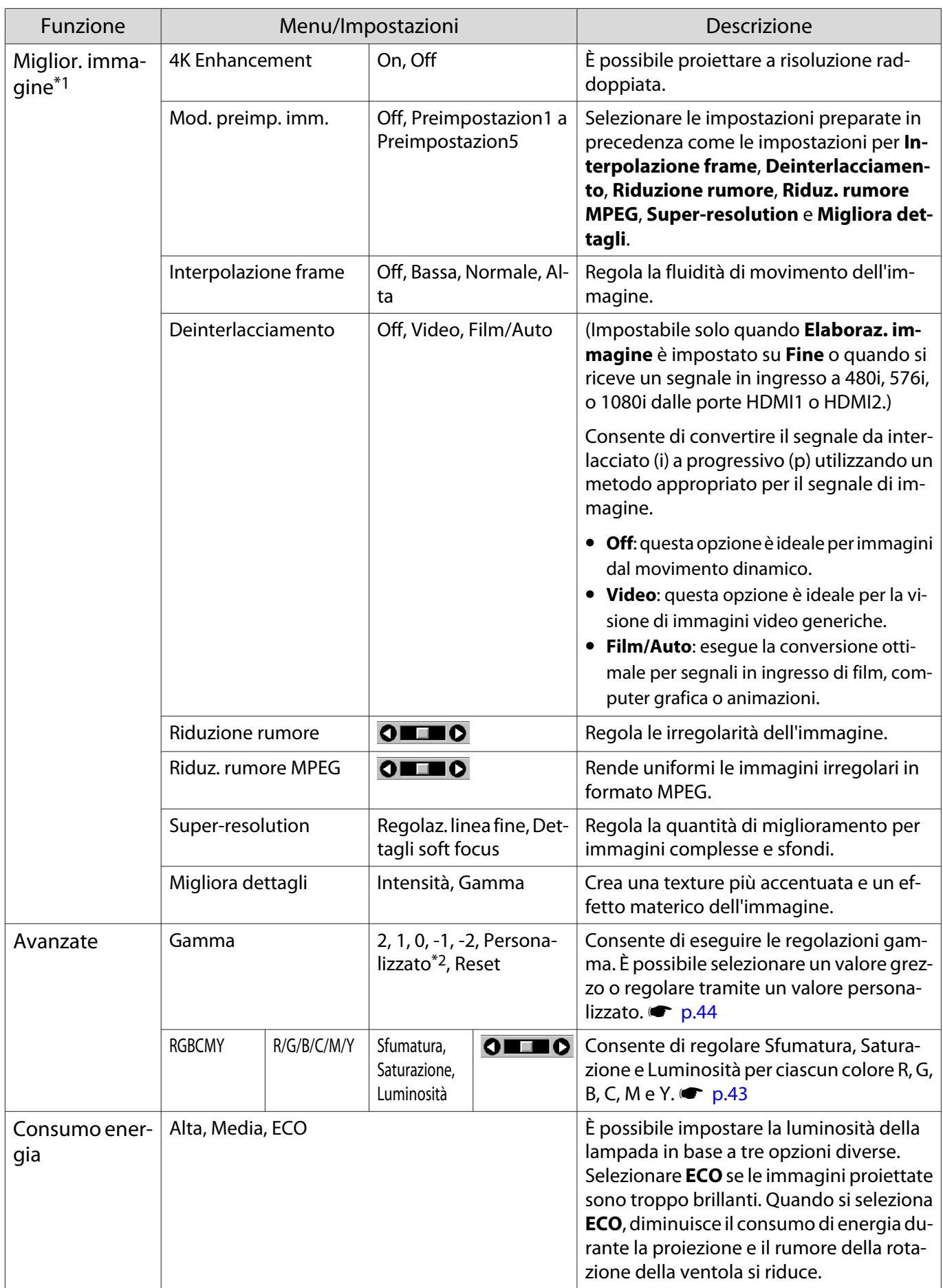

<span id="page-63-0"></span>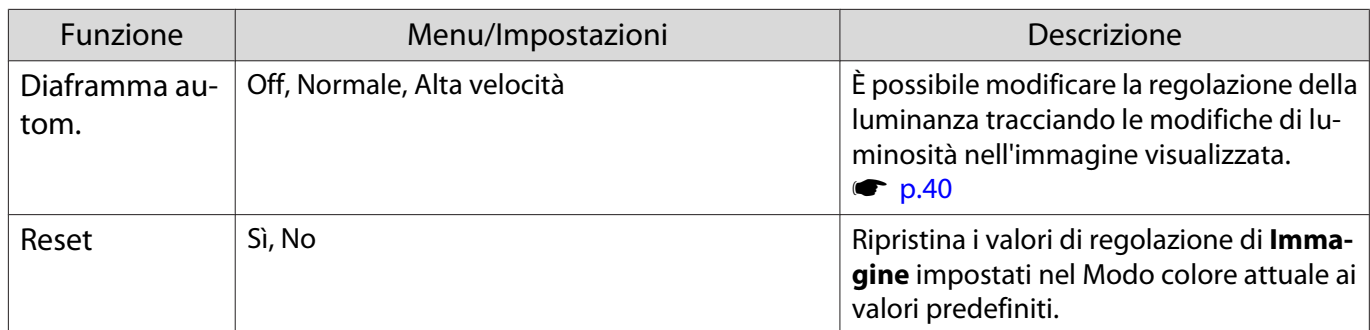

\*1 Solo quando il segnale di immagine in ingresso è di tipo HDMI1 o HDMI2.

\*2 Le impostazioni vengono salvate per ciascun tipo di sorgente in ingresso o Modo colore.

# Menu Segnale

Л

Il menu Segnale non è impostabile quando viene emesso un segnale di immagine LAN.

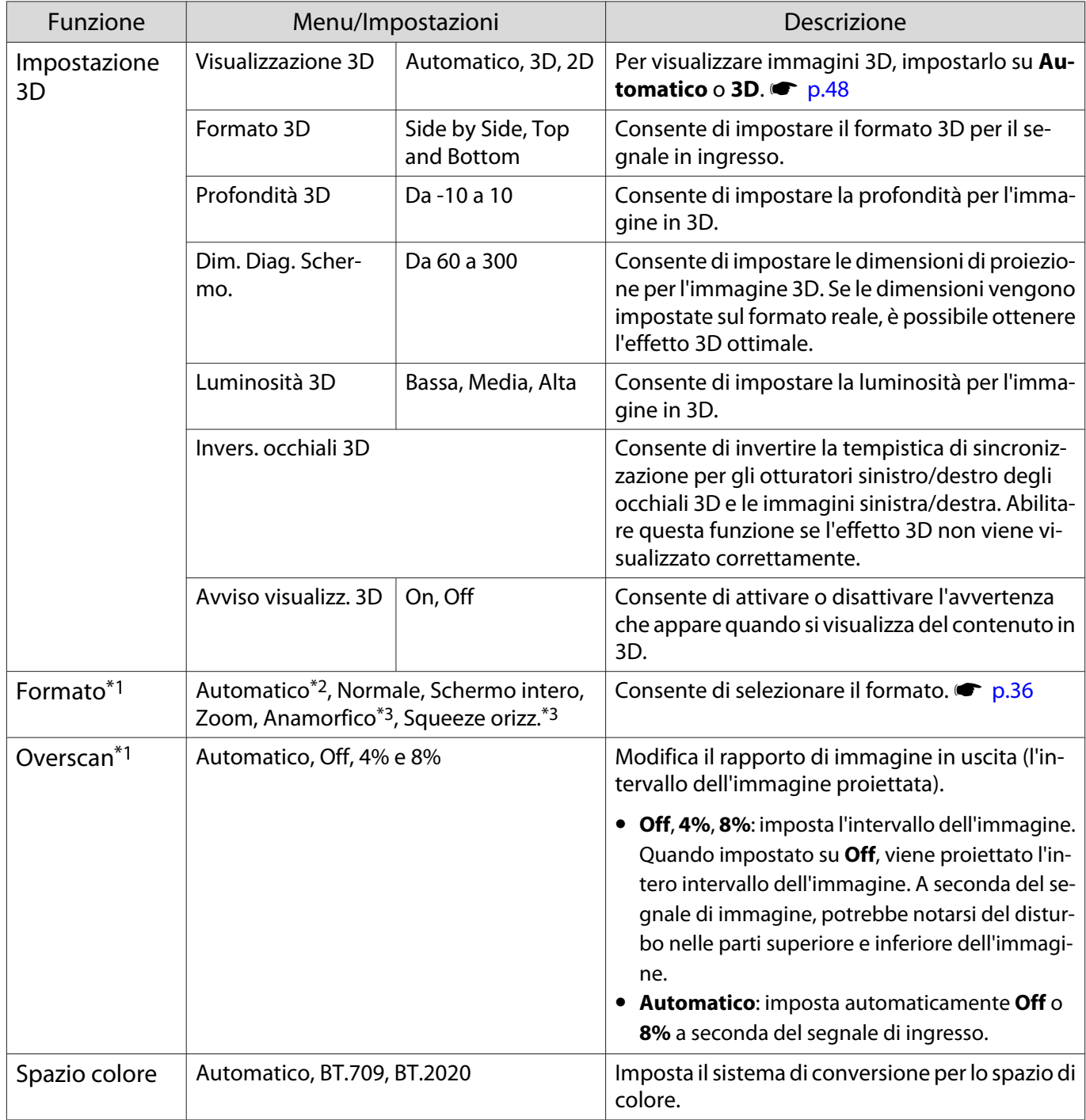

<span id="page-64-0"></span>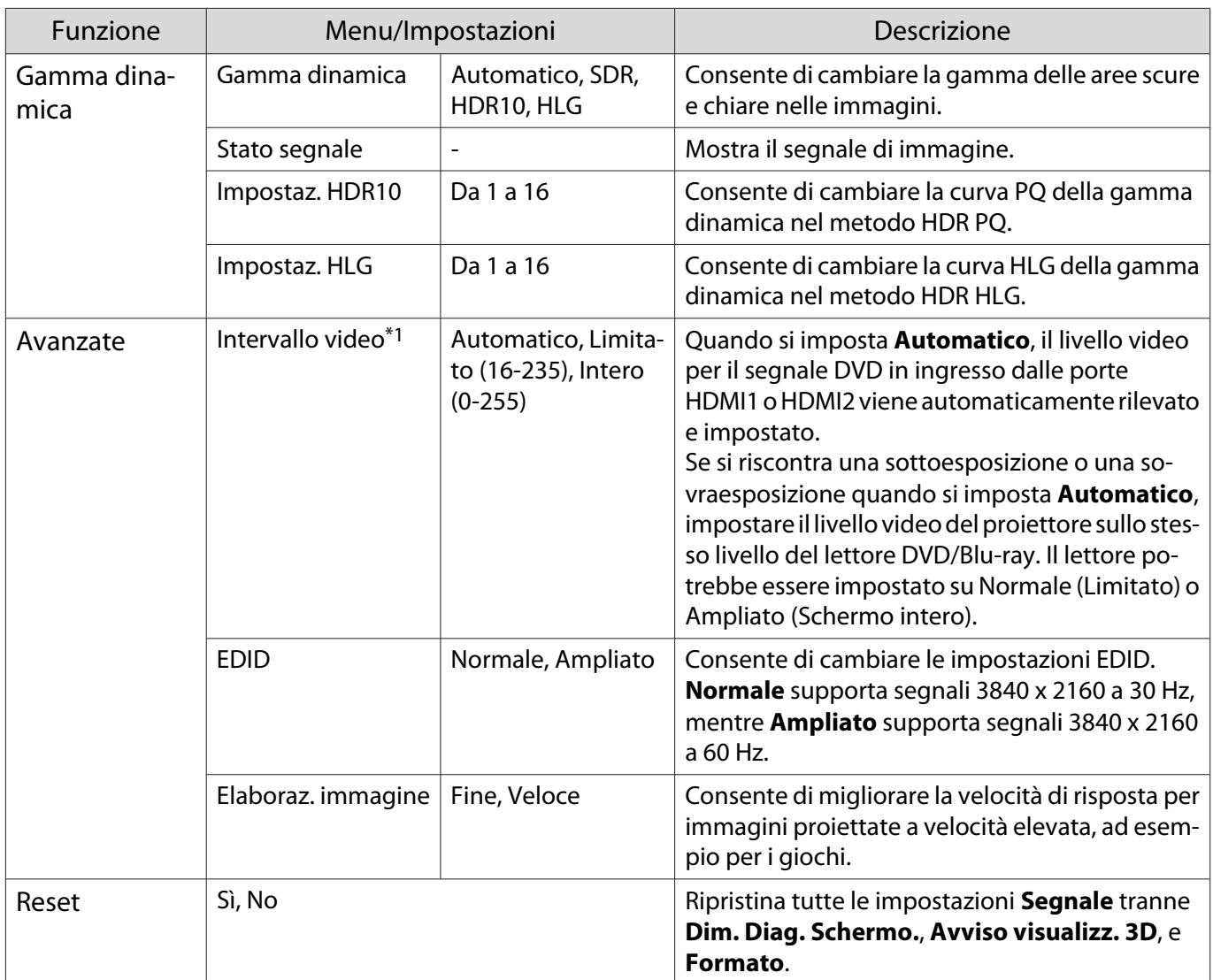

\*1 Le impostazioni vengono salvate per ciascun tipo di sorgente o segnale in ingresso.

\*2 Potrebbe non essere possibile effettuare selezioni a seconda della sorgente o del tipo di segnale. \*3 Solo EH-TW7100.

# Menu Impostazioni

 $\Box$ 

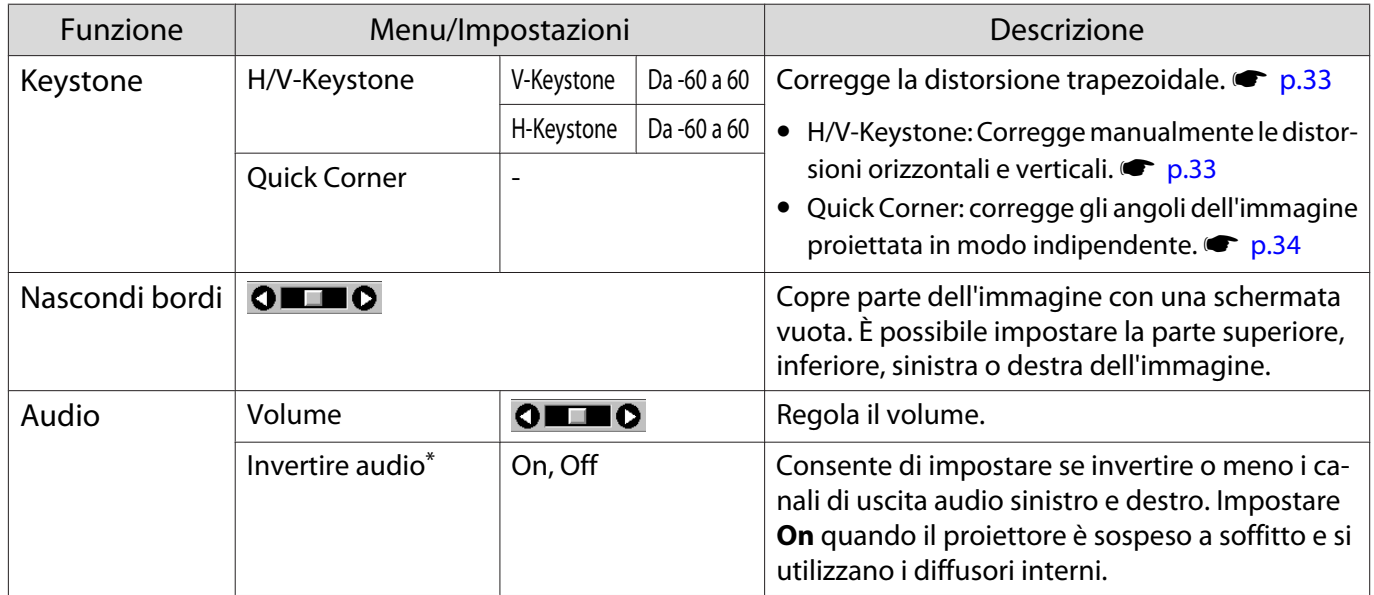

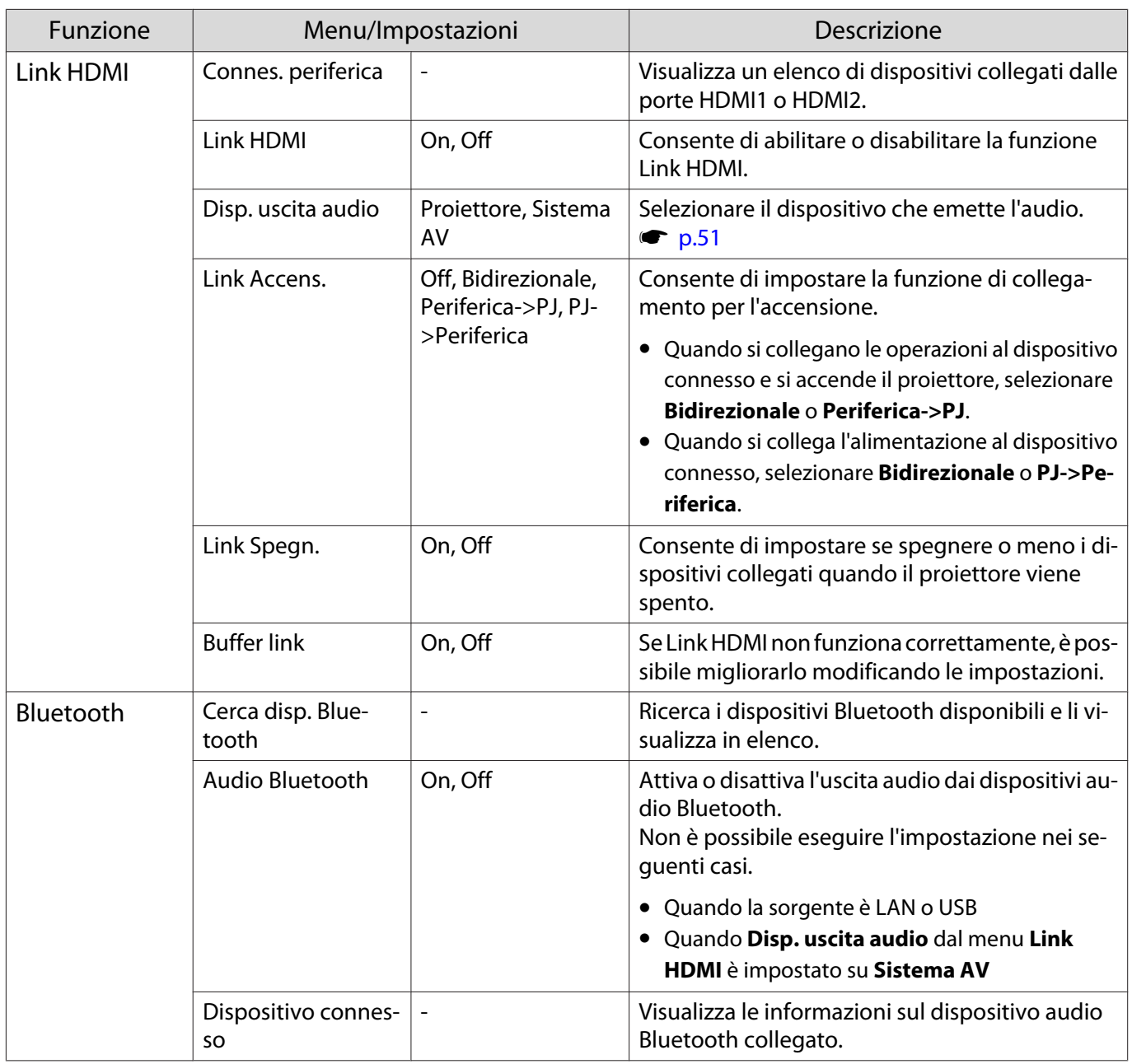

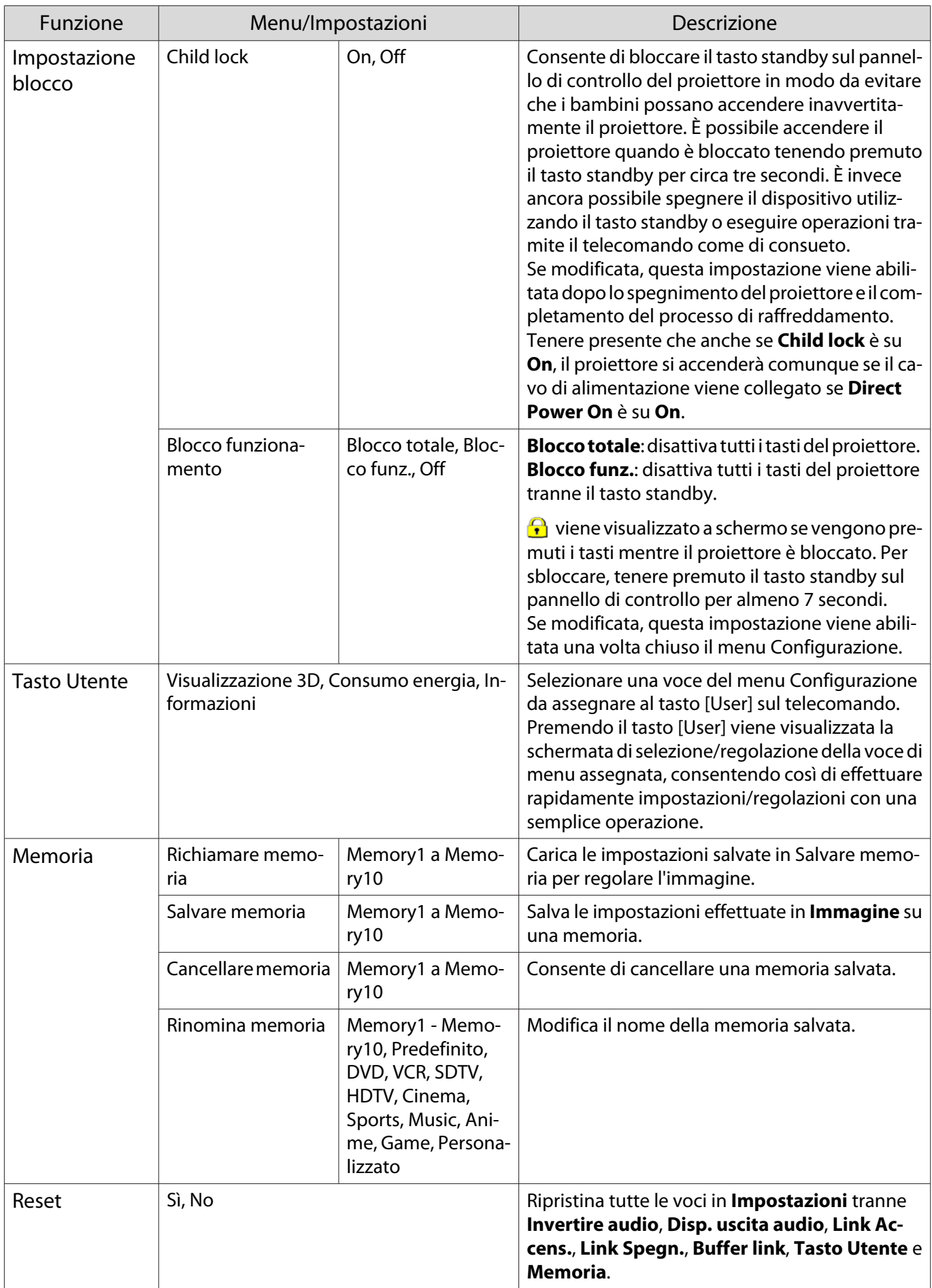

\* Solo EH-TW7100.

### Menu Avanzate

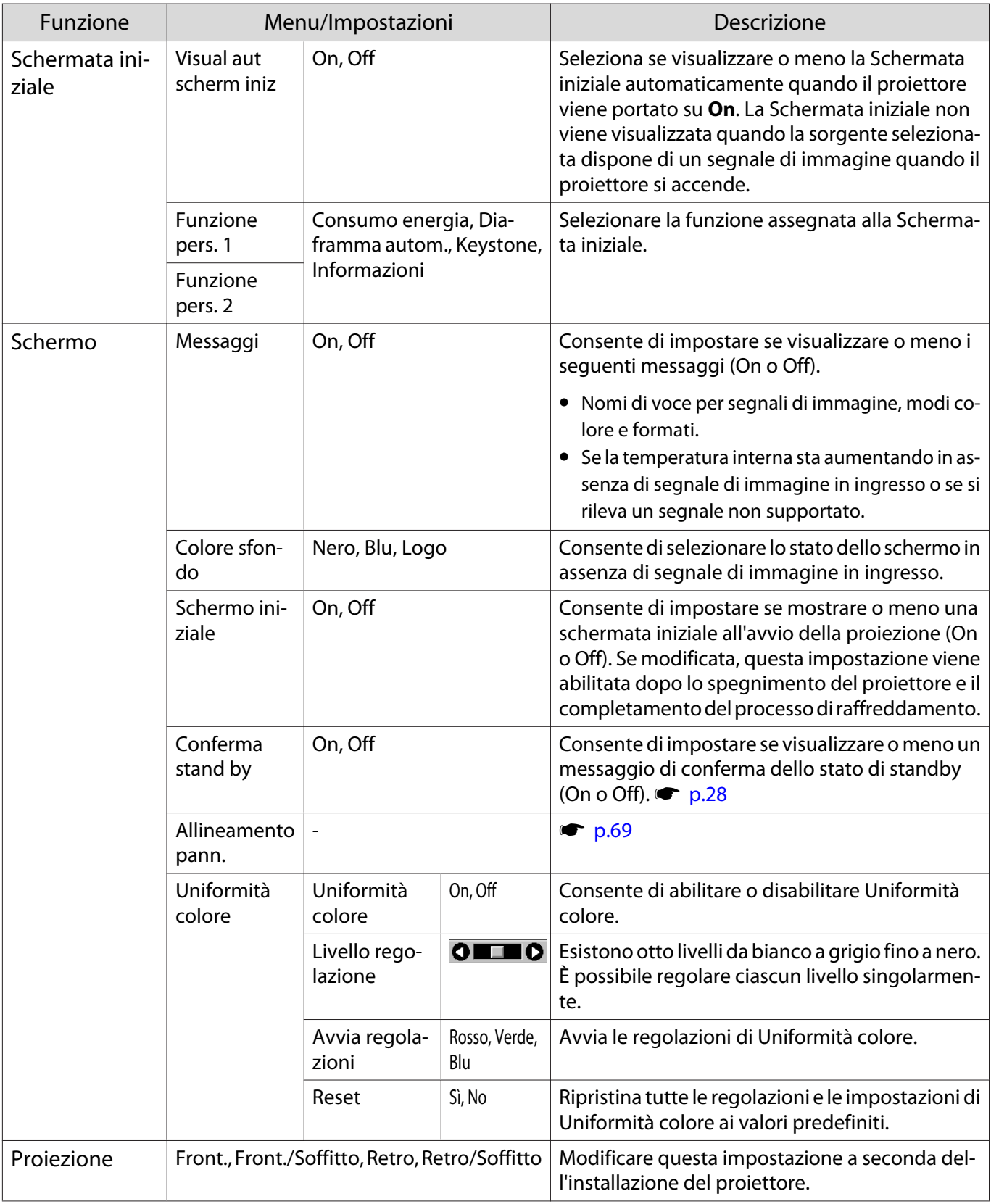

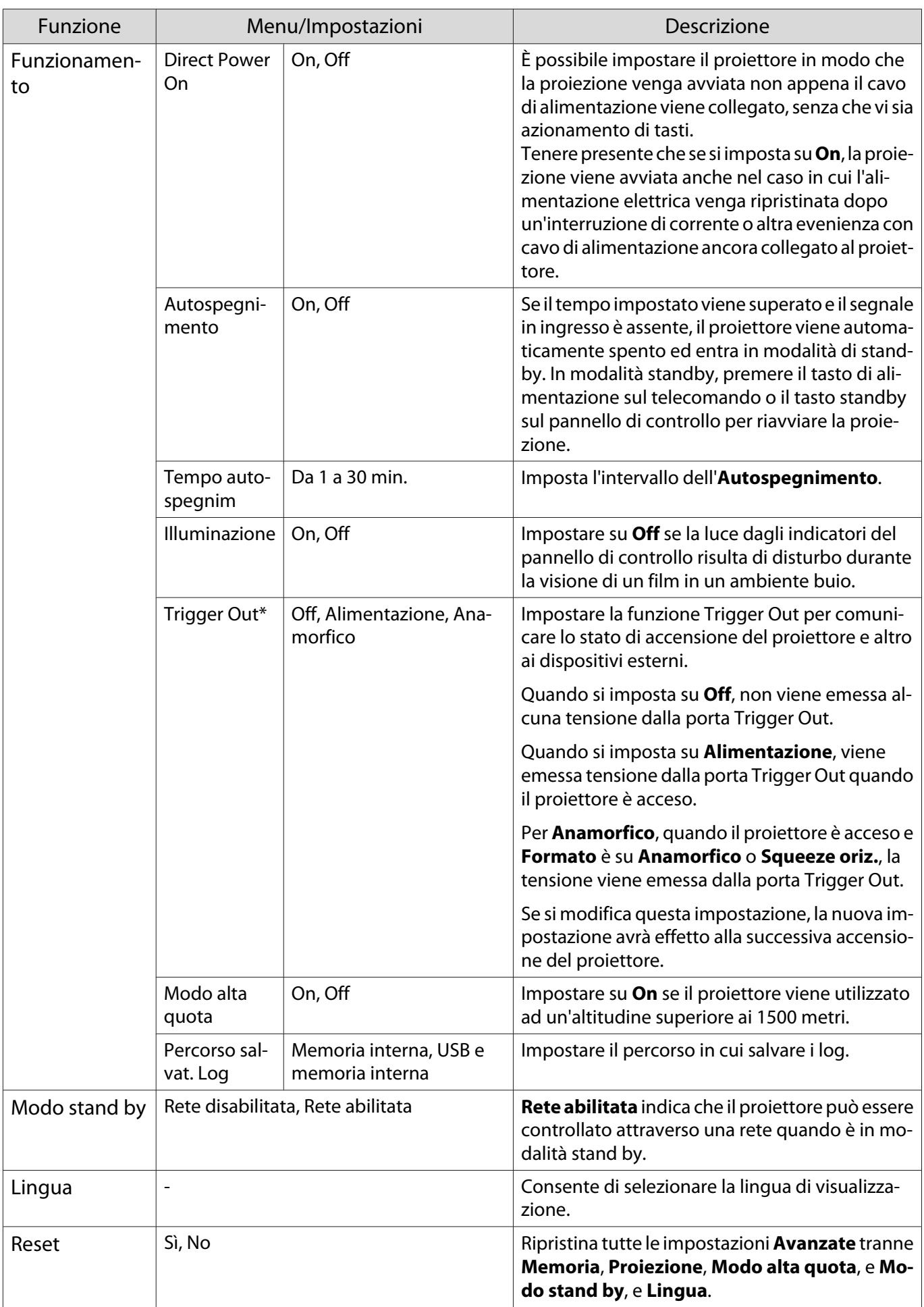

 $\overline{\ast}$  Solo EH-TW7100.

# <span id="page-69-0"></span>Menu Allineamento pann.

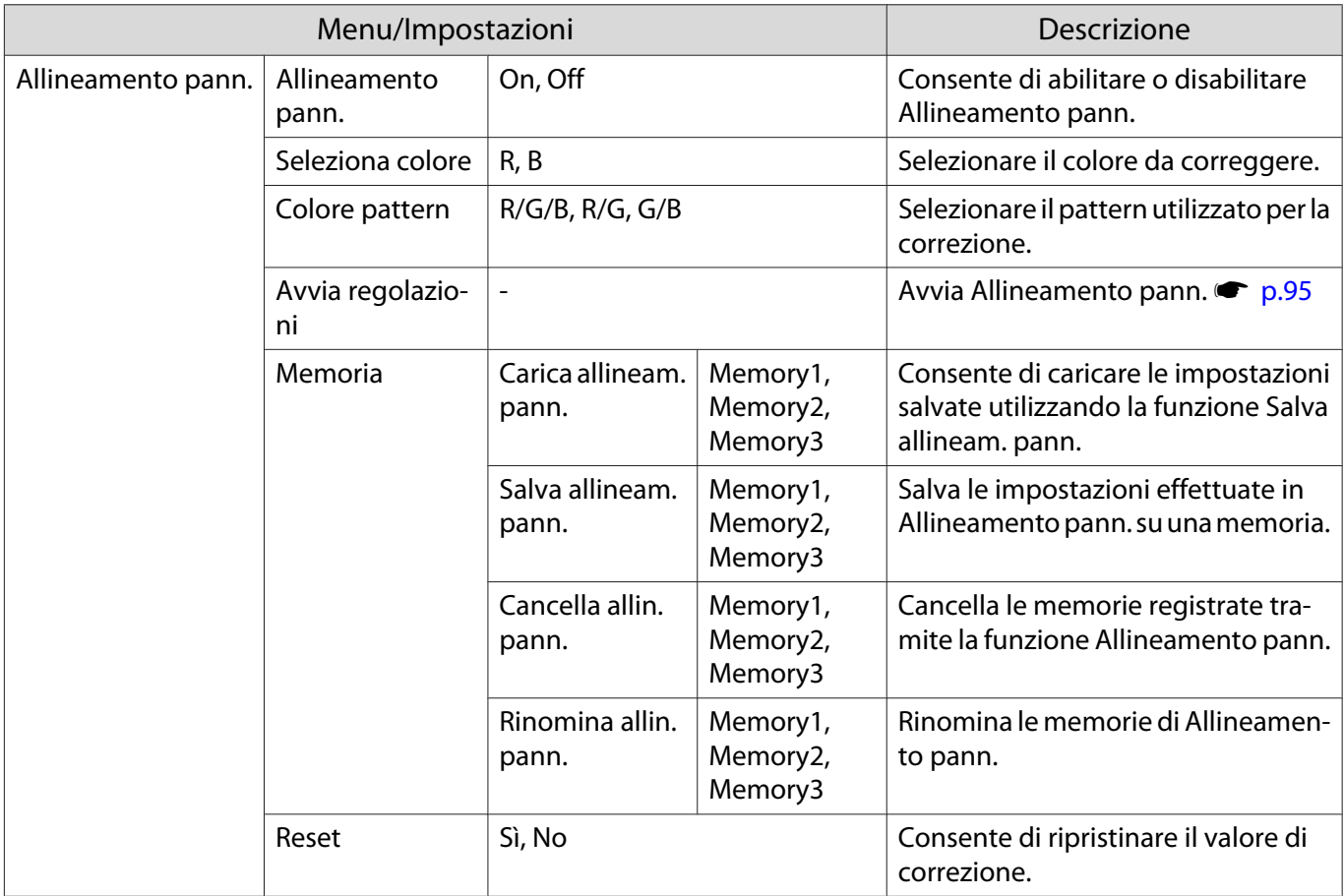

### Menu Rete

Л

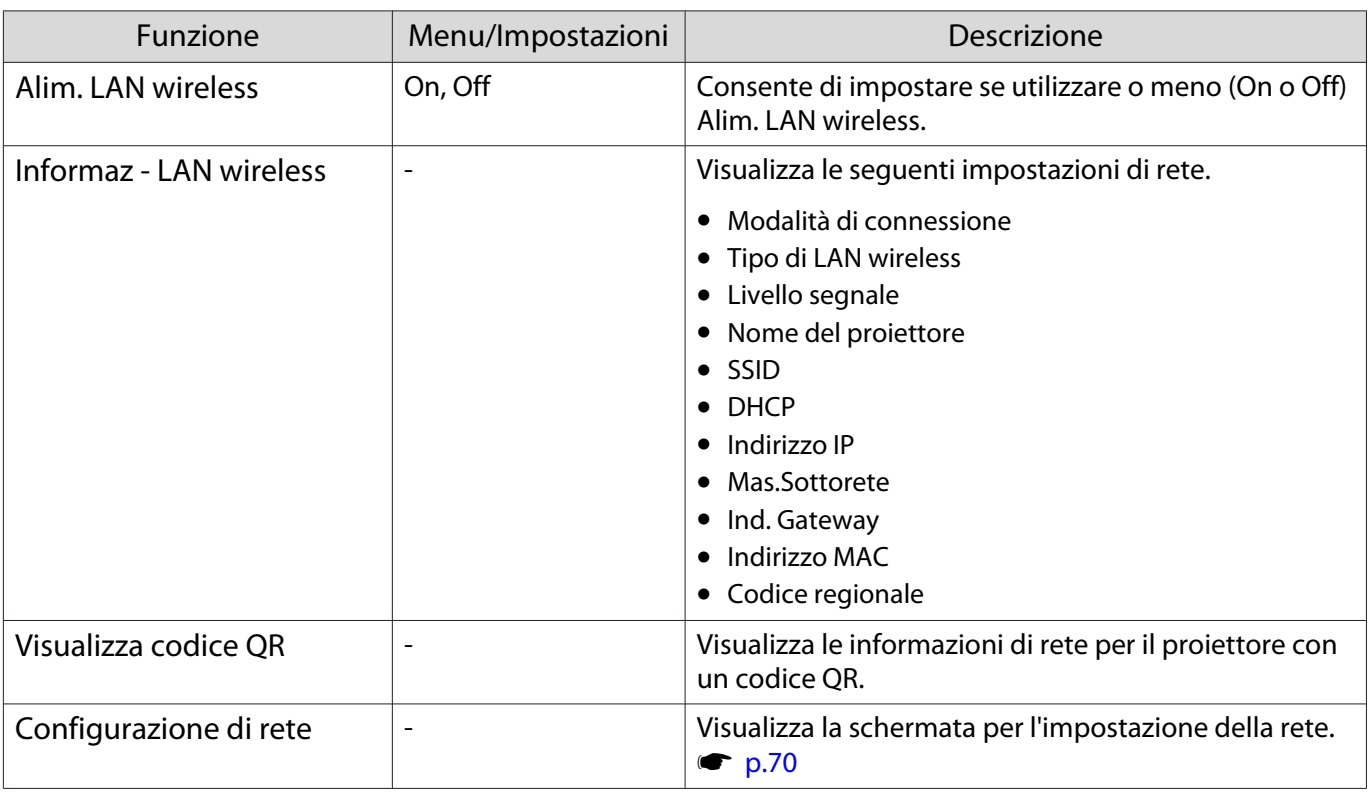

### <span id="page-70-0"></span>Note sul funzionamento del menu Rete

Le operazioni di base vengono azionate nello stesso modo dell'utilizzo del menu Configurazione.

Tuttavia assicurarsi di selezionare il menu **Completato** per salvare le impostazioni una volta terminato.

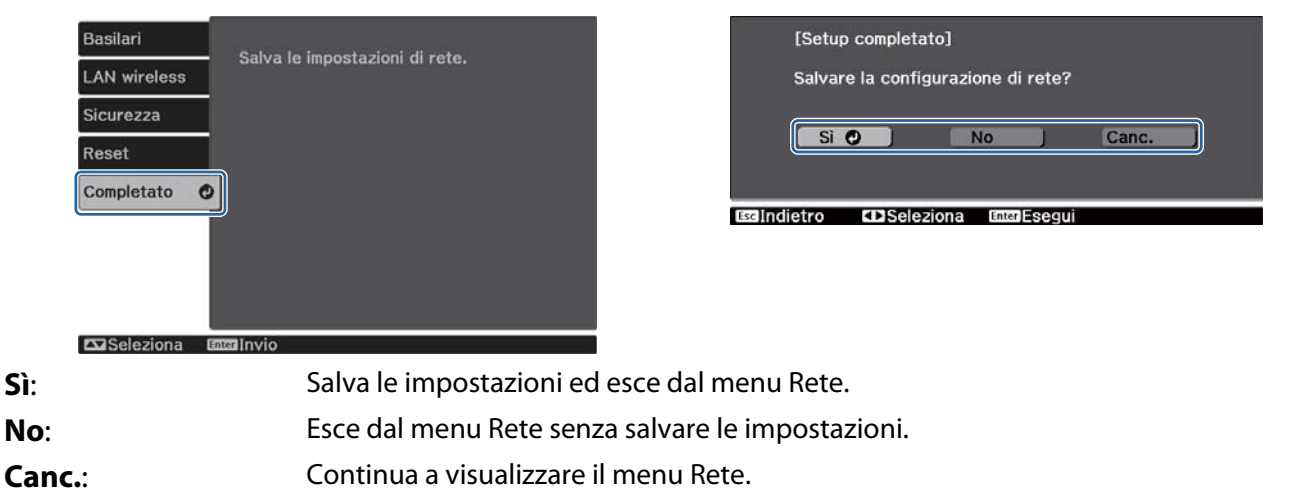

Operazioni della tastiera virtuale

Nel menu Rete la tastiera virtuale viene visualizzata quando occorre immettere dei caratteri alfanumerici. Utilizzare i tasti su/giù/sinistro/destro sul telecomando o sul pannello di controllo per selezionare i tasti, quindi premere il tasto [Enter] per immettere il testo. Premere **Finish** per confermare l'inserimento oppure **Cancel** per annullarlo.

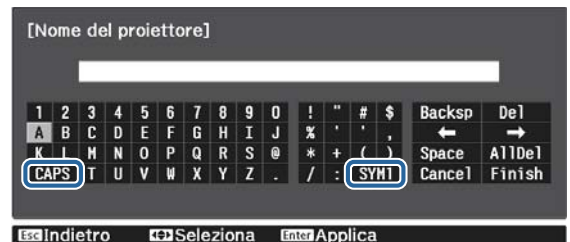

Tasto **CAPS**: alterna fra lettere maiuscole e minuscole. Tasto **SYM1/2**: alterna i tasti dei simboli.

### Menu Basilari

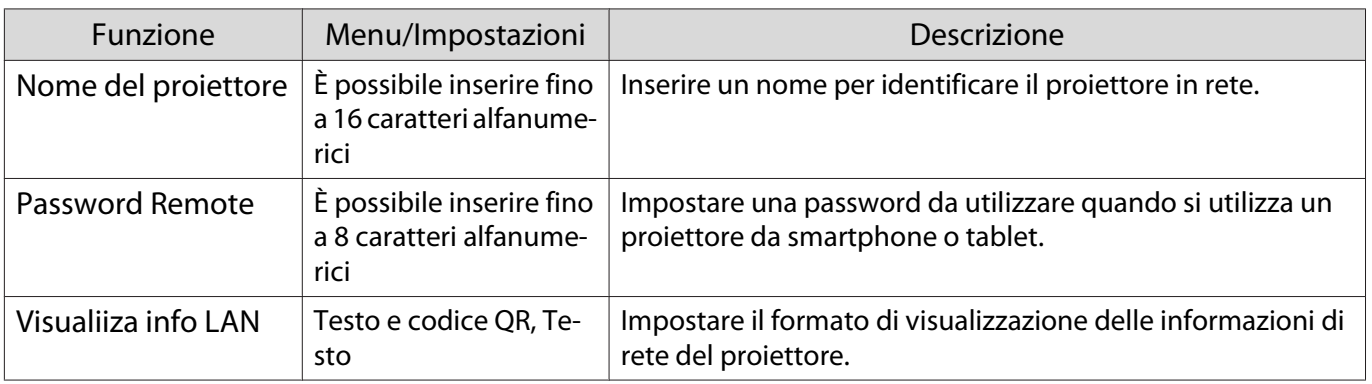

## <span id="page-71-0"></span>Menu LAN wireless

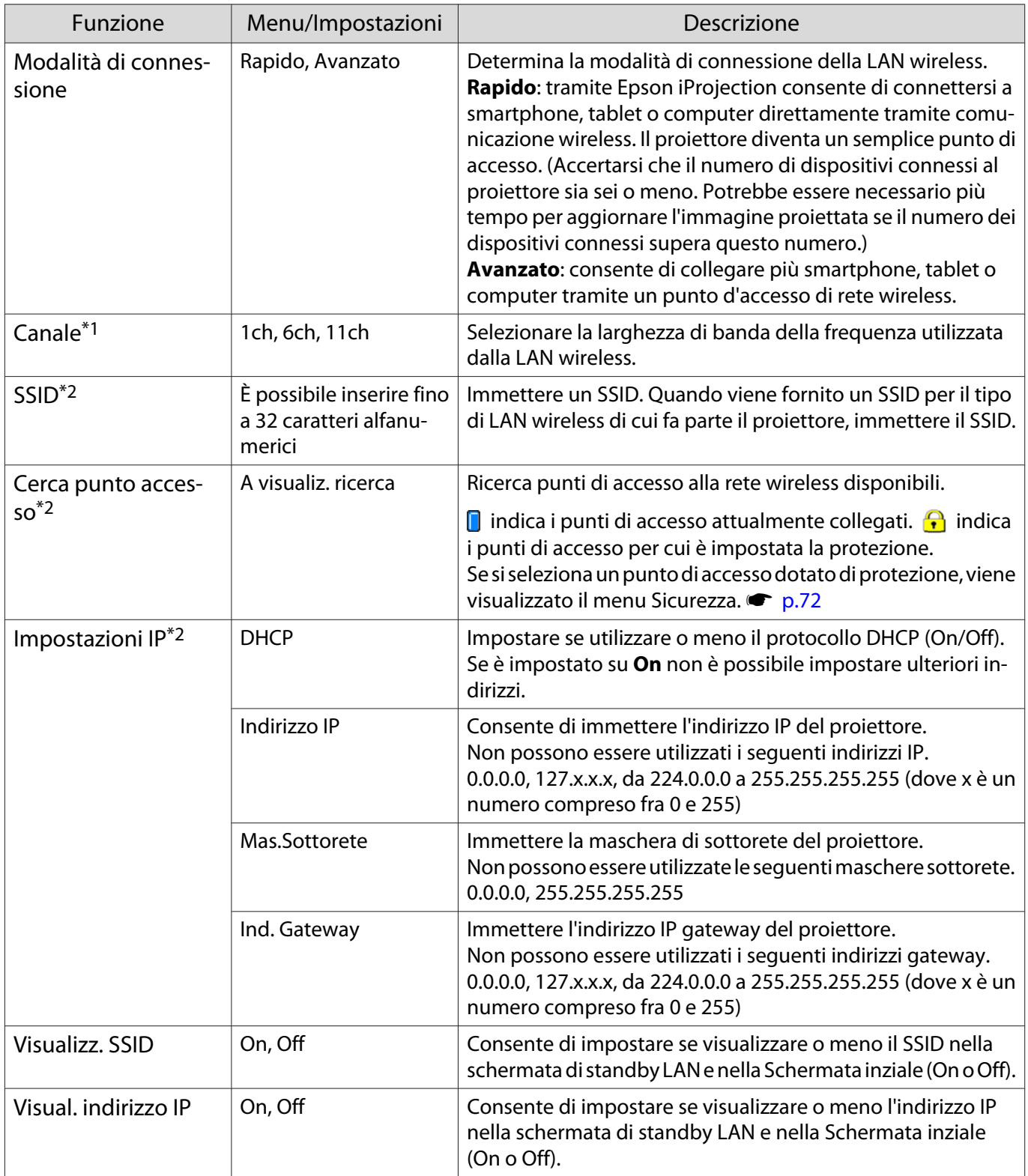

\*1 Impostabile solo quando **Modalità di connessione** è su **Rapido**.

\*2 Impostabile solo quando **Modalità di connessione** è su **Avanzato**.
### <span id="page-72-0"></span>Menu Sicurezza

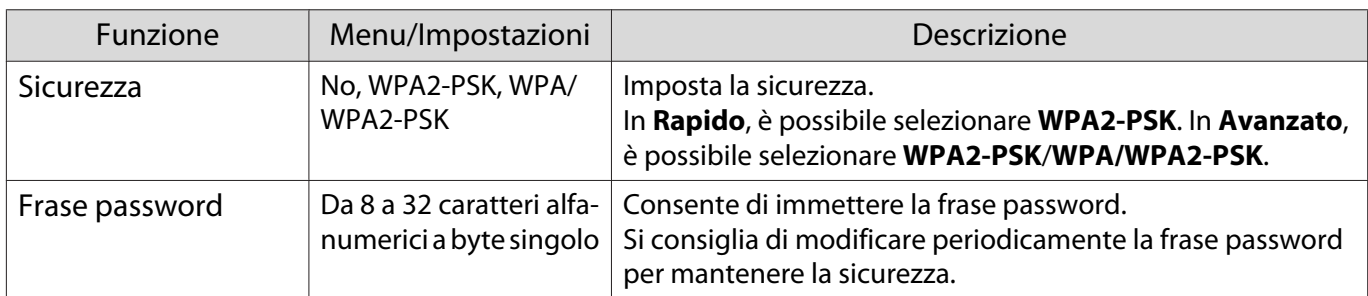

#### Menu Reset

Г

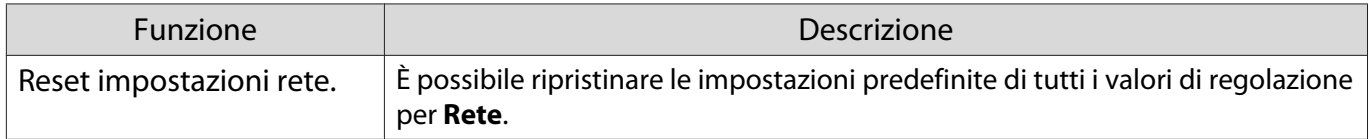

#### Menu Informazioni

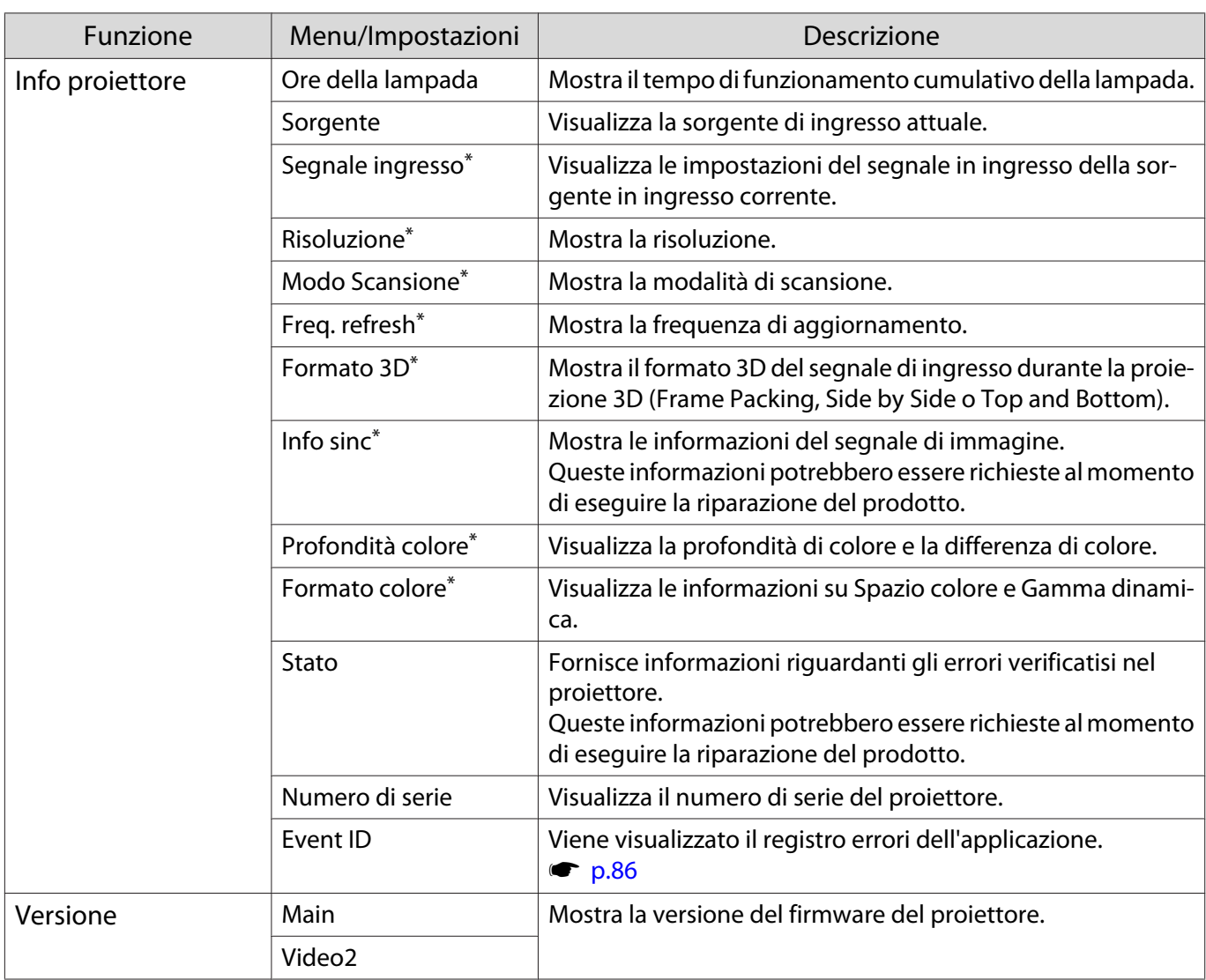

\*Non viene visualizzato quando si immette un segnale di immagine LAN.

## Menu Reset

<span id="page-73-0"></span>I

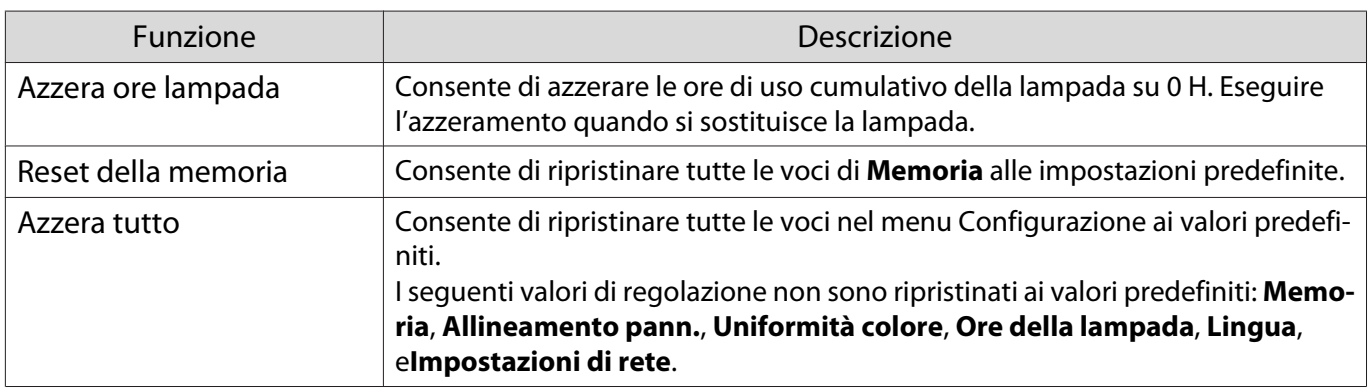

## Soluzione di problemi

## Lettura degli indicatori

È possibile controllare lo stato del proiettore dagli indicatori di stato, di standby, lampada e di temperatura lampeggianti e accesi sul pannello di controllo.

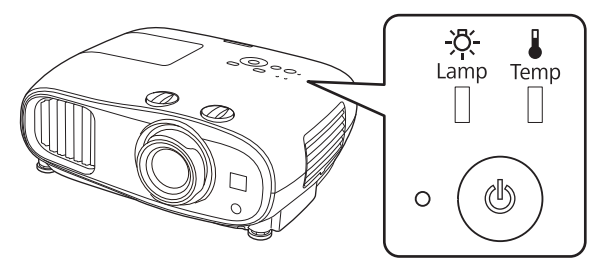

Per controllare lo stato del proiettore e per soluzioni ai problemi segnalati dagli indicatori, vedere la tabella che segue.

Stato degli indicatori durante un errore/avviso

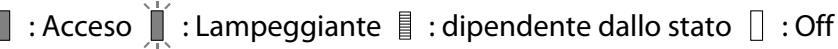

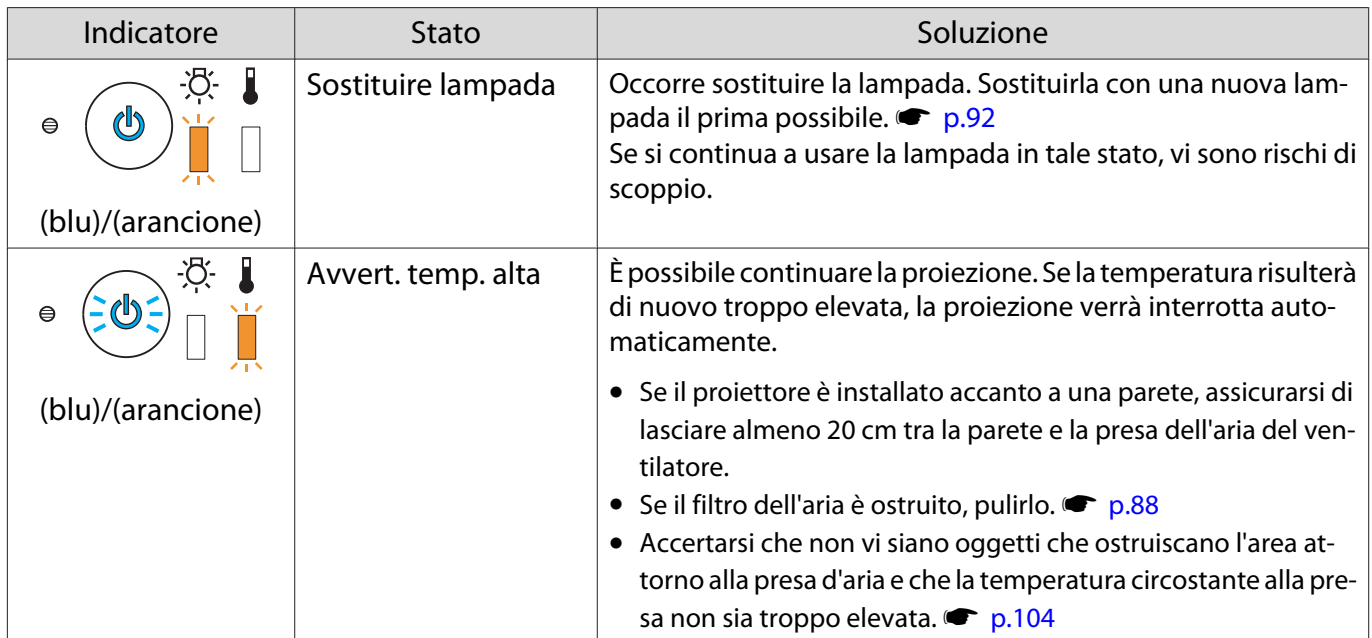

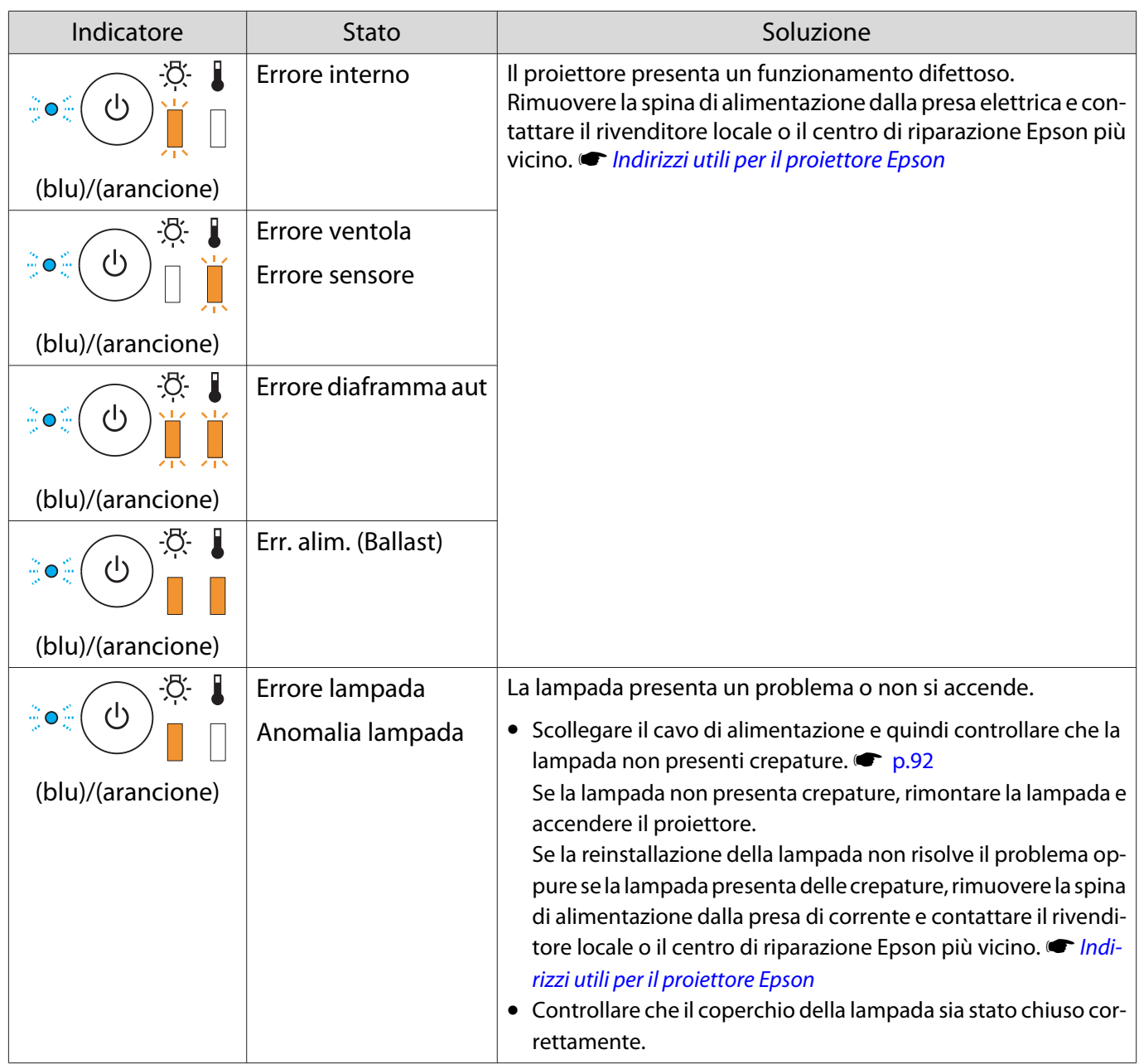

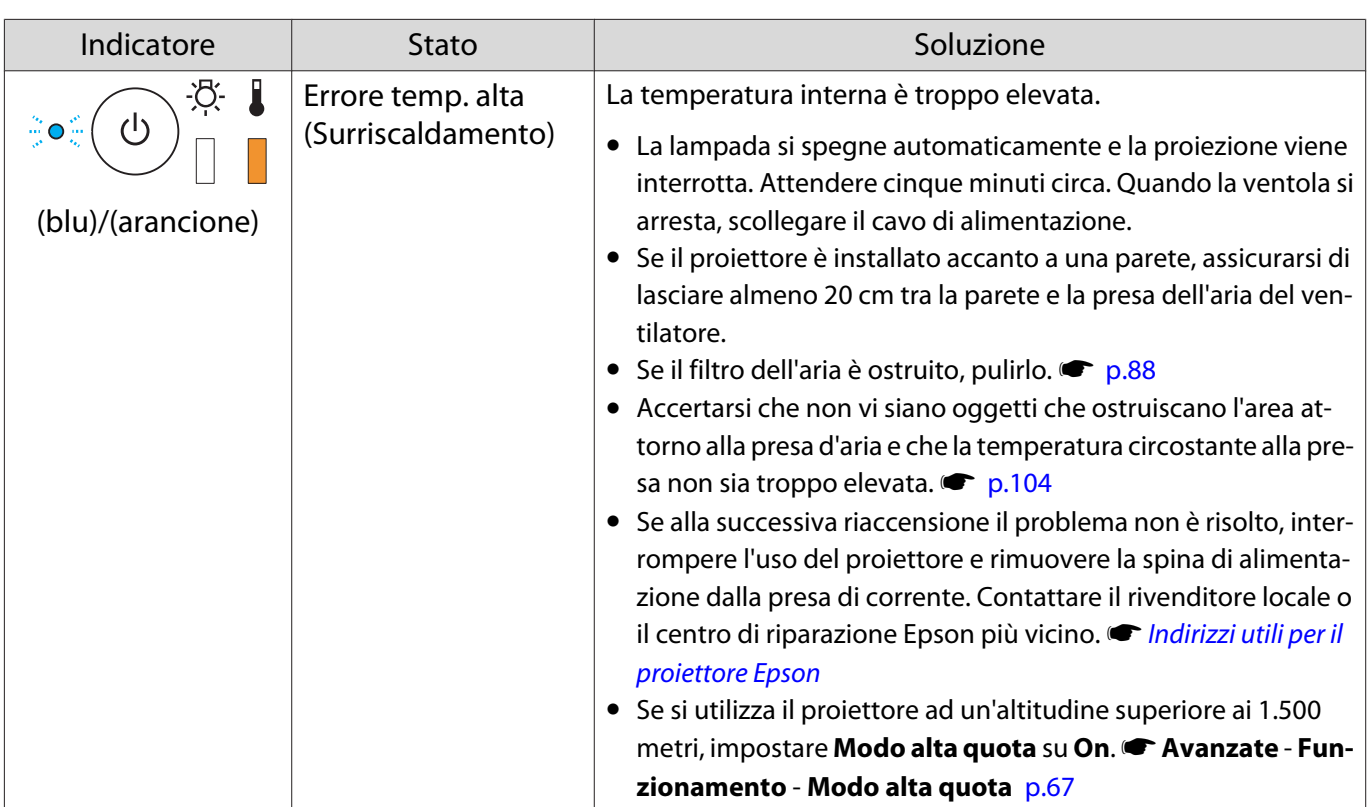

## Stato degli indicatori durante il normale funzionamento

## $\blacksquare$  : acceso  $\smash{\dot\parallel}$  : lampeggiante  $\mathrel\Box$  : spento

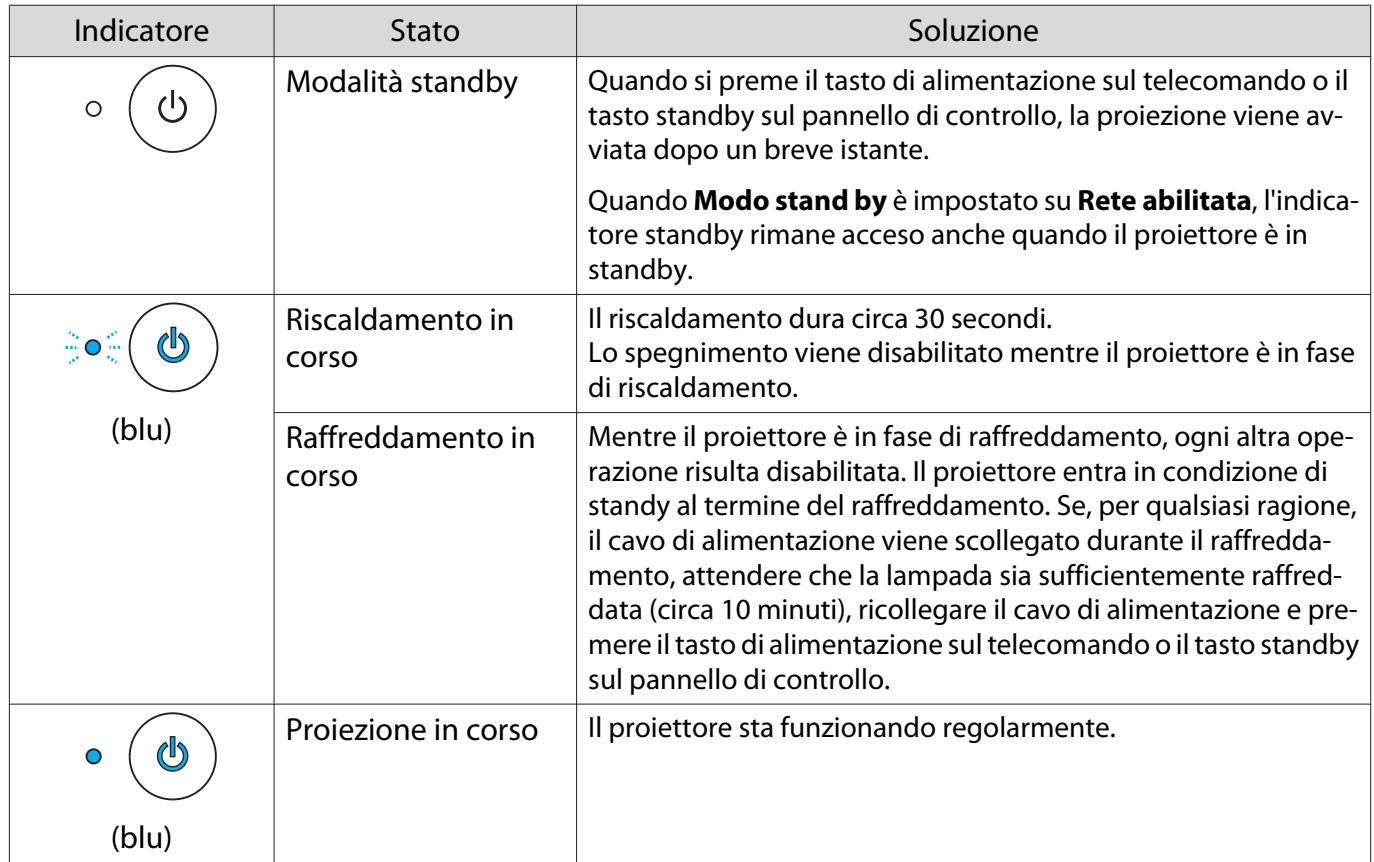

Freeen

• In condizioni di funzionamento normali, gli indicatori di temperatura e lampada risultano spenti. • Quando la funzione **Illuminazione** è impostata su **Off**, tutti gli indicatori sono spenti in condizioni di

proiezione normale. **• Avanzate** - **Funzionamento** - **Illuminazione** [p.67](#page-67-0)

## Problemi non segnalati dagli indicatori

#### Verifica del problema

Controllare nella tabella che segue per verificare se il problema riscontrato viene menzionato e andare alla pagina appropriata per informazioni sulla risoluzione del problema.

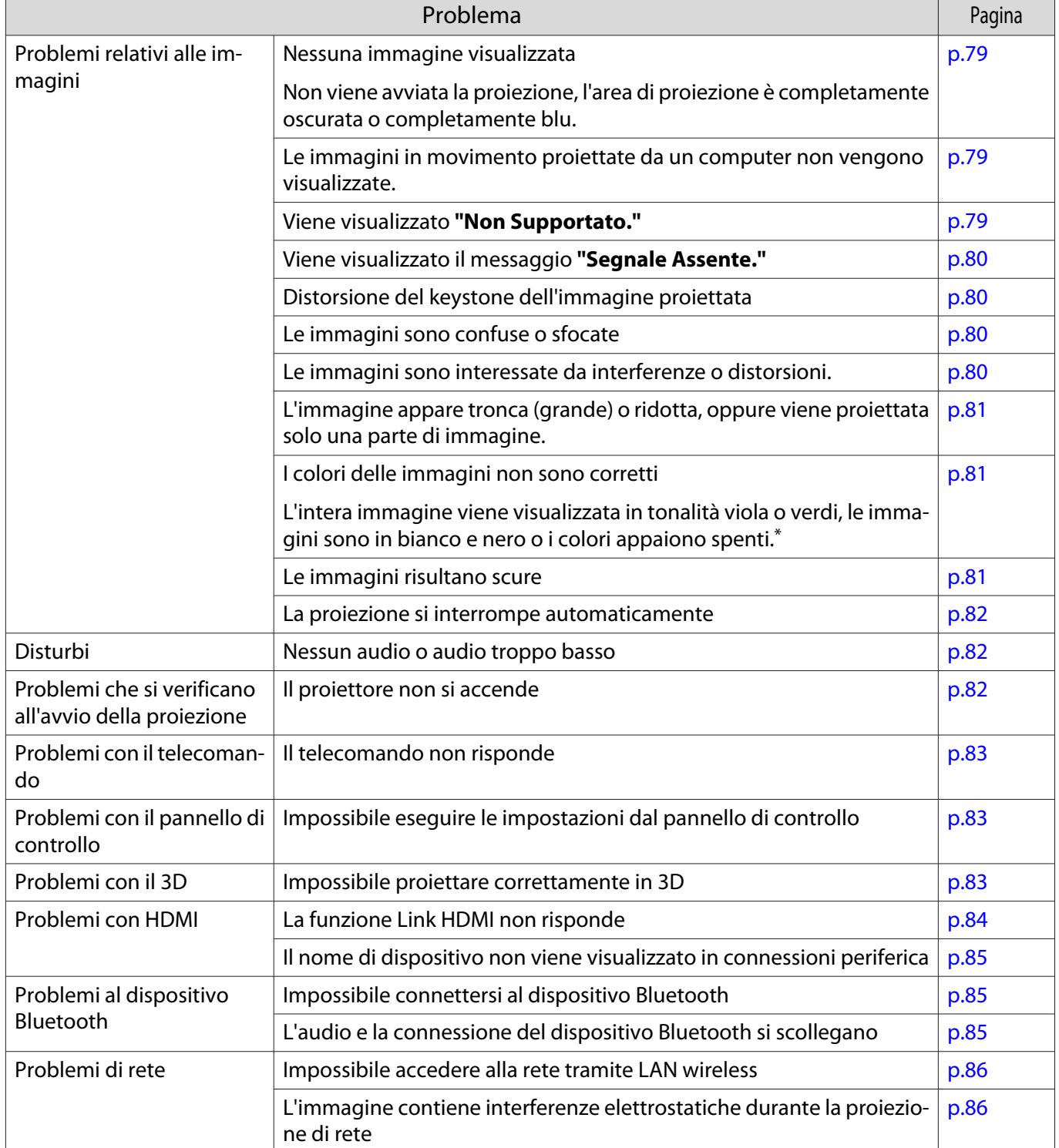

\* Poiché la riproduzione del colore varia tra monitor e display LCD di computer, l'immagine proiettata dal proiettore e le tonalità di colore visualizzate sul monitor potrebbero non corrispondere; tuttavia, ciò non è un difetto.

## <span id="page-79-0"></span>Problemi relativi alle immagini

## Nessuna immagine visualizzata

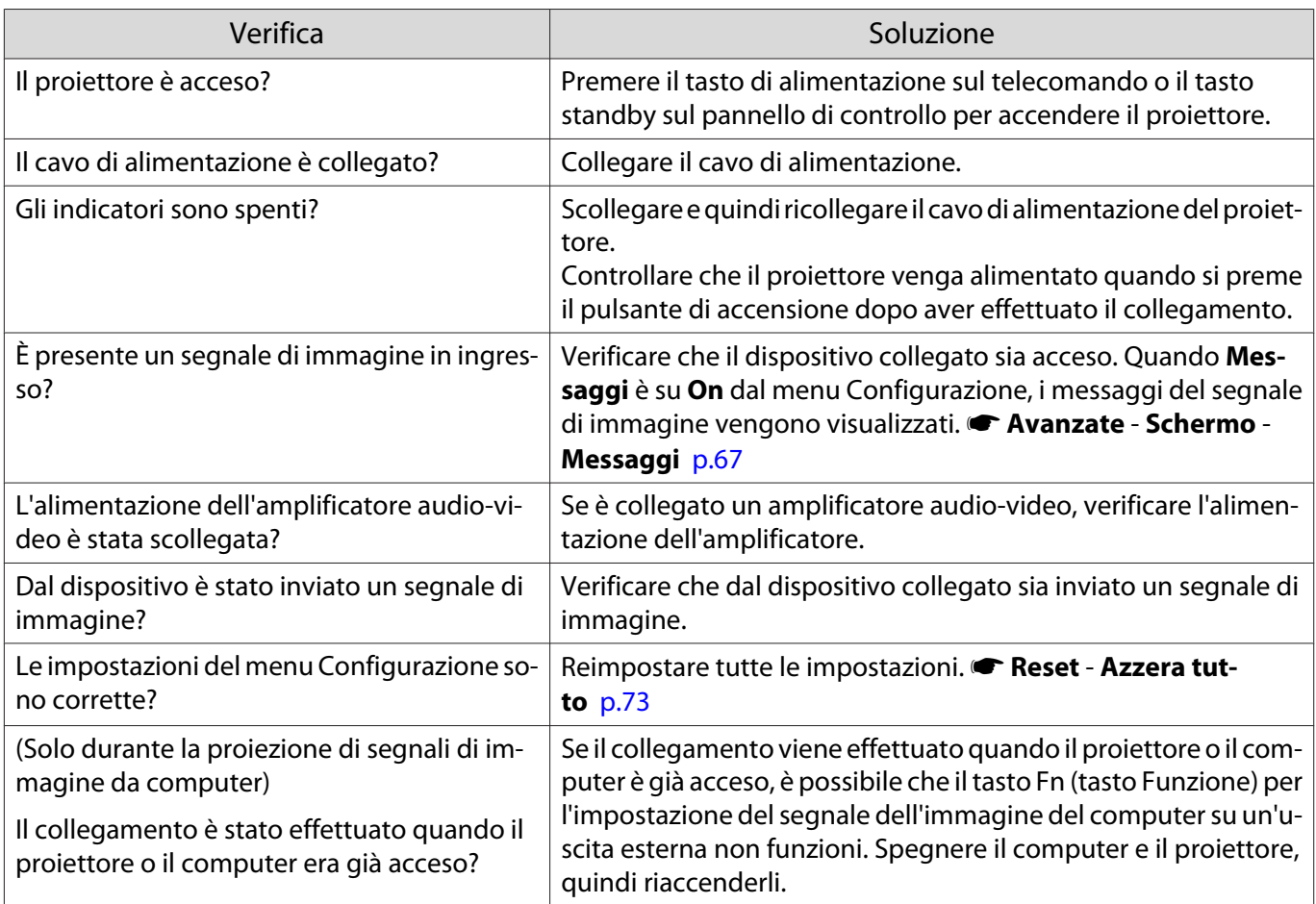

## Le immagini in movimento non vengono visualizzate

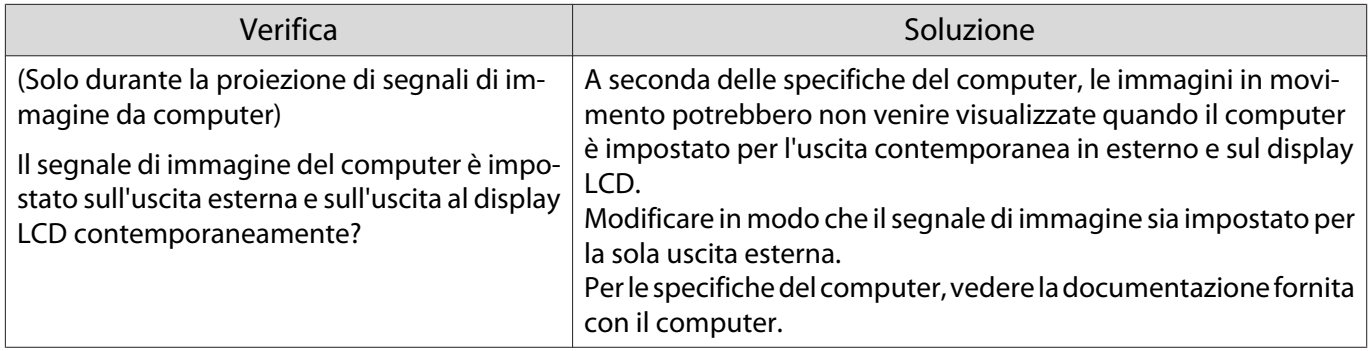

## Viene visualizzato **"Non Supportato."**

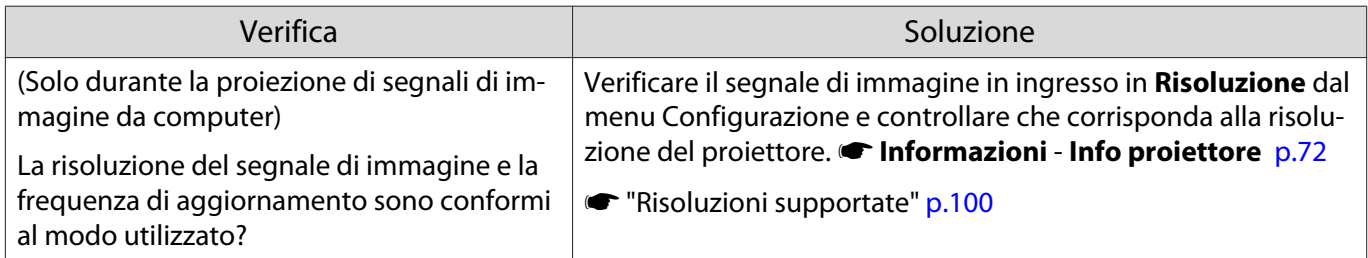

## <span id="page-80-0"></span>Viene visualizzato il messaggio **"Segnale Assente."**

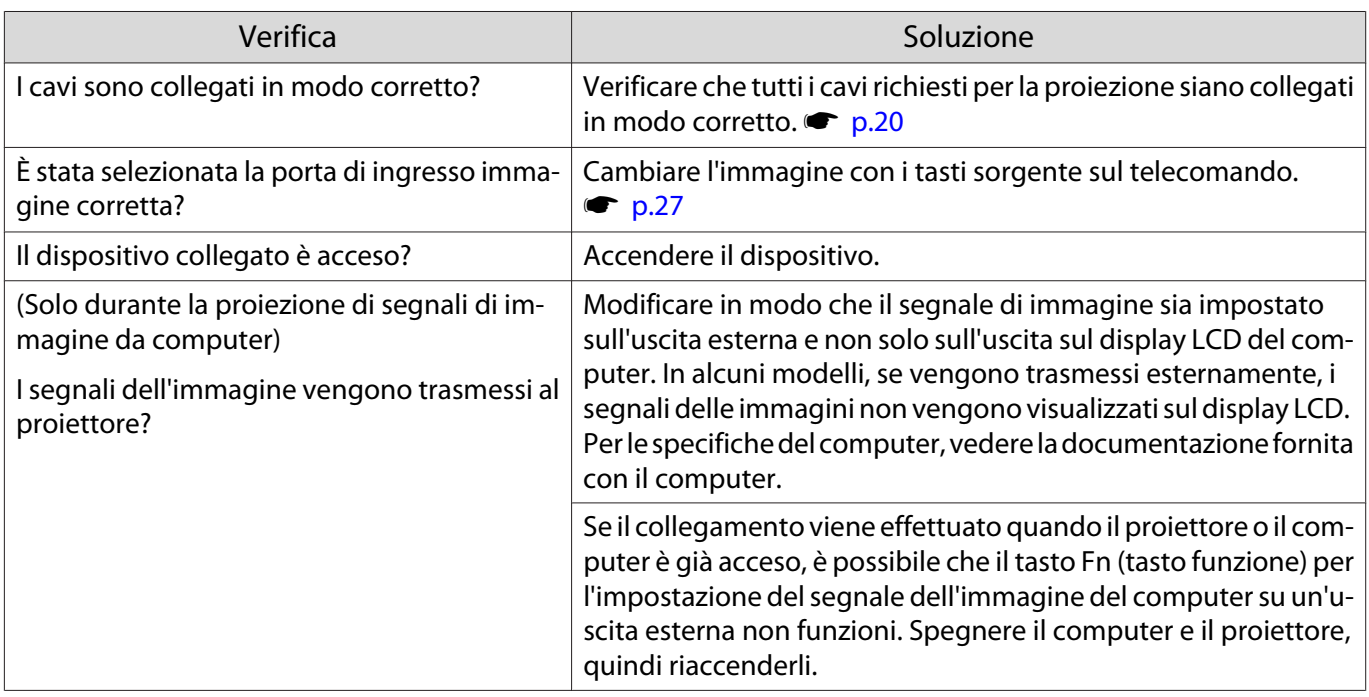

## Distorsione del keystone dell'immagine proiettata

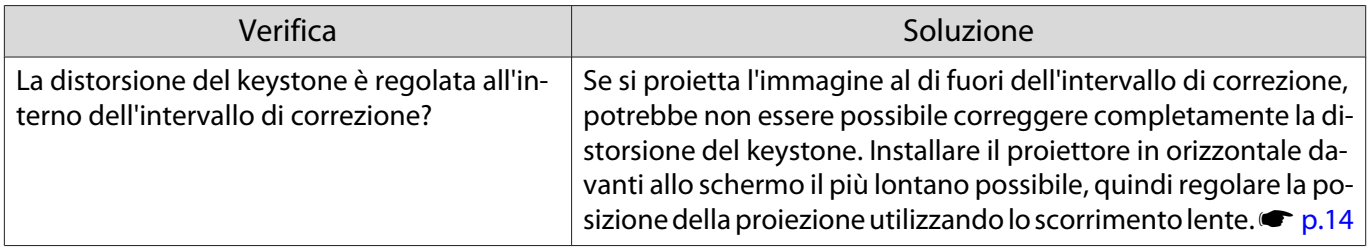

#### Le immagini sono confuse o sfocate

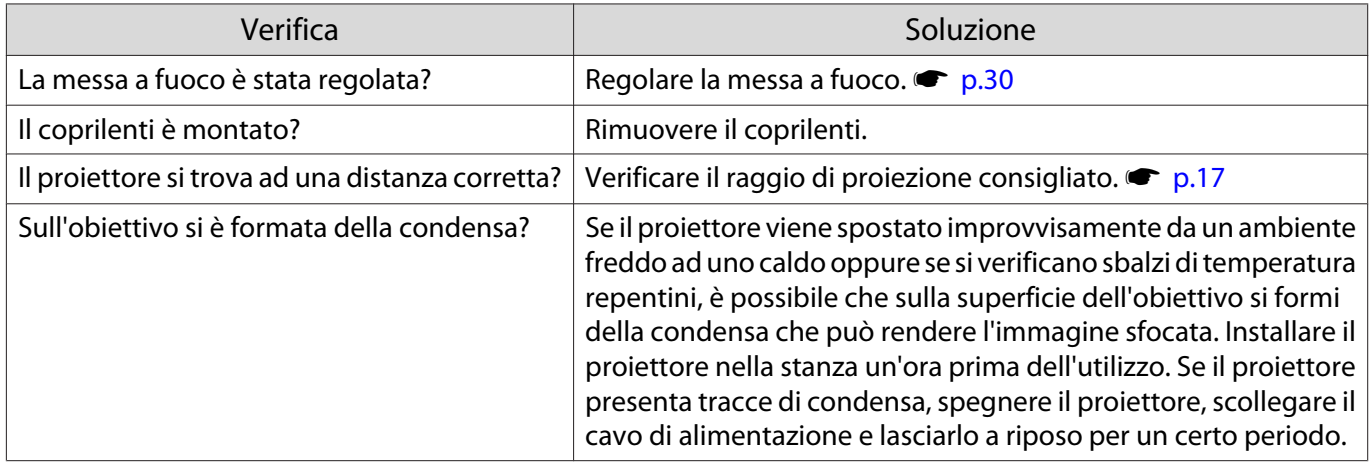

## Le immagini sono interessate da interferenze o distorsioni

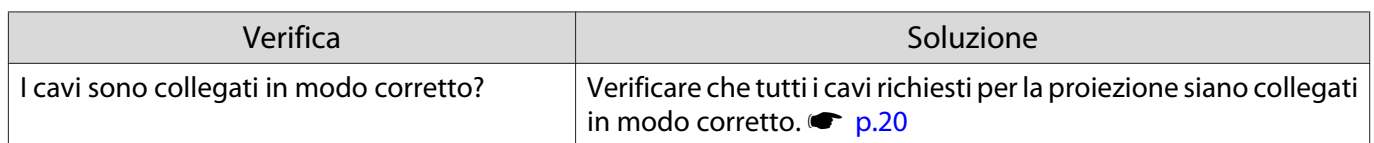

<span id="page-81-0"></span>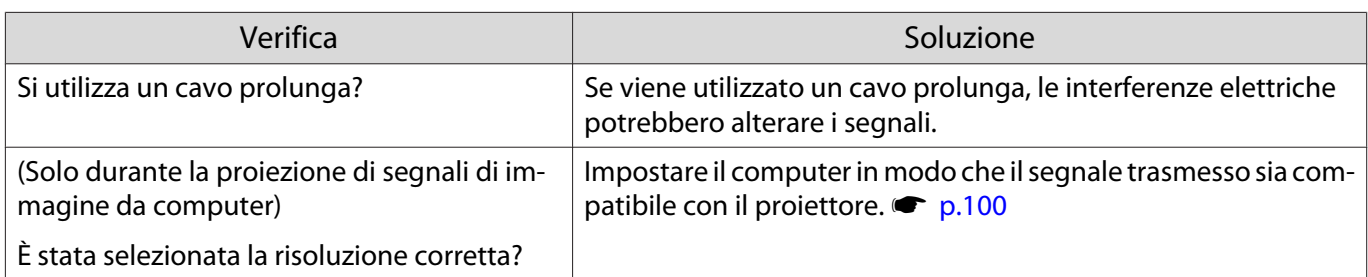

## Parte dell'immagine è tronca (grande) o ridotta

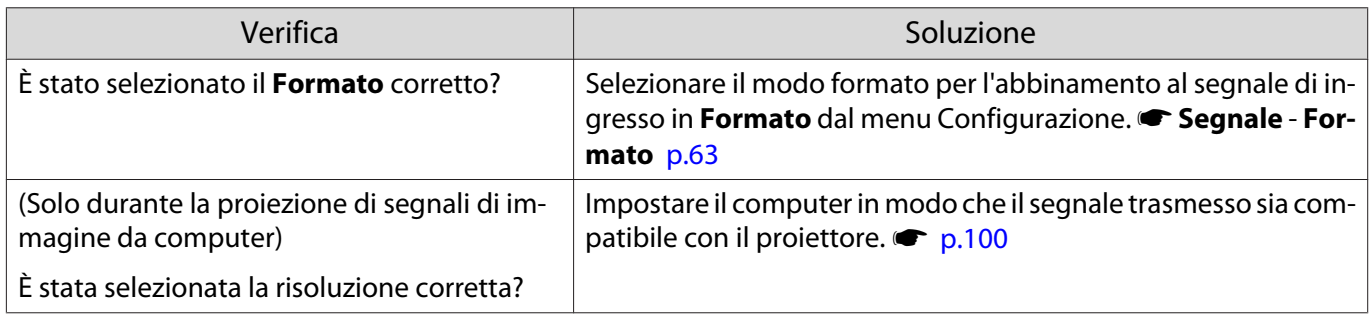

## I colori delle immagini non sono corretti

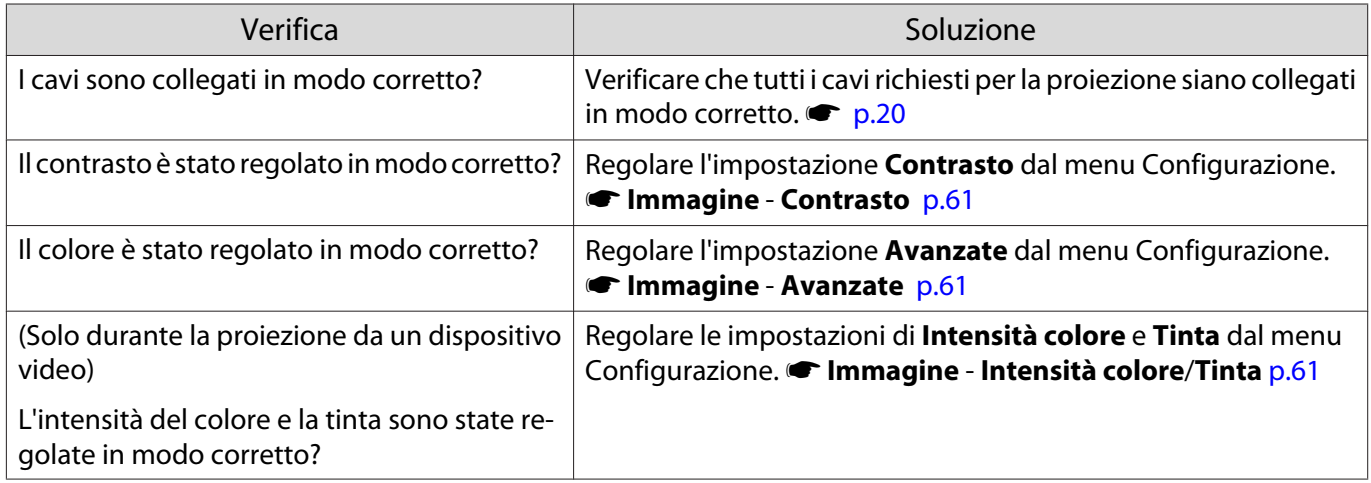

## Le immagini risultano scure

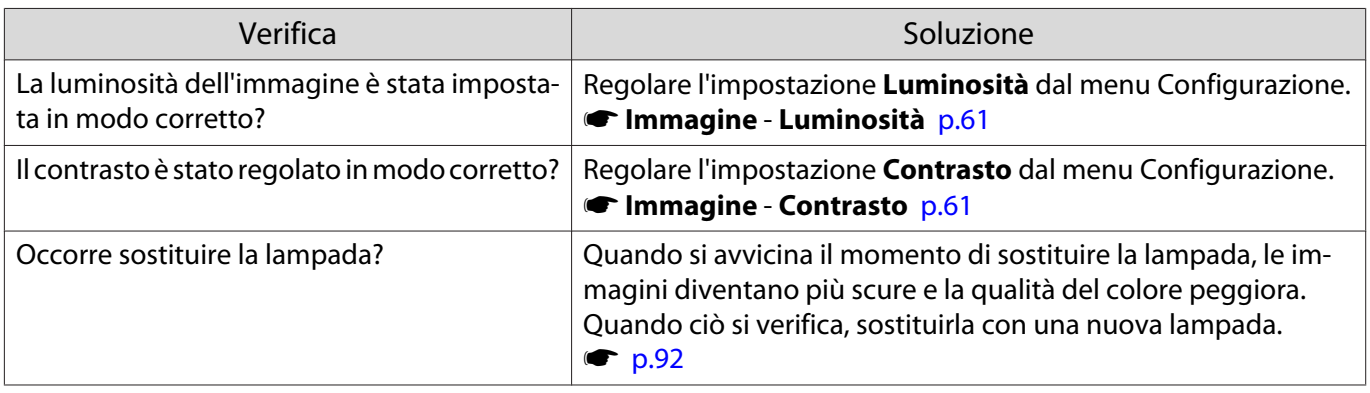

## <span id="page-82-0"></span>La proiezione si interrompe automaticamente

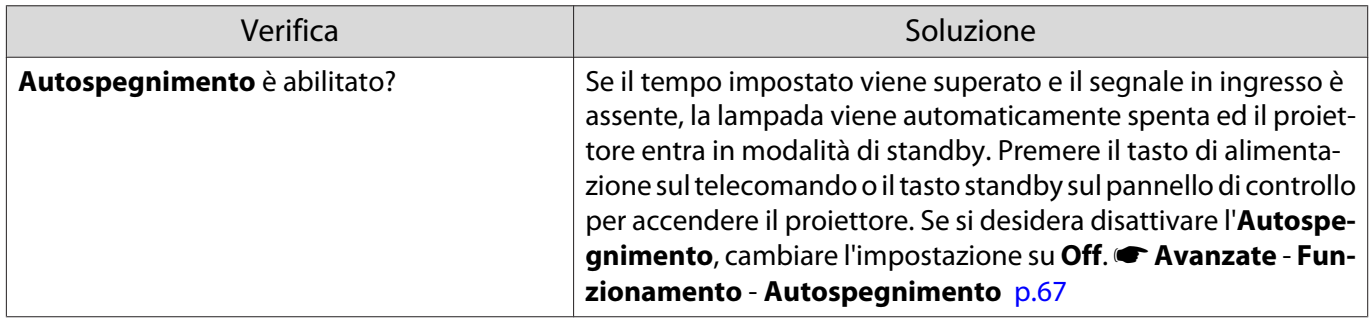

#### Disturbi

## Nessun audio o audio troppo basso

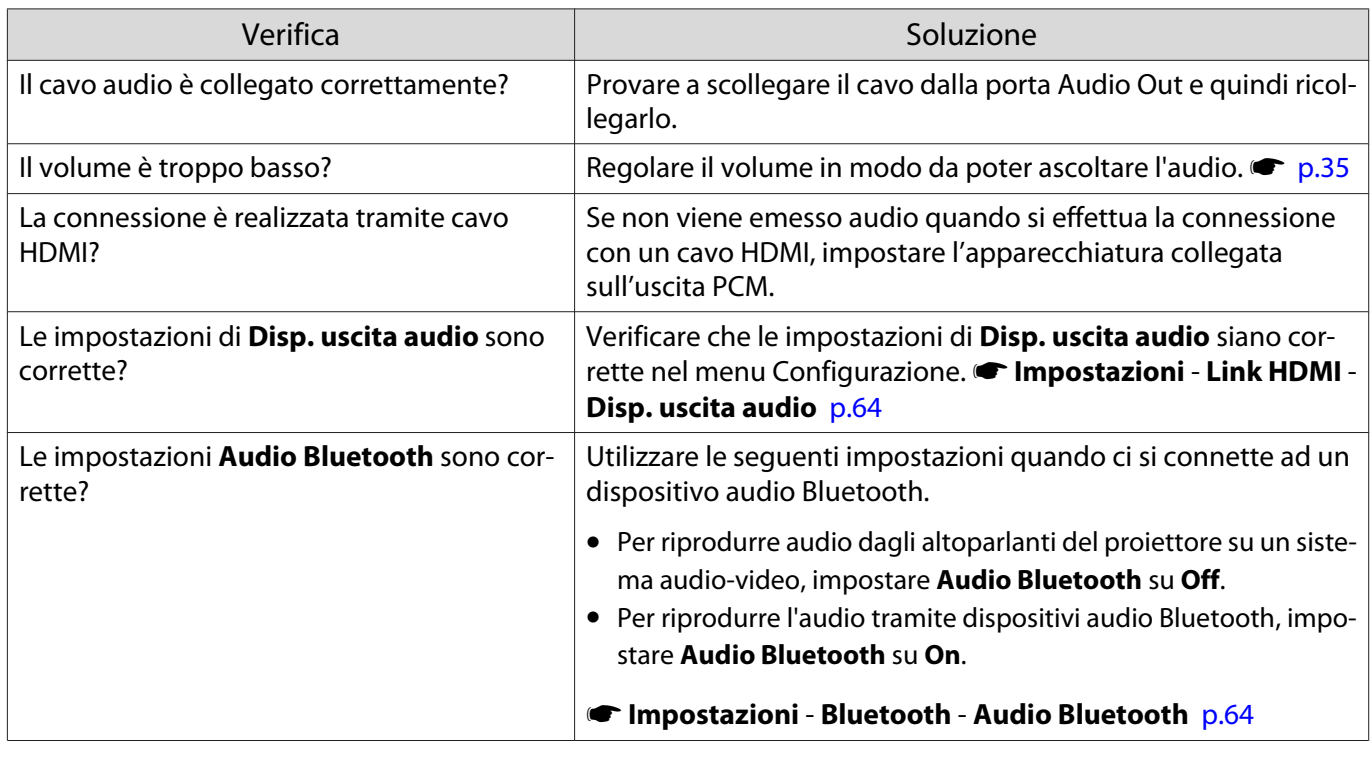

## Problemi che si verificano all'avvio della proiezione

## Il proiettore non si accende

П

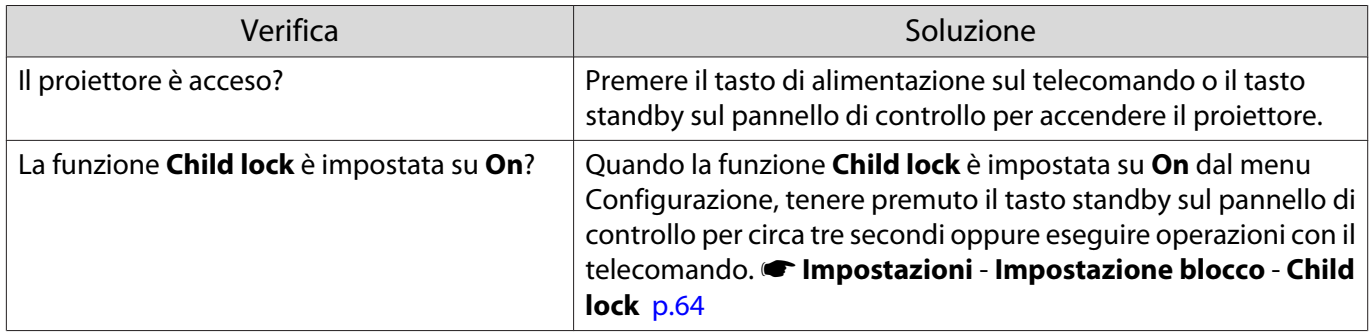

<span id="page-83-0"></span>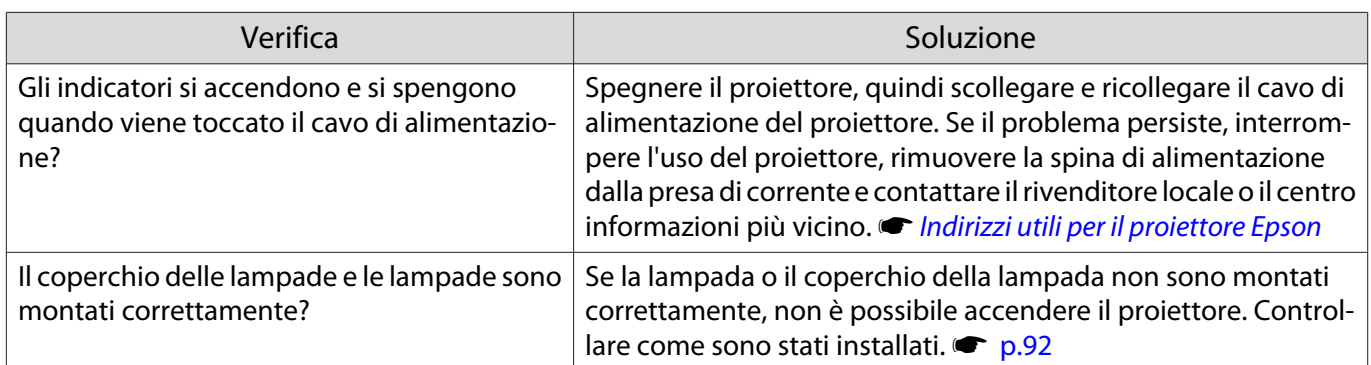

#### Problemi con il telecomando

#### Il telecomando non risponde

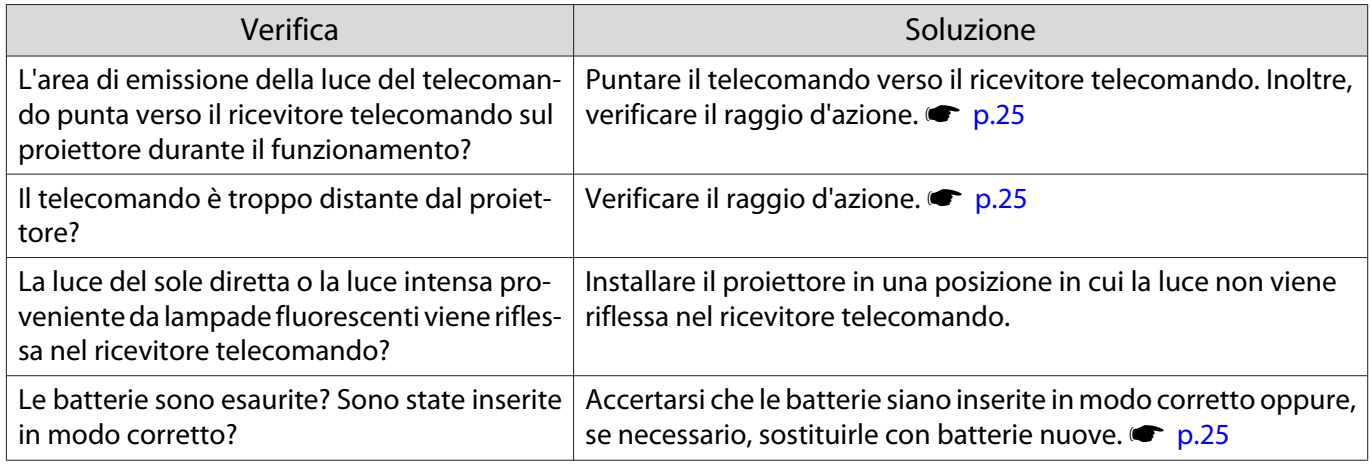

#### Problemi con il pannello di controllo

Impossibile eseguire le impostazioni dal pannello di controllo

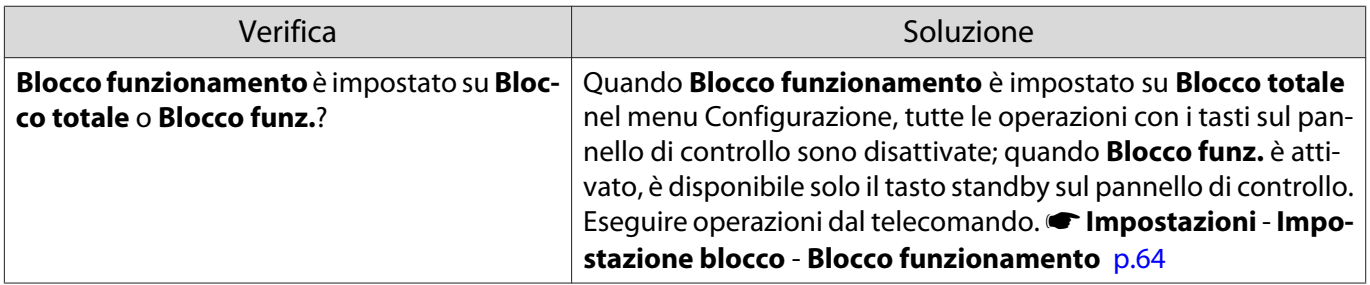

#### Problemi con il 3D

П

#### Impossibile proiettare correttamente in 3D

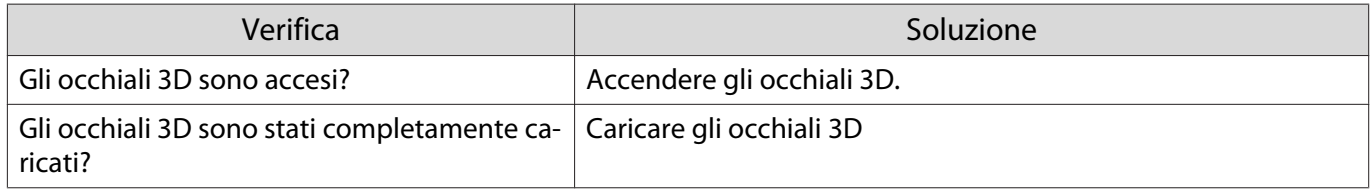

<span id="page-84-0"></span>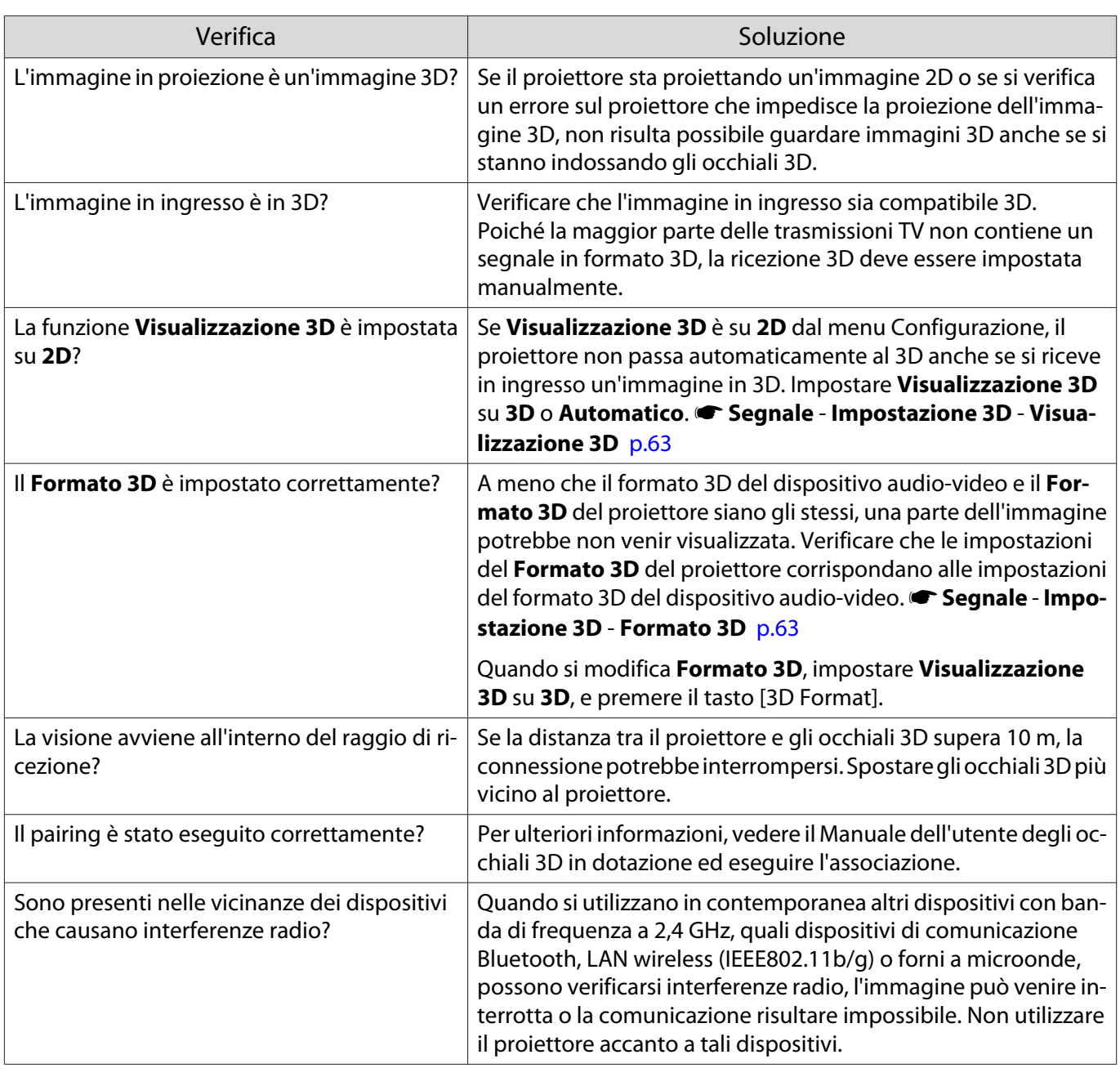

## Problemi con HDMI

ш

## La funzione Link HDMI non risponde

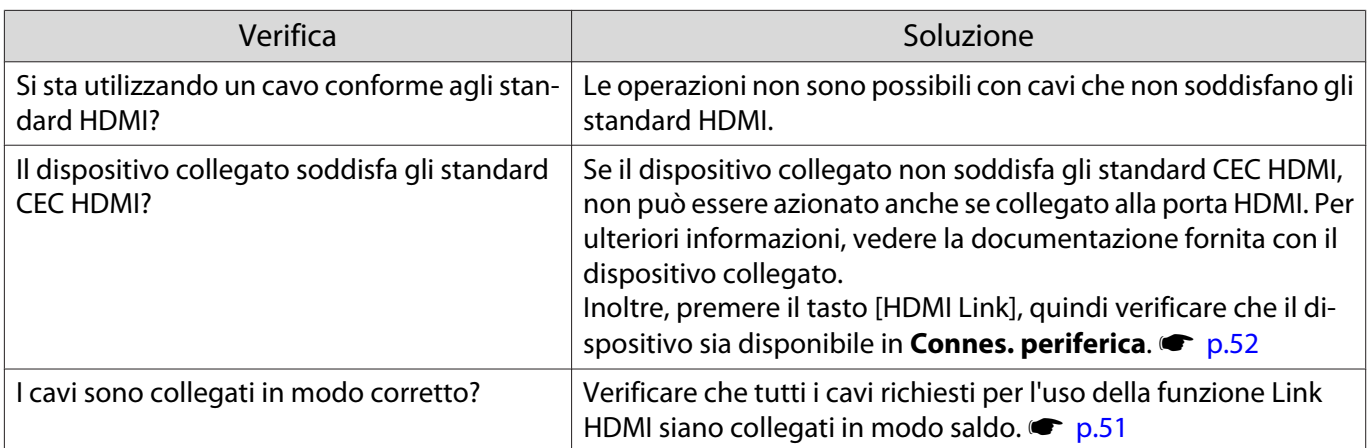

<span id="page-85-0"></span>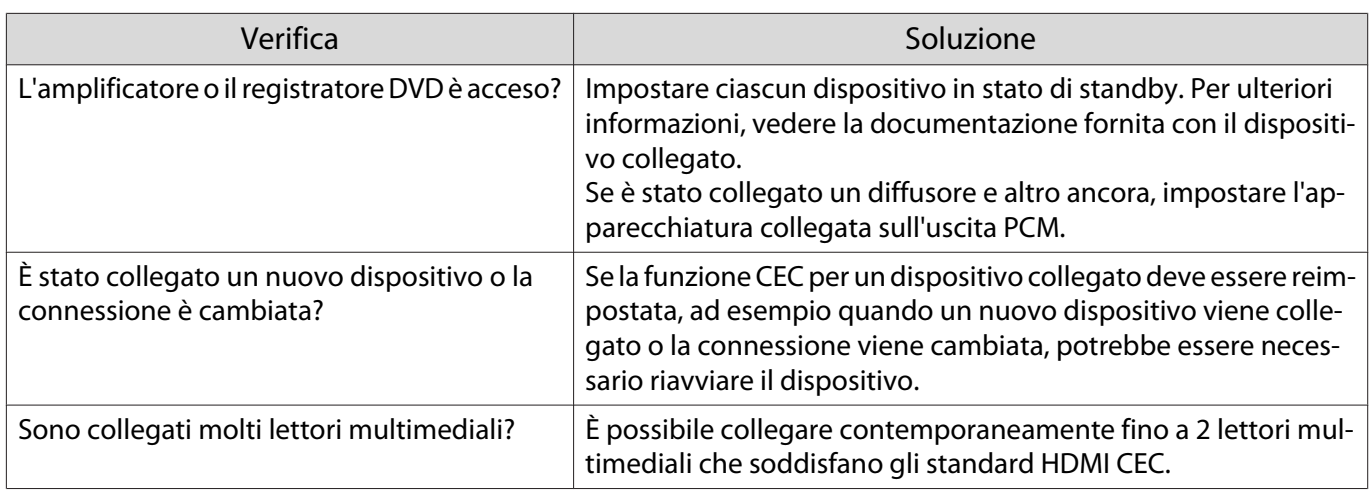

#### Il nome di dispositivo non viene visualizzato in connessioni periferica

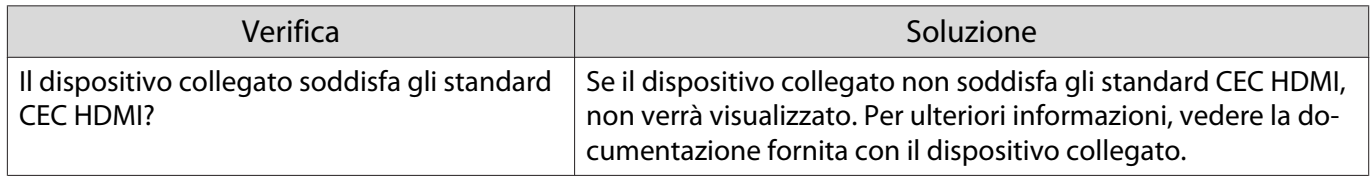

#### Problemi al dispositivo Bluetooth

D

#### Impossibile connettersi al dispositivo Bluetooth

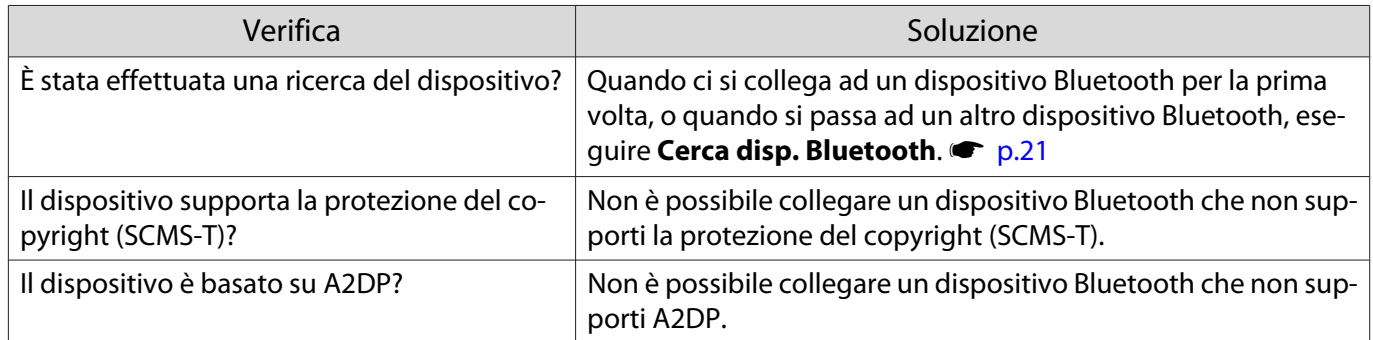

## L'audio e la connessione del dispositivo Bluetooth si scollegano

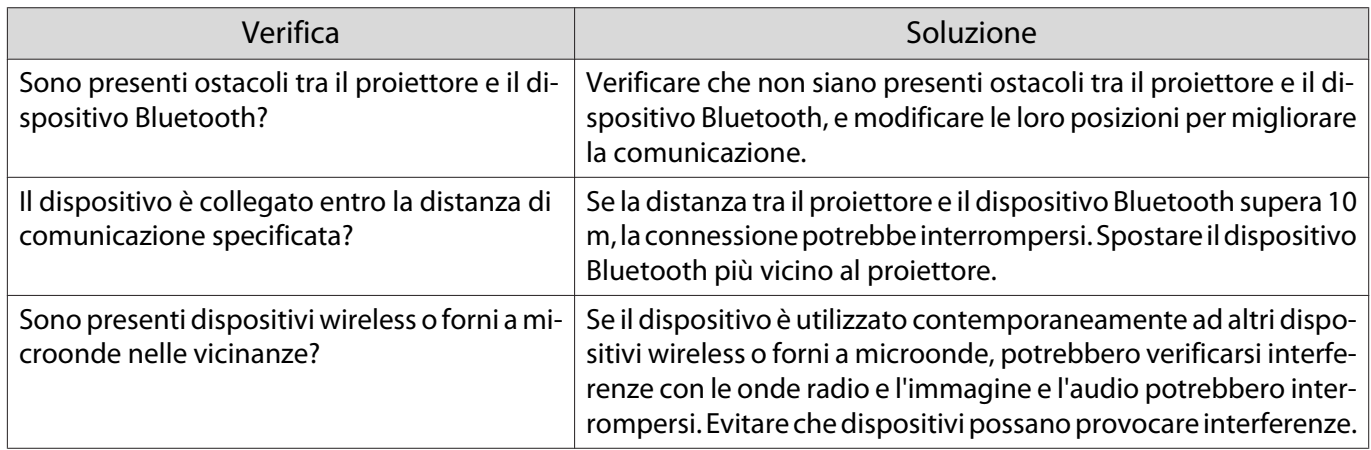

#### <span id="page-86-0"></span>Problemi di rete

#### Impossibile accedere alla rete tramite LAN wireless

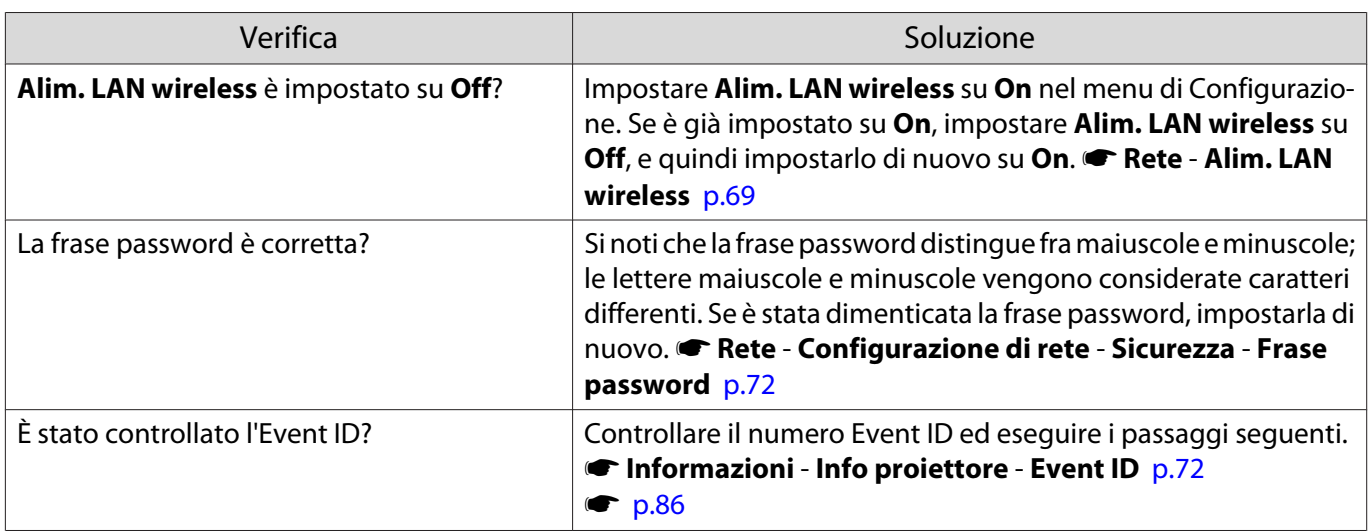

Non è possibile modificare le impostazioni utilizzando la funzione del telecomando per Epson iProjection.

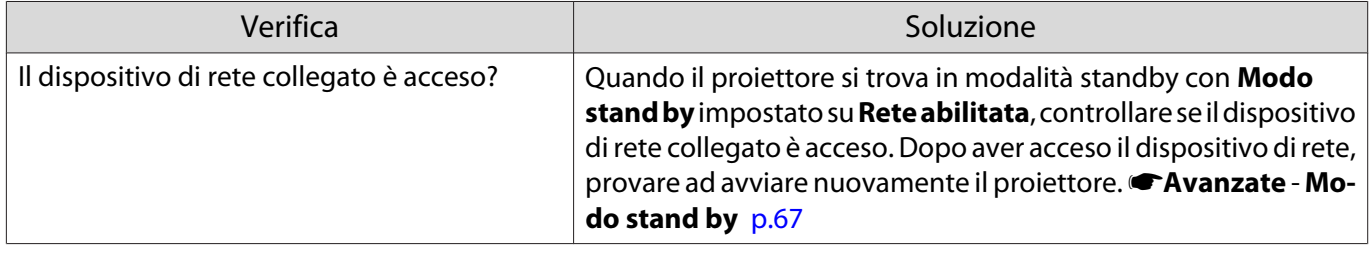

#### L'immagine contiene interferenze elettrostatiche durante la proiezione di rete

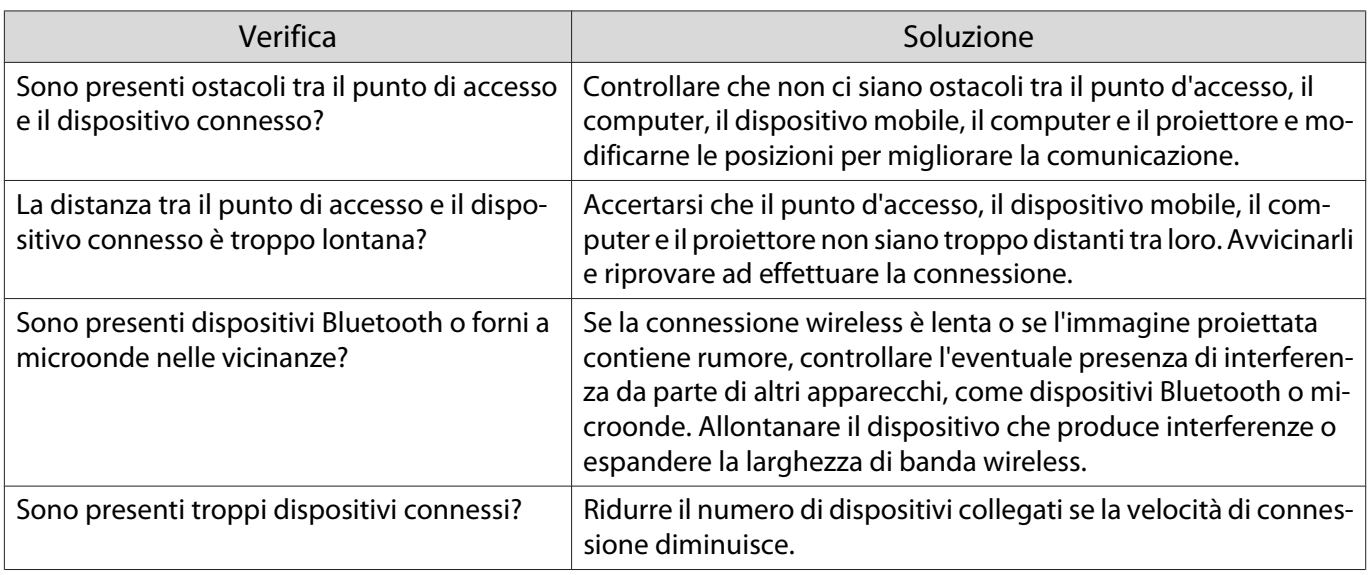

## Informazioni su Event ID

Controllare l'Event ID ed eseguire la soluzione indicata di seguito. Se non si è in grado di risolvere il problema, contattare il rivenditore locale o il centro di riparazione Epson più vicino.

#### Event ID No. 1999 - Causa Soluzione Causa Soluzione Soluzione 0022 0027 0028 0029 0030 0031 0035 0434 0481 0482 0485 La comunicazione via rete è instabile. Controllare lo stato della comunicazione di rete e riprovare a collegarsi dopo aver atteso un po'. 0432 0435 Non è possibile avviare il software di rete.  $\|$  Riavviare il proiettore. 0433 Non è possibile trasferire un'immagine che è stata trasferita. Riavviare il software di rete. 0484 La comunicazione è stata interrotta dal computer. 04FE | Il software di rete si è arrestato inaspettatamente. Controllare lo stato della comunicazione di rete. Attendere un po' e quindi provare a ricollegarsi. 0479 04FF Si è verificato un errore di sistema nel proiettore. Riavviare il proiettore. 0891 Non è possibile trovare lo stesso punto di accesso SSID. Impostare il computer, il punto di accesso e il proiettore sullo stesso SSID. 0892 Errore di corrispondenza fra tipo di autenticazione WPA e WPA2. Controllare che l'impostazione della sicurezza LAN wireless sia corretta. 0894 La comunicazione è stata interrotta a causa di una connessione eseguita con il punto di accesso errato. Consultare l'amministratore di rete e seguire le istruzioni fornite. 0898 Impossibile acquisire il DHCP. Verificare che il server DCHP funzioni correttamente. Disattivare l'impostazione DHCP se non si utilizza DHCP. **• Rete - Configurazione di rete** - **LAN wireless** - **Impostazioni IP** - **DHCP** [p.71](#page-71-0) 0020 0026 0032 0036 0037 0038 0899 Altri errori di connessione Se riavviando il proiettore o il software di rete il problema non viene risolto, contattare il rivenditore locale o il recapito più vicino indicato in Indirizzi utili per il proiettore Epson. *[Indi](#page-16-0)*[rizzi utili per il proiettore Epson](#page-16-0)

#### s [Indirizzi utili per il proiettore Epson](#page-16-0)

<span id="page-88-0"></span>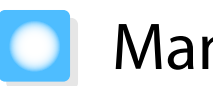

Manutenzione

#### Pulizia delle parti

Occorre pulire il proiettore se risulta sporco o se si riscontra un peggioramento della qualità delle immagini proiettate.

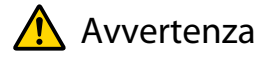

Non utilizzare spray contenenti gas infiammabili per rimuovere polvere e sporcizia dall'obiettivo del proiettore, dal filtro dell'aria e altre parti. Il proiettore potrebbe prendere fuoco a causa dell'elevata temperatura interna della lampada.

#### Pulizia del filtro dell'aria

Pulire il filtro dell'aria se si riscontrano accumuli di polvere o quando viene visualizzato il messaggio che segue. **"Il proiettore è surriscaldato. Assicurarsi che niente blocchi il foro di aerazione e pulire o sostituire il filtro."**

#### Attenzione

- Se sul filtro dell'aria si accumula polvere, la temperatura interna del proiettore potrebbe salire causando problemi di funzionamento e riducendo la durata di utilizzo del motore ottico. Si consiglia di pulire il filtro dell'aria almeno una volta ogni tre mesi. Se il proiettore viene utilizzato in un ambiente particolarmente polveroso, la pulizia delle parti deve essere eseguita con più frequenza.
- Non lavare il filtro dell'aria in acqua. Non utilizzare detergenti o solventi.
- Spazzolare leggermente il filtro dell'aria per pulirlo. Se si utilizza la spazzola con troppa energia, la polvere entrerà nel filtro dell'aria e non potrà essere rimossa.
- Non utilizare un aspiratore. Potrebbe rimanere del materiale combustibile e la polvere potrebbe penetrare all'interno dei componenti di precisione.
	- Premere il tasto standby sul telecomando o sul pannello di controllo per spegnere il proiettore, quindi scollegare il cavo di alimentazione.

2 Rimuovere il coperchio del filtro dell'aria.

> Inserire un dito nella linguetta del coperchio del filtro dell'aria ed estrarlo verso il basso.

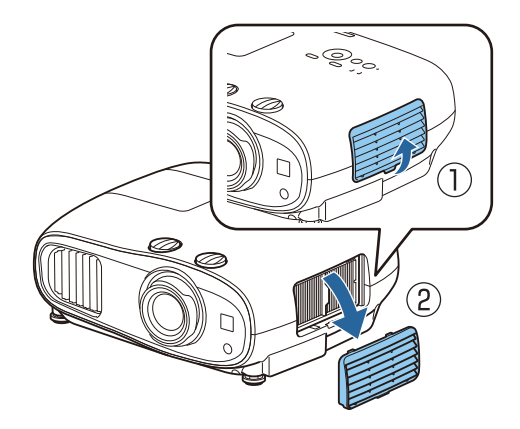

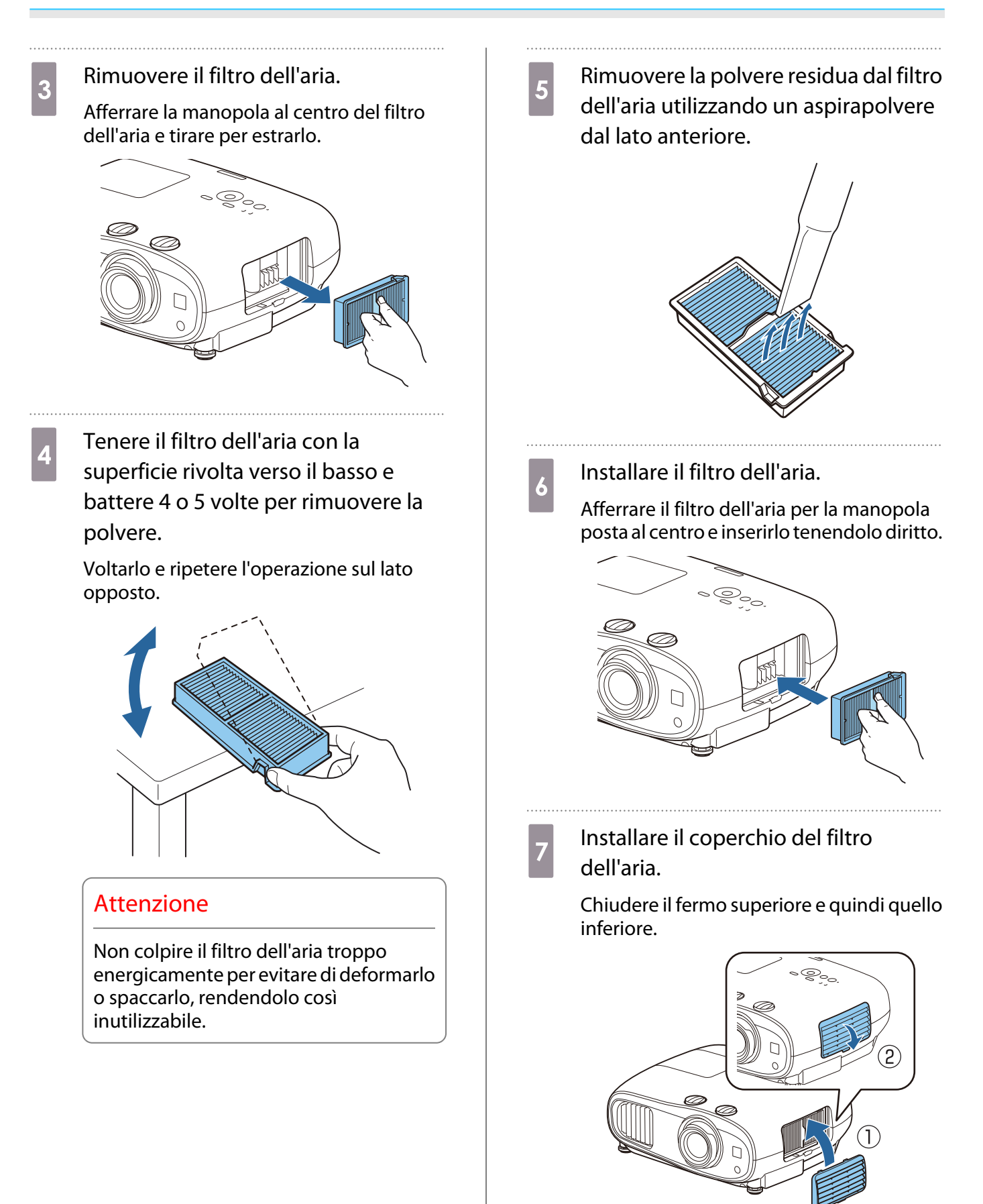

#### Pulizia dell'unità principale

Prima della pulizia, accertarsi di scollegare l'adattatore di ricarica dalla presa di corrente. Pulire la superficie del proiettore strofinandola delicatamente con un panno morbido.

Se è particolarmente sporco, utilizzare un panno ben strizzato inumidito con acqua e asciugare nuovamente la superficie con un panno asciutto.

#### Attenzione

Per pulire la superficie del proiettore, non utilizzare detergente da cucina o sostanze volatili quali cera, benzene e solvente per vernici. La qualità della parte esterna potrebbe cambiare o la vernice potrebbe staccarsi.

#### Pulizia dell'obiettivo

Prima della pulizia, accertarsi di scollegare l'adattatore di ricarica dalla presa di corrente.

Utilizzare un panno per la pulizia dei vetri disponibile in commercio per rimuovere delicatamente lo sporco dall'obiettivo.

#### **Attenzione**

**FEE** 

- Non strofinare l'obiettivo con materiali abrasivi o maneggiarlo con incuria, in quanto potrebbe venire facilmente danneggiato.
- Non utilizare un aspiratore. Potrebbe rimanere del materiale combustibile e la polvere potrebbe penetrare all'interno dei componenti di precisione.

#### Sostituzioni periodiche dei materiali di consumo

Intervallo di sostituzione del filtro dell'aria

Se il messaggio di sostituzione viene visualizzato anche nel caso in cui il filtro dell'aria sia stato pulito  $\bullet$  [p.88](#page-88-0)

#### Intervallo di sostituzione lampada

- Il messaggio che segue viene visualizzato all'avvio della proiezione: "Occorre sostituire la lampada. Contattare il rivenditore del proiettore Epson o visitare il sito www.epson.com per l'acquisto."
- L'immagine proiettata risulta più scura o si riscontra un peggioramento della qualità.
- Quando viene visualizzato il messaggio di sostituzione della lampada. Il messaggio viene visualizzato quando l'utilizzo della lampada raggiunge 100 ore prima della sua durata prevista e scompare dopo 30 secondi.
	- Se si continua ad utilizzare la lampada una volta raggiunto il momento della sostituzione, il rischio di un'esplosione sarà più probabile. Quando viene visualizzato il messaggio relativo alla sostituzione della lampada, sostituire la lampada con una nuova il prima possibile anche se funziona ancora.
	- A seconda delle caratteristiche della lampada e del metodo di utilizzo, è possibile che si scurisca o che non funzioni più anche prima che venga visualizzato il messaggio di allarme. Tenere sempre un'unità lampada di riserva a portata di mano in caso di necessità.

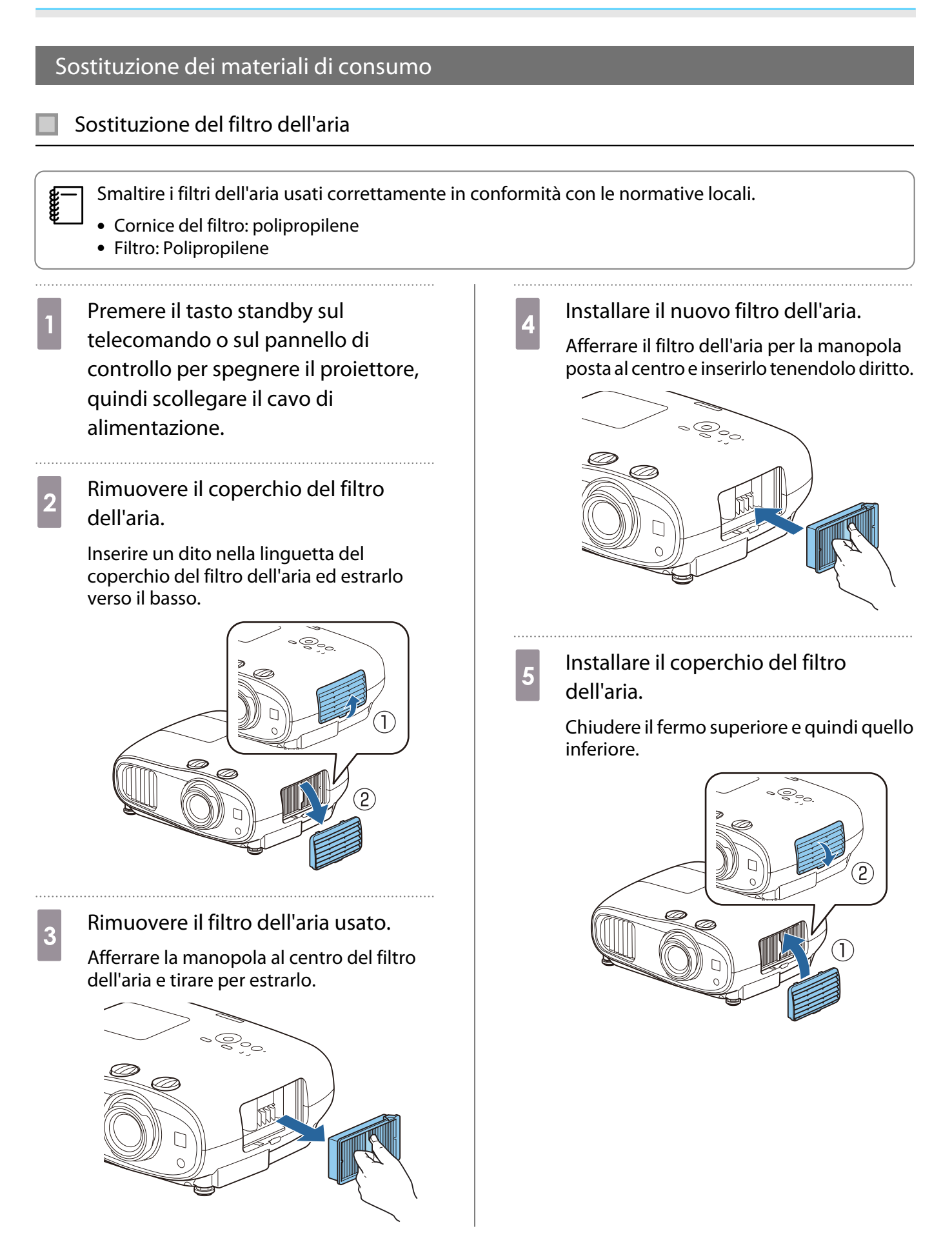

#### <span id="page-92-0"></span>Sostituzione della lampada

### Avvertenza

Se occorre sostituire la lampada perché non emette più luce, è possibile che sia rotta. Se si deve sostituire la lampada di un proiettore sospeso a soffitto, presumere sempre che la lampada sia crepata e quindi rimuovere il coperchio della lampada con cautela. Quando si apre il coperchio della lampada, possono fuoriuscire delle minuscole schegge di vetro. Se delle schegge entrano negli occhi o nella bocca, contattare immediatamente un medico.

## **Attenzione**

- Non toccare il coperchio della lampada immediatamente dopo lo spegnimento del proiettore, in quanto può ancora essere caldo. Attendere che la lampada si sia sufficientemente raffreddata prima di rimuoverne il coperchio. In caso contrario, esistono rischi di scottature.
- Si consiglia di utilizzare lampade opzionali EPSON originali. L'utilizzo di lampade non originali può influire sulla qualità della proiezione e sulla sicurezza. Qualsiasi danno o guasto causato dall'utilizzo di lampade non originali potrebbe non essere coperto dalla garanzia Epson.
- **a Premere il tasto standby sul<br>telecomando o sul pannello di** controllo per spegnere il proiettore, quindi scollegare il cavo di alimentazione.
- **b** Allentare la vite di fissaggio del coperchio della lampada.

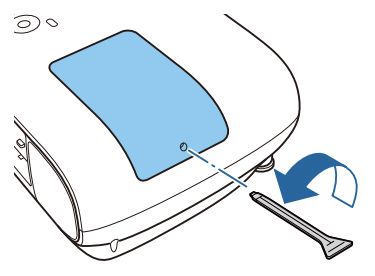

8 Rimuovere il coperchio della lampada.

Far scorrere orizzontalmente in avanti il coperchio della lampada e rimuoverlo.

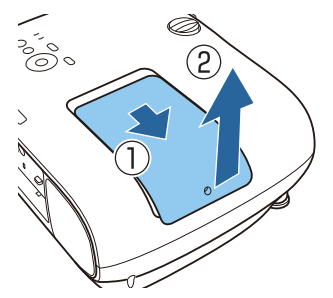

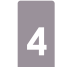

d Allentare le due viti di fissaggio della lampada.

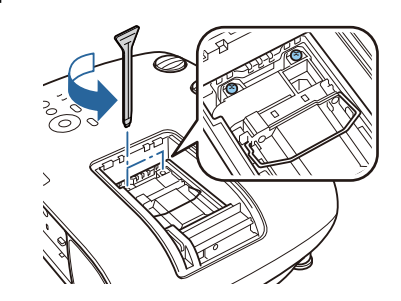

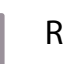

Rimuovere la lampada usata. Sollevare la maniglia della lampada e quindi estrarla verso l'alto.

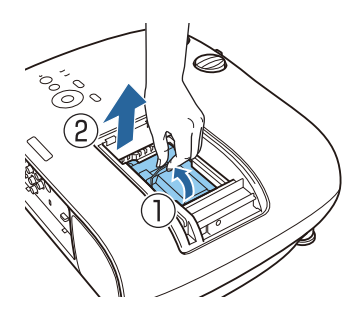

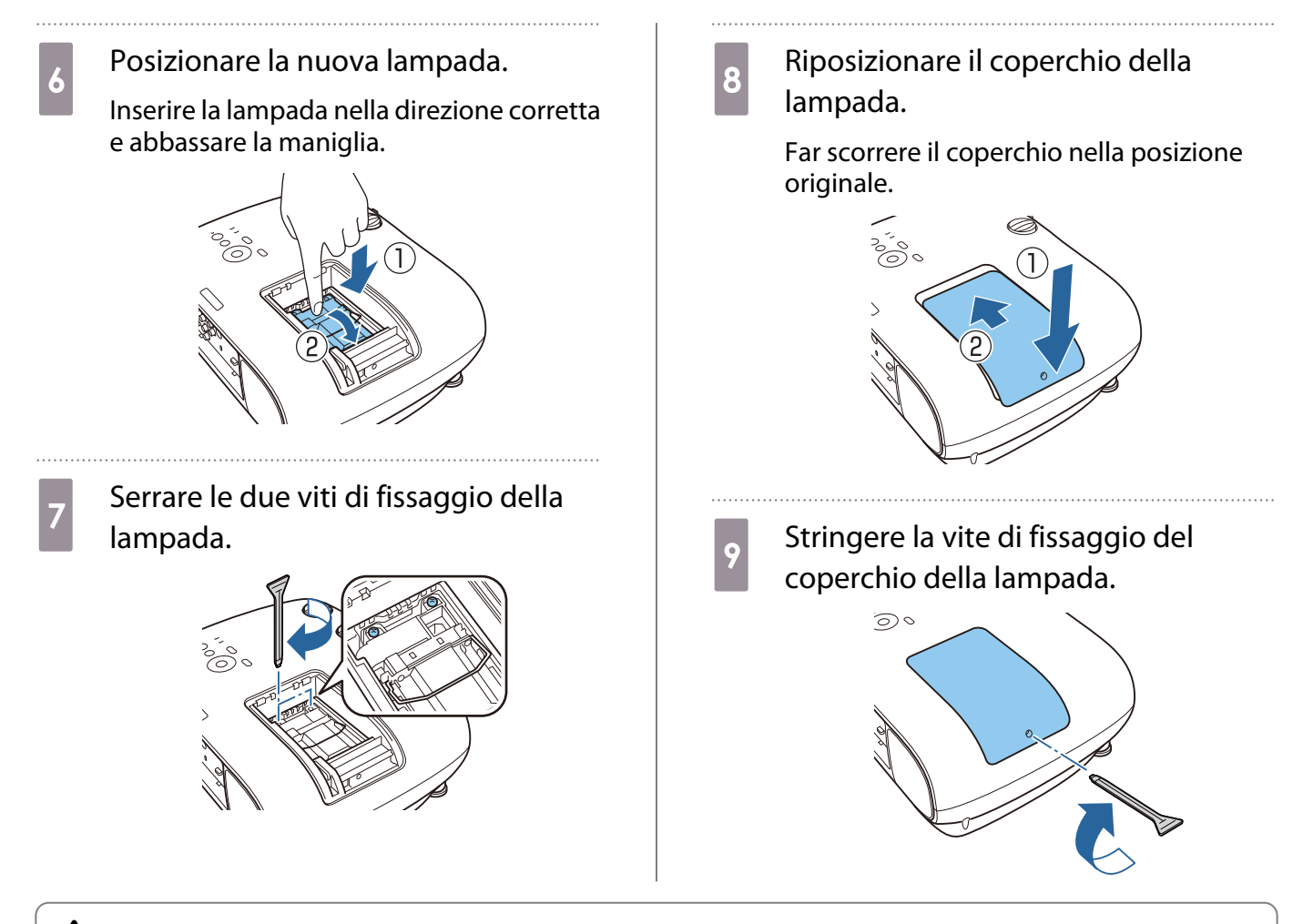

## Avvertenza

Non smontare o modificare la lampada. Se viene installata e utilizzata una lampada modificata o smontata si potrebbero verificare incendi, scosse elettriche o incidenti.

#### Attenzione

- Assicurarsi di avere installato saldamente la lampada e il coperchio della lampada. Se l'installazione non è corretta, il proiettore non si accende.
- La lampada contiene mercurio (Hg). Smaltire le lampade usate conformemente alle normative e ai regolamenti locali sullo smaltimento dei tubi fluorescenti.

#### Reset delle ore di funzionamento della lampada

Dopo aver sostituito la lampada, assicurarsi di azzerare le ore di funzionamento della lampada.

Il proiettore registra il tempo in cui la lampada rimane accesa e un messaggio e un indicatore informano quando è arrivato il momento di sostituirla.

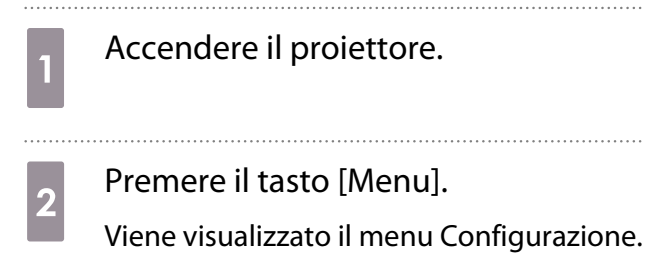

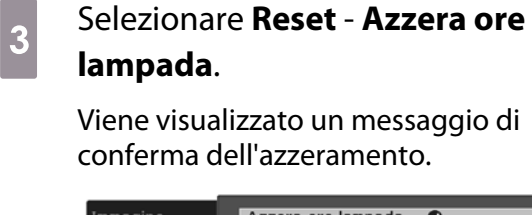

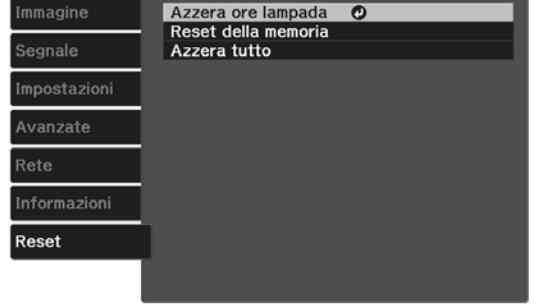

Eslindietro **Exiseleziona** Enterlinvio **MenuFsci**  **4** Utilizzare i tasti sinistro e destro per<br>selezionare **Sì**, quindi premere il tast selezionare **Sì**, quindi premere il tasto [Enter] per eseguire.

. . . . . . . .

Le ore di funzionamento della lampada vengono azzerate.

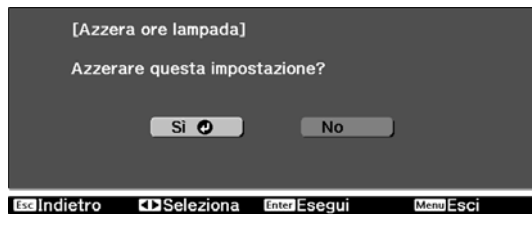

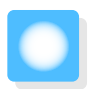

## Allineamento pann.

Regolare lo scostamento di colore dei pixel dello schermo LCD. È possibile regolare i pixel orizzontalmente e verticalmente di 0,125 pixel entro un intervallo di ±3 pixel.

- $\begin{bmatrix} 1 \\ -1 \\ 1 \\ 1 \end{bmatrix}$  • La qualità dell'immagine può diminuire dopo l'esecuzione dell'allineamento LCD.
	- Le immagini per i pixel che si estendono oltre il bordo dello schermo di proiezione non vengono visualizzate.
	- Premere il tasto [Menu] durante la proiezione e selezionare **Schermo** da **Avanzate**.
- **b Selezionare Allineamento pann.**,<br>quindi premere il tasto [Enter].

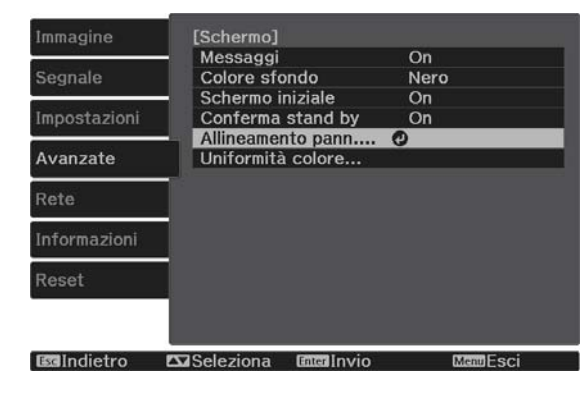

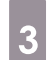

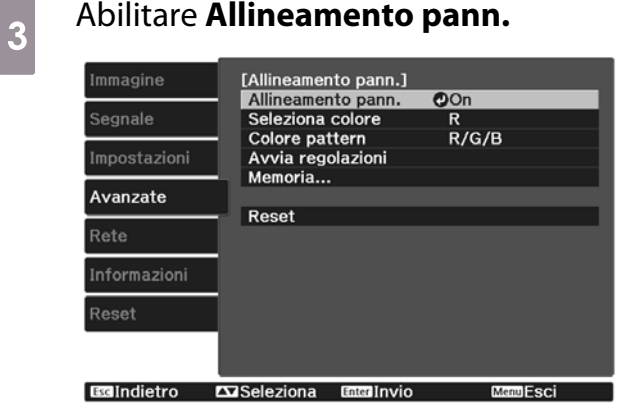

- (1) Selezionare **Allineamento pann.**, quindi premere il tasto [Enter].
- (2) Selezionare **On**, quindi premere il tasto [Enter].
- (3) Premere il tasto [Esc] per tornare alla schermata precedente.

**4** Selezionare il colore da regolare.<br>(1) Selezionare **Seleziona colore**, qu

- (1) Selezionare **Seleziona colore**, quindi premere il tasto [Enter].
- (2) Selezionare **R** (rosso) o **B** (blu), quindi premere il tasto [Enter].
- (3) Premere il tasto [Esc] per tornare alla schermata precedente.

# **e Selezionare il colore della griglia**<br>visualizzata quando si eseguono le

#### regolazioni da **Colore pattern**.

- (1) Selezionare **Colore pattern**, quindi premere il tasto [Enter].
- (2) Selezionare una combinazione di R (rosso), G (verde) e B (blu) per il colore della griglia.

**R/G/B**: visualizza una combinazione di tutti i tre colori, ossia rosso, verde e blu. Il colore effettivo della griglia è bianco.

**R/G**: disponibile quando si seleziona **R** da **Seleziona colore**. Visualizza una combinazione di due colori, ossia rosso e verde. Il colore effettivo della griglia è giallo.

**G/B**: disponibile quando si seleziona **B** da **Seleziona colore**. Visualizza una combinazione di due colori, ossia verde e blu. Il colore effettivo della griglia è ciano.

(3) Premere il tasto [Esc] per tornare alla schermata precedente.

### f Selezionare **Avvia regolazioni**, quindi premere il tasto [Enter].

In primo luogo, selezionare **Sposta intero pannello** e regolare l'intero display LCD. Quando viene visualizzato un messaggio di conferma, premere il tasto [Enter] per avviare la regolazione.

 $\begin{bmatrix} 1 \\ -1 \\ 1 \\ 1 \end{bmatrix}$  Durante la regolazione, l'immagine può apparire distorta. L'immagine viene ripristinata una volta completate le regolazioni.

g Utilizzare i tasti su/giù/sinistro/destro per regolare, quindi premere il tasto [Enter].

**18** Per effettuare regolazioni più<br>dettagliate, selezionare **Regola quattro angoli**, quindi premere il tasto [Enter] per confermare la selezione.

9 Utilizzare i tasti su/giù/sinistro/destro per effettuare regolazioni, quindi premere il tasto [Enter] per spostarsi al successivo punto di regolazione.

j Una volta regolati tutti i quattro angoli, selezionare **Esci**, quindi premere il tasto [Enter].

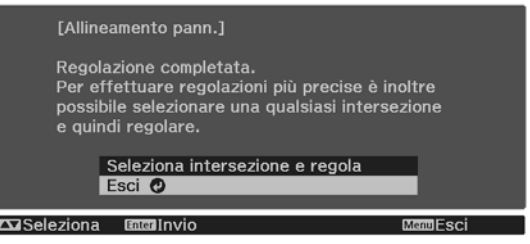

Se si ritiene necessario effettuare ulteriori regolazioni dopo aver corretto tutti i quattro punti, selezionare **Seleziona intersezione e regola** e quindi continuare ad effettuare regolazioni.

## Uniformità del colore

Se i colori nell'immagine proiettata non sono omogenei, è possibile regolare la tonalità di colore di tutta l'immagine in **Uniformità colore**.

 $\begin{bmatrix} \mathbf{c} \\ \mathbf{c} \end{bmatrix}$ 

Il tono colore potrebbe non essere uniforme anche dopo l'esecuzione dell'uniformità del colore.

- **a Premere il tasto [Menu] durante la<br>proiezione e selezionare Schermo** da **Avanzate**.
- **b Selezionare Uniformità colore,**<br>quindi premere il tasto [Enter].

Viene visualizzata la seguente schermata.

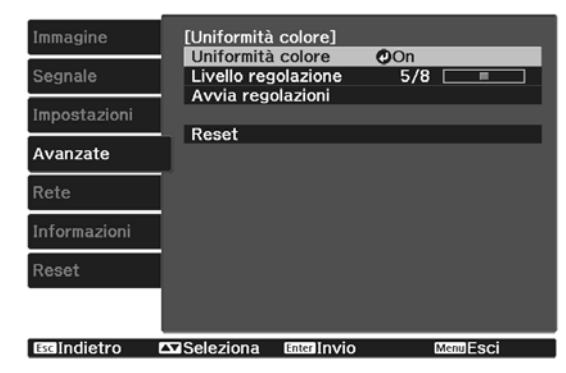

**Uniformità colore**: Attiva o disattiva l'uniformità del colore.

**Livello regolazione**: Esistono otto livelli da bianco a grigio fino a nero. È possibile regolare ciascun livello singolarmente.

**Avvia regolazioni**: avvia le regolazioni di uniformità del colore.

**Reset**: ripristina tutte le regolazioni e le impostazioni di **Uniformità colore** ai valori predefiniti.

 $\begin{bmatrix} \mathbf{c} \\ \mathbf{c} \end{bmatrix}$  Durante la regolazione di **Uniformità colore**, l'immagine può apparire distorta. L'immagine viene ripristinata una volta completate le regolazioni.

**c** Selezionare **Uniformità colore**, quindi premere il tasto [Enter].

d Impostarlo su **On**, quindi premere il tasto [Esc]. e Selezionare **Livello regolazione**, quindi premere il tasto [Enter]. **6** Utilizzare i tasti sinistro e destro per impostare il livello di regolazione. . . . . . . . 7 Premere il tasto [Esc] per tornare alla schermata precedente. **h Selezionare Avvia regolazioni**, quindi premere il tasto [Enter]. **9** Selezionare l'area da regolare, quindi premere il tasto [Enter]. Regolare innanzitutto le aree esterne e quindi regolare l'intero schermo.[Uniformità colore] Alto sinistra @ Alto Alto destra **Destra** Destra<br>Basso destra Basso<br>Basso sinistra

Edindietro ExiSeleziona Encinvio

**MenuFsci** 

Sinistra Tutto

10 Utilizzare i tasti su e giù per selezionare<br>il colore da regolare quindi utilizzare i il colore da regolare, quindi utilizzare i tasti sinistro e destro per regolare.

> Premere il tasto sinistro per diminuire il tono colore. Premere il tasto destro per rafforzare il tono colore.

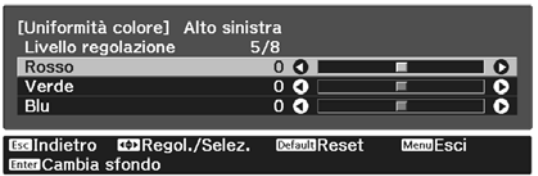

- Tornare al passaggio 5 e regolare<br>ciascun livello. ciascun livello.
- 12 Per completare la regolazione,<br>
premere il tasto [Menu] premere il tasto [Menu].

## Accessori opzionali e materiali di consumo

I seguenti accessori opzionali e componenti soggetti a usura sono disponibili in commercio per rispondere a ogni tipo di esigenza. L'elenco degli accessori opzionali e dei componenti soggetti a usura è valido a partire da aprile 2019. Le specifiche degli accessori sono soggette a modifiche senza preavviso.

Varia a seconda del Paese di acquisto.

#### Elementi opzionali

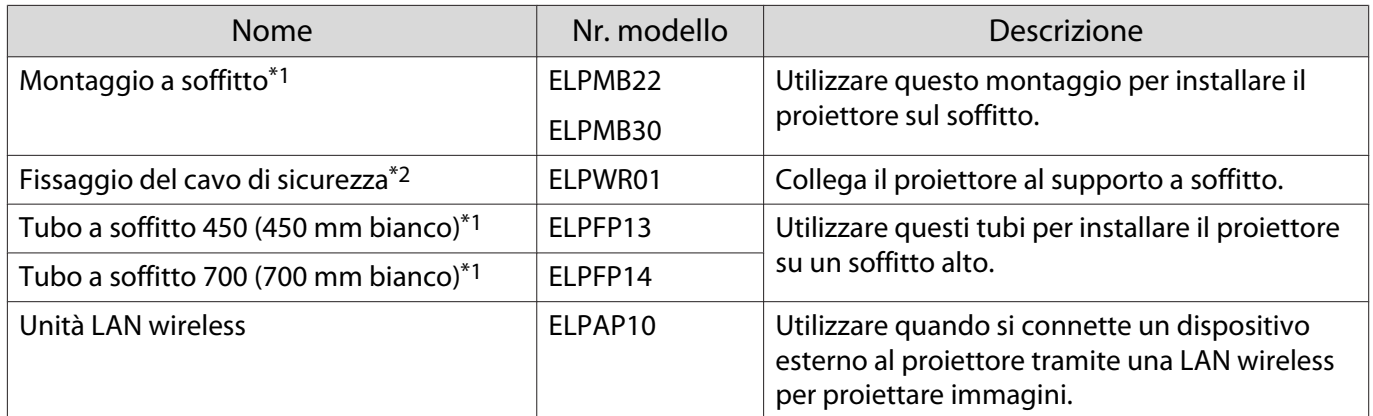

\*1 Per questo tipo di installazione del proiettore al soffitto occorrono competenze specifiche. Contattare il rivenditore locale.

\*2 Per installare il cavo di sicurezza, contattare il rivenditore locale o il centro informazioni del proiettore più vicino.

#### Materiali di consumo

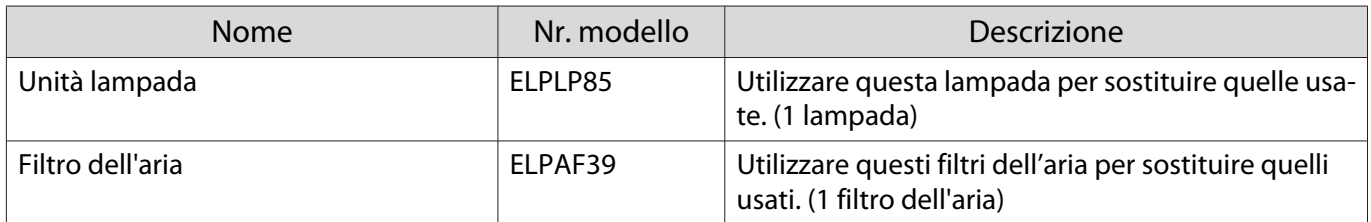

## <span id="page-100-0"></span>Risoluzioni supportate

Se il proiettore riceve segnali a risoluzione più elevata rispetto alla risoluzione del pannello del proiettore, la qualità dell'immagine potrebbe ridursi.

Il proiettore supporta segnali contrassegnati da un simbolo di spunta.

## PC

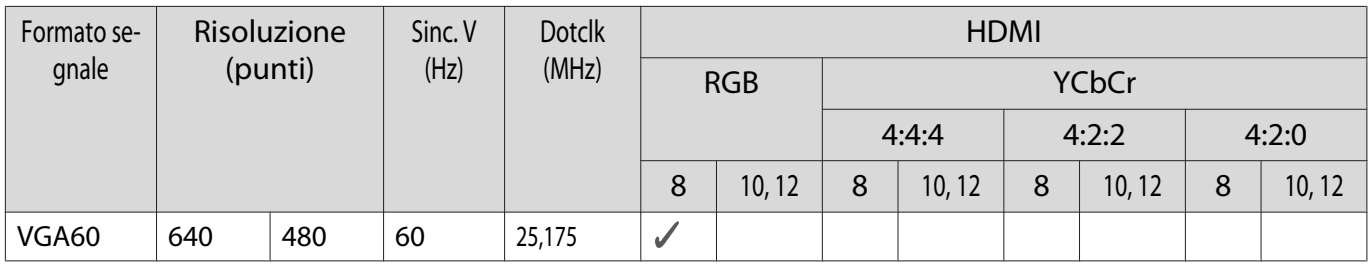

#### SD

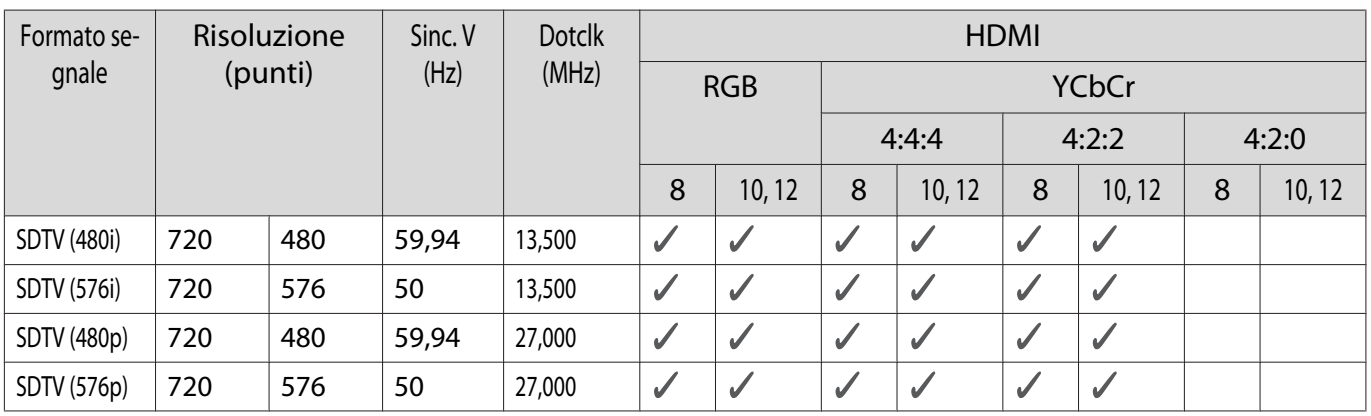

## HD

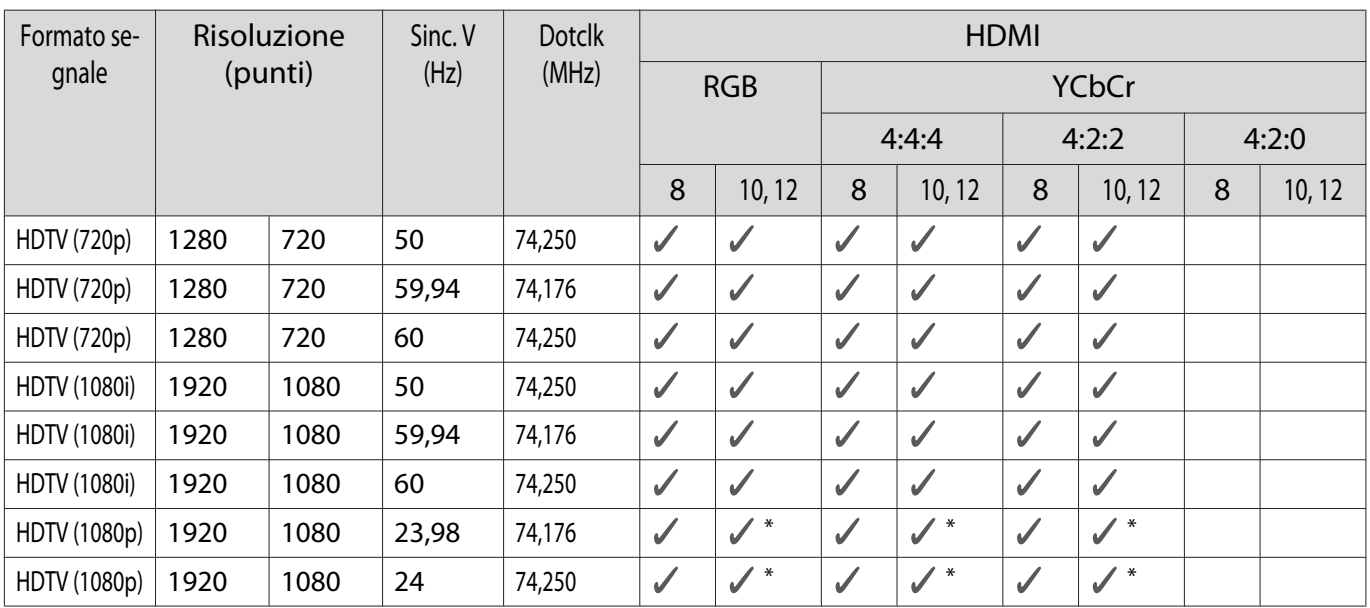

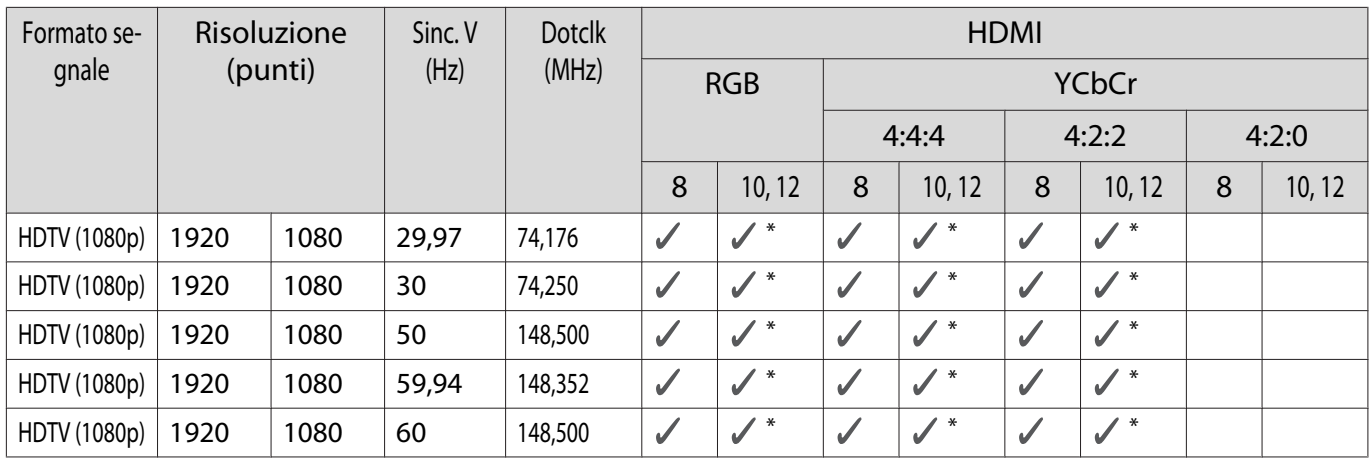

\* È supportato HDR. (Per HDR, sono supportati HDR10 e HLG.)

## 4K

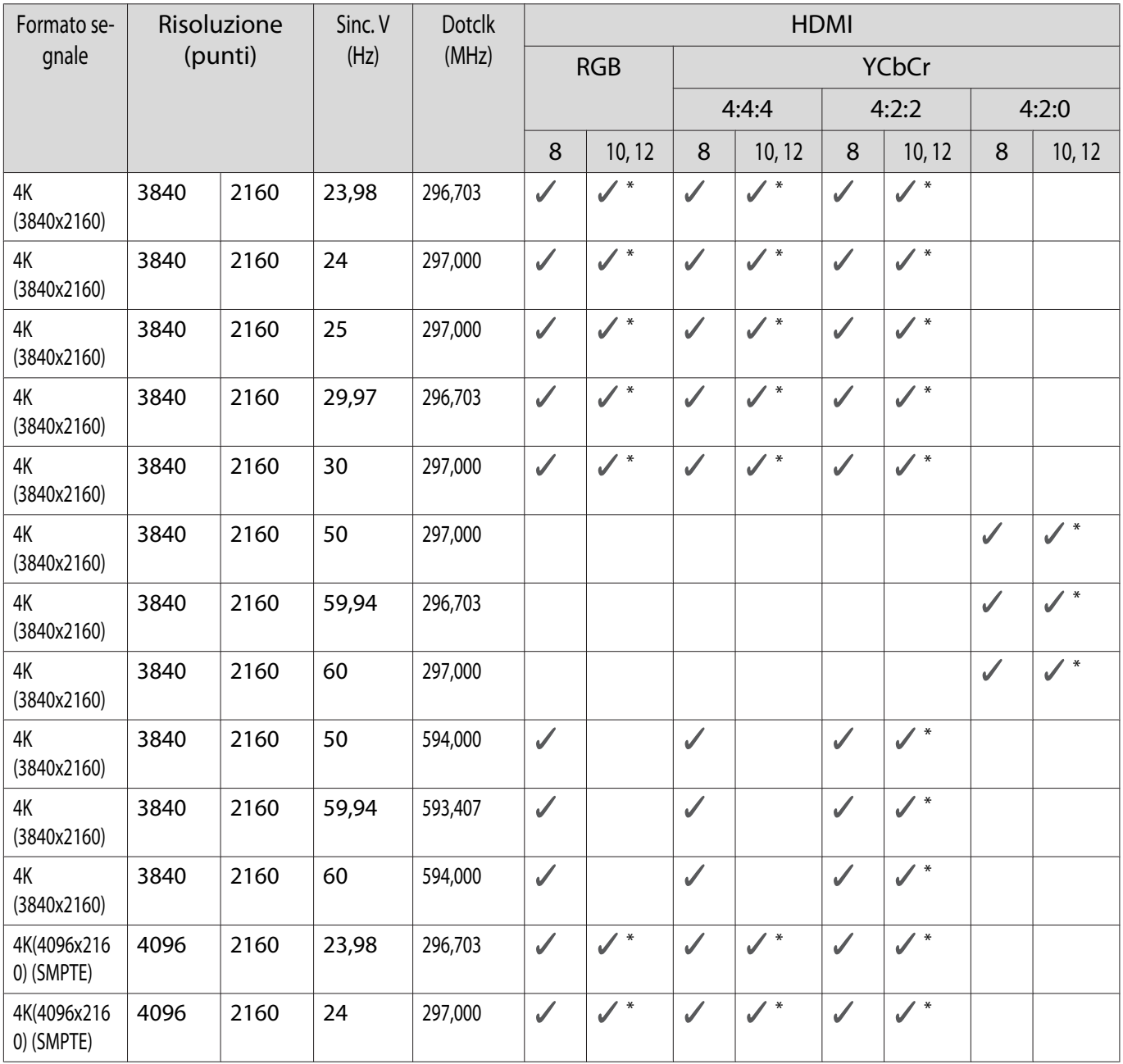

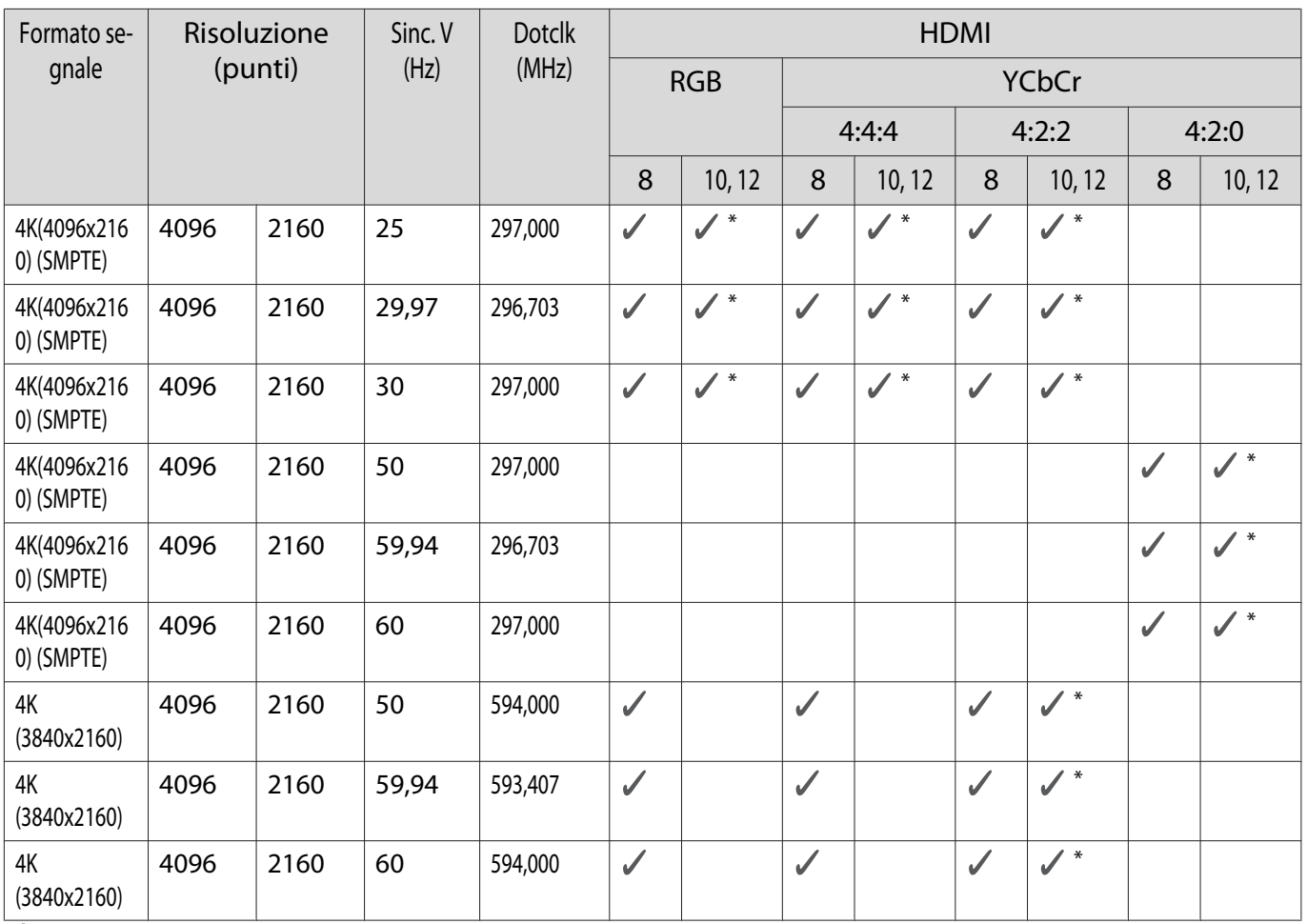

\* È supportato HDR. (Per HDR, sono supportati HDR10 e HLG.)

## 3D

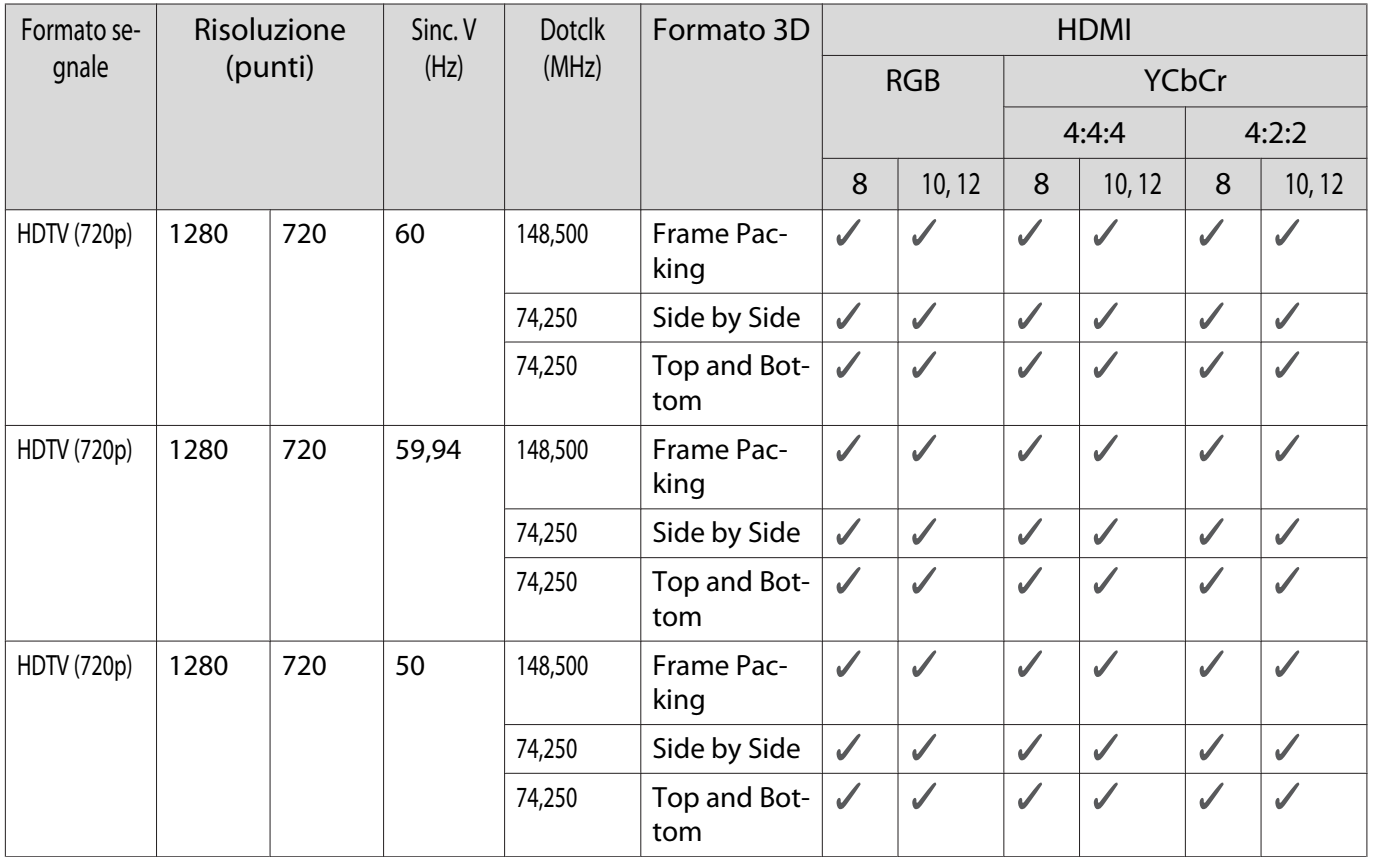

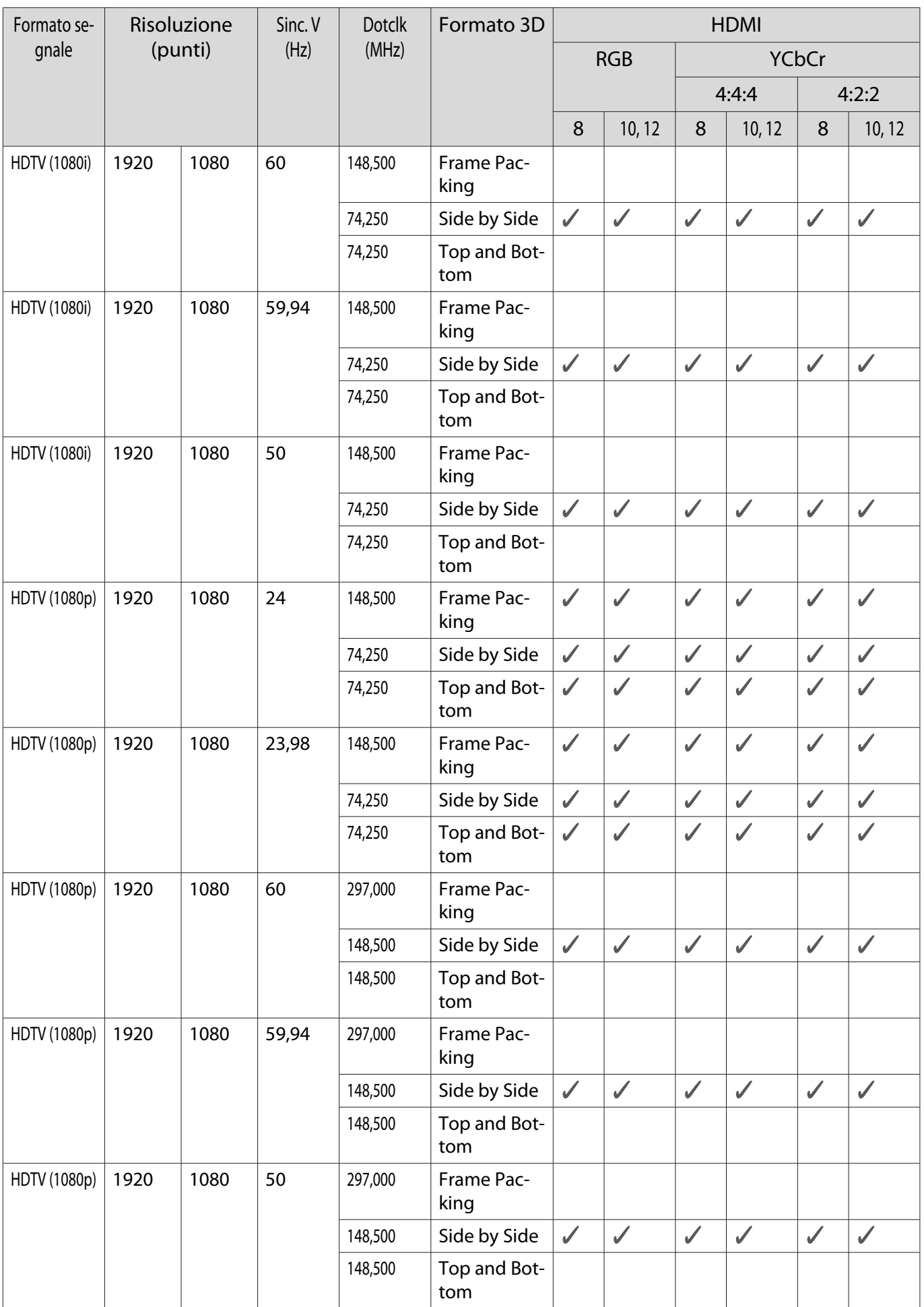

<span id="page-104-0"></span>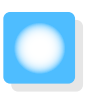

## Specifiche tecniche

## EH-TW7100/EH-TW7000

\* Le seguenti specifiche sono valide a partire da aprile 2019. Le specifiche degli accessori sono soggette a modifiche senza preavviso.

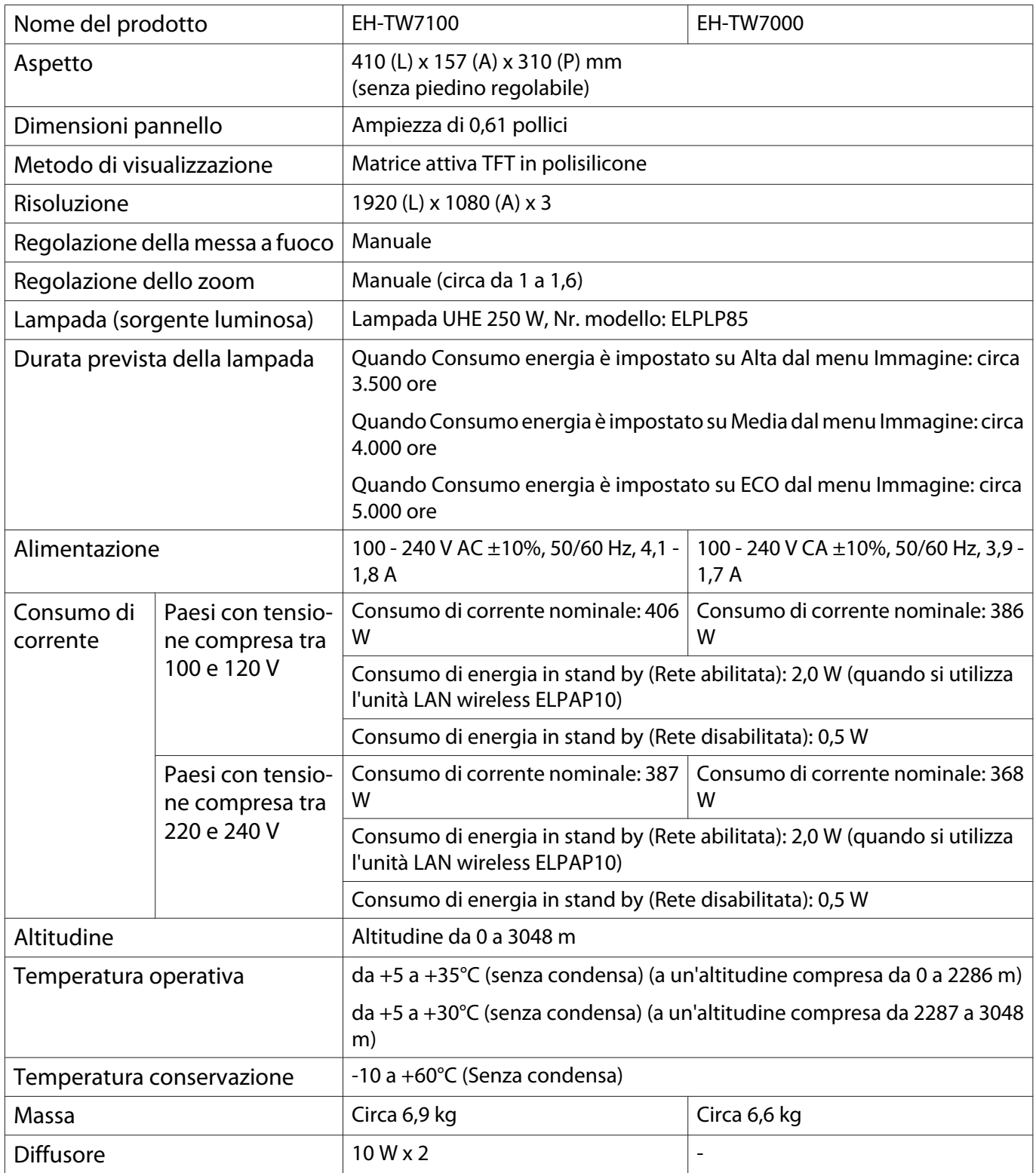

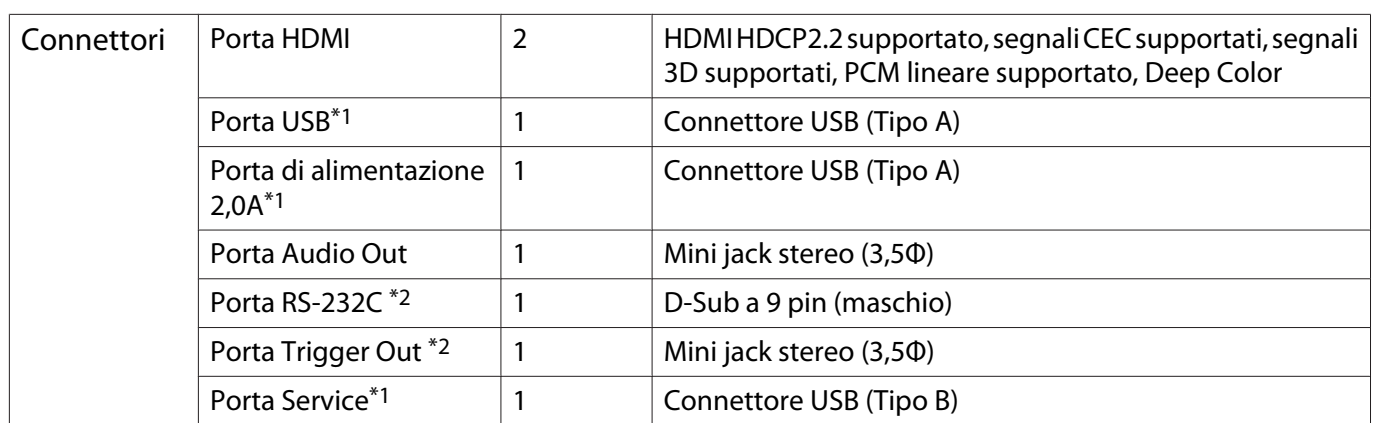

\*1 Supporta USB 2.0. Tuttavia, non si garantisce che le porte USB funzionino con tutte le periferiche che supportano l'USB.

\*2 Solo EH-TW7100.

## Angolo di inclinazione

L'utilizzo del proiettore con un angolo di inclinazione superiore ai 10° potrebbe causare danni al proiettore o incidenti.

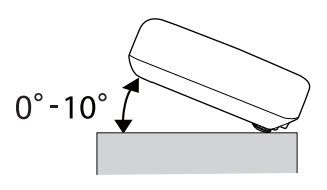

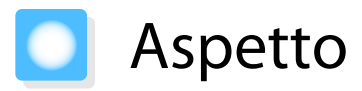

Unità: mm

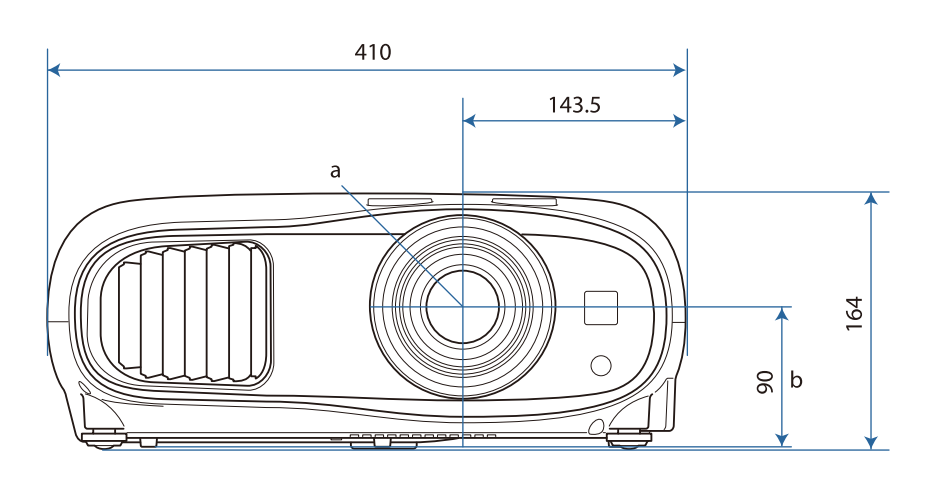

- a Centro dell'obiettivo
- b Distanza dal centro dell'obiettivo al punto di fissaggio della staffa di sospensione

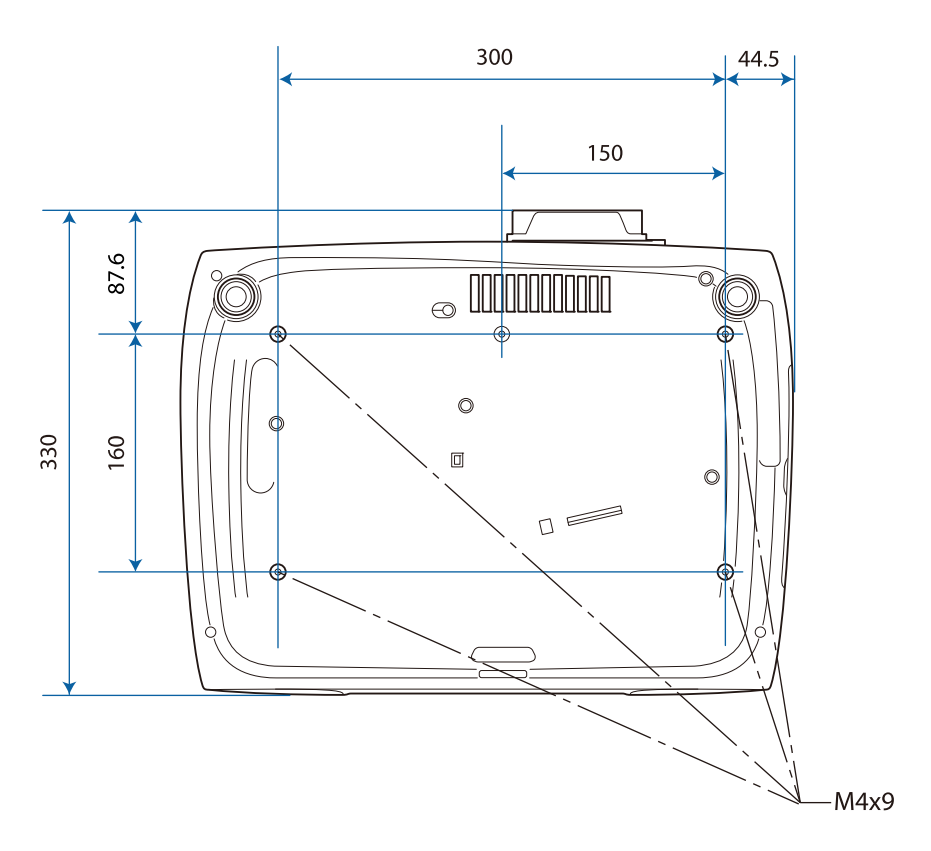

## Elenco dei simboli per la sicurezza

La seguente tabella elenca il significato dei simboli di sicurezza etichettati sull'apparecchio.

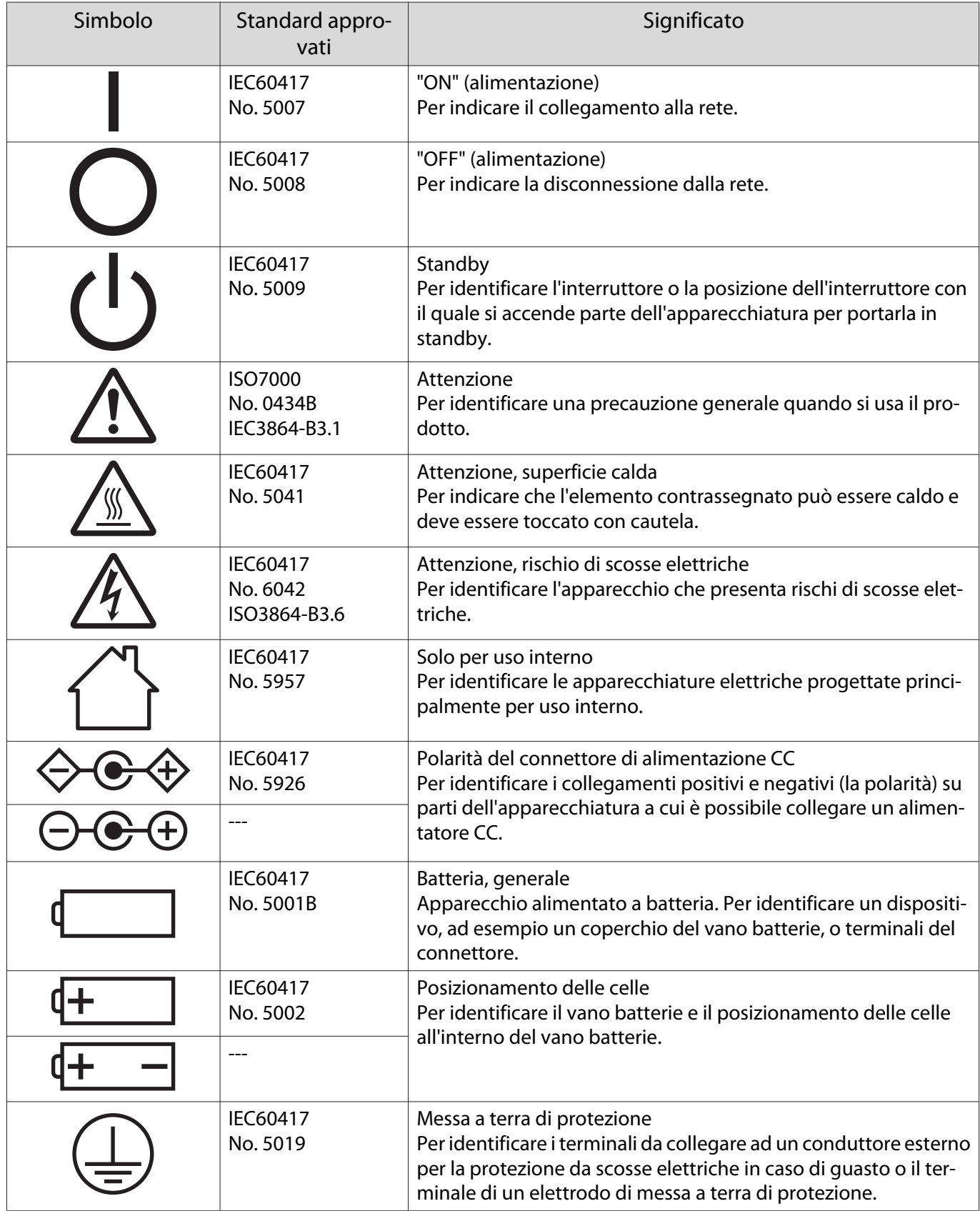
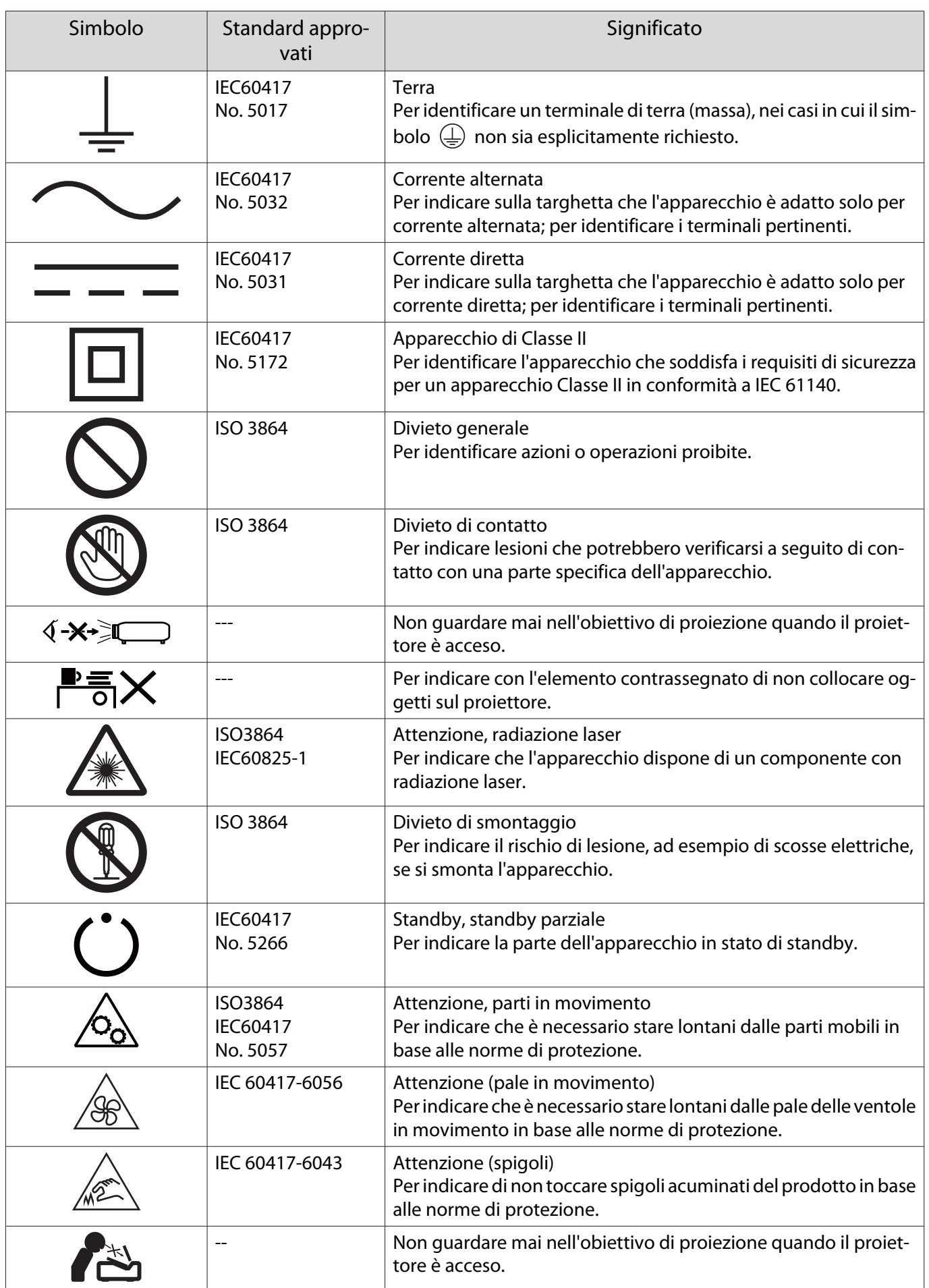

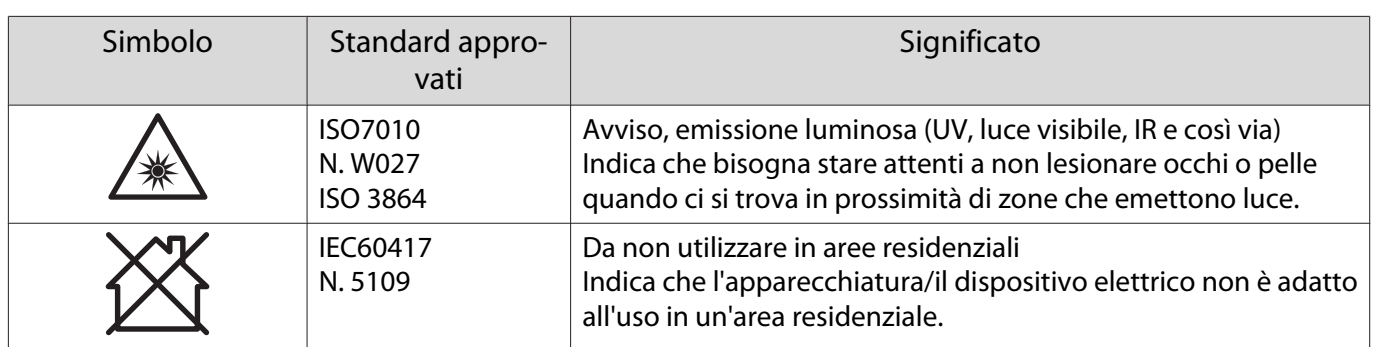

# Glossario

Questa sezione fornisce una breve spiegazione di termini difficili di cui non è stata fornita la spiegazione all'interno della guida. Per ulteriori dettagli, fare riferimento ad altre pubblicazioni disponibili in commercio.

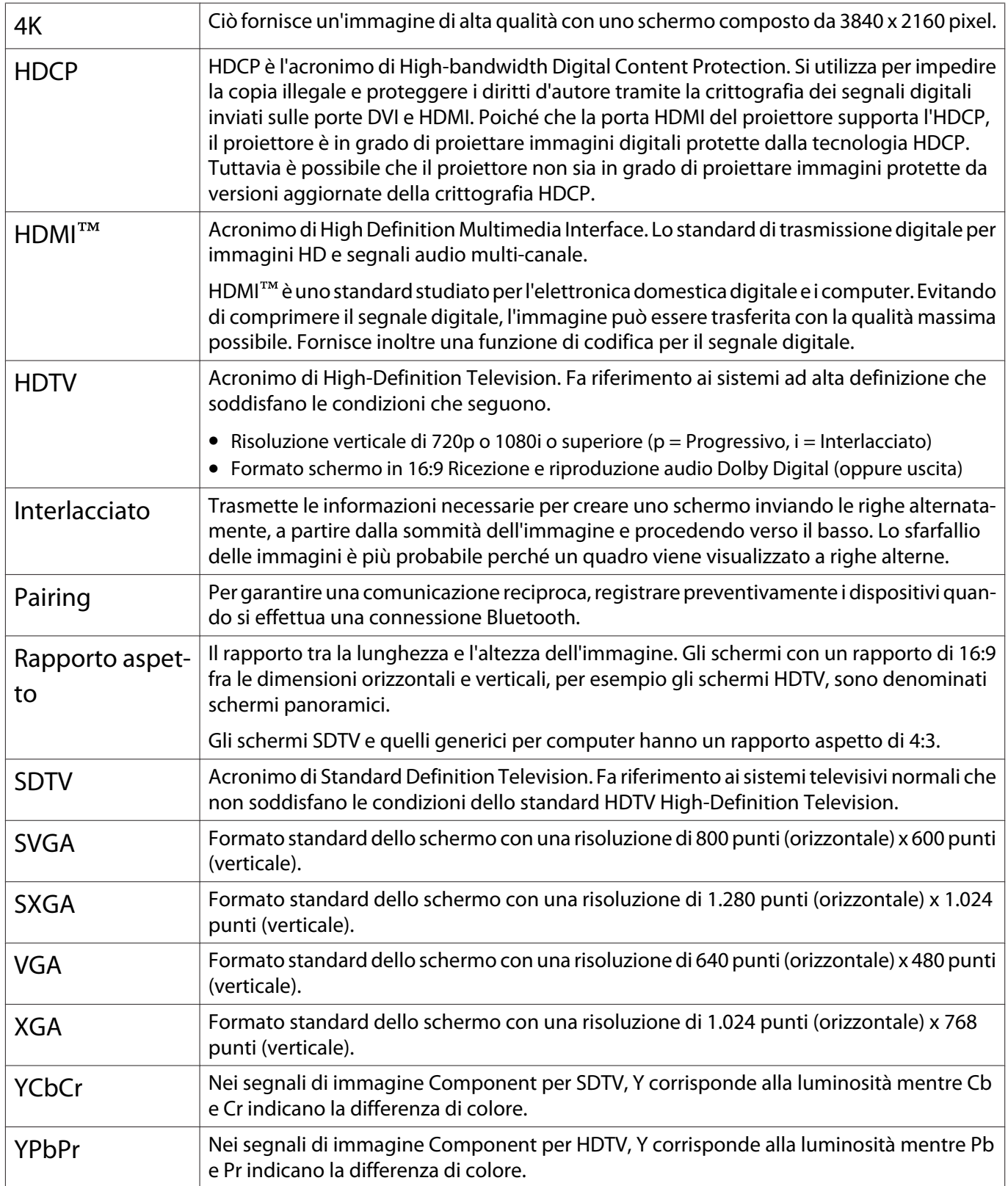

# Note generali

Tutti i diritti riservati. Nessuna parte di questa pubblicazione può essere riprodotta, memorizzata in sistemi informatici o trasmessa in qualsiasi forma o con qualsiasi mezzo, elettronico, meccanico, con fotocopie, registrazioni o altro mezzo, senza previa autorizzazione scritta di Seiko Epson Corporation. Non viene assunta alcuna responsabilità esplicita né relativamente all'uso delle informazioni contenute nel presente documento né per eventuali danni derivanti dall'uso delle suddette informazioni.

Né Seiko Epson Corporation né le sue società affiliate potranno essere ritenute responsabili nei confronti dell'acquirente di questo prodotto o verso terzi per danni, perdite, oneri o spese sostenute o subite dall'acquirente o da terzi in seguito a incidenti, uso errato o uso improprio del presente prodotto, oppure a modifiche, interventi di riparazione o alterazioni non autorizzate effettuate sullo stesso, oppure (con esclusione degli Stati Uniti) alla mancata stretta osservanza delle istruzioni operative e di manutenzione fornite da Seiko Epson Corporation.

Seiko Epson Corporation non potrà essere ritenuta responsabile per eventuali danni o inconvenienti derivanti dall'uso di accessori opzionali o materiali di consumo diversi da quelli indicati da Seiko Epson Corporation come Prodotti originali Epson o Prodotti approvati Epson.

Il contenuto di questo manuale è soggetto a modifica o aggiornamento senza preavviso.

Le illustrazioni contenute in questo manuale potrebbero differire dal proiettore effettivo.

#### Limitazioni di impiego

Quando questo prodotto viene impiegato in applicazioni che richiedono un alto grado di affidabilità o sicurezza, come nel caso di dispositivi per trasporto aereo, treno, nave, motoveicoli, ecc., dispositivi per la prevenzione di disastri, dispositivi di sicurezza vari, ecc. o dispositivi di precisione/funzionali ecc., deve essere utilizzato solo dopo aver considerato l'inclusione nel progetto di elementi di ridondanza e resistenza ai guasti aventi lo scopo di mantenere la sicurezza e l'affidabilità dell'intero sistema. Poiché questo prodotto è stato progettato per essere usato in applicazioni che richiedono un altissimo grado di affidabilità o sicurezza, come in apparecchiature aerospaziali, reti di comunicazione, controllo di impianti nucleari o apparecchi per l'assistenza medicale utilizzati nella cura diretta dei pazienti, ecc., è necessario usare il proprio giudizio nel valutare l'idoneità del prodotto.

#### Etichette di avviso

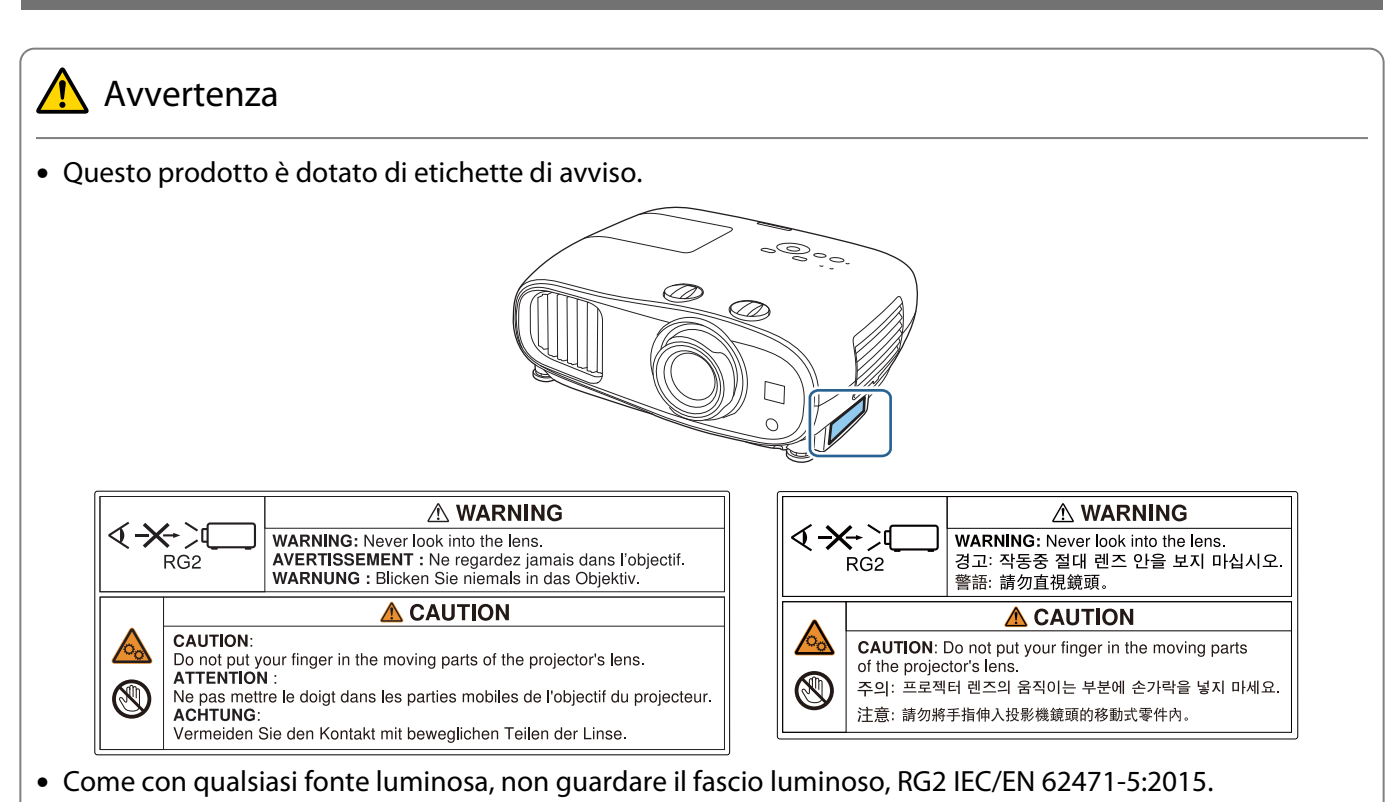

#### Avviso generale

"EPSON" è un marchio registrato di Seiko Epson Corporation. "EXCEED YOUR VISION" ed "ELPLP" sono marchi registrati di Seiko Epson Corporation.

iPad, iPhone, Mac ,OS X e iOS sono marchi commerciali di Apple Inc.

Windows e il logo Windows sono marchi o marchi registrati di Microsoft Corporation negli Stati Uniti e/o in altri paesi.

HDMI, il logo HDMI e High-Definition Multimedia Interface sono marchi commerciali o marchi registrati di HDMI Licensing LLC. HDMI

Il marchio e logo Bluetooth® sono marchi registrati di Bluetooth SIG, Inc., e Seiko Epson Corporation utilizza questi marchi sotto licenza. Gli altri marchi o nomi depositati appartengono ai rispettivi proprietari.

Bluetopia<sup>®</sup> is provided for your use by Stonestreet One, LLC<sup>®</sup> under a software license agreement. Stonestreet One, LLC<sup>®</sup> is and shall remain the sole owner of all right, title and interest whatsoever in and to Bluetopia<sup>®</sup> and your use is subject to such ownership and to the license agreement. Stonestreet One, LLC<sup>®</sup> reserves all rights related to Bluetopia<sup>®</sup> not expressly granted under the license agreement and no other rights or licenses are granted either directly or by implication, estoppel or otherwise, or under any patents, copyrights, mask works, trade secrets or other intellectual property rights of Stonestreet One, LLC<sup>®</sup>. © 2000-2012 Stonestreet One, LLC<sup>®</sup> All Rights Reserved.

Qualcomm aptX is a product of Qualcomm Technologies, Inc. and/or its subsidiaries. Qualcomm is a trademark of Qualcomm Incorporated, registered in the United States and other countries. aptX is a trademark of Qualcomm Technologies International, Ltd., registered in the United States and other countries.

WPA™, WPA2™ sono marchi registrati di Wi-Fi Alliance.

App Store è un marchio di servizio di Apple Inc.

Android e Google Play sono marchi di Google LLC.

"Codice QR" è un marchio commerciale di DENSO WAVE INCORPORATED.

CinemaScope è un marchio registrato di Twentieth Century Fox Film Corporation.

Gli altri nomi di prodotti citati in questo documento sono utilizzati anche a scopi identificativi e possono essere marchi commerciali dei rispettivi proprietari. Epson rinuncia espressamente a tutti i diritti su questi marchi.

©SEIKO EPSON CORPORATION 2019. All rights reserved.

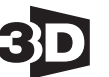

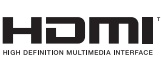

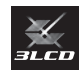

#### **Indication of the manufacturer and the importer in accordance with requirements of directive 2011/65/ EU (RoHS)**

Manufacturer: SEIKO EPSON CORPORATION

Address: 3-5, Owa 3-chome, Suwa-shi, Nagano-ken 392-8502 Japan

Telephone: 81-266-52-3131

http://www.epson.com/

Importer: EPSON EUROPE B.V.

Address: Atlas Arena, Asia Building, Hoogoorddreef 5, 1101 BA Amsterdam Zuidoost The Netherlands

Telephone: 31-20-314-5000

http://www.epson.eu/

## $\mathbf{A}$

r

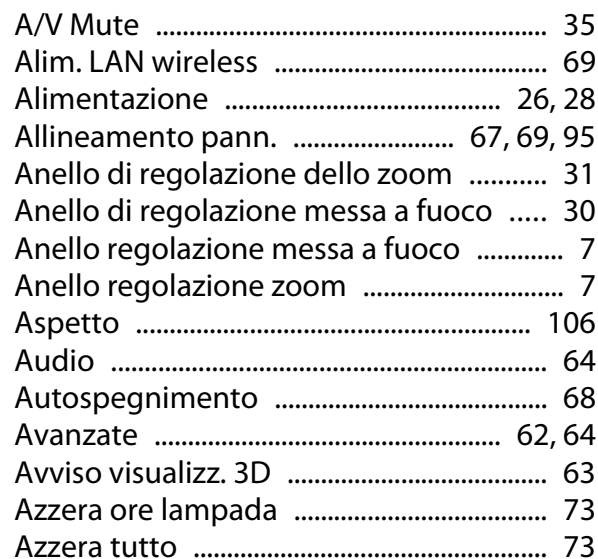

#### $\overline{B}$

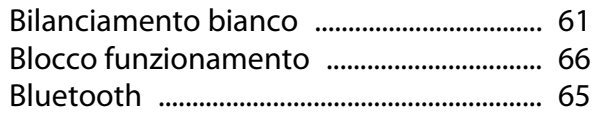

# $\mathsf{C}$

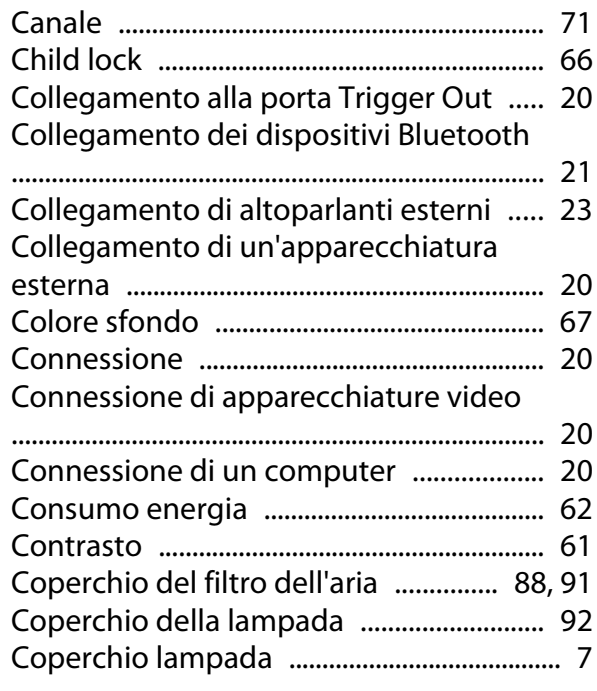

## $\mathbf D$

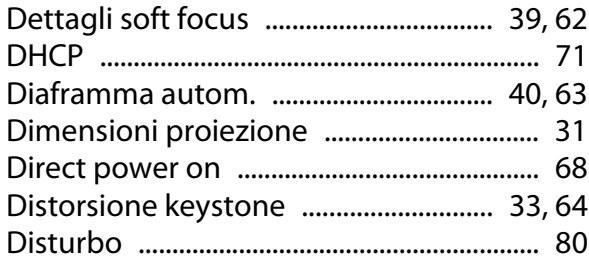

# E

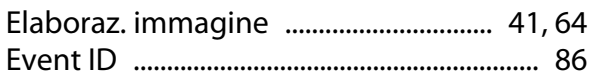

#### F

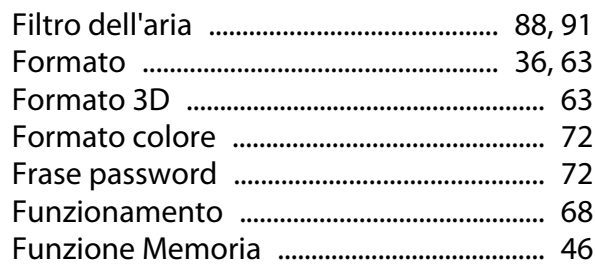

#### G

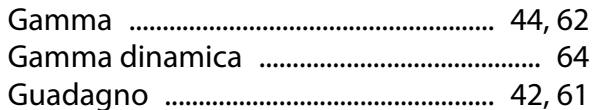

#### $\overline{\mathbf{H}}$

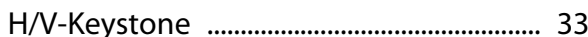

#### $\mathbf{I}$

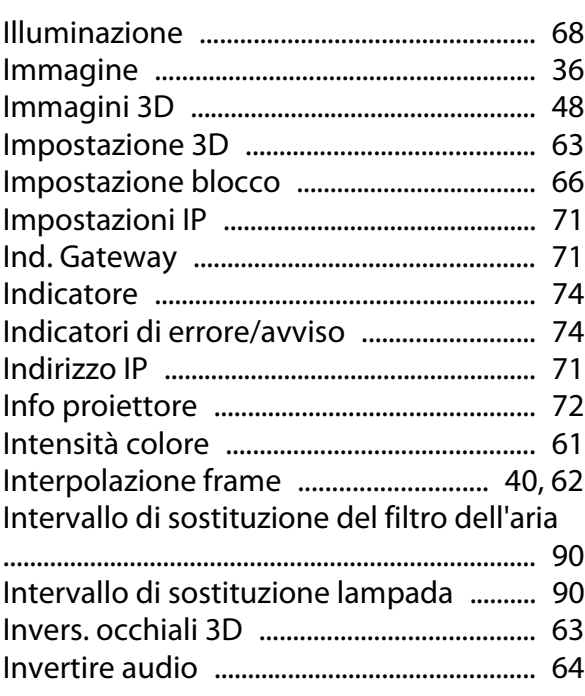

#### $\mathbf K$

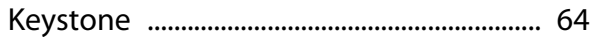

#### $\mathbf{L}$

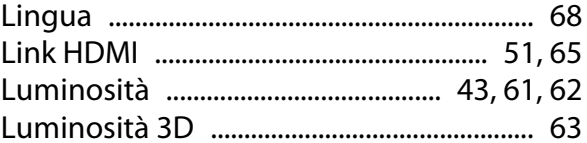

#### $\mathsf{M}$

'n

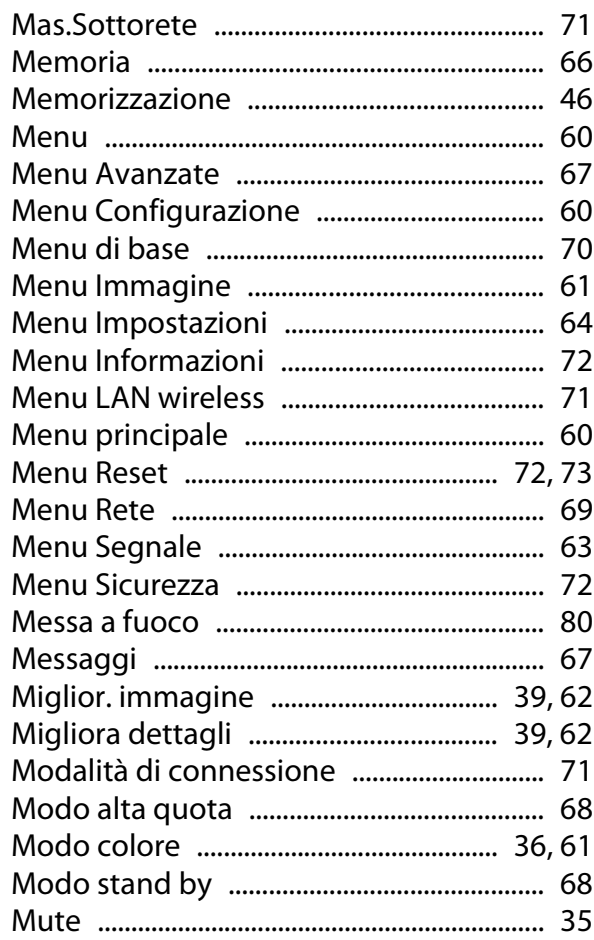

#### $\overline{\mathsf{N}}$

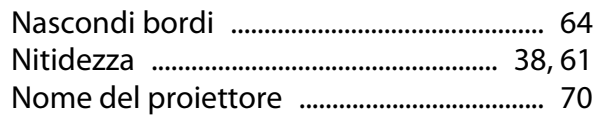

## $\mathbf{o}$

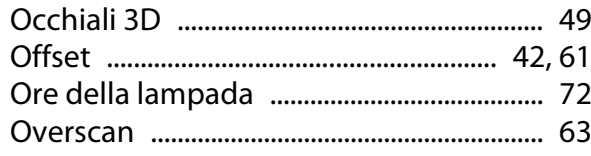

#### $\mathsf{P}$

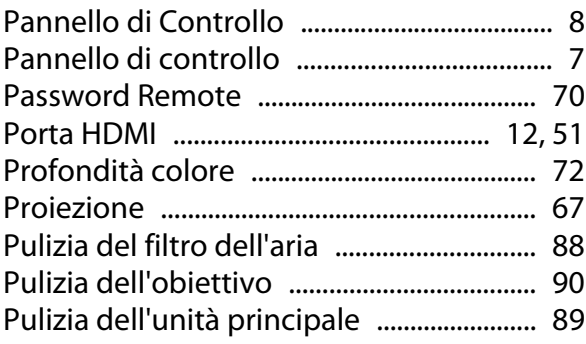

## $\overline{Q}$

#### $\overline{\mathsf{R}}$

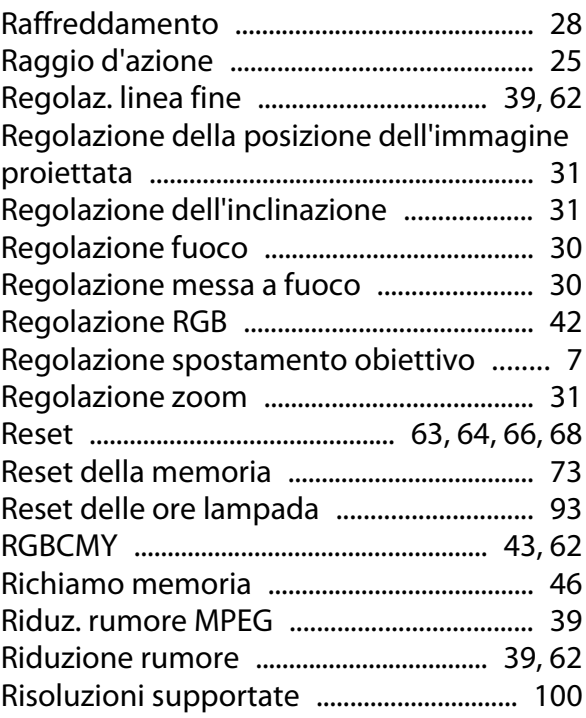

#### $\mathsf{S}$

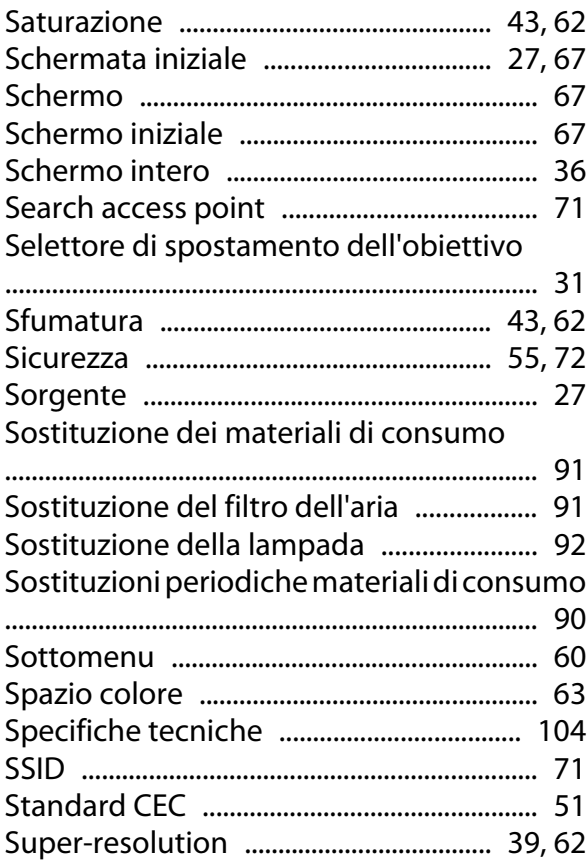

#### $\bar{I}$

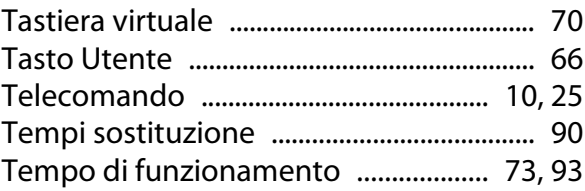

#### Indice

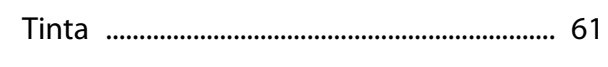

#### $\cup$

×

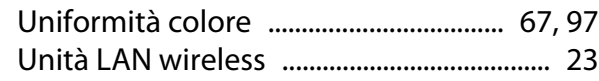

#### $\mathbf v$

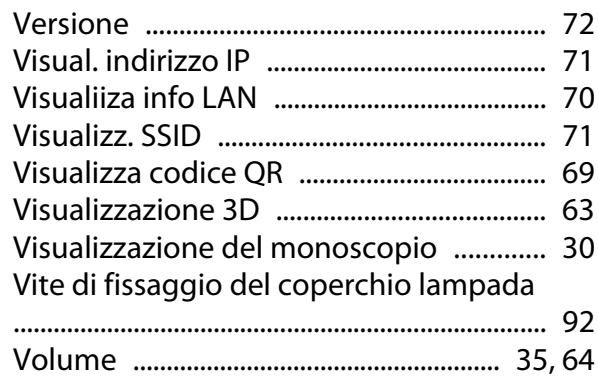

# $\overline{z}$

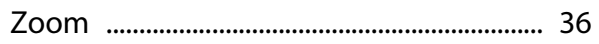